#### **Указания по технике безопасности**

Данное руководство содержит указания, которые вы должны соблюдать для обеспечения собственной безопасности, а также защиты от повреждений продукта и связанного с ним оборудования. Эти замечания выделены предупреждающим треугольником и представлены, в соответствии с уровнем опасности следующим образом:

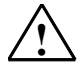

**! Опасность** указывает, что если не будут приняты надлежащие меры предосторожности, то это **приведет** к гибели людей, тяжким телесным повреждениям или существенному имущественному ущербу.

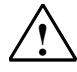

**! Предупреждение** указывает, что при отсутствии надлежащих мер предосторожности это **может привести** <sup>к</sup> гибели людей, тяжким телесным повреждениям или к существенному имущественному ущербу.

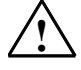

#### **! Осторожно**

указывает, что возможны легкие телесные повреждения и нанесение небольшого имущественного ущерба при непринятии надлежащих мер предосторожности.

#### **Осторожно**

указывает, что возможно повреждение имущества, если не будут приняты надлежащие меры безопасности.

#### **Замечание**

привлекает ваше внимание к особо важной информации о продукте, обращении с ним или к соответствующей части документации.

#### **Квалифицированный персонал**

К монтажу и работе на этом оборудовании должен допускаться только **квалифицированный персонал**. Квалифицированный персонал – это люди, которые имеют право вводить в действие, заземлять и маркировать электрические цепи, оборудование и системы в соответствии со стандартами техники безопасности.

#### **Надлежащее использование**

Примите во внимание следующее:

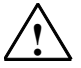

#### **! Предупреждение**

Это устройство и его компоненты могут использоваться только для целей, описанных в каталоге или технической документации, и в соединении только с теми устройствами или компонентами других производителей, которые были одобрены или рекомендованы фирмой Siemens.

Этот продукт может правильно и надежно функционировать только в том случае, если он правильно транспортируется, хранится, устанавливается и монтируется, а также эксплуатируется и обслуживается в соответствии с рекомендациями.

#### **Товарные знаки**

SIMATIC®, SIMATIC HMI® и SIMATIC NET® - это зарегистрированные товарные знаки SIEMENS AG.

Некоторые другие обозначения, использованные в этих документах, также являются

зарегистрированными товарными знаками; права собственности могут быть нарушены, если они используются третьей стороной для своих собственных целей.

#### **Copyright © Siemens AG 2001 Все права защищены**

Воспроизведение, передача или использование этого документа или его содержания не разрешаются без специального письменного разрешения. Нарушители будут нести ответственность за нанесенный ущерб. Все права, включая права, вытекающие из патента или регистрации практической модели или конструкции, сохраняются.

Siemens AG

Департамент автоматизации и приводов Промышленные системы автоматизации П\я 4848, D- 90327, Нюрнберг

Siemens Aktiengesellschaft 6AV6591-1DB10-2AB0

#### **Отказ от ответственности**

Мы проверили содержание этого руководства на соответствие с описанным аппаратным и программным обеспечением. Так как отклонения не могут быть полностью исключены, то мы не можем гарантировать полного соответствия. Однако данные, приведенные в этом руководстве, регулярно пересматриваются, и все необходимые исправления вносятся в последующие издания. Мы будем благодарны за предложения по улучшению содержания.

©Siemens AG 2001 Technical data subject to change.

Excellence in **Automation & Drives: Siemens** 

# **Содержание**

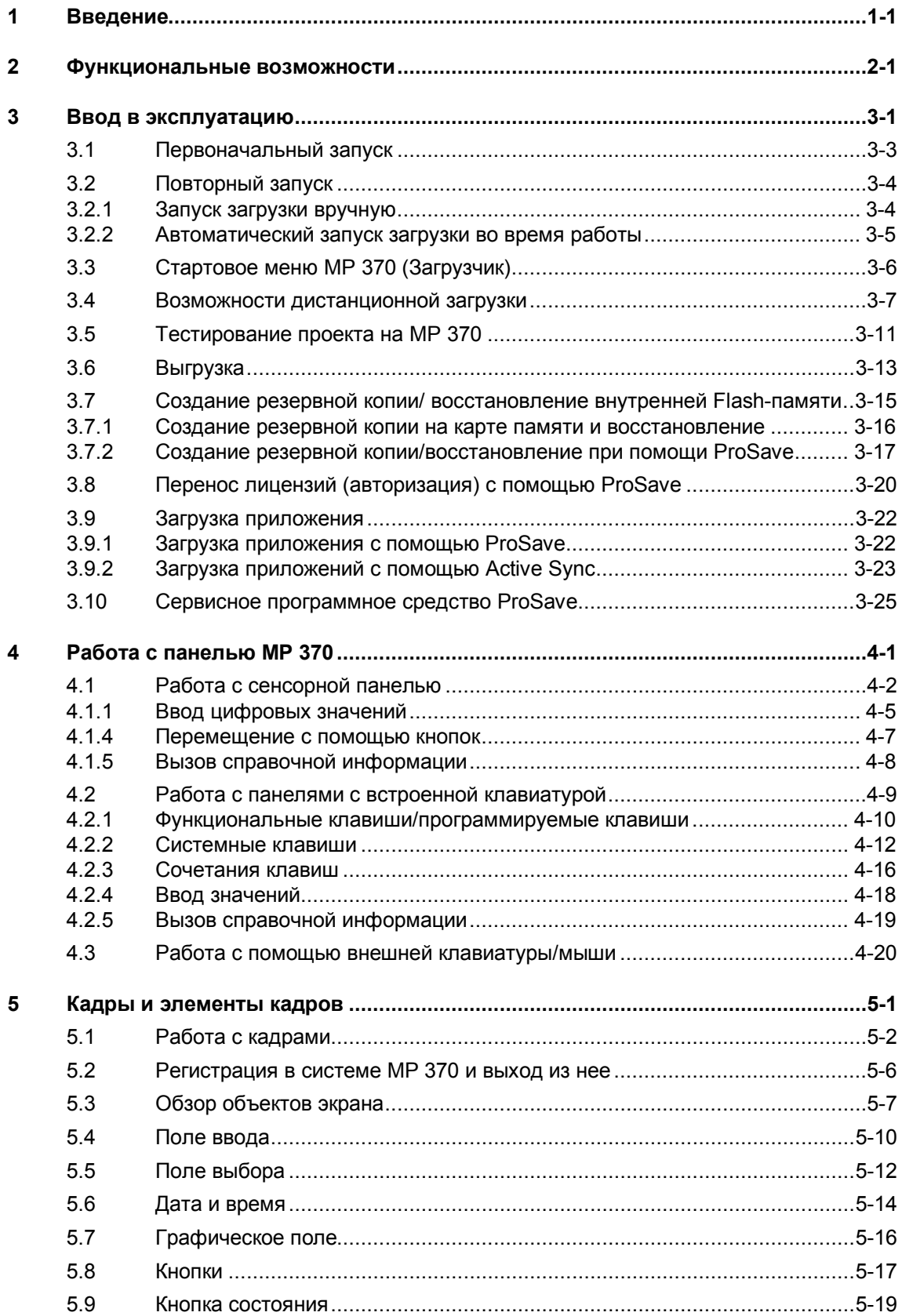

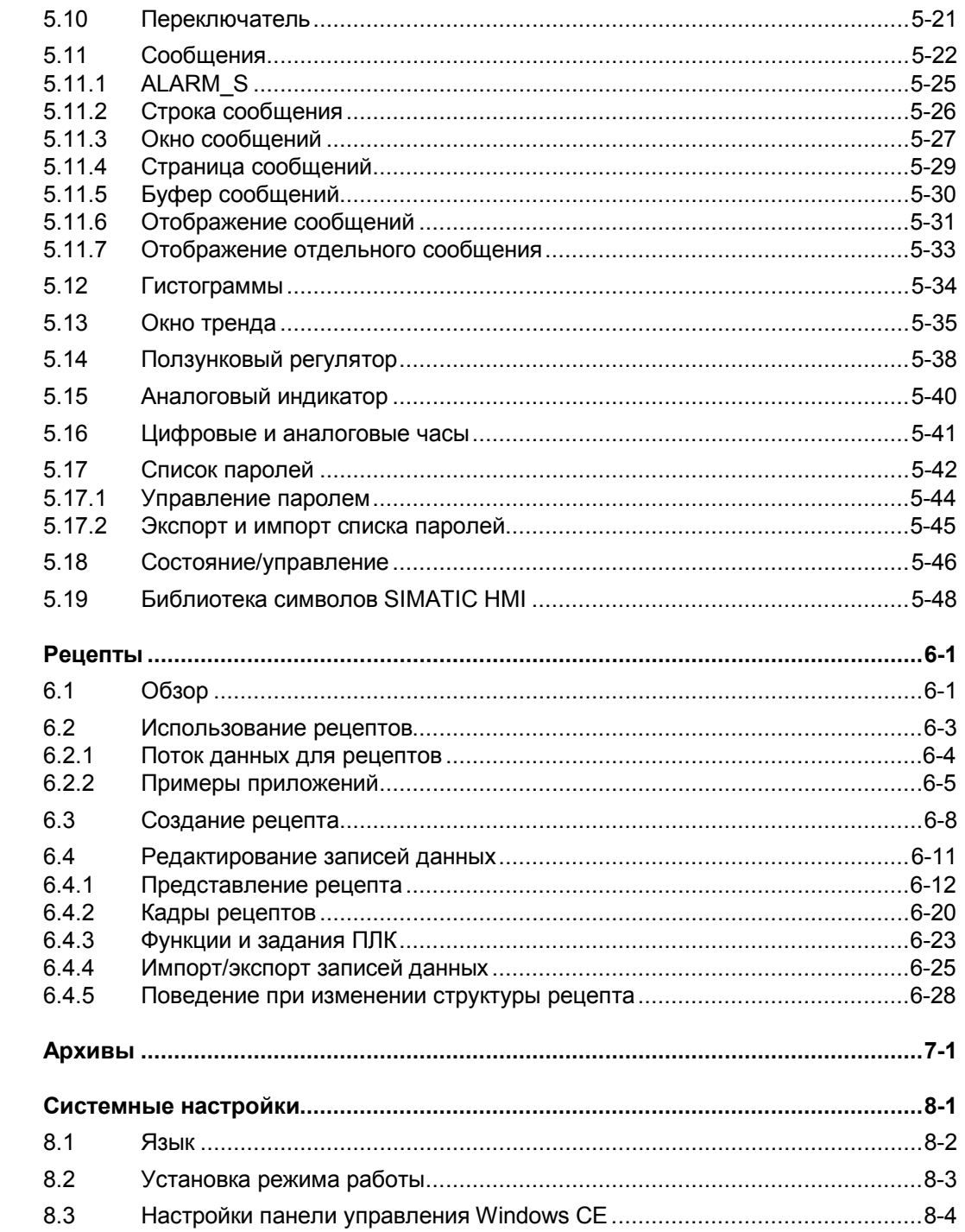

 $\bf 6$ 

 $\overline{7}$ 

 $\bf{8}$ 

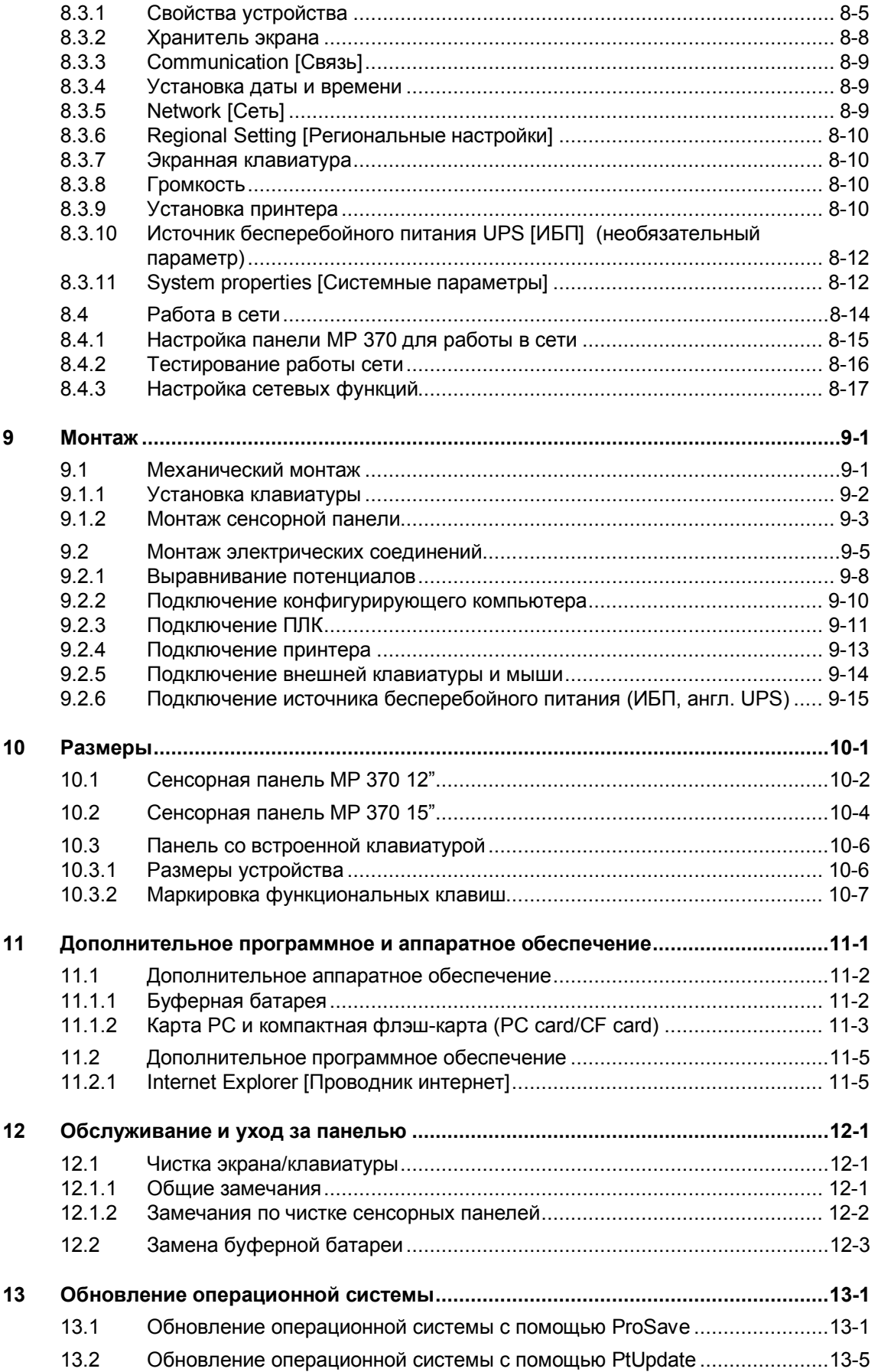

### **Приложение**

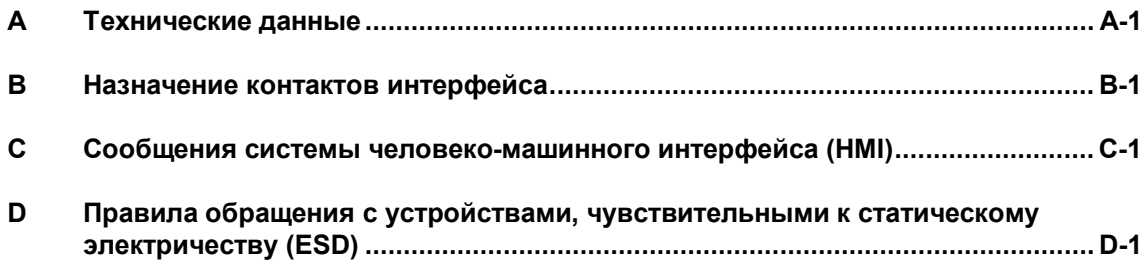

### Соглашения

В этом руководстве используются следующие соглашения:

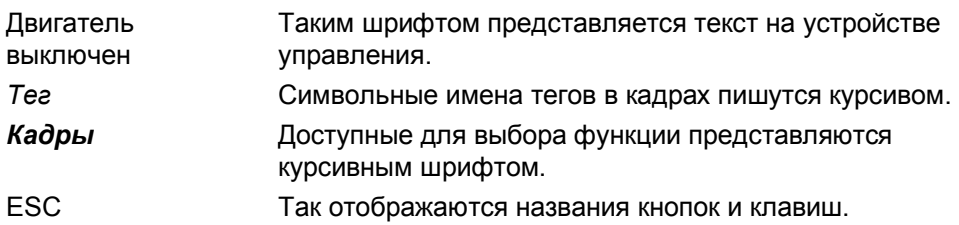

### Издания

Различные издания этого руководства соответствуют следующим версиям конфигурационного программного обеспечения ProTool CS:

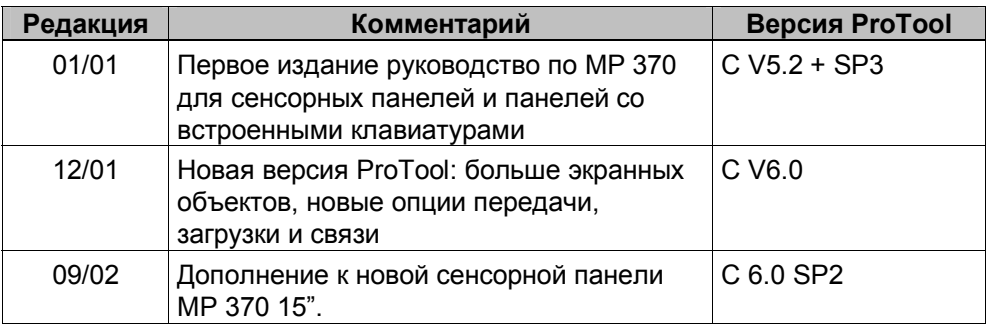

### Торговые марки

Следующие названия зарегистрированы как торговые марки Siemens AG:

- **HMI®**  $\bullet$
- **IndustrialX**<sup>®</sup>  $\bullet$
- MP 270<sup>®</sup>  $\bullet$
- MP 270B®  $\bullet$
- MP 370<sup>®</sup>  $\bullet$
- ProAgent®  $\bullet$
- ProTool®
- ProTool/Lite®
- ProTool/Pro®
- $\cdot$  SIMATIC®
- SIMATIC HMI®
- SIMATIC Multi Panel®
- **SIMATIC Multifunctional Platform®**  $\bullet$
- WinCC®
- WinCC Add-on®

### **Обслуживание и техническая поддержка**

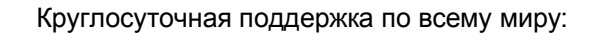

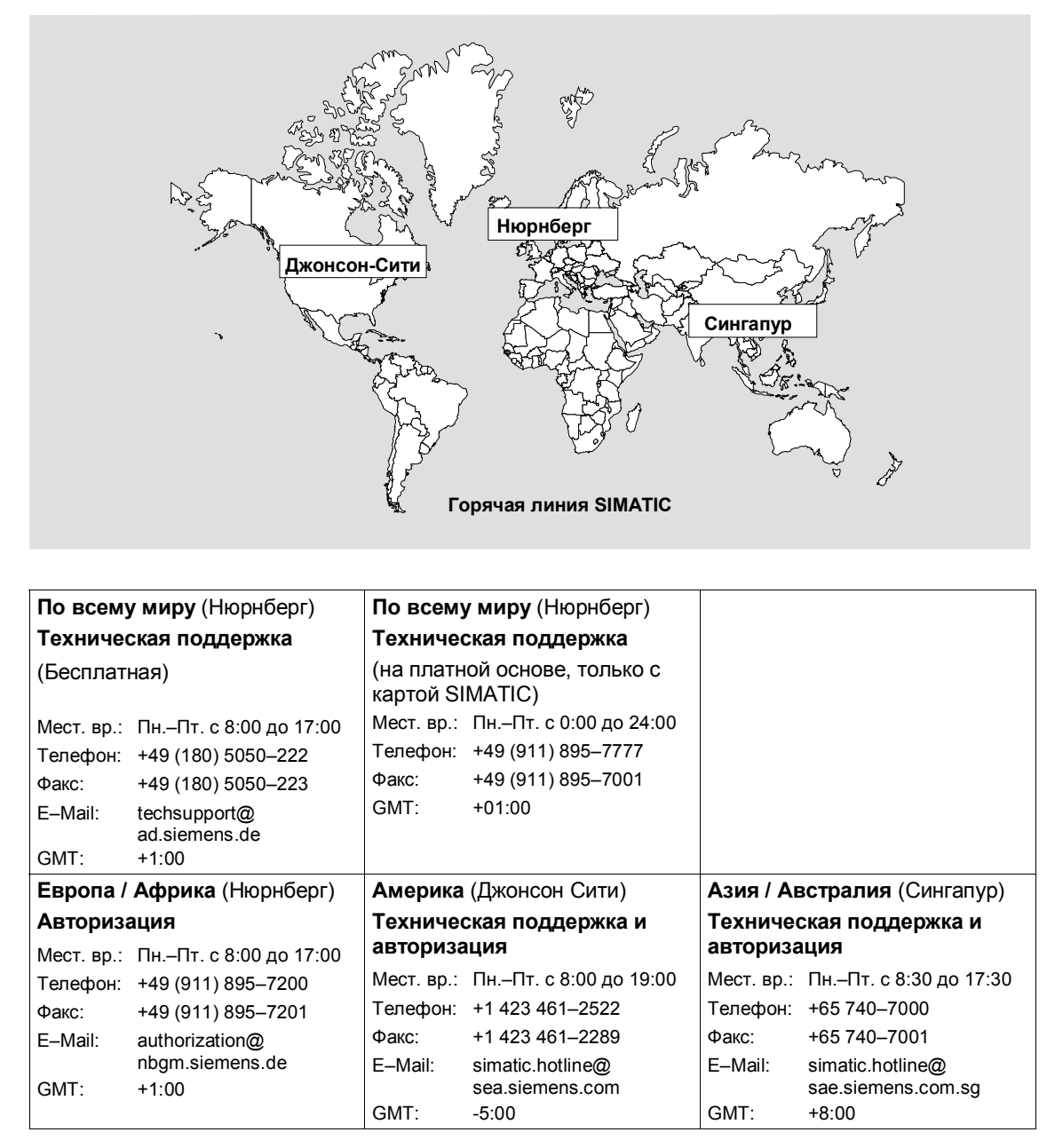

Языки горячих линий SIMATIC: немецкий и английский; на горячих линиях по авторизации также используются французский, итальянский и испанский языки.

### Поддержка пользователей SIMATIC Online

Поддержка пользователей SIMATIC предоставляет дополнительную информацию о продуктах SIMATIC:

- общая информация:  $\bullet$ 
	- B CeTU Internet no adpecy http://www.ad.siemens.de/simatic
- информация о текущих продуктах и материалы для загрузки:
	- B CeTU Internet no aдpecy http://www.ad.siemens.de/simatic-CS M
	- в Информационном бюллетене (BBS) в Нюрнберге (Почтовый  $\mathbb{Z}^{\mathbb{Z}^{\times}}$ ящик поддержки пользователей SIMATIC) по номеру +49 (911) 895-7100

Чтобы набрать номер почтового ящика, используйте модем с протоколом до V.34 (28.8 кБот) со следующими параметрами: - 8, N, 1, ANSI, или

- набирайте номер через ISDN (х.75, 64 кБит).
- в банке данных представительств департамента "Автоматизация и приводы" Вы можете найти своего регионального представителя
	- в сети Internet по адресу  $\mathbf{r}$ http://www3.ad.siemens.de/partner/search.asp

### Аббревиатуры

В данном руководстве используются следующие аббревиатуры:

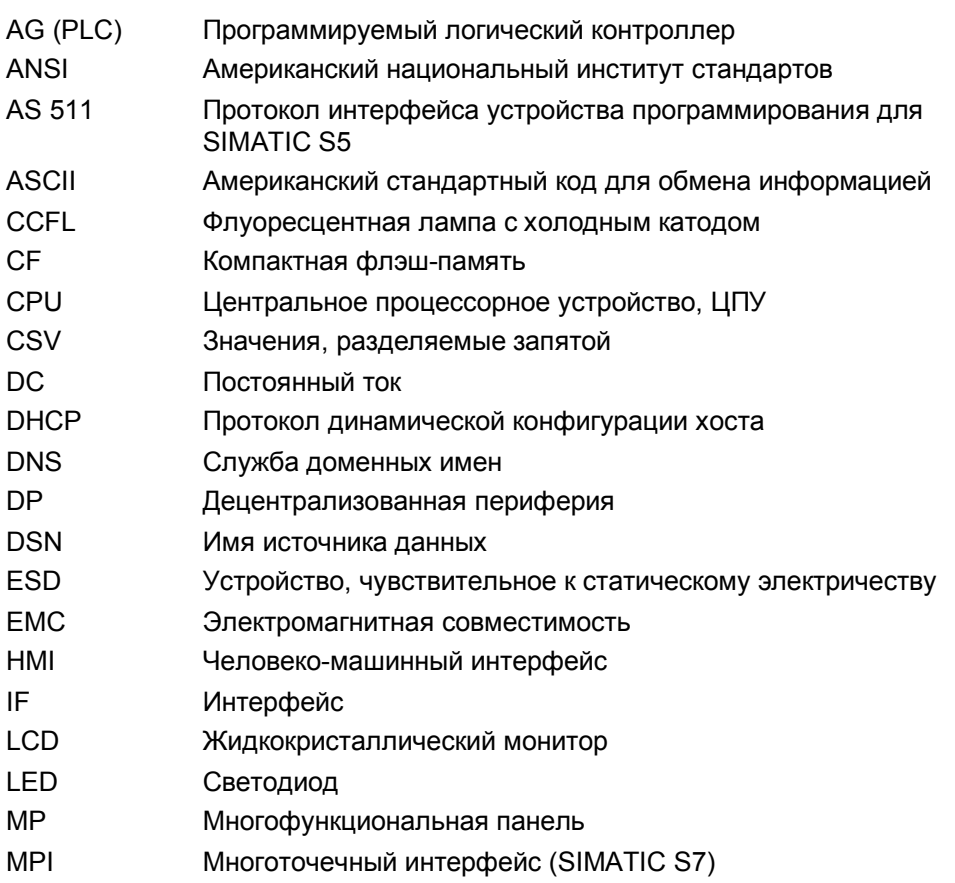

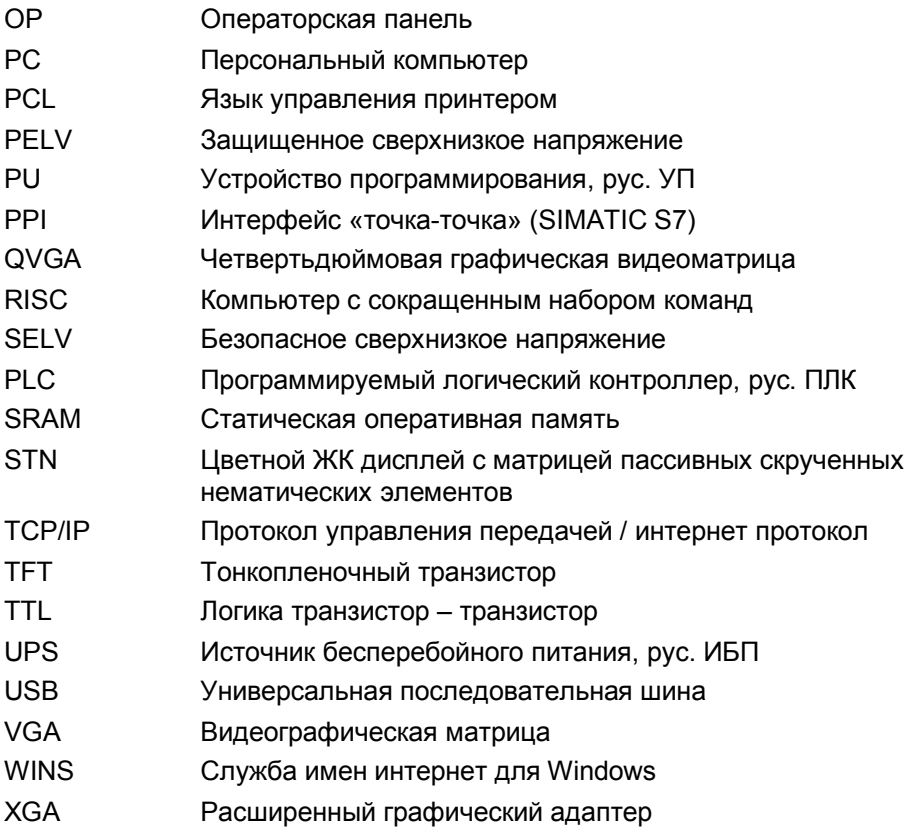

Список всех специальных терминов с пояснениями приводится в глоссарии в конце этого руководства.

### Документация по SIMATIC HMI

### Целевые группы

Это руководство является частью документации к SIMATIC HMI. Эта документация предназначена для следующих целевых групп:

- $\bullet$ начинающие;
- пользователи;
- проектировщики;  $\bullet$
- программисты;
- специалисты по пусконаладочным работам.

### Структура документации

К документации по SIMATIC HMI относятся:

- руководства пользователя по
	- программному обеспечению для конфигурирования  $\omega$  .
	- программному обеспечению runtime (режима выполнения)
	- по обмену данными между ПЛК и устройством управления  $\sim$   $^{-1}$
- технические руководства для следующих устройств управления:
	- SIMATIC PC
	- МР (многофункциональная панель)
	- ОР (операторская панель)
	- ТР (сенсорная панель)
	- TD (текстовый экран)
	- $\omega_{\rm{eff}}$ **PP** (кнопочная панель)
- интерактивная справка программного обеспечения для конфигурирования;
- руководства по вводу в эксплуатацию;
- краткие справочные руководства.

Следующая таблица содержит обзор дополнительной к этому руководству документации по SIMATIC HMI.

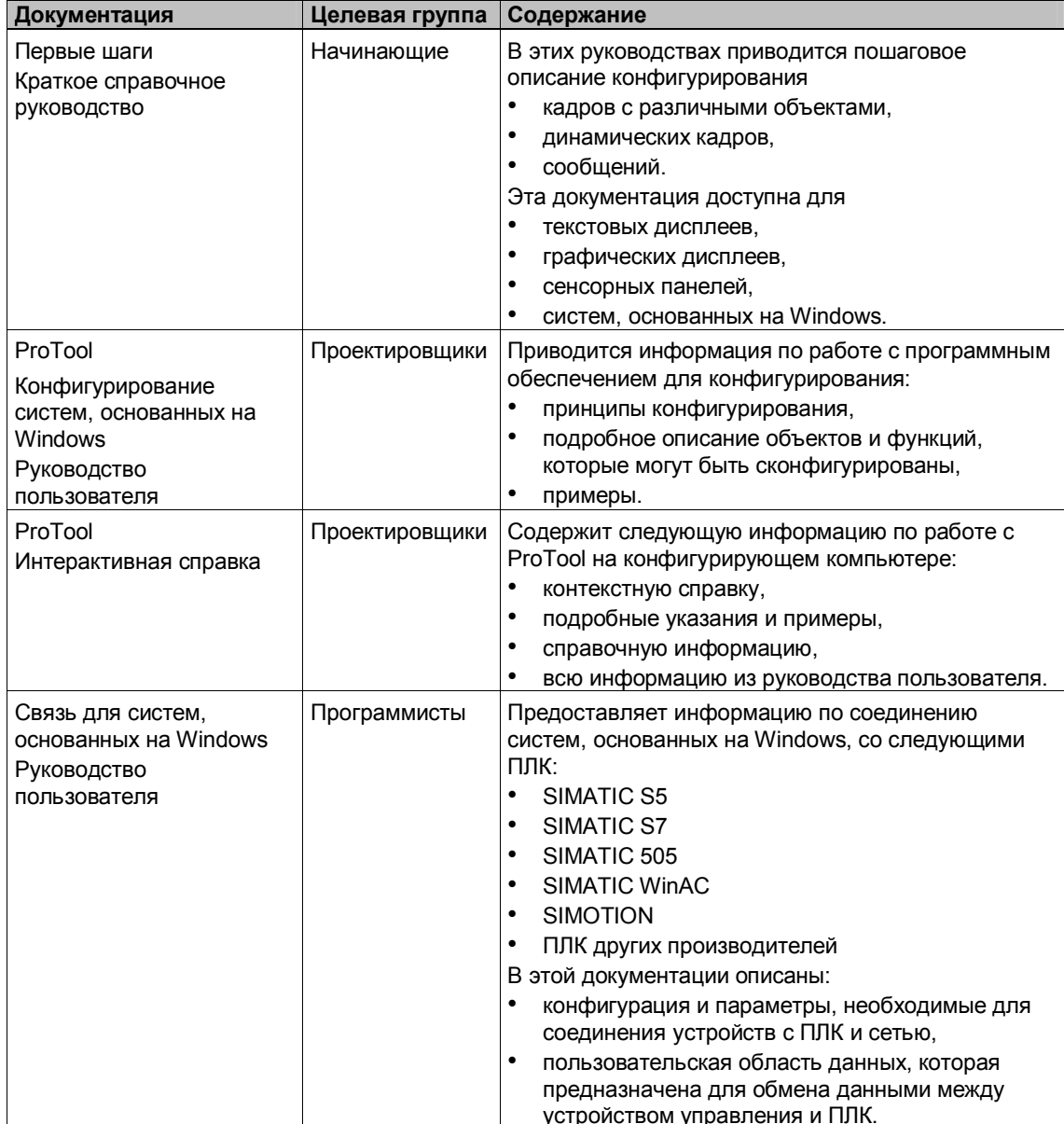

## **Предисловие**

### **Это руководство**

Это техническое руководство по многофункциональной панели MP 370 в исполнении сенсорной панели или панели со встроенной клавиатурой является частью документации SIMATIC HMI. Оно предназначено для разработчиков, технического и обслуживающего персонала и содержит информацию об инсталляции, функциональных возможностях, управлении и техническом устройстве панели MP 370.

### **Структура руководства**

**Глава Содержание** 1 – 2 Введение и обзор особенностей и функциональных возможностей MP 370 3 – 5 Ввод в эксплуатацию и управление  $6 - 7$  Рецепты и архивы 8 Системные установки 9 – 12 Иеханический и электрический монтаж, размеры, настройка параметров, а также содержание и обслуживание MP 370 13 Информация об обновлении операционной системы Приложение • Технические данные Назначение интерфейсов • Системные сообщения человеко-машинного интерфейса<br>• Правила для устройств Правила для устройств, чувствительных к статическому электричеству

Руководство разделено на следующие главы:

#### Введение 1

#### Многофункциональная платформа

Многофункциональные панели SIMATIC относятся к новой серии продуктов "Многофункциональные платформы". В иерархии продуктов эта категория занимает промежуточное положение между компонентами системы управления процессом, такими как панели оператора и программируемые логические контроллеры, с одной стороны и промышленными ПК с другой. Теперь эта категория продуктов дополнена новой панелью MP 370 15" Touch [Сенсорная MP 370 15"], которая предназначена для решения широкого спектра задач.

В основе многофункциональной платформы лежит использование свойств новой операционной системы Microsoft Windows CE. Что позволяет ей совмещать в себе устойчивость аппаратуры к внешним воздействиям с гибкостью ПК.

Многофункциональные панели обладают следующими преимуществами:

- $\bullet$ высокая эффективность проектирования;
- имитация проекта на конфигурирующем компьютере (при этом не требуется ПЛК);
- $\bullet$ наглядное отображение на экране и легкое оперативное управление процессом с помощью интерфейса пользователя, основанного на Windows:
- большой выбор готовых экранных объектов для конфигурирования;
- $\bullet$ динамическое использование экранных объектов (например, перемещение объектов);
- несложное и быстрое манипулирование рецептами и записями данных  $\bullet$ в кадрах рецептов и в представлении рецептов;
- архивирование сообщений, значений процесса и процедур регистрации  $\bullet$ в системе и завершения работы с системой;
- создание векторной графики при помощи системы проектирования  $\bullet$ SIMATIC ProTool CS без внешнего графического редактора;
- язык программирования Visual Basic Script для реализации функций,  $\bullet$ необходимых заказчику;
- процедура сообщений ALARM\_S, связанная с SIMATIC S7;
- загрузка:
	- автоматическое переключение в режим Download [Загрузка];
	- передача посредством MPI, PROFIBUS/DP, USB и Ethernet;
	- последовательная загрузка;
	- загрузка с помощью TeleService,;
- стандартное подсоединение к SIMATIC S5/DP, SIMATIC S7 и SIMATIC 505, а также к программируемым логическим контроллерам от других производителей.

### **Панель MP 370 в ряду устройств человеко-машинного интерфейса SIMATIC**

Являясь изделием с улучшенными рабочими характеристиками, панель MP 370 занимает особое положение среди продуктов серии "Многофункциональные платформы". Панель удовлетворяет высоким требованиям к производительности, возможностям отображения и соотношению цена/производительность, а также расширяет потенциальные возможности организации связи, например, офис окружение. В процессе разработки новых устройств были приняты во внимание и реализованы требования заказчиков к новым возможностям продуктов, например в отношении функций загрузки и передачи данных, более простой работы и управления и соответственно повышенного удобства по сравнению с устройствами CE. Применение новой сенсорной панели с дисплеем 15" означает, что теперь изделия этой серии имеют большой экран с расширенной областью визуализации.

Панель MP 370 реализует идею многофункциональности. Кроме поддержки классических приложений человеко-машинного интерфейса (визуализация с помощью SIMATIC ProTool), панель также поддерживает другие приложения такие, как диагностика процесса (SIMATIC ProAgent/MP), UPS [система бесперебойного питания], Terminal Client [Терминальный клиент] (SIMATIC ThinClient/MP) для сенсорных устройств и Soft PLC [Программный ПЛК] (SIMATIC WinAC) для моделей MP 370 12î. Кроме того, панель MP 370 можно использовать в рамках OPP (Open Platform Program).

Панель MP 370 представлена различными моделями: сенсорная панель или панель с мембранной клавиатурой. В соответствии с конкретными задачами визуализации можно выбрать соответствующую модель.

Полный обзор функций MP 370 дается в главе 2.

### Область применения

Панель МР 370 позволяет графически отображать рабочие состояния, текущие данные процесса и возможные неисправности подключенного ПЛК, а также легко осуществлять текущий контроль и управление механизмом или системой.

Панель MP 370 задумывалась как устройство для легкого оперативного управления и контроля механизма. Она обеспечивает наглядное графическое представление механизма или системы, за которой осуществляется текущий контроль. Эти устройства можно использовать, например, при конструировании станков и механизмов, в печатной и консервной, автомобильной и электрической, химической и фармацевтической отраслях промышленности.

Высокая степень защиты (IP65 на лицевой панели) и способность работать без жесткого и гибкого магнитных дисков позволяют использовать панели MP 370 в неблагоприятных промышленных условиях и непосредственно на месте, на соответствующем машине.

Панель МР 370 может монтироваться на:

- панелях/пультах оператора;  $\bullet$
- 19" стойках (клавиатура).

Различные варианты подключения внешних периферийных устройств (клавиатура, мышь и принтер), например через интерфейс USB [Универсальная последовательная шина], а также возможность установки СЕ и РС карт обеспечивают многофункциональность панели. Благодаря тому, что панель MP 370 оборудована аппаратными средствами с улучшенными техническими характеристиками и имеет минимальную монтажную глубину корпуса, она удовлетворяет всем требованиям, необходимым для работы в непосредственной близости от механизмов.

Панель МР 370 можно использовать для:

- текущего контроля и оперативного управления процессом при помощи меню. Например, значения уставок или параметры элемента управления можно изменять путем ввода значений или с помощью сконфигурированных функциональных клавиш;
- $\bullet$ отображения процессов, механизмов и систем в графических динамических кадрах:
- отображения и редактирования сообщений и тегов (измеряемых значений) процесса, например, в полях вывода, в виде столбиковых диаграмм, трендов или статусных полей;
- непосредственного вмешательства в текущий процесс путем ввода.

### Проектирование с помощью ProTool CS

Графические объекты, тексты, функции, определенные пользователем, а также элементы отображения и управления, которые необходимо представить на панели MP 370 должны быть сначала созданы на компьютере для конфигурирования (ПК или устройстве программирования) при помощи системы проектирования SIMATIC ProTool CS. Для того чтобы загрузить конфигурацию на панель MP 370, компьютер для конфигурирования должен быть подключен к MP 370 (см. "Фаза конфигурирования" рис. 1-1). Связь может быть организована через последовательное соединение, MPI/PROFIBUS-DP, USB [Универсальную последовательную шину] или интерфейс Ethernet, либо через стандартный модем.

После того, как конфигурация успешно загружена, подключите панель МР 370 к ПЛК. Теперь МР 370 может обмениваться информацией с ПЛК и функционировать в соответствии с данными, сконфигурированными для исполнения программы на ПЛК (см. "Фаза выполнения процесса" на рис. 1-1).

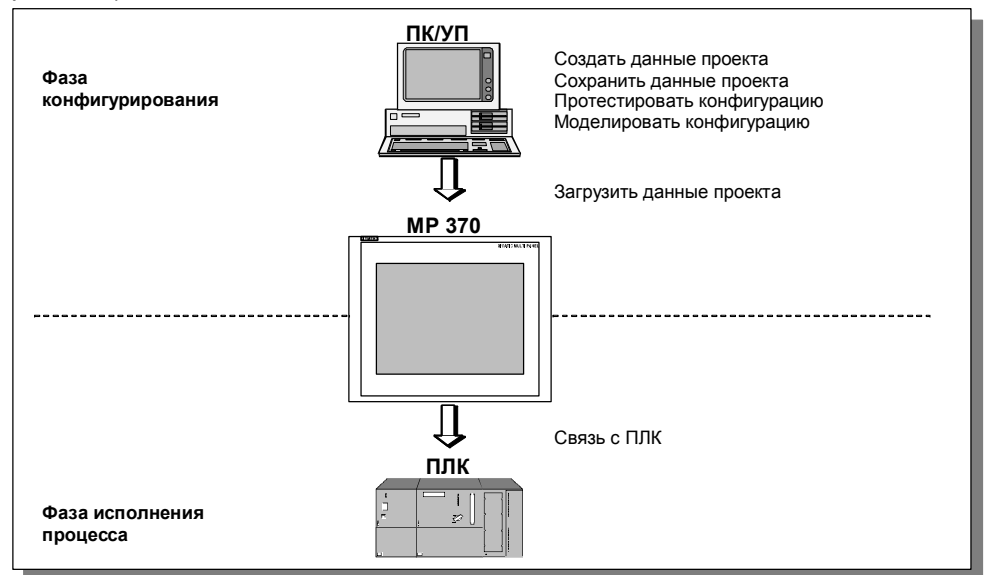

Рисунок 1-1 Фазы конфигурирования и исполнения процесса

## Общий обзор MP 370

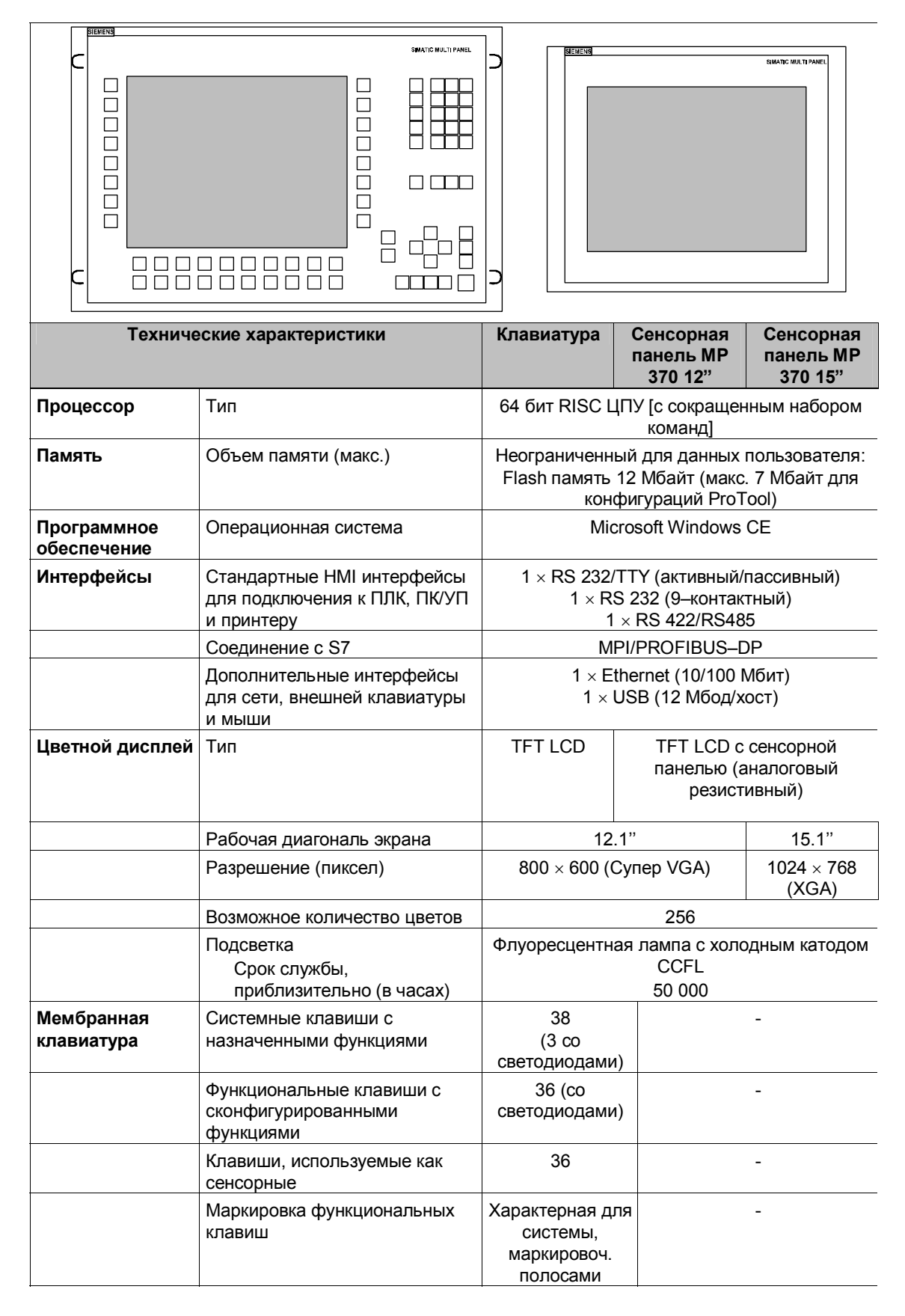

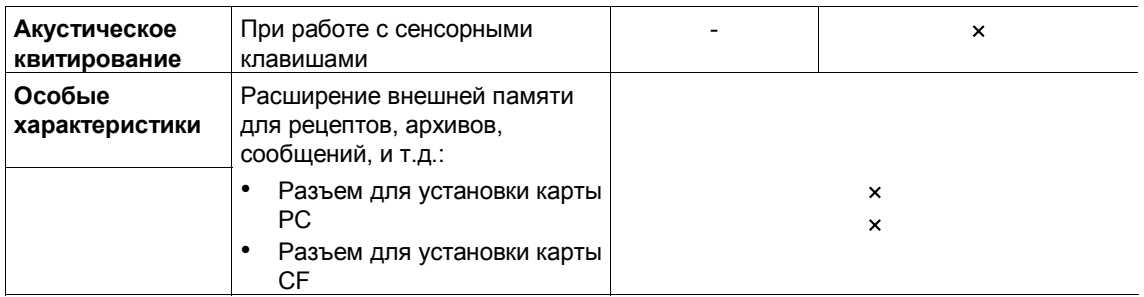

### Дополнительная информация

Более подробную информацию о технических характеристиках МР 370 можно найти в приложении А этого руководства.

Детальное описание создания проектов для MP 370 и функций системы проектирования дается в руководстве пользователя ProTool Configuring Windows-based Systems [Основанные на Windows системы проектирования Pro Tool] и интерактивной справке ProTool CS.

Подключение панели МР 370 к ПЛК описывается в руководстве пользователя Communication for Windows-based Systems [Связь в системах, основанных на Windows].

Любую новую информацию, которой нет в этих руководствах, можно найти в файле Readme.wri на компакт-диске ProTool.

# 2 Функциональные возможности

В следующей таблице дается обзор всех функций, выполняемых МР 370. Приводимые в таблице цифры представляют собой максимально возможные значения, допустимые для панели MP 370. Эти значения не действительны при комплексном использовании, например, можно сконфигурировать 4000 сообщений, если не используются никакие другие объекты. Однако нельзя одновременно определить 4000 сообщений и 300 изображений, каждое с 400 тегами. Данные значения ограничены размером памяти.

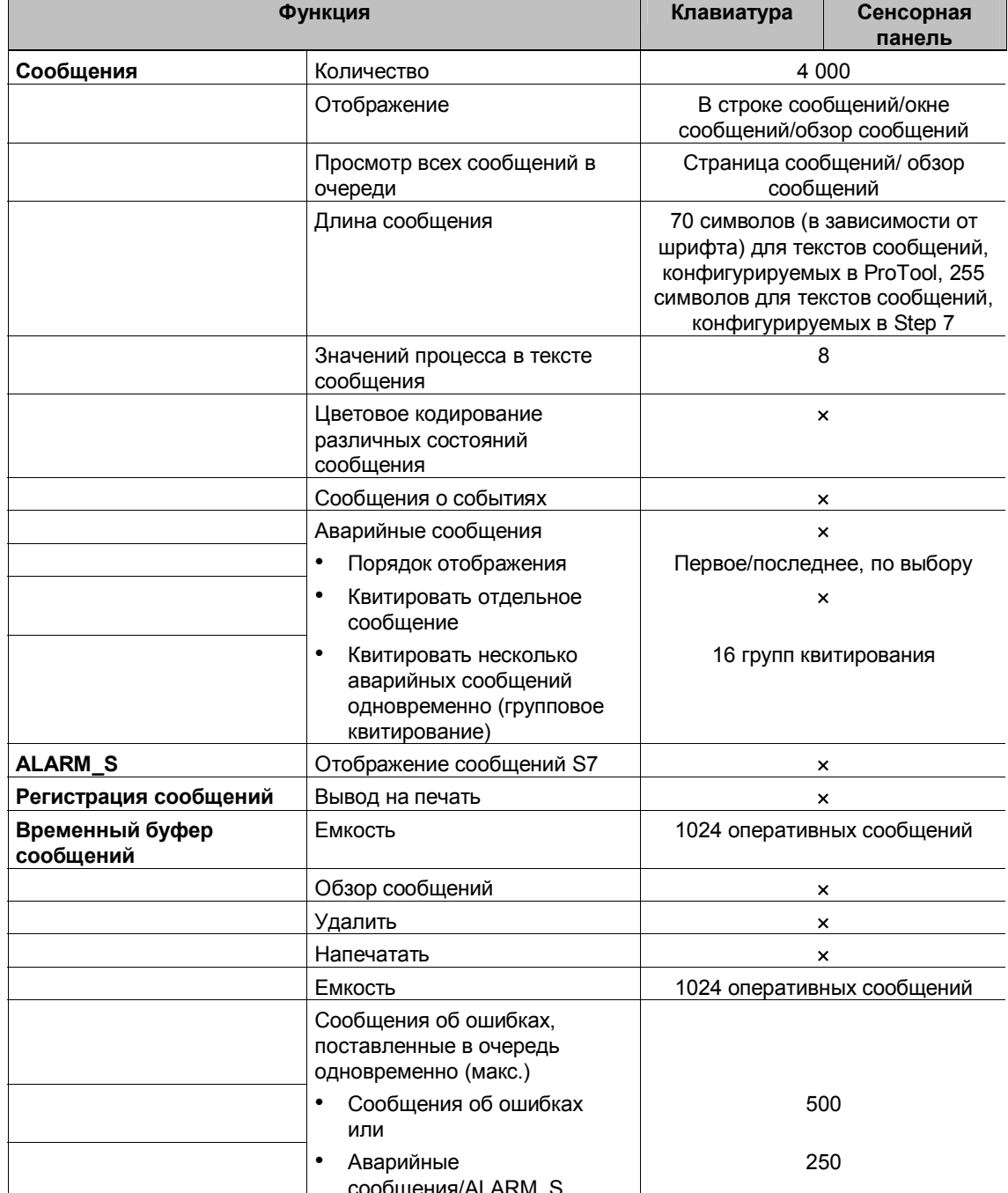

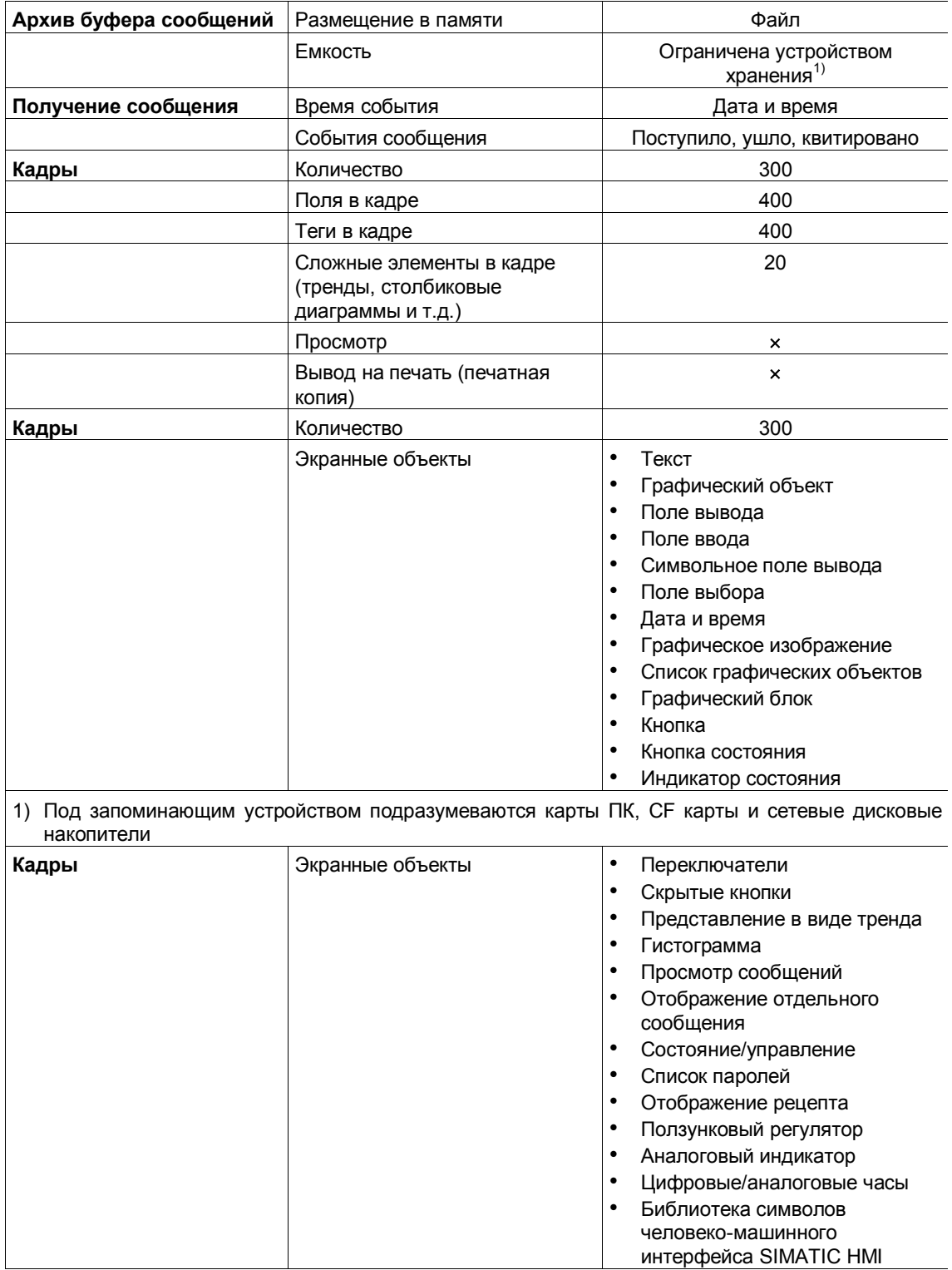

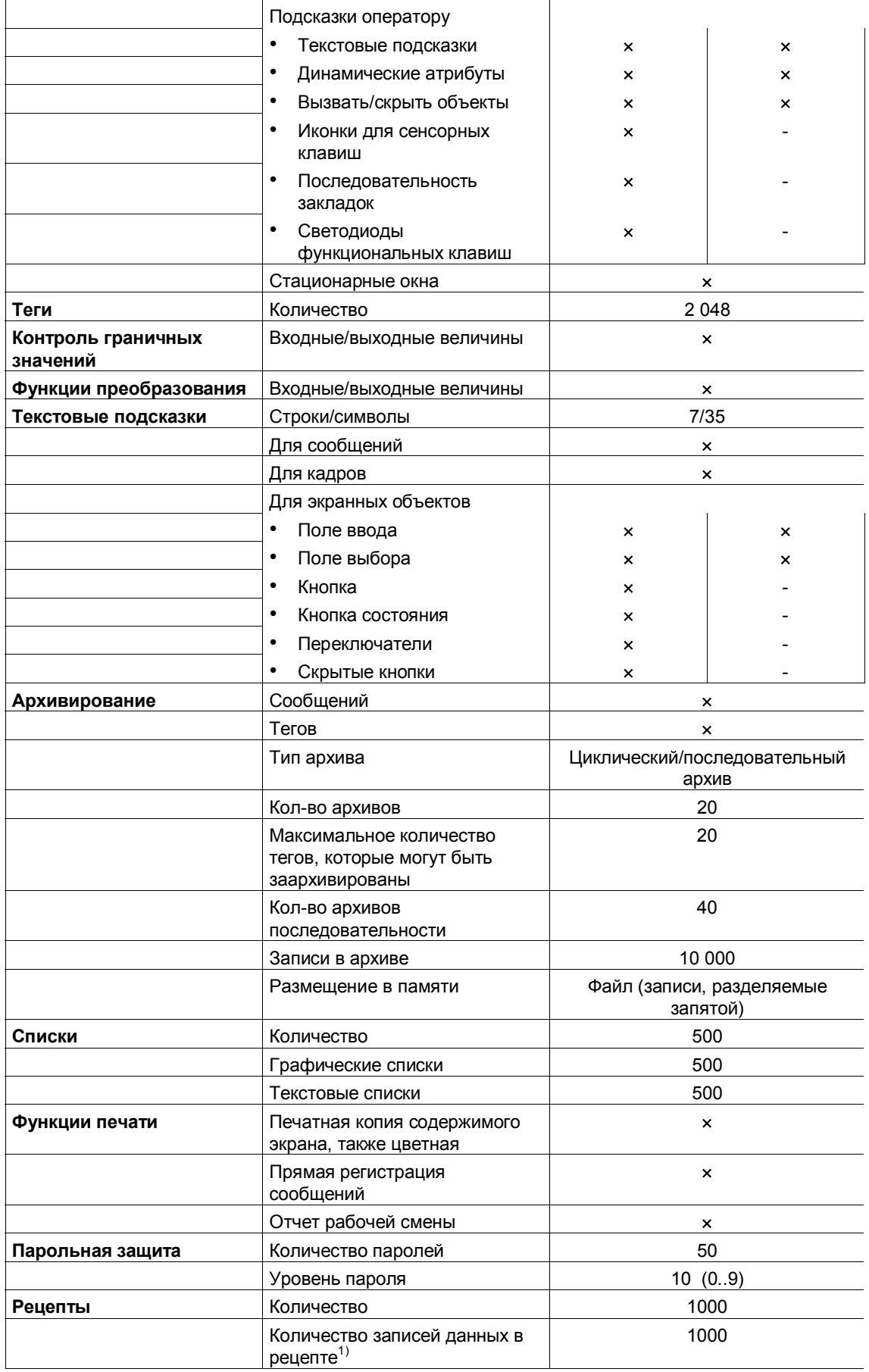

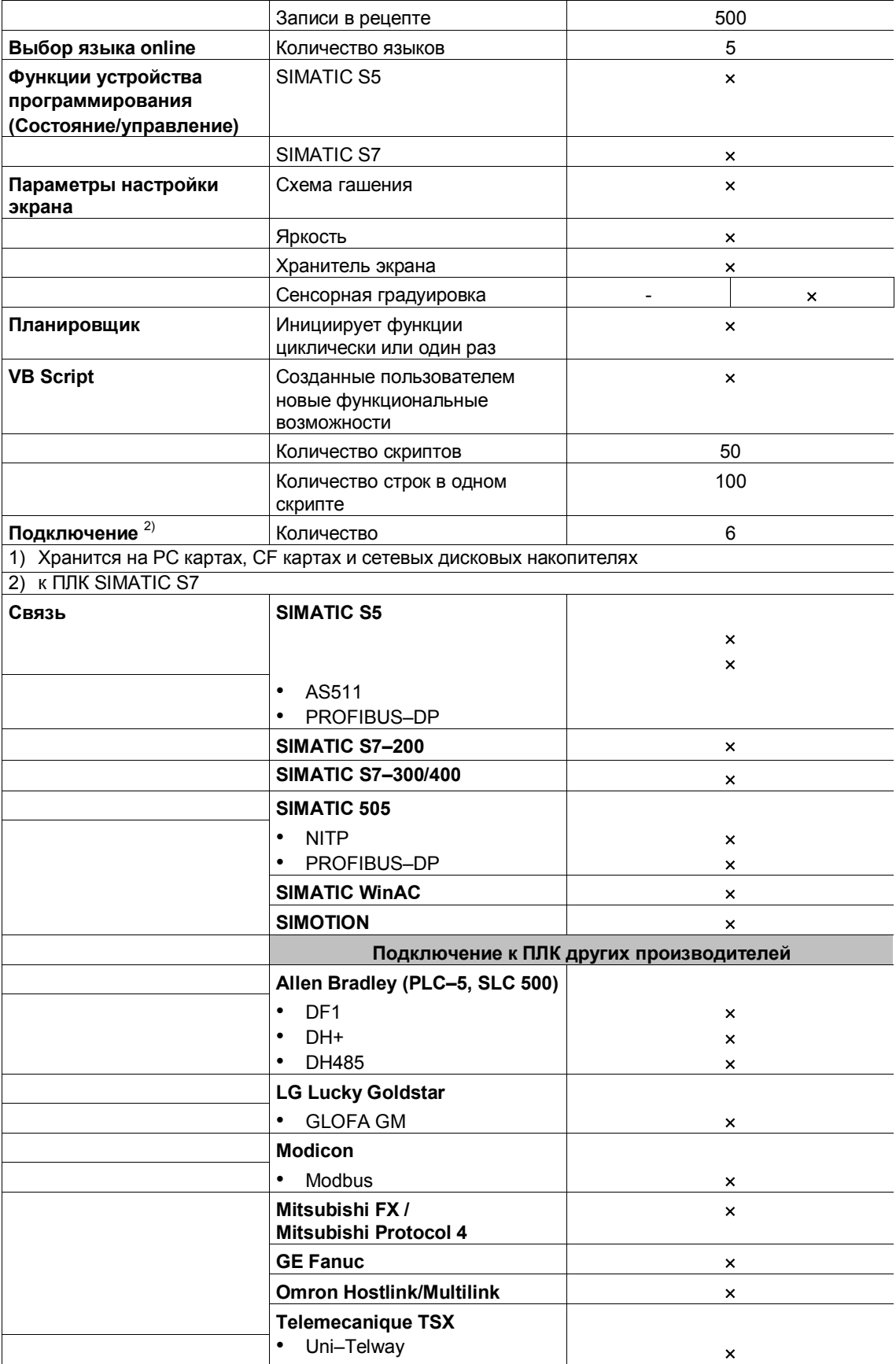

## **3 Ввод в эксплуатацию**

### **В этой главе**

В этой главе приводится информация о:

- $\cdot$  первоначальном запуске MP 370 (стр. 3-3);
- $\cdot$  повторном запуске MP 370 (стр. 3-4);
- опциях режима загрузки (стр. 3-7);
- $\cdot$  тестировании проекта на МР 370 (стр. 3-10);
- загрузке параметров конфигурации (стр. 3-12);
- резервной копии/восстановлении (стр. 3-14);
- переносе лицензий с помощью ProSave (стр. 3-19);
- загрузке приложений (стр. 3-21);
- программном средстве обслуживания ProSave (стр. 3-24).

#### **Внимание**

При первоначальном запуске, пожалуйста, обратите внимание на замечания по безопасности, касающиеся защиты от обратной полярности

#### **Внимание**

Высокочастотное излучение, например от мобильных телефонов, может вызывать нестандартные рабочие ситуации.

#### **Предостережение**

Во избежание утери данных всегда завершайте исполняющееся программное обеспечение перед тем, как выключить питание.

Для этого нажмите элемент управления, которому в проекте назначена функция *Exit\_runtime*. Подождите, пока появится стартовое меню MP370, т.е. Loader menu [Меню загрузчика] (Рис.3-1, стр. 3-6), затем выключите питание.

### **Примечание**

Во время фазы запуска можно подключить внешнюю клавиатуру или мышь к интерфейсу USB [Универсальная последовательная шина].

### **Дополнительная информация**

Дополнительную информацию о работе с MP 370 можно найти в следующих главах:

- Общие сведения о функционировании сенсорной панели: глава 4.1;
- Общие сведения о функционировании клавиатуры: глава 4.2;
- Рабочие экраны и экранные объекты: глава 5.

#### $3.1$ Первоначальный запуск

### Порядок действий

При первом запуске панели МР 370 параметры проекта на нее еще не загружены. Для того чтобы загрузить необходимые данные проекта и программное обеспечение системы исполнения с компьютера для конфигурирования на устройство управления, выполните в указанной последовательности следующие действия.

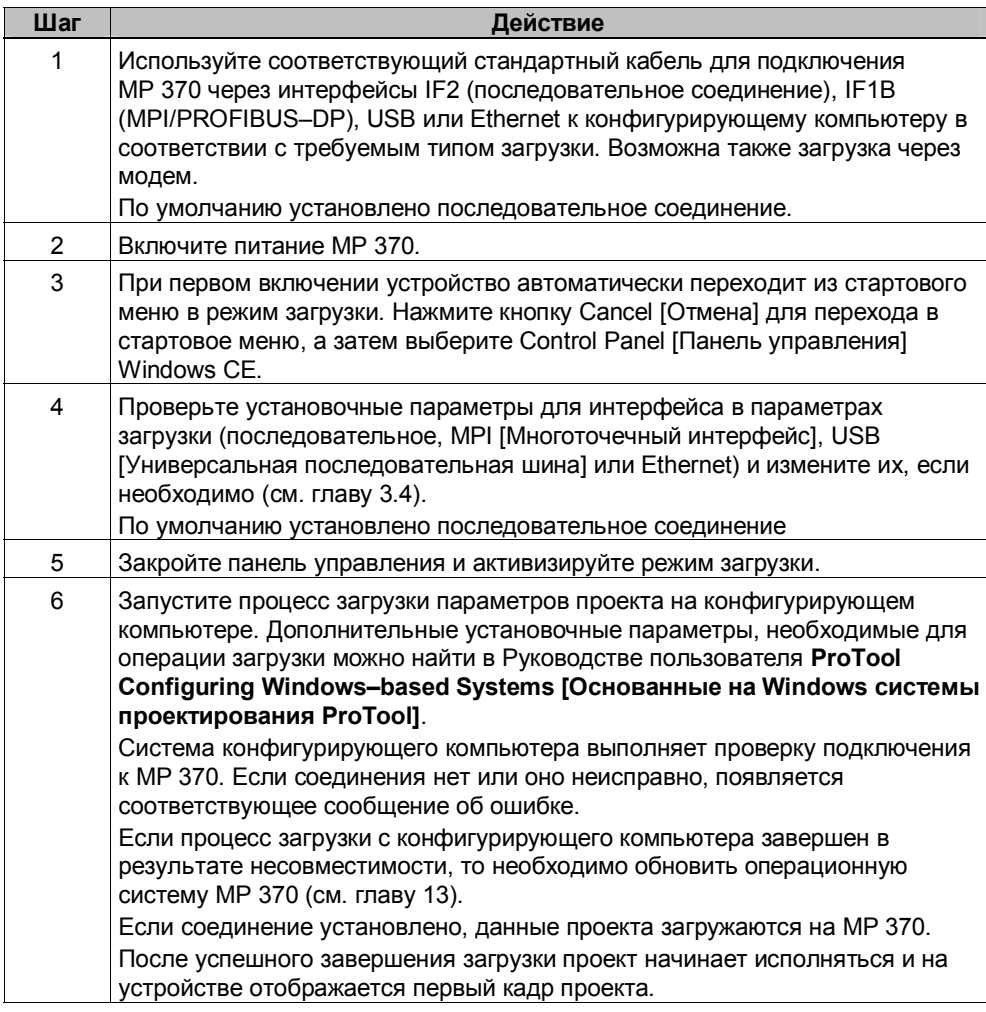

### Установка даты/времени

При первом запуске МР 370 или после выключения устройство без резервной батареи, необходимо обновить дату и время. Информацию о том, как это сделать, можно найти на странице 5-13.

#### Повторный запуск  $3.2$

### Цель

При повторном запуске существующий в МР 370 проект заменяется новым проектом. В этом случае, данные проекта загружаются с конфигурирующего компьютера в МР 370.

Для переключения панели MP 370 в режим загрузки: возможны следующие варианты:

- Запуск процесса загрузки во время фазы запуска MP 370 вручную  $\bullet$  $(CTp. 3-4)$
- Автоматическое начало загрузки во время нормальной работы МР 370  $(CTD. 3-5)$
- Запуск процесса загрузки во время нормальной работы МР 370 с помощью соответствующим образом сконфигурированного элемента управления (стр. 8-3)

#### $3.2.1$ Запуск загрузки вручную

Для ручного запуска процесса загрузки во время запуска МР 370 необходимо выполнить следующие действия:

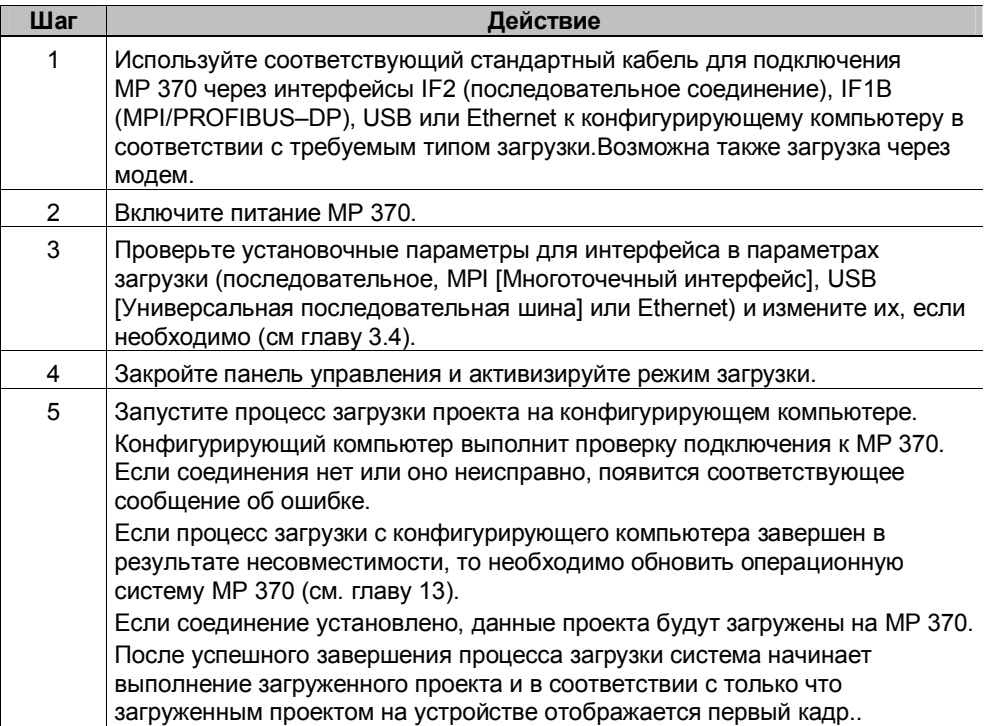

#### $3.2.2$ Автоматический запуск загрузки во время работы

### Определение параметров загрузки

Если на конфигурирующем компьюетере начата загрузка, то панель МР 370 может быть автоматически переведена в режим загрузки во время работы. Этот тип загрузки наиболее удобно использовать во время тестирования нового проекта, поскольку при этом передача данных происходит без вмешательства в работу МР 370.

Для этого необходимо, чтобы в панели управления Windows СЕ было установлено требуемое соединение, и была активизирована соответствующая функция дистанционного управления (Remote Control).

Подробное описание возможных параметров загрузки приводится на странице 3-7. <1.>

### Закрытие модальных диалоговых окон

При активизации функции дистанционного управления режим исполнения автоматически выключается и MP 370 переходит в режим загрузки. Если к началу загрузки на MP 370 остались открытые окна, то режим исполнения не будет завершен.

В этом случае необходимо закрыть окна или прервать загрузку с конфигурирующего компьютера.

### Рекомендации

После фазы запуска опцию автоматической загрузки рекомендуется отключить, чтобы предотвратить случайное переключение MP 370 в режим загрузки в момент исполнения системы. С этой целью дезактивируйте опцию дистанционного управления (Remote Control) в параметрах загрузки, заданных для MP 370 (рис. 3-2, стр. 3-7).

## **3.3 Стартовое меню MP 370 (Загрузчик)**

Во время запуска появляется стартовое меню Loader [Загрузчик], изображенное ниже. Оно также появляется по окончании работы системы исполнения:

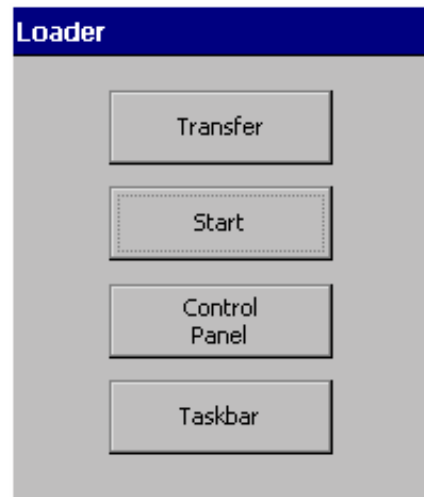

Рисунок 3-1 Стартовое меню MP 370 "Loader [Загрузчик]"

Для переключения MP 370 в режим загрузки нажмите кнопку Transfer [Передача].

Для автоматического запуска системы исполнения нажмите кнопку Start [Старт].

Для получения доступа к панели управления Windows CE, в которой определяются параметры загрузки, нажмите кнопку Control Panel [Панель управления] (см. рис. 8-1 на стр. 8-5). Например, здесь могут быть определены параметры режима загрузки.

Для активизации панели инструментов в то время, когда открыто Стартовое меню, нажмите кнопку Taskbar [Панель задач].

Стартовое меню можно защитить от несанкционированного доступа с помощью пароля. Если после открытия Стартового меню пароль не введен, будут доступны только кнопки Transfer [Передача] и Start [Старт]. Это предотвращает некорректную работу и увеличивает безопасность системы или механизма, так как заданная настройка не может быть изменена.

# **3.4 Возможности дистанционной загрузки**

### **Обзор**

Для режима загрузки могут быть выбраны следующие настройки:

- автоматический переключение в режим загрузки во время нормальной работы, если с подключенного конфигурирующего компьютера инициализирован процесс передачи данных;
- режим загрузки может быть ограничен типом соединения так, что загрузка может происходить только либо через последовательное соединение, MPI/PROFIBUS-DP, USB или через Ethernet.

### **Параметры режима загрузки**

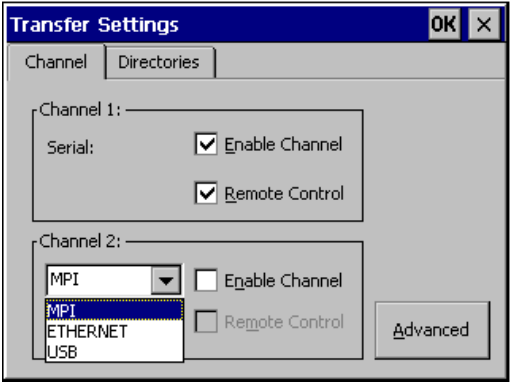

Рисунок 3-2 Закладка *Channel [Канал] в меню Transfer Settings [Параметры передачи]*

В диалоговом окне Transfer Settings [Параметры передачи] на закладке Channel [Канал] можно активизировать требуемый канал связи и установить флажок Remote Control [Дистанционное управление]. Для загрузки данных с конфигурирующего компьютера на панель MP 370, помимо последовательного канала связи, можно выбрать второй канал.

Для определения параметра шины Address [Адрес], параметров сети Transmission Rate [Скорость передачи] и Highest Station [Наибольший адрес станции] для загрузки через MPI или PROFIBUS-DP нажмите кнопку Advanced [Расширенные (настройки)]. Для загрузки через Ethernet должен быть установлен соответствующий драйвер.

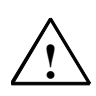

#### **Предупреждение**

При активизированной опции *Remote Control [Дистанционное управление]* необходимо принять меря для предотвращения случайного переключения панели MP 370 из режима исполнения в режим загрузки с конфигурирующего компьютера.

#### **Внимание**

Если к панели MP 370 подключен последовательный принтер, то при выборе канала связи опцию *Remote Control [Дистанционное управление]* следует отключить.

#### **Внимание**

*Если ни один канал связи не был активизирован с помощью* опции *Enable Channel [Активизировать канал],* то на панель MP 370 невозможно будет загрузить проект с конфигурирующего компьютера.

#### **Примечание**

Параметры шины для **передачи через MPI** (т.е. MPI адрес, скорость передачи в бодах и т.д.) считываются из проекта, загружаемого в данный момент на MP370. Эти параметры могут быть изменены. Для этого необходимо остановить режим исполнения, изменить параметры и переключить панель в режим загрузки. Позднее, когда исполняющая система начнет работу, параметры шины будут заменены заданными значениями из проекта.

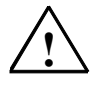

#### **Предупреждение**

В случае использования Profibus-DP параметры могут быть изменены только для запуска. Для каждой модификации параметров для Profibus-DP устройство управления устанавливает только один соответствующий стандартный набор параметров шины. При неблагоприятных условиях это может привести к ошибке на шине DP. Для точного вычисления параметров шины должна быть известна полная топология шины. Корректное определение параметров шины для режима исполнения автоматически обеспечивается использованием пакета ProTool, интегрированного в STEP 7.

#### **Внимание**

Во время работы исполняющей системы или если устройство управления находится в режиме загрузки параметры настройки изменять нельзя.

#### **Внимание**

Загрузка через интерфейс, который используется другой программой, невозможна.

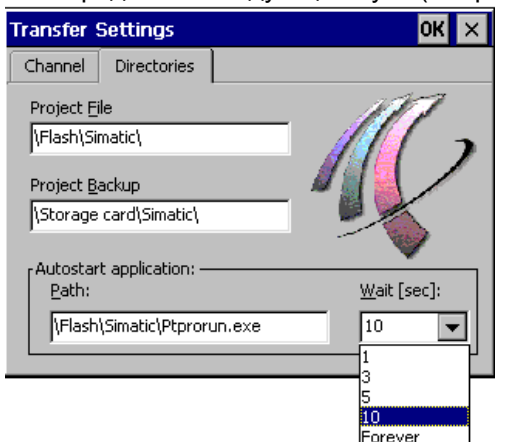

Помимо параметров режима загрузки на закладке Directories [Директории] можно определить следующие пути (см. рис. 3-3):

Рисунок 3-3 Закладка *Directories [Директории] в меню Transfer Settings [Параметры передачи]*

Project File [Файл проекта]

Здесь можно изменить предварительно определенное расположение файла проекта.

Для MP 370 можно выбрать внутреннюю Flash-память или внешние Flash-карты. В процессе следующей загрузки проект будет сохранен в заданной таким образом области памяти.

- Project Backup [Резервная копия проекта] В этом поле можно изменить область памяти, в которой размещается исходный файл проекта. Этот файл можно использовать для восстановления (выгрузки) проекта. Для MP 370 можно выбрать внешние Flash-карты или сетевые соединения Информация о процессе выгрузки приводится со страницы 3-12.
- Autostart application [Автоматически запускаемое приложение] Path [Путь]

В этом поле определяется область памяти, в которой размещается программное обеспечение системы исполнения ProTool. Это приложение, с помощью которого система с заданной конфигурацией работает под управлением Windows CE.

Wait [Ожидание]

В этом поле можно определить период, в течение которого меню Start [Старт] будет оставаться на экране до того, как начнет работу система исполнения (1 сек., 3 сек., 5 сек., 10 сек. или постоянно). Если программное обеспечение системы исполнения недоступно, устройство автоматически перейдет в режим загрузки.

#### **Внимание**

При работе с ProTool *не изменяйте значения по умолчанию полей Project File [Файл проекта] и Path [Путь].* В противном случае MP 370 не сможет запустить проект.

Для подтверждения параметров, выбранных для загрузки, нажмите кнопку OK или клавишу Enter. Убедитесь в том, что ни одна из кнопок не была выбрана. Меню Transfer Settings [Параметры передачи] будет закрыто и появится панель управления Windows CE.

Для того чтобы закрыть меню Transfer Settings [Параметры передачи] и вывести на экран панель управления Windows CE нажмите кнопку X или клавишу ESC. В этом случае все изменения параметров будут отменены.

#### **Примечание**

Если загрузочные параметры были изменены в то время, когда устройство находилось в режиме загрузки, новые параметры станут действительными только после повторного запуска функции загрузки. Такая ситуация может возникнуть, если для изменения параметров загрузки Control Panel [Панель управления] вызывается через меню Windows Start [Пуск].

#### $3.5$ Тестирование проекта на МР 370

### **Условия**

Для переключения панели в режимы работы OFFLINE и ONLINE в проекте должен быть определен элемент управления с функцией Change\_mode [Изменить режим].

#### Примечание

Во время тестирования рекомендуется разрешить переключение в режим загрузки во время исполнения. Дополнительная информация по этому вопросу представлена на странице 3-5.

#### Предостережение

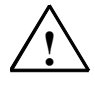

По завершении тестирования не забудьте дезактивировать опцию Remote Control [Дистанционное управление], во избежание случайного переключения панели в режим загрузки с конфигурирующего компьютера в процессе исполнения.

### Тестирование без ПЛК (режим OFFLINE)

После установки на панели MP 370 режима работы OFFLINE, отдельные функции проекта могут тестироваться автономно от ПЛК. В режиме OFFLINE теги ПЛК (измеряемые значения процесса, контролируемые ПЛК) не обновляются.

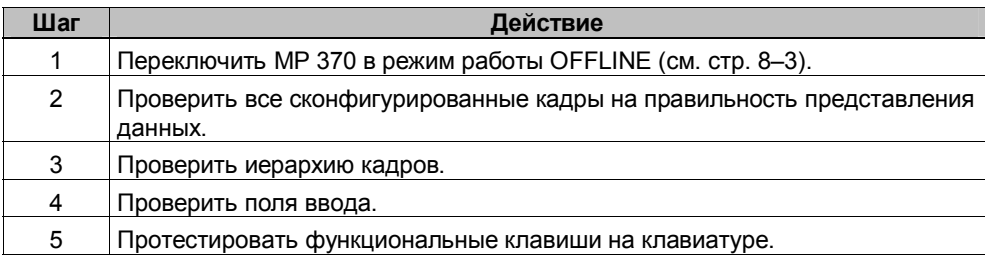

### Тестирование с ПЛК (режим ONLINE)

Когда ПЛК подключен, можно проверить связь между МР 370 и ПЛК в режиме ONLINE. При этом проверяется, правильно ли были сконфигурированы области данных.

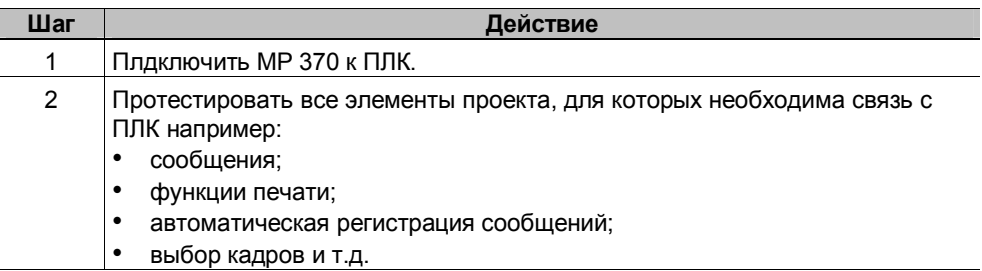

### **Тестирование на конфигурирующем компьютере**

Вместе с ProTool поставляется программа имитации, которую можно использовать для тестирования проекта на конфигурирующем компьютере, не подключая ПЛК или MP 370. Более подробную информацию по этому вопросу можно найти в руководстве пользователя ProTool Configuring Windows-based Systems [Основанные на Windows системы проектирования ProTool], основанным на использовании Windows и в интерактивной справке по ProTool CS.

Программа имитации может быть запущена с помощью соответствующей кнопки на панели инструментов в ProTool

или команды меню File  $\rightarrow$  Test [Тест]  $\rightarrow$  Start Simulator [Пуск имитатора].

#### $3.6$ Выгрузка

### Цель

В процессе передачи, как правило, на MP 370 загружается только проект готовый для исполнения (\*.fwd). Если первоначальный файл проекта будет использоваться для дальнейшей разработки проекта или анализа ошибок, то его надо сохранить на конфигурирующем компьютере.

Панель МР 370 может хранить не только готовый проект, но и исходный файл (\*), который в случае необходимости можно извлечь (выгрузить) из MP 370.

### Преимущество

Выгрузка позволяет анализировать и изменять проект, даже если нет доступа к компьютеру, на котором был создан этот проект, или на конфигурирующем компьютере недоступен исходный файл проекта.

### Необходимые требования

Для восстановления исходного файла проекта необходимо, чтобы выполнялись следующие условия:

- на MP 370 должна быть свободная область памяти, достаточная для размещения исходного файла;
- на MP 370 должна быть определена область памяти для хранения исходного файла (см. стр. 3–9). Эта область памяти может быть определена на внешнем носителе: сетевой путь или карта памяти.

#### Примечание

Выгружаемый файл значительно больше, чем готовый проект. Для хранения этого файла внутренней Flash-памяти недостаточно.

• Передача файла текущего проекта с конфигурирующего компьютера на MP 370 должна быть выполнена с помощью опции Upload [Выгрузить]. Эта опция вызывается в ProTool CS командой меню File [Файл] → Download [Загрузить] → Preferences [Свойства].

### Что происходит во время загрузки/выгрузки?

Во время загрузки проекта, включая передачу исходного файла, исходный файл проекта в формате (\*.pdb) сжимается и загружается на MP 370 как файл с расширением \*.pdz. После выгрузки в системе проектирования ProTool CS файл восстанавливается.

После выгрузки файла проекта на конфигурирующий компьютер файлу необходимо присвоить новое имя.
#### Внимание

• Выгруженный развернутый файл проекта можно открыть только в системе<br>проектирования ProTool CS версии не ниже, чем версия системы проектирования, в которой этот проект был создан.

• Pro Tool CS не проверяет соответствия исходного файл на MP 370 проекту, фактически выполняемому на ней. Если загрузка выполняется в произвольные моменты времени и при этом олиця Upload не активизирована, то возможна ситуация, при которой на МР 370 будут данные проекта не соответствующие текущему проекту.

#### **Инструкции**

Выгрузка проекта с панели МР 370:

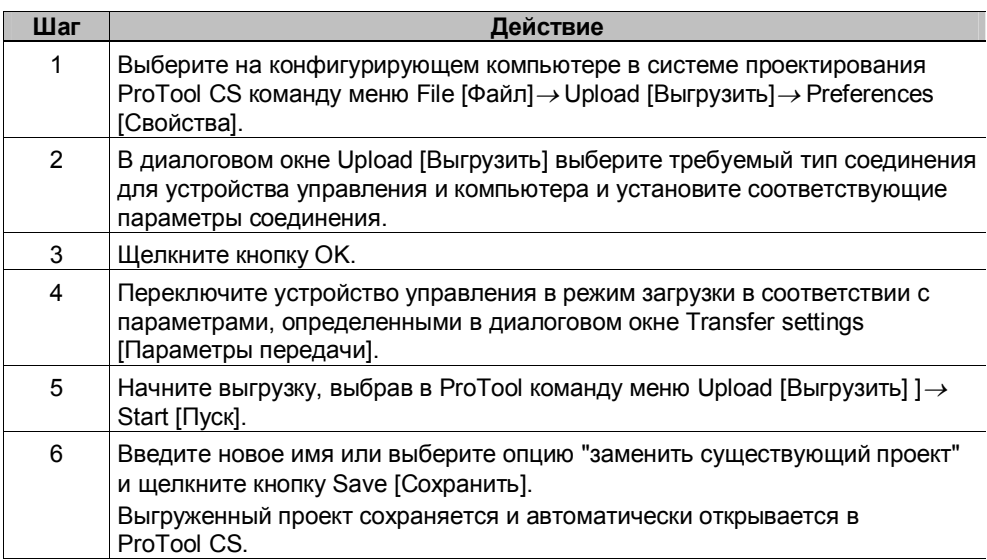

# **3.7 Создание резервной копии/ восстановление внутренней Flash-памяти**

#### **Цель**

Функции Backup [Создание резервной копии] и Restore [Восстановление] обеспечивают следующие возможности:

- создание копии проекта на карте памяти;
- создание копии проекта на ПК (ProSave);
- копирование выбранных объектов, таких как рецепты и пароли на ПК (ProSave);

ï обновление MP 370 независимо от места ее использования, без

• восстановление сохраненных элементов в случае ошибки/ неисправности;

**Notice**<br>If the restore process is interrupted due to a power failure, the operating system is deleted. In this case, the operating system must be reloaded (refer to Chapter 13).

#### **Внимание**

Если процесс восстановления прерван в результате сбоя питания, операционная система удаляется. В этом случае нужно повторно загрузить операционную систему (см. главу 13)

#### **Примечание**

Если во время восстановления появляется сообщение, сообщающее о несовместимости версий, то необходимо обновить операционную систем.

#### **Примечание**

До начала создания резервной копии или восстановления закройте все приложения.

#### **Примечание**

Лицензии на устройстве управления не сохраняются вместе с резервной копией. Во время восстановления на устройстве управления удаляются все лицензии. Поэтому эти данные необходимо сохранить заранее.

#### $3.7.1$ Создание резервной копии на карте памяти и восстановление

Во время создания резервной копии операционная система, приложение и данные копируются с внутренней Flash-памяти на внешнее запоминающее устройство. Объем памяти внешнего запоминающего устройства должен быть не менее 24 Мбайт.

Во время восстановления содержимое Flash-памяти, хранимое на внешнем запоминающем устройстве, вновь загружается во внутреннюю Flash-память. До этого внутренняя Flash-память полностью очищается после соответствующего подтверждения.

### Создание резервной копии на СГ карте или РС карте

Для создания резервной копии внутренней Flash-памяти выполните следующие действия:

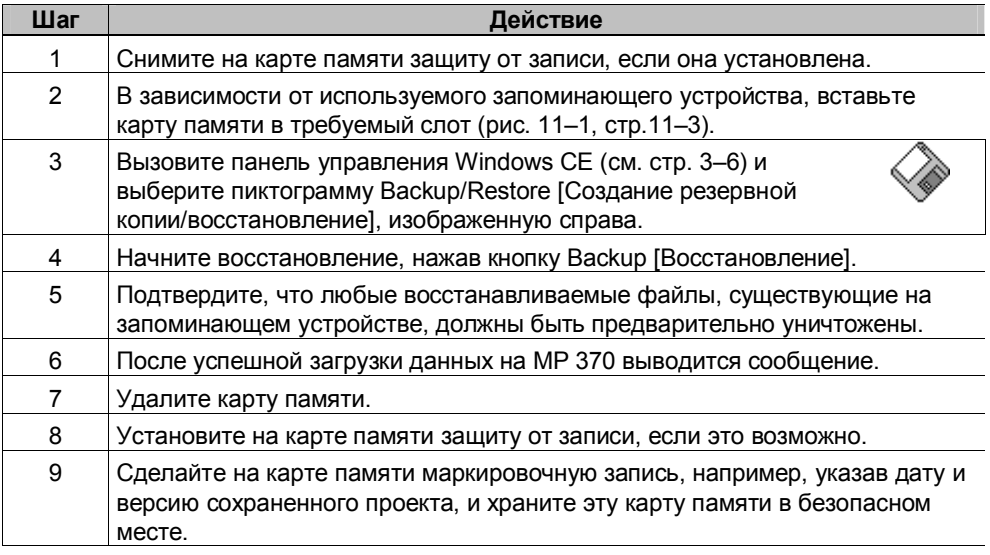

#### Примечание

Перед началом создания резервной копии/ восстановления вставьте в соответствующий слот расширения карту памяти:

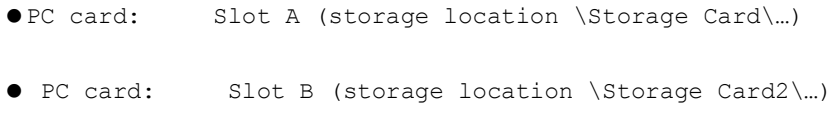

Информация о возможно используемых картах памяти приводится на странице 11-3.

#### Внимание

Для создания резервной копии/восстановления используется съемная карта памяти. .<br>Если во время создания резервной копии/ восстановления на МР 370 заняты оба слота, то использоваться будет PC карта (слот A). В случае сомнений удалите из MP 370 карту памяти, которая не будет использоваться.

#### Восстановление с СГ карты или РС карты

Для восстановления содержимого внутренней Flash-памяти выполните следующие действия:

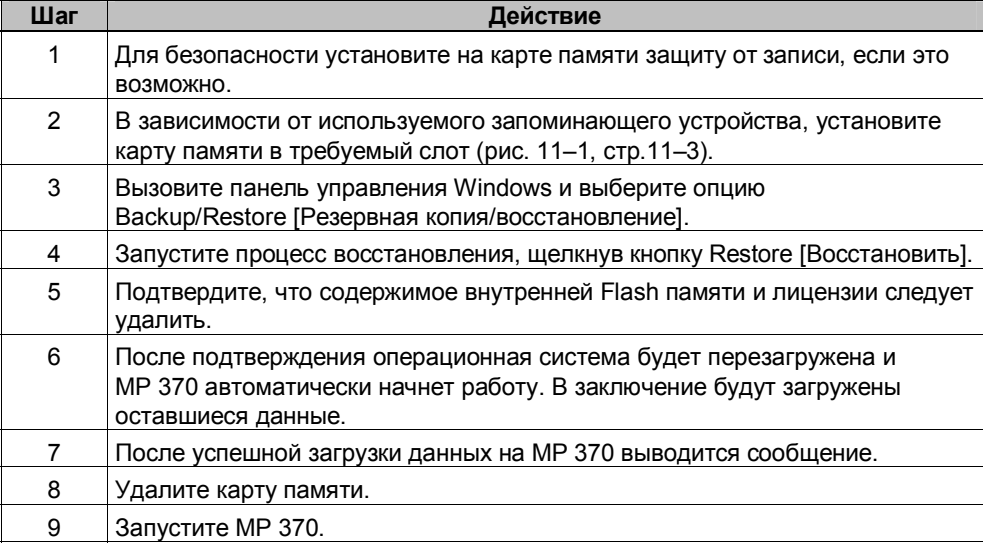

#### $3.7.2$ Создание резервной копии/восстановление при помощи **ProSave**

Чтобы сохранить весь проект целиком или отдельные его части, такие как рецепты и пароли, используйте сервисное программное обеспечение ProSave. Преимущество ProSave заключается в том, что для создания резервной копии/восстановления не требуется пакет ProTool и эти действия могут быть выполнены через:

- последовательный порт;  $\bullet$
- MPI / PROFIBUS-DP;  $\bullet$
- Ethernet:
- $\cdot$  USB  $n$ opt.

В процессе восстановления операционная система, приложение и данные копируются с внутренней Flash памяти на ПК.

В процессе восстановления содержимое Flash-памяти, хранимое на ПК, вновь загружается во внутреннюю Flash-память устройства управления. До этого внутренняя Flash-память полностью очищается.

### **Создание резервной копии с помощью пакета ProSave (неинтегрированного в ProTool)**

Создание резервной копии с помощью пакета ProSave, не интегрированного в ProTool:

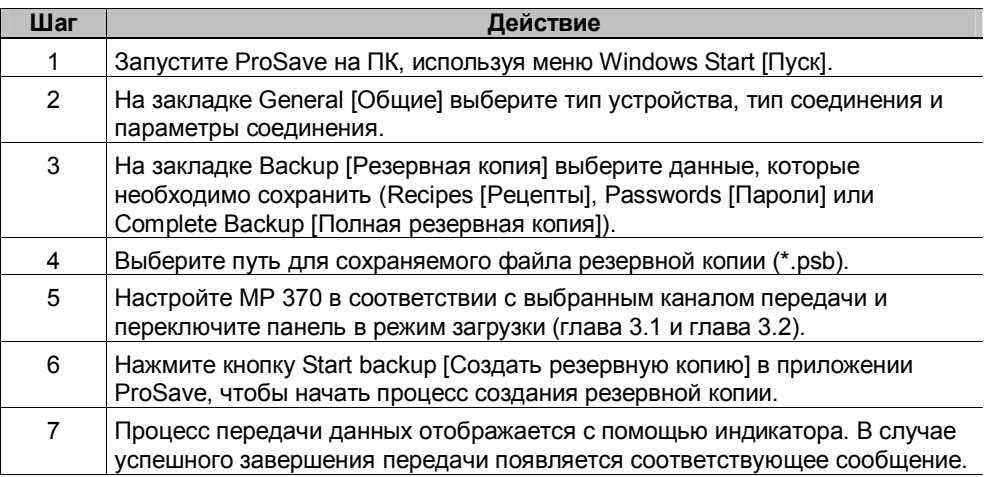

#### **Создание резервной копии с помощью пакета ProSave, интегрированного в ProTool**

Создание резервной копии с помощью пакета ProSave, интегрированного в ProTool:

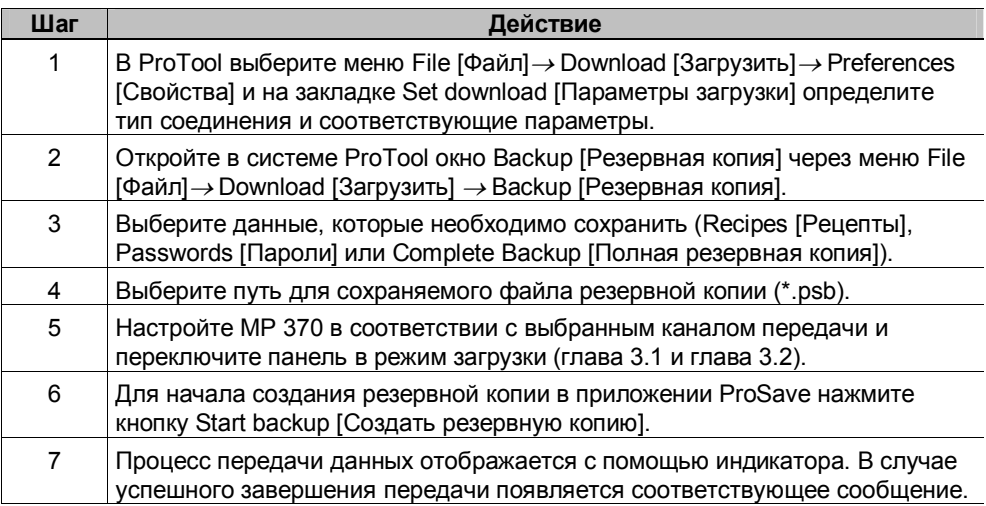

#### **Восстановление с помощью ProSave (неинтегрированного в ProTool)**

Для восстановления содержимого внутренней Flash-памяти выполните следующие действия:

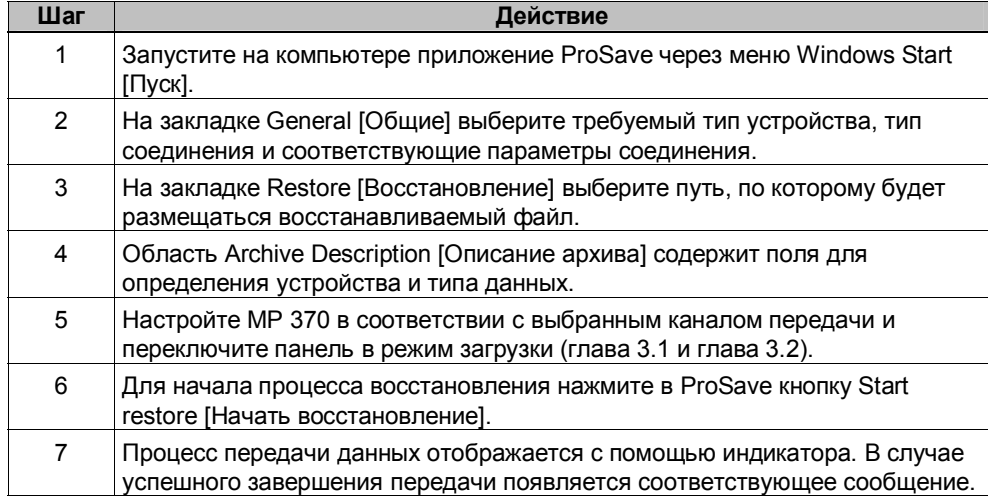

#### **Восстановление с помощью ProSave интегрированного в ProTool**

Для восстановления содержимого внутренней Flash памяти выполните следующие действия:

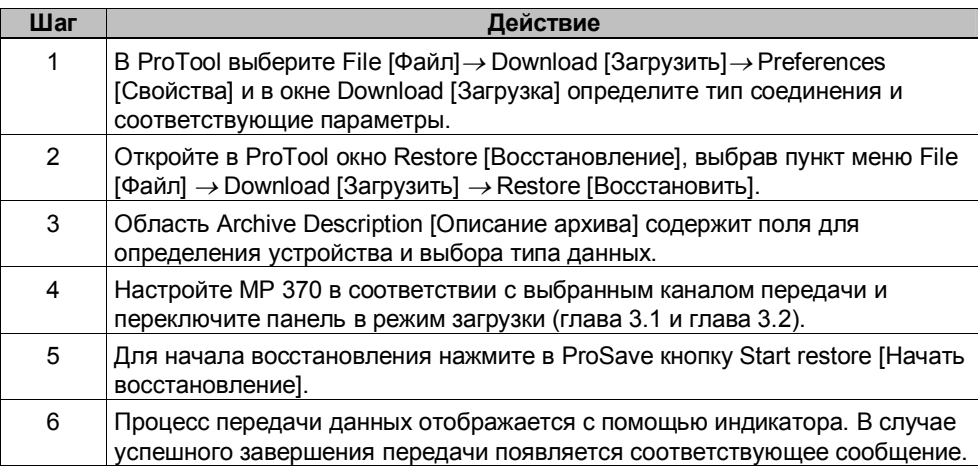

#### **Примечание**

Лицензии MP 370 не сохраняются вместе с резервной копией. При каждом восстановлении все лицензии с устройства управления удаляются, поэтому необходимо предварительно их сохранить.

# **3.8 Перенос лицензий (авторизация) с помощью ProSave**

Для защиты программного обеспечения лицензии, поставляемые на диске Siemens, можно переносить на MP 370 и активизировать с ПК (например, с помощью ProAgent).

### **Перенос лицензий с помощью ProSave (неинтегрированного в ProTool)**

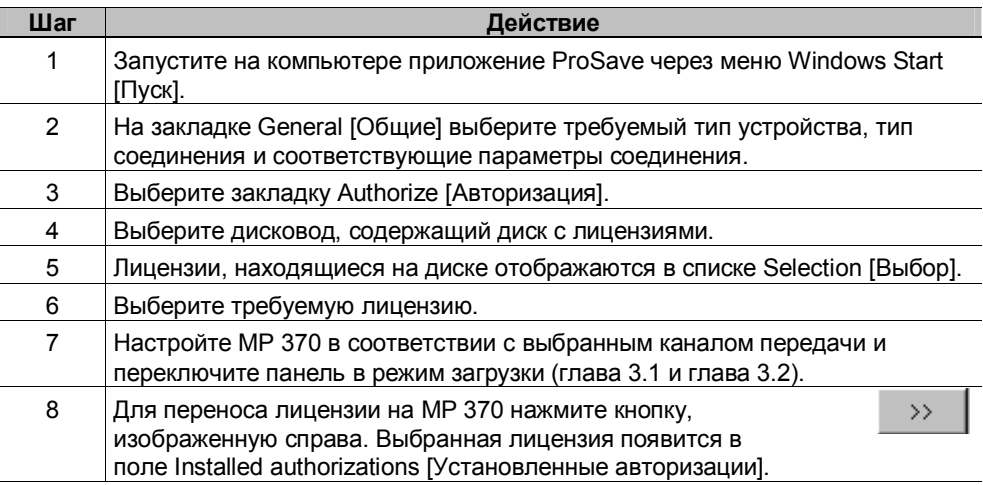

Установка лицензии на MP 370:

Деинсталляция лицензий с MP 370:

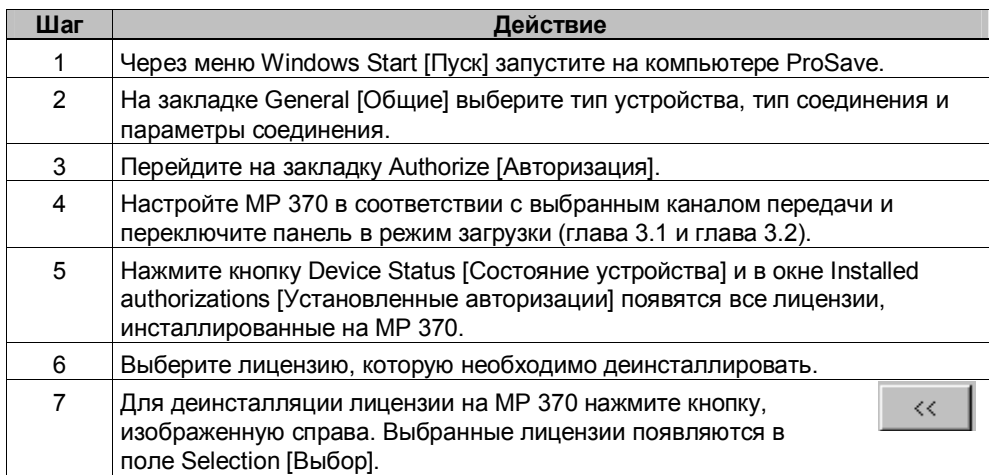

#### **Перенос лицензий с помощью ProSave, интегрированного в ProTool**

Установка лицензии на MP 370:

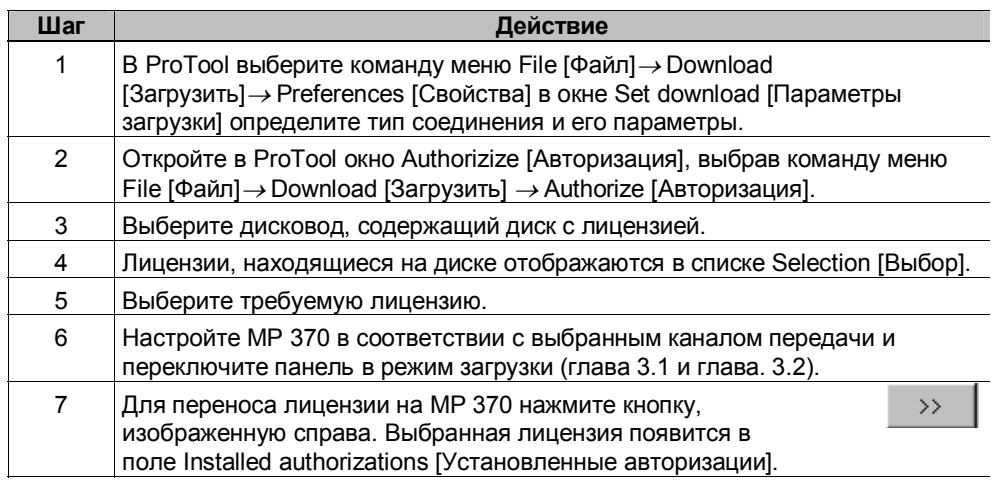

Деинсталляция лицензий с MP 370:

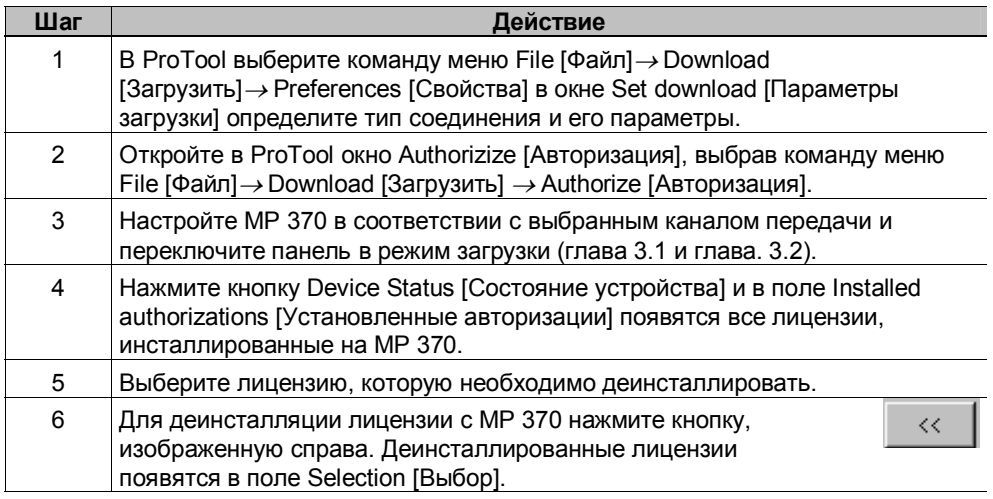

#### **Примечание**

Деинсталляция лицензий может быть выполнена только в том случае, если диск содержал или все еще содержит эти лицензии.

# **3.9 Загрузка приложения**

### **3.9.1 Загрузка приложения с помощью ProSave**

Программное обеспечение (например, драйверы) специально разработанное для MP 370 можно инсталлировать на MP 370 с помощью ProSave.

Обычно с пакетом ProSave поставляется драйвер, обеспечивающий подключение источника бесперебойного питания, и Internet Explorer.

#### **Загрузка приложений с помощью ProSave, не интегрированного в ProTool**

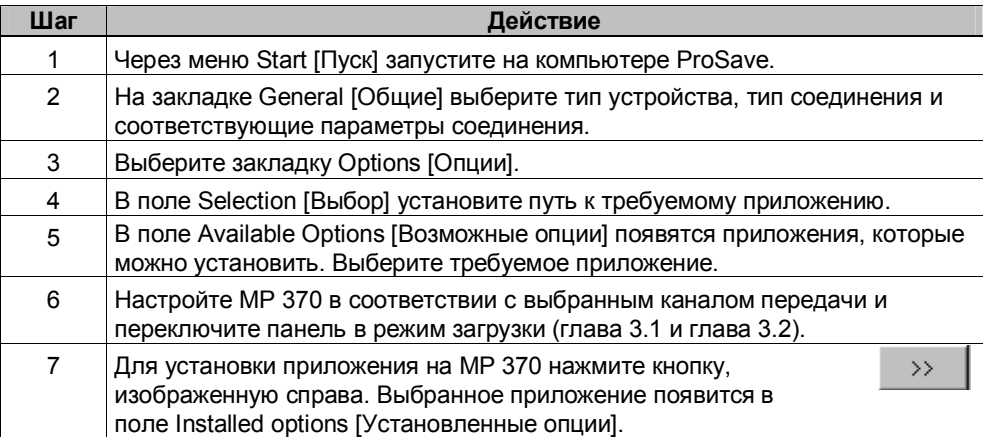

Загрузка приложений на MP 370:

Деинсталляция приложения с MP 370:

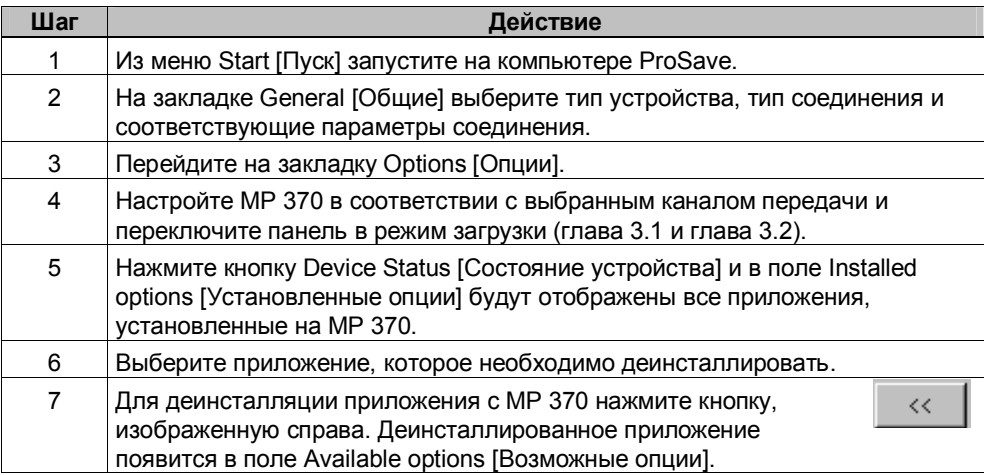

## **Загрузка приложений с помощью ProSave, интегрированного в ProTool**

Загрузка приложений на MP 370:

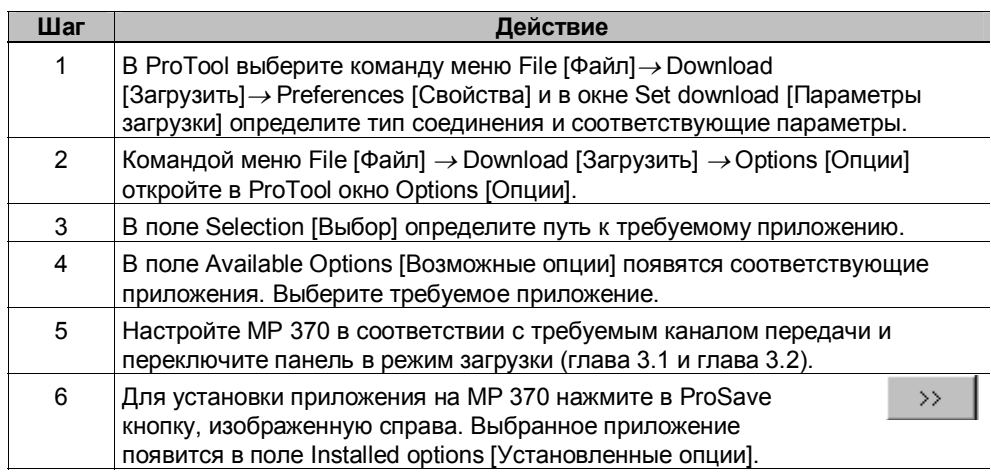

Деинсталляция приложения с MP 370:

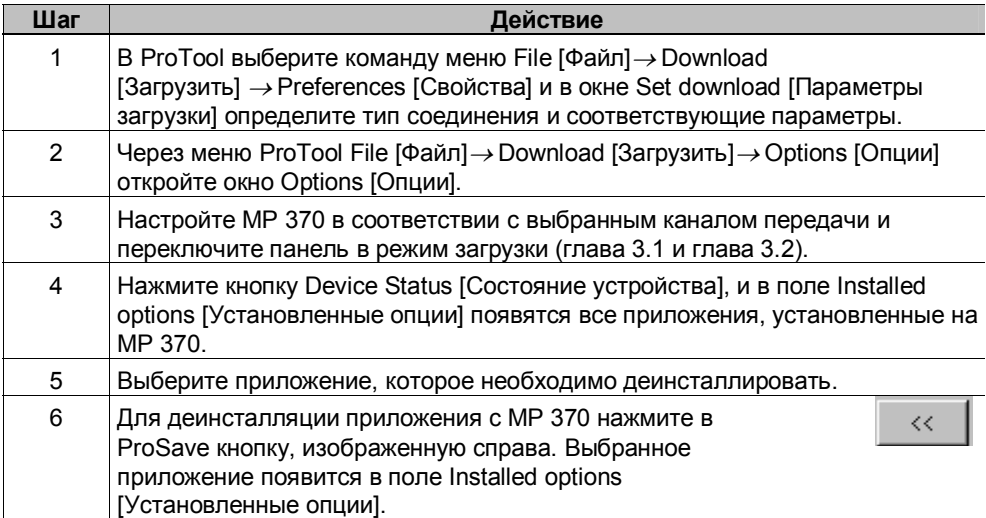

#### $3.9.2$ Загрузка приложений с помощью Active Sync

На панель MP 370 можно загружать также приложения, исполняемые под управлением Windows CE на процессорах MIPS и совместимые с MP 370. Инсталляция и деинсталляция таких приложений и драйверов выполняется с помощью программного средства Active Sync от Microsoft. Это программное средство не является частью программного обеспечения, поставляемого компанией Siemens, поэтому, в случае необходимости, его необходимо получить у Microsoft. В данный момент это программное средство можно бесплатно скачать с домашней страницы Microsoft.

С помощью команды меню Windows CE Start [Пуск]  $\rightarrow$  Communication [Связь] → PC Link [Связь ПК] устанавливается соединение с главным компьютером, содержащим Active Sync. Приложение Internet Explorer позволяет передавать данные между ПК и MP 370 в обоих направлениях. Для связи между ПК и МР 370 можно использовать только последовательный интерфейс.

#### Примечание

В случае если характеристики устройства управления, например, разрешение экрана, не соответствуют требованиям приложения, то не гарантируется корректное исполнение внешних приложений на исполняться на MP 370.

При загрузке приложения первоначально сохраняются в динамическом O3Y (DRAM).

Приложения могут использовать следующие области памяти:

- внутренняя Flash-память: 5 Мбайт;
- динамическое ОЗУ (DRAM): 2 Мбайт;
- рабочая память: 7 Мбайт  $\bullet$

Файлы, создаваемые приложениями, обычно сохранятся в динамическом ОЗУ. В случае выключения устройства управления содержимое динамического ОЗУ (DRAM) не сохраняется. Однако, определив соответствующее свойство системы, (OP Properties [Свойства  $[O \Pi] \rightarrow$  Persistent Storage [Постоянное хранение]  $\rightarrow$  Save Files [Сохранить файлы], см. главу 8.3.1) можно сохранить данные, находящиеся в данный момент в динамическом O3У, во Flash-памяти. При этом сохраненные данные будут автоматически загружаться во время начала работы.

При деинсталляции приложения необходимо удостовериться, что файлы, созданные приложением, также были удалены. Для этого сначала в Explorer удалите файлы, созданные в динамическом ОЗУ, а затем файлы из резервных копий динамического ОЗУ (OP Properties [Свойства ОП] → Persistent Storage [Постоянное хранение] → Save Files [Сохранить файлы], см. главу 8.3.1).

#### **Примечание**

Путем обновления операционной системы (глава 13) можно легко восстановить первоначальную конфигурацию MP 370.

#### **Примечание**

*Active Sync* всегда использует последовательный интерфейс. Если этот интерфейс также требуется для загрузки ProTool, то предварительно он должен быть освобожден в Active Sync.

# **3.10 Сервисное программное средство ProSave**

Сервисное программное средство ProSave поставляется вместе с системой проектирования ProTool. ProSave обеспечивает все функции, необходимые для передачи данных между конфигурирующим компьютером и MP 370:

- инсталляцию и деинсталляцию драйверов, опций и дополнительных средств, например, приложений и драйверов, независимых от ProTool, таких как UPS [Система бесперебойного питания] (стр. 3-21, стр. 8-13);
- создание резервных копий и восстановление данных (стр. 3-14);
- перенос лицензий (стр. 3-19);
- обновление операционной системы (стр. 13-1).

#### **Интегрированная работа**

ProSave поставляется с ProTool и может быть автоматически установлено на конфигурирующий компьютер во время инсталляции ProTool. В ProTool доступны все функции ProSave. При интегрированной работе диалоговые окна ProSave вызываются из проекта и все необходимые спецификации (например, целевое устройство и параметры загрузки) копируются из проекта.

#### **Автономная работа**

Пакет ProSave также может быть как автономное приложение. В этом случае в ProSave необходимо выбрать устройство и определить параметры загрузки вручную, при этом они должны совпадать с параметрами MP 370.

# **4 Работа с панелью MP 370**

#### **В этой главе**

Существует два варианта исполнения MP 370 - сенсорная панель и панель с встроенной мембранной клавиатурой. Обе модели могут использоваться с внешней клавиатурой или мышью, которые подключаются через USB интерфейс.

В данной главе содержится информация об основных принципах работы с панелью MP 370:

- $\cdot$  в сенсорном варианте исполнения (стр. 4-2);
- в варианте исполнения с встроенной клавиатурой (стр. 4-8);
- при использовании внешней клавиатуры и мыши (стр. 4-19).

# **4.1 Работа с сенсорной панелью**

#### **Обзор**

В данной главе рассматриваются основные принципы работы с панелью MP 370 в сенсорном исполнении. Принципы работы с панелью MP 370 в варианте исполнения с встроенной клавиатурой изложены в главе 4.2.

Панель MP 370 используется как для наблюдения за состоянием контролируемых механизмов и систем, так и для управления процессом. Изменения вносятся или нажатием клавиш, или через поля ввода, которые отображаются на экране.

Информацию о работе с кадрами и экранными объектами можно найти в главе 5.

#### **4.1.1 Работа с сенсорными элементами**

#### **Определение**

Сенсорные элементы - это контактно-чувствительные элементы, которые находятся на экране панели MP 370. К этим элементам относятся: кнопки, поля ввода и окна сообщений. Работа с сенсорными элементами практически не отличается от работы с обычными клавишами. Сенсорные элементы реагируют на легкое нажатие кончиком пальца.

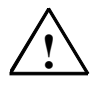

#### **Внимание**

Нажимайте **только один** элемент экрана MP 370. Никогда не нажимайте несколько клавиш одновременно, так как это может инициировать нежелательное действие.

#### **Внимание**

Во избежание повреждений пластиковой поверхности экрана MP 370 никогда не используйте острых или режущих предметов для работы с панелью.

#### **Клавиши прямого доступа**

В случае DP-соединения для быстрого выполнения операций с клавиатуры кнопки могут быть настроены, как клавиши прямого доступа. Быстрое выполнение операций с клавиатуры является условием для стартстопного режима работы.

Клавиши прямого доступа PROFIBUS позволяют непосредственно с MP 370 устанавливать биты в области ввода/вывода SIMATIC S7.

#### Подтверждение операции

Как только MP 370 распознает нажатие сенсорного элемента, выдается акустическое или визуальное подтверждение. Подтверждение появляется независимо от связи с ПЛК и не означает, что требуемая операция была выполнена.

#### Акустическое подтверждение

Как только MP 370 распознает нажатие сенсорного элемента, выдается акустическое подтверждение. В случае необходимости акустическое подтверждение может быть отключено (стр. 8-11).

#### Визуальное подтверждение

Тип визуального подтверждения зависит от того, какой элемент был нажат:

кнопка

Если конфигурация поддерживает 3D-эффекты, изображение кнопки меняется в зависимости от ее статуса - нажата, не нажата.

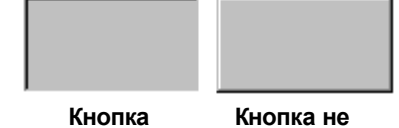

нажата нажата

Возможна настройка отображения кнопки на экране: ширины линии (от 1 до 10), цвета границы.

скрытая кнопка

При выборе скрытой кнопки ее изображение не меняется, поскольку ширина линии для скрытых кнопок в активном состоянии, по умолчанию, установлена равной 0. Если изменить ширину линии, то при нажатии штриховой контур кнопки становится сплошным. Контур остается видимым до тех пор, пока активным не становится другой элемент.

поле ввода После нажатия поля ввода в качестве подтверждения операции появляется экранная клавиатура.

#### **Экранная клавиатура**

После того, как поле ввода было нажато, MP 370 автоматически отображает экранную клавиатуру, настроенную с помощью ProTool. Экранная клавиатура появляется автоматически и в том случае, если нужно ввести пароль для получения доступа к функциям, защищенным паролем (см. также стр. 5–40). После завершения ввода экранная клавиатура автоматически исчезает.

Экранная клавиатура может быть вызвана одним из следующих способов:

- в режиме исполнения экранная клавиатура появляется всегда, как только оператор выбирает поле ввода (установка по умолчанию);
- экранная клавиатура может вызываться и убираться с помощью специально назначенной кнопки. Это удобно, если к панели подключена внешняя клавиатура и использование экранной клавиатуры становится необязательным.

Настройте кнопку, вызовите контекстное меню и выберите диалоговое окно Properties [Свойства].

На закладке Functions [Функции] выберите событие "click [щелчок]". Назначьте данное событие функции Use\_Screen\_Keyboard\_On/Off [Использование экранной клавиатуры вкл/выкл] в категории "Keyboard [Клавиатура]". С помощью настроенной таким образом кнопки, оператор может контролировать вызов экранной клавиатуры..

экранная клавиатура активизируется с помощью соответствующей пиктограммы на панели инструментов (см. главу 4). Расположение экранной клавиатуры может быть определено в настройках Input Panel [Панель ввода] на Control Panel [Панель управления] Windows CE.

#### **Примечание**

Для постоянного отображения экранной клавиатуры используйте функцию *Start Screen Keyboard [Запуск экранной клавиатуры]*. Экранная клавиатура остается видимой до тех пор, пока она не будет явно закрыта пользователем. Таким образом, она может использоваться для ввода информации в других приложениях.

В зависимости от настроек поля ввода на экранной клавиатуре могут быть кнопки для ввода только цифровой или буквенно-цифровой информации.

#### **Внешняя USB клавиатура**

К панели, через USB интерфейс, может быть подключена внешняя USB клавиатура (см. главу 4.3, стр. 4-19).

#### **Управление объектами экрана с помощью кнопок**

Управлять объектами экрана, которым были назначены предопределенные кнопки, можно и с помощью кнопок, находящимися вне пределов этого объекта. Для этого каждая функция должна быть назначена соответствующей кнопке проекта.

Данные функции компилируются в ProTool CS как Keyboard action [Действия, вводимые с клавиатуры] для объектов экрана.

#### **4.1.1 Ввод цифровых значений**

#### **Цифровая экранная клавиатура**

После выбора поля ввода на сенсорном экране MP 370 автоматически появляется цифровая экранная клавиатура для ввода цифровых значений (см. рисунок 4-1). Как только ввод закончен, экранная клавиатура автоматически убирается.

Кнопка Help [Помощь] активна только в том случае, если для данного поля ввода существует справочная информация.

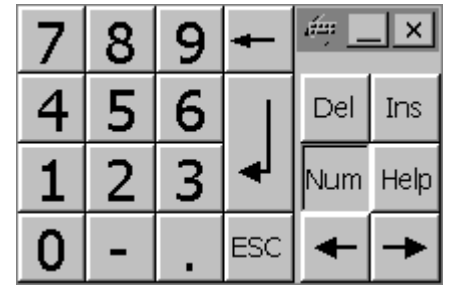

Рисунок 4-1 Экранная клавиатура цифрового ввода

#### **Процедура ввода**

Цифровые значения вводятся посимвольно с помощью кнопок на экранной клавиатуре. Подтвердить или отменить ввод можно, нажав клавишу Enter или ESC, соответственно. В обоих случаях экранная клавиатура закрывается.

#### **Примечание**

Для цифровых полей ввода могут быть заданы **граничные значения**. В таком случае, вводимые данные принимаются только, если они удовлетворяют заданным граничным значениям. При попытке ввести данные, которые находятся за пределами граничных значений, восстанавливается первоначальное значение и выдается системное сообщение.

#### **Примечание**

При вводе первого символа появляется всплывающая подсказка, в которой указаны верхнее и нижнее **граничные значения** для данного окна ввода.

#### **4.1.3 Ввод буквенно-цифровых значений**

#### **Буквенно-цифровая экранная клавиатура**

После выбора поля ввода на сенсорном экране MP 370 автоматически появляется буквенно-цифровая экранная клавиатура для ввода строк символов и чисел в шестнадцатеричном формате. Как только ввод закончен, экранная клавиатура автоматически убирается.

#### **Режимы клавиатуры**

Буквенно-цифровая клавиатура имеет несколько режимов:

- нормальный (рисунок 4-2);
- режим Shift;
- режим Alt Gr;
- режим Shift  $+$  Alt Gr.

Режимы Alt Gr и Shift + Alt Gr служат для ввода специальных символов.

Кнопка Help [Помощь] активна только в том случае, если для данного поля ввода существует справочная информация.

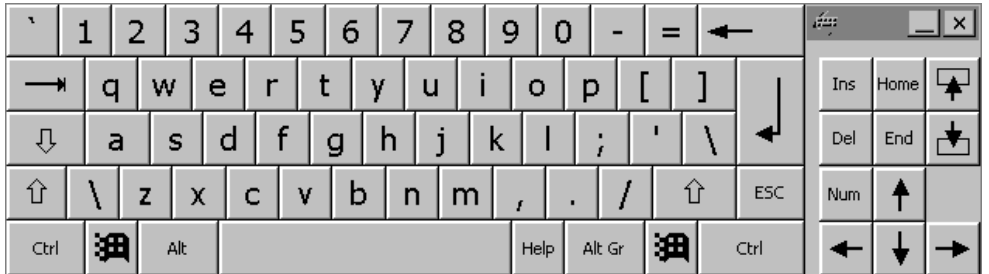

Рисунок 4-2 Буквенно-цифровая экранная клавиатура, нормальный режим

#### **Процедура ввода**

Буквенно-цифровые значения вводятся посимвольно с помощью кнопок на экранной клавиатуре. Для подтверждения или отмены ввода используйте клавиши Enter и ESC соответственно. В обоих случаях экранная клавиатура после нажатия закрывается.

#### **Примечание**

Для активизации панели инструментов дважды нажмите кнопку, изображенную на рисунке.

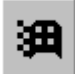

 $\frac{1}{\sum_{H\text{OME}}}$ 

 $\overline{\blacklozenge}$ 

 $F_N$ 

 $F_N$ 

A

#### **4.1.4 Перемещение с помощью кнопок**

Кнопкам можно назначить функции системных клавиш:

- Page\_Up [На страницу вверх] Кнопке присвоена функция Page\_Up [На страницу вверх].
- Page\_Down [На страницу вниз] Кнопке присвоена функция Page\_Down [На страницу вниз].
- Go\_to\_Home [В начало] Кнопке присвоена функция Go\_to\_Home [В начало].
- Go\_to\_End [В конец] Кнопке присвоена функция Go\_to\_End [В конец].

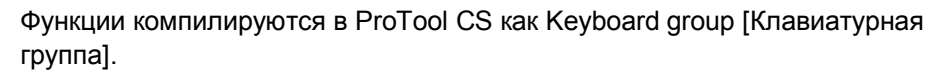

#### $4.1.5$ Вызов справочной информации

#### Назначение

Справочная информация состоит из инструкций и дополнительных сведений о сообщениях, кадрах и полях ввода. Данная информация создается на этапе конфигурирования. Например, справочная информация о поле ввода может содержать сведения о допустимых граничных значениях данного поля (см. рисунок 4-3), справочная информация об аварийном сообщении - сведения о причине неисправности и о способах ее устранения.

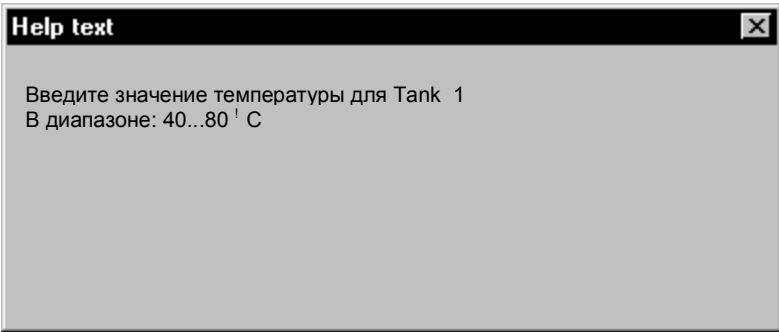

Рисунок 4-3 Пример справочной информации поля ввода

#### Процедура вызова

• справки о сообщениях: нажмите в окне сообщения, буфере сообщений, на странице

Help

сообщения или в обзоре сообщений кнопку

справки о полях ввода:  $\bullet$ нажмите кнопку Help [Справка] на экранной клавиатуре. Данная кнопка появляется в случае, если существует соответствующая справочная информация.

- справки о текущем кадре: если кнопке была назначена функция Display Help Text [Отображать справочную информацию], нажмите данную кнопку для вызова заданной справочной информации о текущем кадре.
- справки об активном объекте экрана: для вызова справочной информации, например, об изображении тренда, которое активно в данный момент, нажмите комбинацию клавиш ALT + Н на экранной клавиатуре или на внешней USB клавиатуре.

# **4.2 Работа с панелями с встроенной клавиатурой**

#### **Обзор**

В данной главе рассматриваются основные принципы работы с панелью MP 370 с встроенной клавиатурой. Основные принципы работы с сенсорной панелью изложены в главе 4.1.

На экране панели MP 370 с встроенной мембраной клавиатурой можно наблюдать за состоянием контролируемых механизмов и систем. Кроме того, панель MP 370 позволяет управлять текущими процессами.

Сведения о работе с кадрами и экранными объектами приводятся в главе 5.

#### **Клавишный блок**

Клавиатура MP 370 состоит из двух функциональных блоков (рис. 4-4):

- функциональные клавиши/программируемые клавиши:
	- клавиши с S1 до S16;
	- клавиши с F1 до F20;
- системные клавиши:
	- буквенно-цифровые клавиши;
	- клавиши управления курсором;
	- клавиши управления.

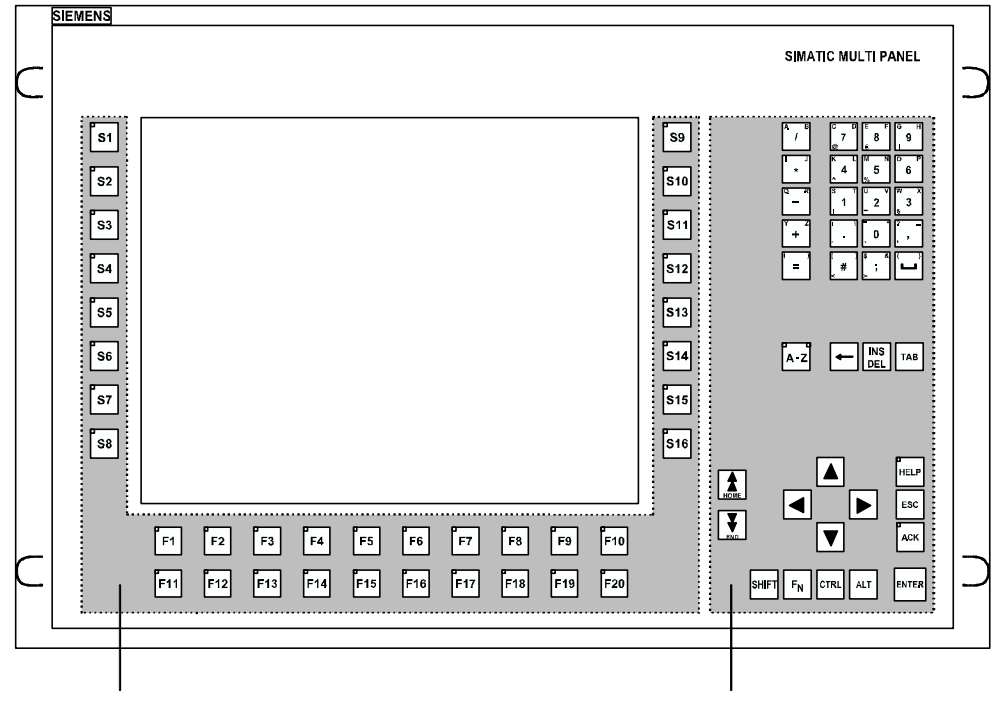

Функциональные клавиши/программируемые клавиши Системные клавиши

Рисунок 4-4 Распределение полей клавиш

#### **4.2.1 Функциональные клавиши/программируемые клавиши**

#### **Функциональные клавиши с глобально определенными функциями**

Функциональные клавиши с глобально определенными функциями всегда инициируют выполнение одного и того же действия на панели MP 370 или в ПЛК независимо от окна, которое открыто в данный момент. В число таких действий могут входить следующие операции:

- открыть кадр;
- показать текущие аварийные сообщения;
- начать печать текущего изображения экрана (печатная копия).

Все клавиши S и F могут быть настроены, как клавиши с глобально определенными функциями.

#### **Функциональные клавиши с локально определенными функциями (программируемые клавиши)**

Функциональные клавиши с локально определенными функциями (программируемые клавиши) могут инициировать выполнение различных действий на панели MP 370 или в ПЛК в зависимости от кадра, открытого в данный момент (локальная значимость экрана). Для каждой программируемой клавиши может быть создана пиктограмма, которая будет размещена в углу экрана.

Во время конфигурирования всем функциональным клавишам могут быть назначены локально значимые функции.

Для клавиш с F11 до F20 не могут быть созданы пиктограммы.

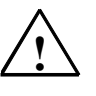

#### **Внимание**

Если функциональная клавиша нажимается сразу после смены кадра, то соответствующая функция, связанная с новым кадром, может начать выполняться до того, как кадр сгенерируется полностью.

#### **Примечание**

MP 370 допускает двухклавишное управление, т.е. могут быть нажаты две клавиши, которые инициируют выполнение двух функций (см. Communication for Windows-based Systems User's Guide [Обмен данными в системах на базе Windows, руководство пользователя]).

#### Использование светодиодов (LED)

ПЛК может управлять светодиодами (СИД, англ. LED от Light Emitting Diodes) на функциональных клавишах. Светящийся или мигающий СИД служит индикатором для оператора, показывая, какую клавишу необходимо нажать в соответствии с конкретной ситуацией.

Для использования светодиодов в ПЛК должны быть выделены соответствующие области данных, которые определены в конфигурации как области указателей. На этапе настройки функциональных клавиш разработчик присваивает отдельным светодиодам биты данных. Таким образом, внутри отображаемой области для каждого СИДа определен бит данных.

Подробную информацию об управлении светодиодами можно найти в Communication for Windows-based Systems User's Guide [Обмен данными в системах на базе Windows, руководство пользователя].

#### **4.2.2 Системные клавиши**

#### **Клавиши управления**

Следующие клавиши используются для редактирования и управления:

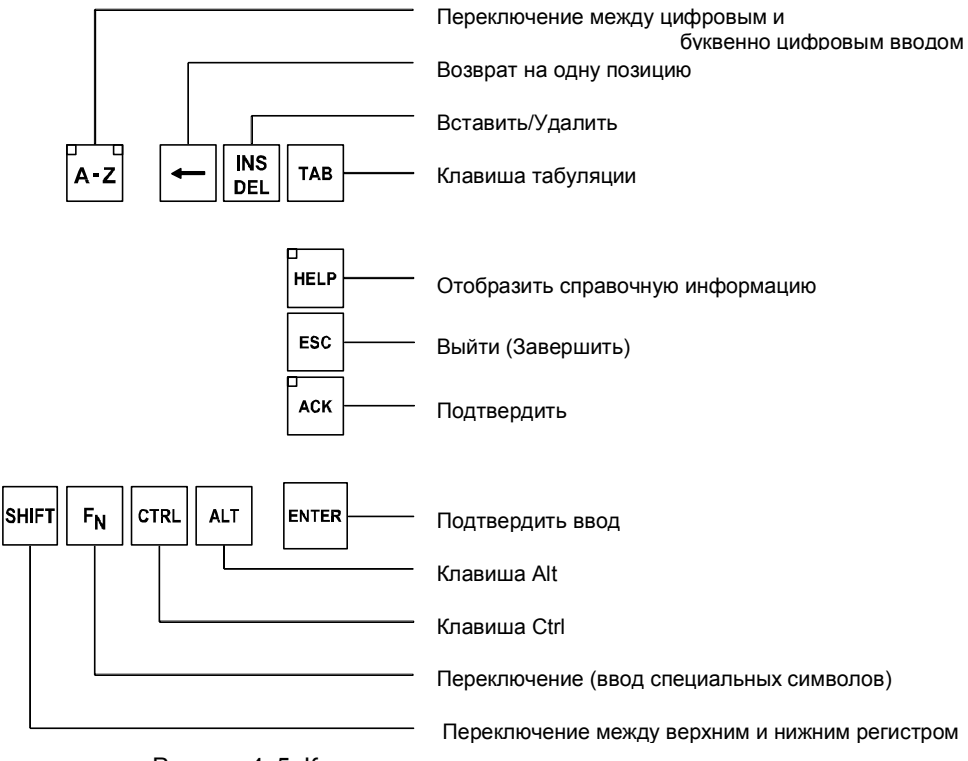

Рисунок 4-5 Клавиши управления

Системным клавишам ACK, ESC, HELP и ENTER могут быть присвоены функции.

#### **Буквенно-цифровые клавиши**

Используйте следующие буквенно-цифровые клавиши для ввода цифр, букв и специальных символов.

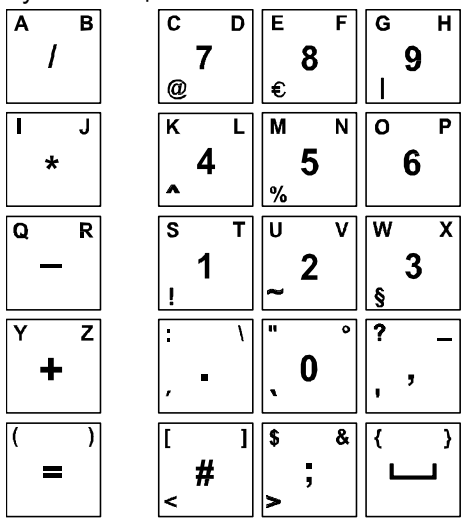

Рисунок 4-6 Буквенно-цифровые клавиши

#### **Клавиши управления курсором**

Клавиши управления курсором (рисунок 4-7) используются для перемещения текстового курсора, а также для перемещения между кадрами и экранными объектами. Функции этих клавиш соответствуют тем функциям, которые выполняют клавиши управления курсором на стандартной клавиатуре ПК.

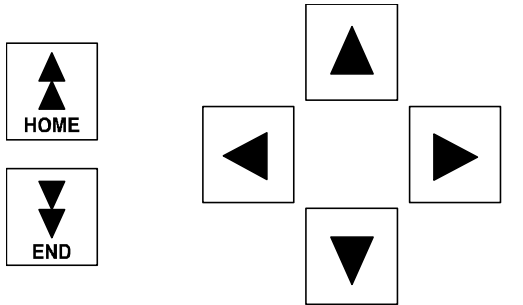

Рисунок 4-7 Клавиши управления курсором

Функции также могут быть назначены клавишам Home [В начало] и End [В конец].

#### **Обзор функций системных клавиш**

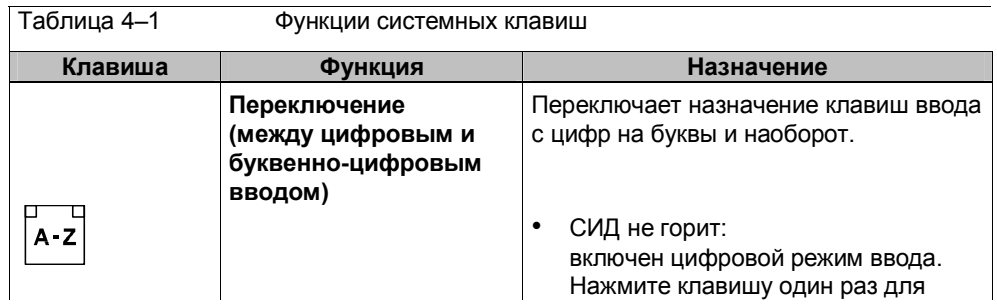

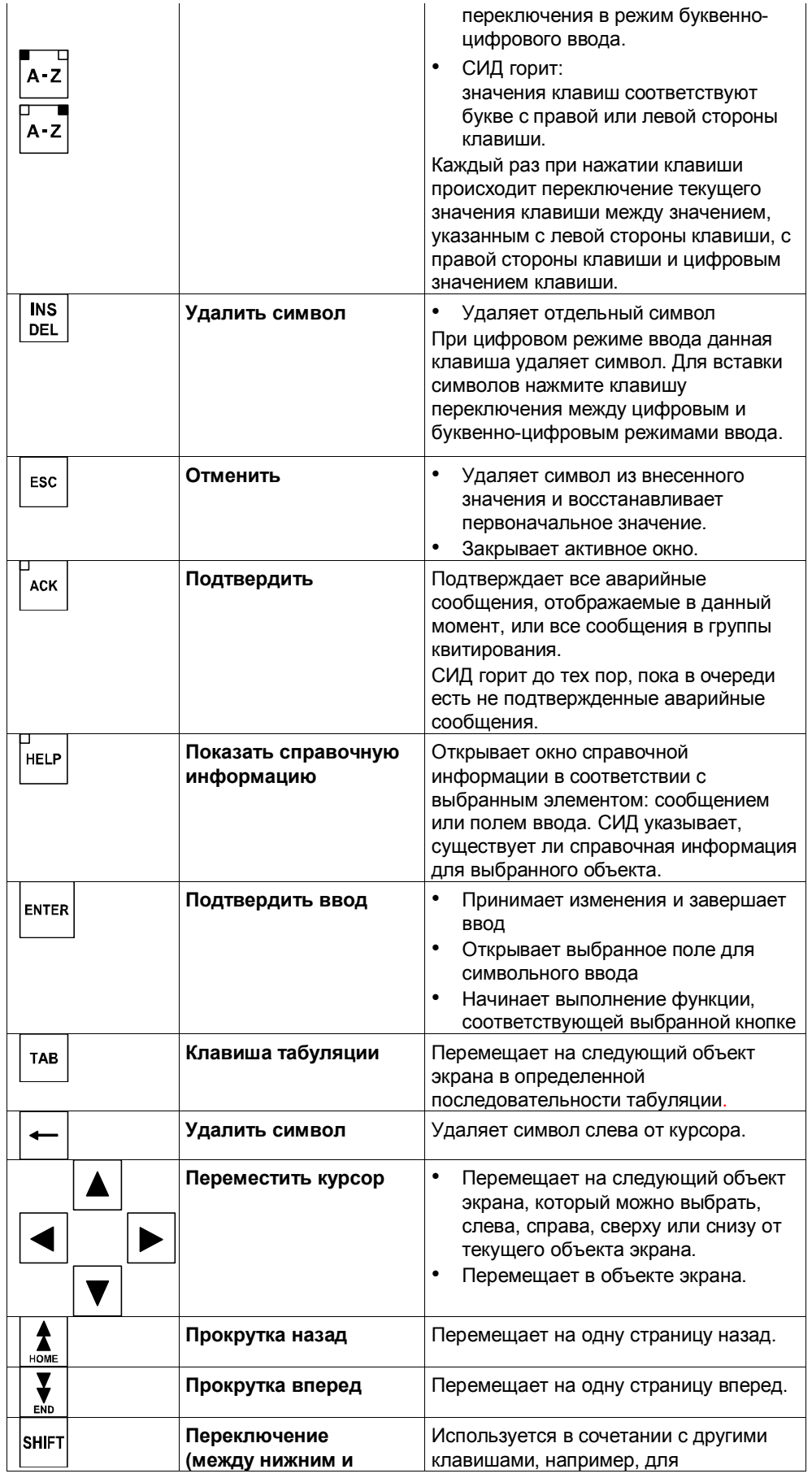

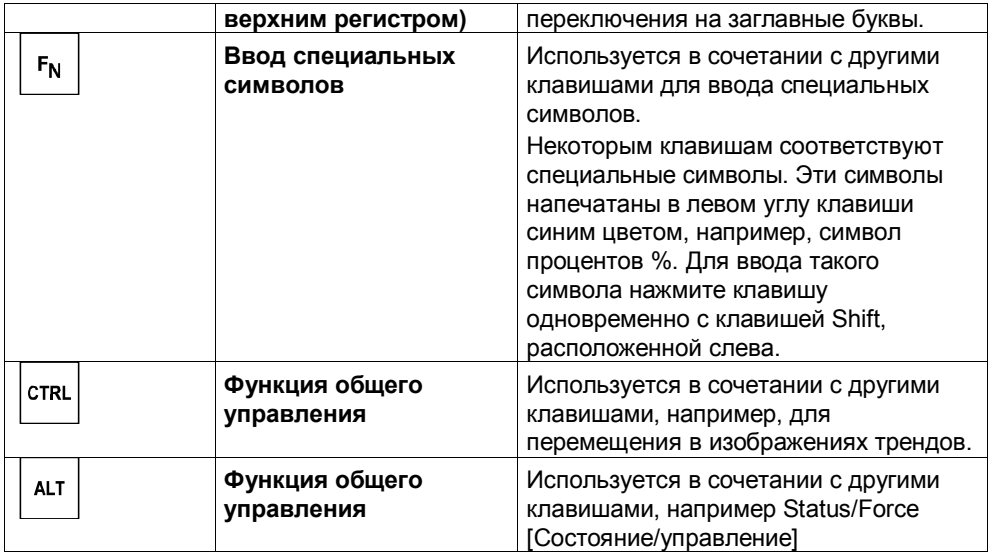

### **4.2.3 Сочетания клавиш**

#### **Основные операции**

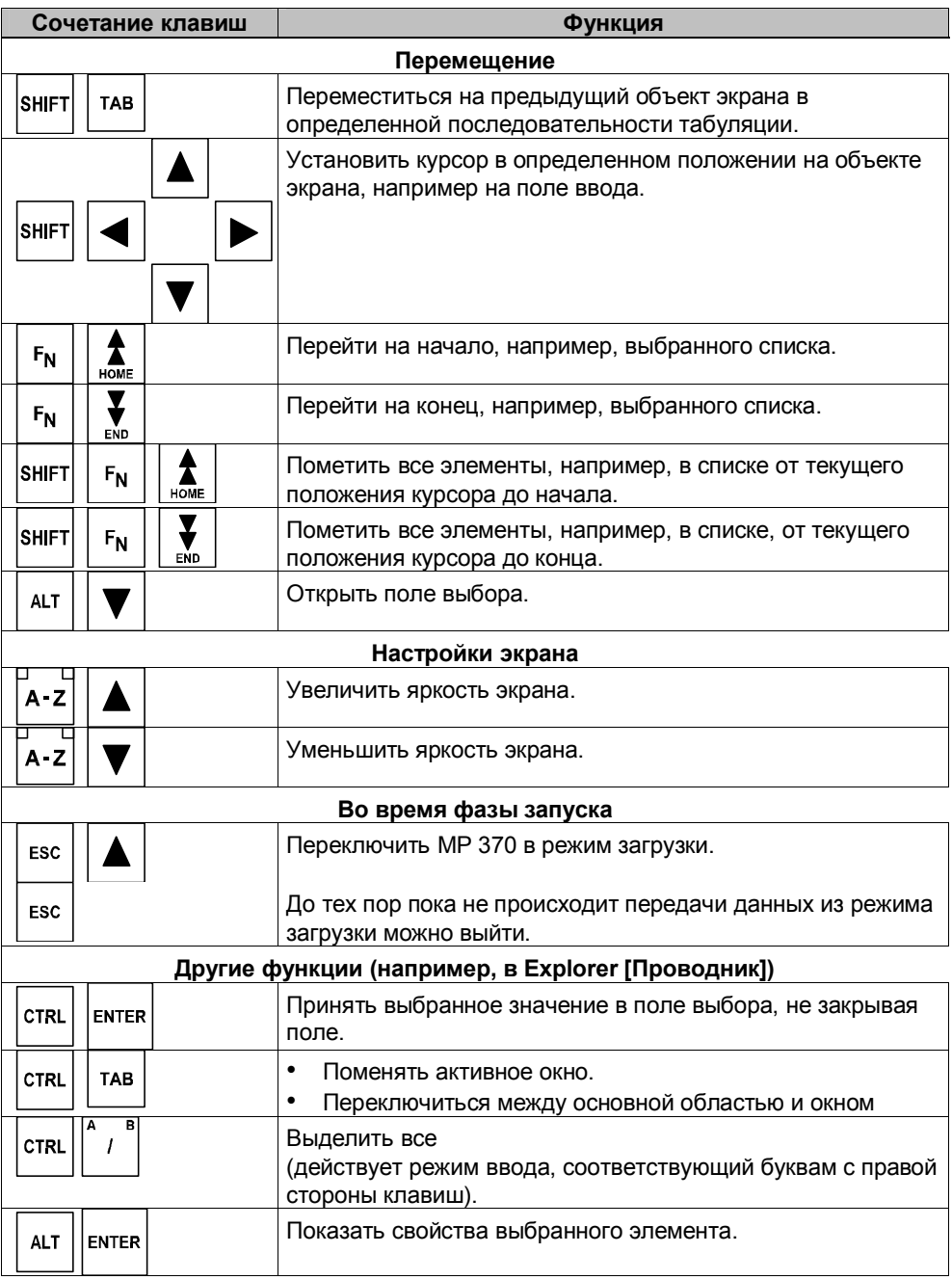

#### **Перемещение в операционной системе** <2.>

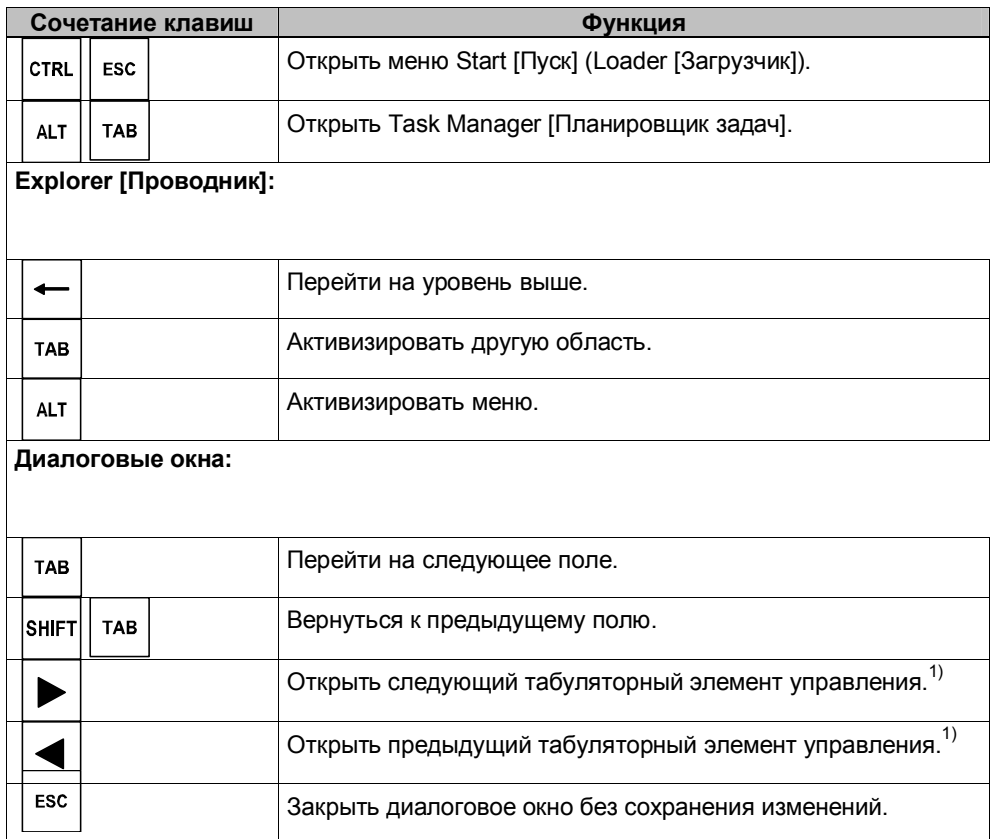

1) Если название табуляторного элемента управления активно

#### **Управление объектами экрана с помощью функциональных клавиш**

Управлять объектами экрана, которым были назначены кнопки, можно также с помощью функциональных или программируемых клавиш. К этим объектам экрана относятся: обзор сообщений, окно тренда, представление рецепта, режим status/force [состояние/управление]. Для этого необходимо, чтобы в конфигурации каждой функции была назначена функциональная или программируемая клавиша.

Данные функции компилируются в ProTool CS, как действия над объектами экрана, выполняющиеся с клавиатуры (англ. Keyboard action).

#### **4.2.4 Ввод значений**

#### **Выделение цветом**

При выборе поля ввода все содержимое поля помечается другим цветом. После нажатия клавиши (кроме клавиши курсора) содержимое поля удаляется и отображается значение, соответствующее нажатой клавише.

Для того чтобы снять отметку с содержимого поля и свободно перемещать курсор по полю, после того, как поле было выбрано, одновременно нажмите клавишу SHIFT и клавишу курсора.

#### **Примечание**

Для ввода шестнадцатеричных значений A...F переключите клавиши ввода в режим буквенно-цифрового ввода.

#### **Примечание**

Для цифровых полей ввода могут быть определены **граничные значения**. В таком случае, вводимые данные принимаются только, если они удовлетворяют заданным граничным значениям. При попытке ввести данные, которые находятся за пределами граничных значений, восстанавливается первоначальное значение и выдается системное сообщение.

#### **Примечание**

При вводе первого символа в поле ввода появляется всплывающая подсказка, в которой указаны граничные значения для данного поля ввода.

#### **Внешняя USB-клавиатура и экранная клавиатура**

К панели MP 370 через USB-интерфейс может быть подключена внешняя USB-клавиатура (см. глава 4.3, стр. 4-19).

Диалоговое окно для активизации экранной клавиатуры, которое было определенно пользователем в ProTool CS, действует и для панели с встроенной клавиатурой. Управлять экранной клавиатурой можно с помощью внешней мыши, подключенной через USB интерфейс.

#### $4.2.5$ Вызов справочной информации

#### Назначение

Справочная информация включает в себя дополнительные сведения и инструкции для сообщений, кадров и полей ввода. Данная информация создается на этапе конфигурирования. Например, справочная информация для поля ввода может содержать сведения о допустимых граничных значениях данного поля (см. рисунок 4-8), справочная информация аварийных сообщений - сведения о причине неисправности и о способах ее устранения.

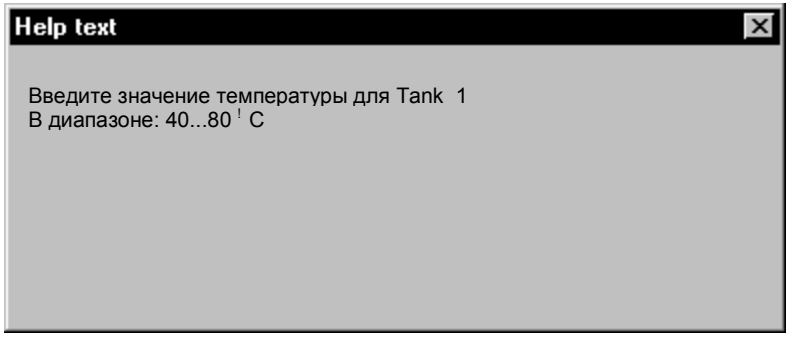

Рисунок 4-8 Справочная информация для поля ввода (пример)

### Процедура

Для вызова справочной информации, например о поле ввода, выполните следующее:

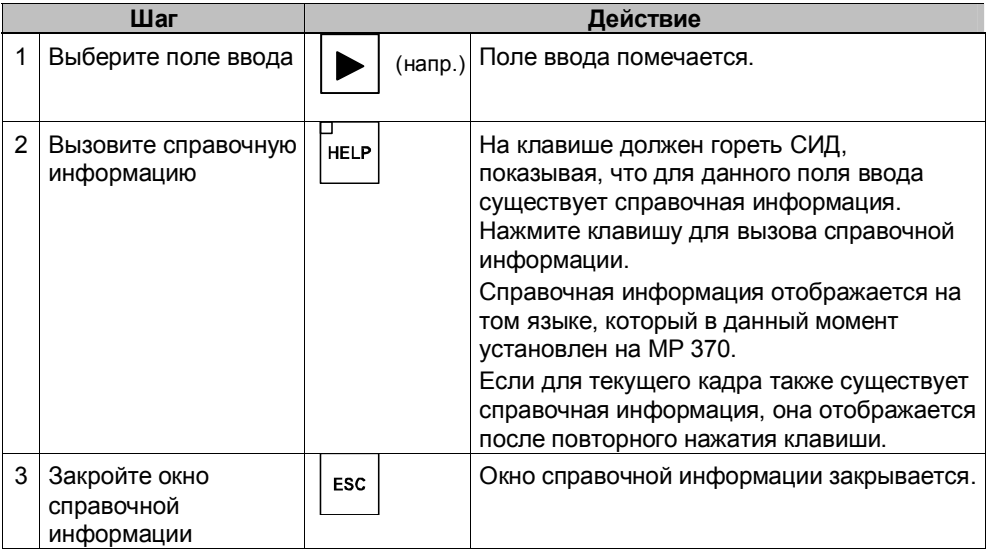

## **4.3 Работа с помощью внешней клавиатуры/мыши**

#### **Обзор**

К панели MP 370 через USB интерфейс может быть подсоединена внешняя клавиатура или мышь. Подключение и отключение этих устройств можно производить во время нормальной работы MP 370 ("hot plug in/out [горячее подключение/отключение]").

Как для панели с встроенной клавиатурой, так и для панели с сенсорной клавиатурой рекомендуется использование внешней клавиатуры/мыши во время тестирования и ввода в эксплуатацию.

#### **Принцип работы**

Управление панелью MP 370 с помощью мыши несущественно отличается от работы с использованием сенсорного экрана. После того,

как мышь подсоединена, на экране появляется указатель мыши  $\bar{\mathfrak{R}}$  . Например, когда указатель мыши установлен на кнопку, с которой возможна работа в данный момент, изображение указателя мыши

принимает следующий вид.

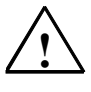

#### **Внимание**

При работе с панелью с встроенной клавиатурой не используйте одновременно внешнюю USB клавиатуру и встроенную мембранную клавиатуру, иначе, Вы случайно можете инициировать нежелательное действие.

#### **Примечание**

USB мышь:

! используйте стандартную мышь.

USB клавиатура:

! используйте стандартную клавиатуру с раскладкой США/международная;

! использование настраиваемых клавиш невозможно при работе с внешней клавиатурой.

USB устройства, выпускаемые серийно, обычно не соответствуют высоким промышленным стандартам по устойчивости к помехам и могут оказывать негативное воздействие на механизм, вместе с которым используются.

# **5 Кадры и элементы кадров**

#### **В этой главе**

- Визуализация процессов на MP 370 зависит от проекта, созданного в системе проектирования ProTool CS. В этой главе приводится общая информация о кадрах и о работе с предопределенными элементами кадра для сенсорных панелей и панелей с клавиатурой.
- Информация об общих методах работы с сенсорными панелями приводится в главе 4.1. Информация об общих методах работы с панелями с клавиатурой приводится в главе 4.2.

# **5.1 Работа с кадрами**

#### **Что такое кадр?**

Кадр позволяет визуализировать процесс и отображать значения процесса. Кадр содержит логически связанные технологические данные, которые можно отображать и изменять на MP 370.

Кадр показывает текущее состояние процесса, например, в виде цифровых значений, столбиковых диаграмм, кривых тренда. Динамические элементы кадра разрешают, например, управлять с MP 370 текущим состоянием технологического процесса.

#### **Составные части кадра**

В основном кадры состоят из статической и динамической частей. Термины "статический" и "динамический" в данном случае касаются не размещения частей кадра, а соединения с ПЛК.

Статические элементы, например, тексты и графика, не обновляются ПЛК. Динамические элементы, например, поля ввода и вывода, кривые трендов и столбики диаграмм, связаны с ПЛК и отображают текущие значения, постоянно считываемые из памяти ПЛК. Соединения с ПЛК для них устанавливаются с помощью тегов.

Краткое описание элементов кадра, которые может содержать проект ProTool для MP 370, приводится со страницы 5-6.

Отображаемая область кадра может быть поделена на несколько областей. Эти области могут быть перемещаемыми (области сообщений и индикатор сообщений) или фиксированными (фиксированные окна, пиктограммы для функциональных клавиш).

#### **Фиксированное окно**

Фиксированное окно - это область в верхней части экрана. Высоту фиксированного окна можно изменять. Так как содержимое фиксированного окна не зависит от текущего кадра, то его удобно использовать для отображения значений наиболее важных технологических переменных процесса, даты и времени.

Элементы управления, создаваемые в фиксированном окне, доступны из любого кадра. В случае использования сенсорной панели кнопки, располагаемые в фиксированном окне, являются функциональными клавишами действующими глобально.

#### **Пиктограммы для клавиатуры** <3.>

Пиктограммы это графические объекты определенного размера, располагаемые снизу и по бокам клавиатуры на экране. Они определяются во время конфигурации и представляют в графической форме функции, зависимые от кадра и назначаемые программируемым клавишам.

После нажатия соответствующей программируемой клавиши от S1 до S16 или от F1 до F10 функция, изображенная на рисунке, выполняется на MP 370 или на ПЛК.

#### **Индикатор сообщений** <4.>

Индикатор сообщений – это конфигурируемый графический символ, который появляется на экране, если на MP 370 есть хотя бы одно аварийное сообщение.

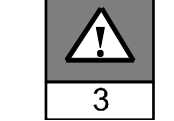

Индикатор будет мигать до тех пор, пока есть не квитированные сообщения.

Число (в данном примере 3) показывает количество аварийных сообщений.

Индикатором сообщений можно управлять с сенсорной панели.

Работа с индикатором сообщений с сенсорной панели:

Отклик индикатора сообщений зависит от того, присутствуют ли на MP 370 аварийные сообщения, которые все еще должны быть квитированы в момент касания индикатора.

• аварийные сообщения для квитирования (индикатор сообщений мигает): при касании индикатора сообщений открывается окно аварийных

сообщений (см. стр. 5-25).

аварийных сообщений для квитирования нет: при касании индикатора сообщений открывается окно аварийных сообщений (см. стр. 5-27).

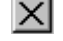

 $X$  Используйте кнопку, изображенную слева, чтобы закрыть окно аварийных сообщений на сенсорной панели и продолжить работу с кадрами. Окно аварийных сообщений можно открыть заново, нажав индикатор сообщений.

При использовании клавиатуры сообщения должны быть квитированы нажатием кнопки ACK.
### Окно сообщений

Системные сообщения

На MP 370 в окне системных сообщений отображается информация о внутреннем состоянии системы. Например, системные сообщения содержат информацию о некорректной работе или коммуникационных ошибках. Информацию о наиболее важных системных сообщениях и о том, как можно устранить причину ошибки, можно найти в приложении С этого руководства.

Чтобы закрыть окно системных сообщений, выполните следующее:

• с клавиатуры: нажмите клавишу ESC.

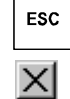

с сенсорной панели: нажмите кнопку, изображенную справа.

Сообшения о событиях

МР 370 использует окно сообщений о событиях для отображения информации, связанной с состоянием устройств или систем, подключенных к ПЛК. Расположение окна можно изменять.

Аварийные сообщения

MP 370 использует окно аварийных сообщений для отображения ошибок устройств и систем, подключенных к ПЛК. Расположение окна можно изменять.

Так как аварийные сообщения появляются в результате некорректной аварийной работы, то они требуют квитирования. Чтобы квитировать аварийное сообщение, выполните следующее:

- с клавиатуры: нажмите клавишу АСК.
- $\bullet$ с сенсорной панели: нажмите клавишу, показанную справа.

Дополнительные опции отображения сообщений описываются со страницы 5-21. Подробная информация об окнах сообщений приводится на странице 5-25.

### Смена активного окна <5.>

В нормальном режиме работы на МР 370 одновременно может быть открыто несколько окон. Чтобы сделать активным другое окно, выполните следующее:

- с клавиатуры: чтобы перемещаться между окнами используйте комбинацию клавиш, приведенную справа. После каждого нажатия комбинации клавиш курсор передвигается на следующее окно.
- **CTRL TAB**
- с сенсорной панели: окно станет активным, если прикоснуться к нему подушечкой пальца.

Окно, в котором размещается курсор, является активным окном. Управление и ввод возможны только в активном окне. Невозможно перейти к окну, которое не содержит элементов управления.

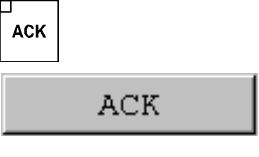

### **Выбор кадра**

MP 370 может использоваться для просмотра, редактирования и печати кадров. Соответствующий кадр должен быть предварительно выделен. Существует несколько способов выбора кадра:

- функциональной клавишей/кнопкой нажатие функциональной клавиши или кнопки приводит к открытию кадра, определенного при конфигурировании клавиши или кнопки.
- через поле ввода введите номер кадра в поле ввода.
- редактирование сообщения если это было сконфигурировано, то нажатие кнопки Edit [Правка] в окне сообщений или в обзоре сообщений вызывает кадр, соответствующий сообщению.

#### Указания по конфигурированию

Нажмите клавишу, которой будет открываться кадр. Выберите функцию Select\_screen\_permanent и введите имя кадра в качестве параметра Screen Name [Имя кадра]. В поле Field Number [Номер поля] задайте последовательность табуляции, в которой будет двигаться курсор после перехода к этому кадру. После нажатия клавиши анализируются значения параметров Screen Name [Имя кадра] и Field Number [Номер поля]. На устройстве управления появится соответствующий кадр.

#### $5.2$ Регистрация в системе МР 370 и выход из нее

### **Purpose**

Экранным объектам управления, таким как поля ввода и кнопки, во время конфигурирования могут быть заданы пароли, чтобы избежать несанкционированного изменения. Наиболее важные параметры и настройки в таком случае сможет изменять только авторизованный персонал.

Информация об экранном объекте Password List [Список паролей] приведена на странице 5-40.

### Регистрация

Для доступа к элементам управления, защищенным паролем, необходимо зарегистрироваться в системе МР 370. При попытке работы с элементом управления, защищенным паролем, автоматически появится диалоговое окно для регистрации. Также функцию Logon User [Регистрация пользователя] можно при конфигурировании связать с полем ввода. В этом случае пользователь получит доступ ко всем элементам управления МР 370, для которых установлен этот пароль, до выхода из системы.

Соответствующее конфигурирование позволяет сделать ввод пароля в поле ввода конфиденциальным (стр. 5-10). В этом случае вводимые символы будут отображаться на экране в виде звездочек (\*).

#### Выход из системы

Чтобы избежать управления неавторизованными пользователями, регистрация не должно оставаться действительной в течение длительного периода. Для выхода из системы MP 370 можно установить следующие опции:

- задать период завершения сеанса Если пользователь не работал на MP 370 в течение заданного времени (период завершения сеанса), то сеанс будет автоматически завершен
- завершение сеанса устройства управления Если во время конфигурирования элементу управления была назначена функция Logoff\_User [Конец работы пользователя], то элемент может использоваться для завершения сеанса MP 370.

#### Примечание

При вводе неправильного пароля сеанс будет также завершен.

# **5.3 Обзор объектов экрана**

В следующей таблице приведен список объектов экрана, которые могут быть в конфигурации MP 370.

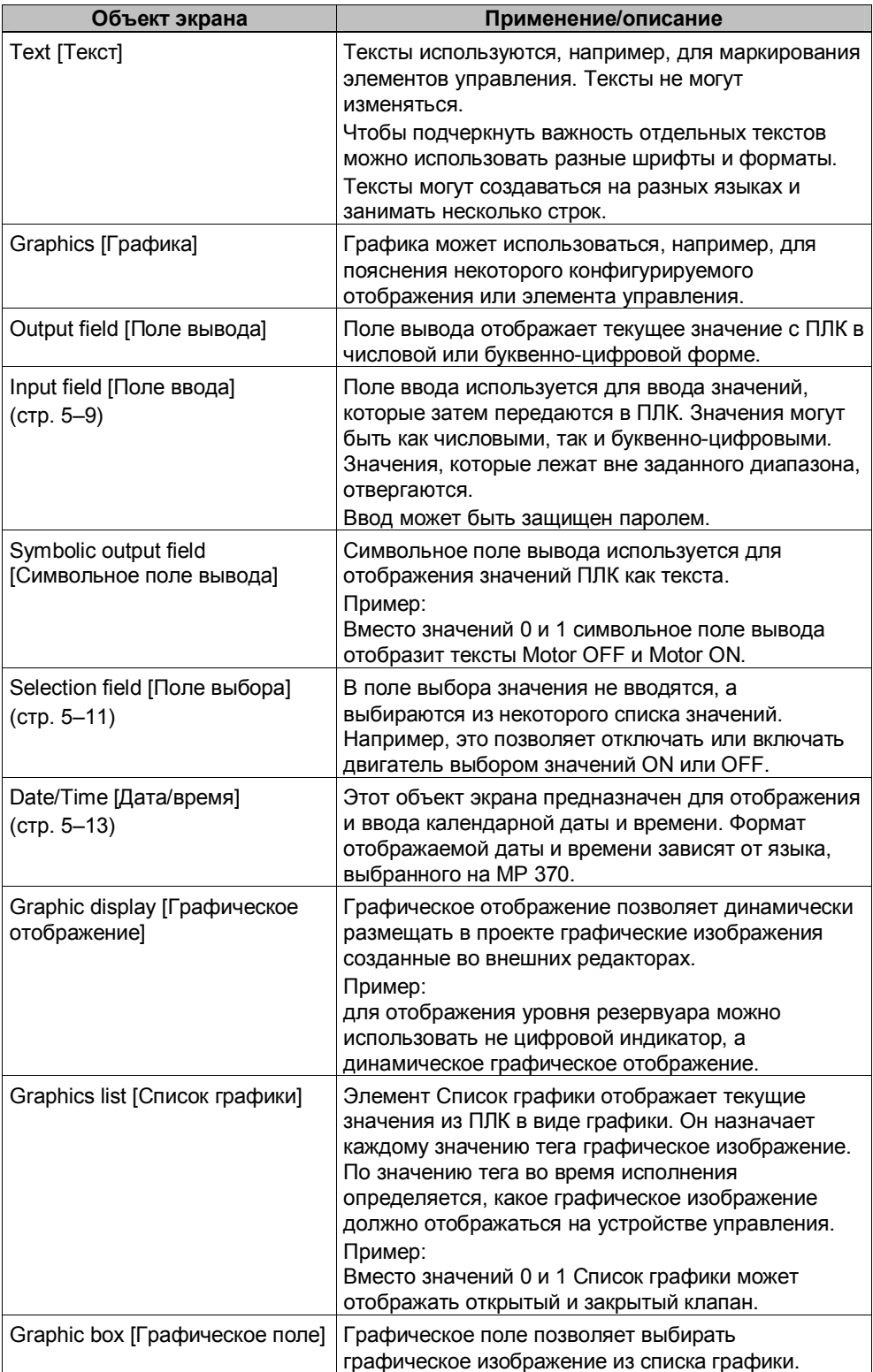

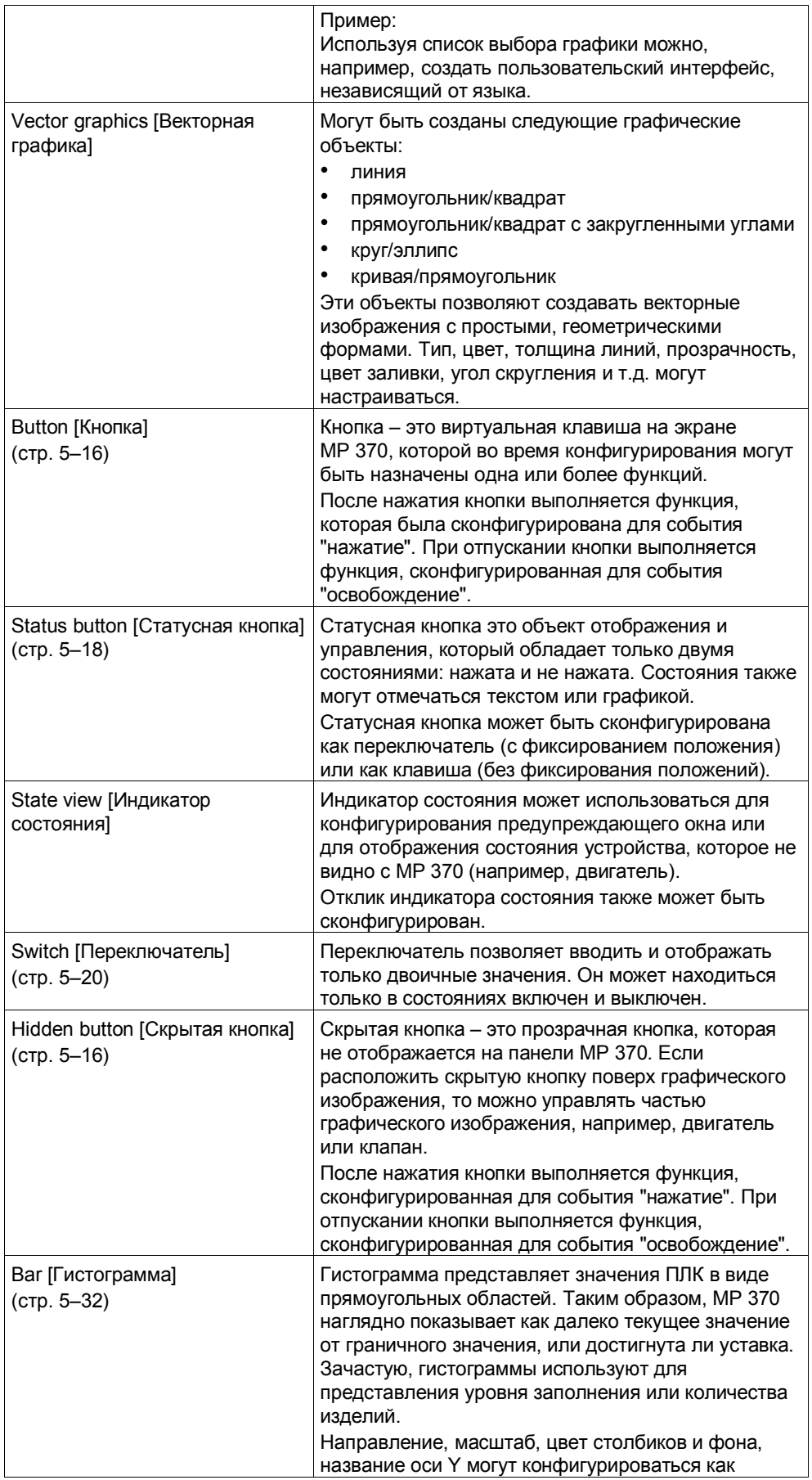

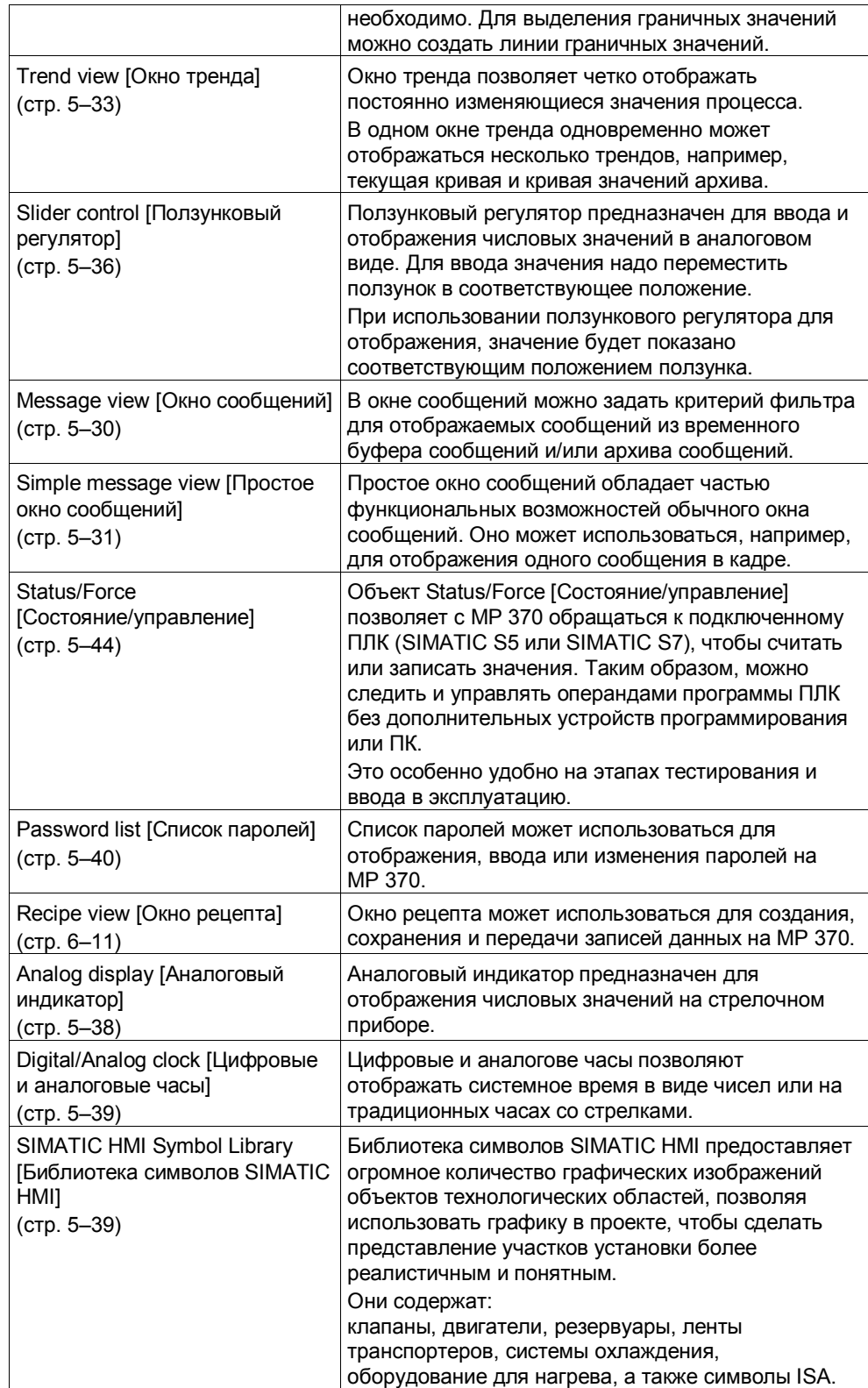

#### $5.4$ Поле ввода

#### Назначение

В поле ввода можно вводить числовые и буквенно-цифровые значения. Числовое значение - это число, например, уставка для температуры равна 80. Буквенно-цифровые значения могут содержать как текст, так и цифры, например, Valve 12.

#### Проверка граничного значения

Если для тега поля ввода заданы граничные значения, то вводимые значения будут приняты, только если они лежат в заданном диапазоне. При попытке ввода значения, которое не лежит в заданном диапазоне, оно будет отвергнуто, а исходное значение автоматически восстановлено. И в этом случае MP 370 выдаст соответствующее сообщение.

#### Вид

Поля ввода могут быть сконфигурированы в зависимости от их назначения, например:

- числовое поле ввода для ввода числовых значений в десятичном, шестнадцатеричном и двоичном форматах.
- буквенно-цифровое поле ввода для ввода символьных строк. Возможен ввод только ASCII символов. Они зависят от выбранного языка.
- поле ввода для даты и времени  $\bullet$ для ввода календарной даты и времени. Формат зависит от выбранного на the MP 370 языка. На рисунке ниже приведен пример поля ввода для даты и времени для языка US English.

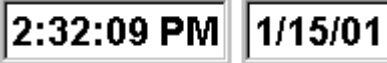

поле ввода для конфиденциального ввода пароля <6.> для конфиденциального ввода пароля. Вводимые символы отображаются на экране в виде звездочек (\*). На рисунке приведен пример.

```
********
```
### **Работа**

Для работы с полем ввода выполните следующее:

- с клавиатуры:
	- выберите требуемое поле ввода. Когда работа с полем станет доступной содержимое поля ввода изменить цвет.
	- используйте клавиши управления курсором, чтобы установить курсор в нужном месте и введите требуемое значение.
	- подтвердите ввод

или

- отмените его.

Также смотрите страницу 4-16.

- с сенсорной панели:
	- коснитесь подушечкой пальца поля ввода на экране MP 370. Автоматически появится экранная клавиатура.
	- введите требуемое значение.
	- подтвердите ввод

или

- отмените его.

Смотрите также страницу 4-5.

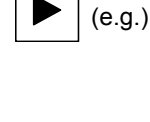

**ENTER** 

ESC

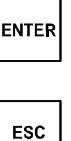

# **5.5 Поле выбора**

#### **Назначение**

В поле выбора значения вводятся не посимвольно, а выбираются из списка (рисунок 5-1).

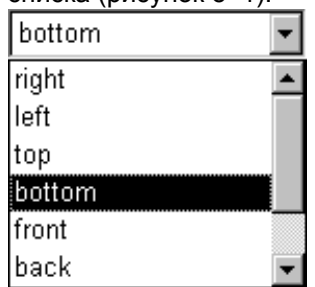

Рисунок 5-1 Поле выбора в открытом состоянии (пример)

### **Работа с помощью клавиатуры**

Для работы с полем выбора с помощью клавиатуры выполните следующее:

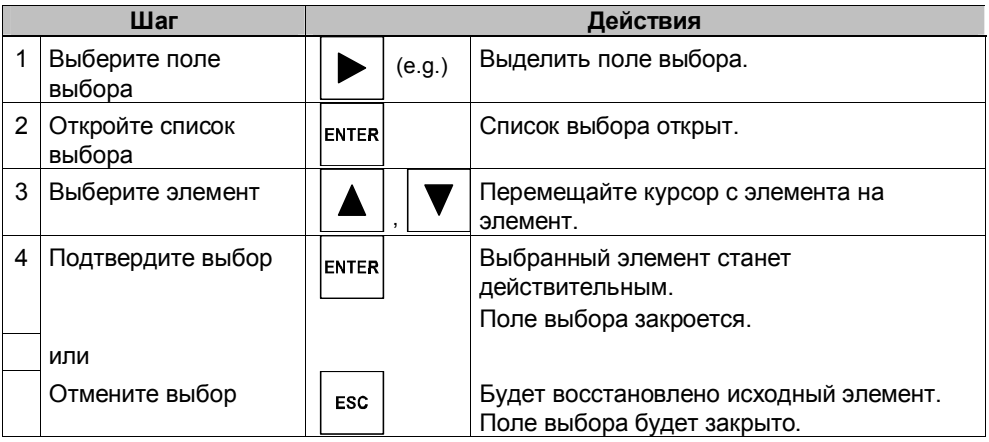

Примечание

После ввода символов курсор в списке будет перемещен на элемент, начинающийся с этих символов.

#### **Работа с сенсорной панелью**

На сенсорном экране MP 370 подушечкой пальца выберите поле выбора. Сразу же откроется список выбора. После выбора элемента списка список закроется, а выбранный элемент отобразится в поле выбора.

Если прикоснуться подушечкой пальца к экрану вне выпавшего списка, то список будет закрыт и в поле выбора появится элемент, на котором находился курсор.

# **!**

#### **Предостережение**

При работе с сенсорной панелью если отпустить палец, то немедленно будет выбран элемент списка, на котором находился фокус. Поэтому не убирайте палец от экрана, пока не выберите требуемый элемент.

#### $5.6$ Дата и время

#### Назначение

Экранный объект Date/Time [Дата и время] отображает текущие значения даты и/или времени. При выборе соответствующей конфигурации можно время можно изменять в режиме "online".

Значения календарной даты и времени синхронизируются со значениями операционной системы или считываются из ПЛК. МР 370 использует эти значения, например, для назначения временной метки событию сообшения.

#### Внимание

При отсутствии буферной батареи (глава 11) МР 370 поддерживает системное время примерно 3 дня. Чтобы поддерживать дату и время более длительное время необходимо обновлять их значения во время повторного запуска.

#### Формат

Формат даты и времени зависит от выбранного языка. Формат соответствует международному соглашению о стандартах:

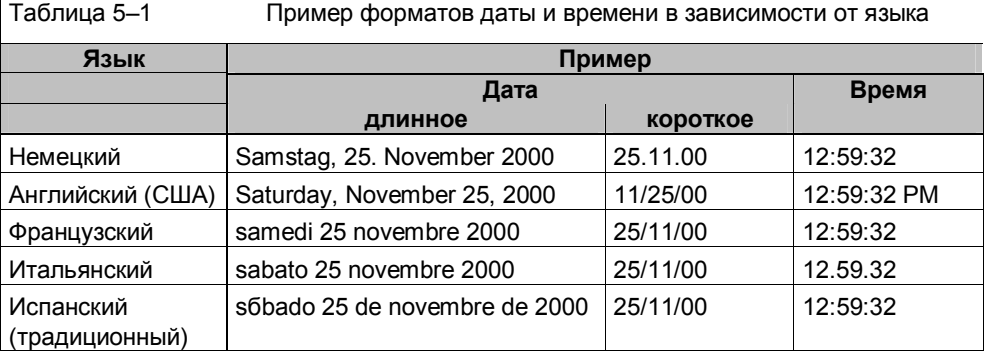

Установленный формат для даты и времени можно изменить с помощью опции Regional Settings в панели управления Windows CE. Для этого выберите пиктограмму, изображенную справа. Информация о том, как открыть панель управления Windows CE приведена на странице 8-4.

1) Äî ýời đi óñò ôi éñò âi äi ë a fi áû ò ü â í å ï ð å ô û â í î é ý ê ñi ë ó à ò à ö è ì ð è i î 6-8 ÷ à ñi â.

#### Внимание

При вводе даты и времени убедитесь, что два значения отделены пробелом.

#### **Внимание**

Если устройство управления не поддерживает язык, определенный в конфигурации, то дата и время будут отображаться согласно формату языка, выбранного в *Regional Setting [Язык и стандарты]*.

#### **Синхронизация даты и времени с ПЛК**

Если в конфигурации и программе ПЛК определена соответствующая опция, то дата и время MP 370 и ПЛК будут синхронизироваться. Для этого предоставляются задания ПЛК 14 (Установить время) и 15 (Установить дату). Задания ПЛК 40 и 41 предназначены для передачи даты и времени из MP 370 в ПЛК.

Дополнительная информация приводится в руководстве пользователя Communication for Windows-based Systems [Обмен данными в системах на базе Windows].

# **5.7 Графическое поле**

### **Назначение**

Графическое поле это поле ввода символьных значений. Графическое изображение выбирается из списка графики.

### **Управление с клавиатуры**

Для работы с графическим полем с клавиатуры выполните следующее.

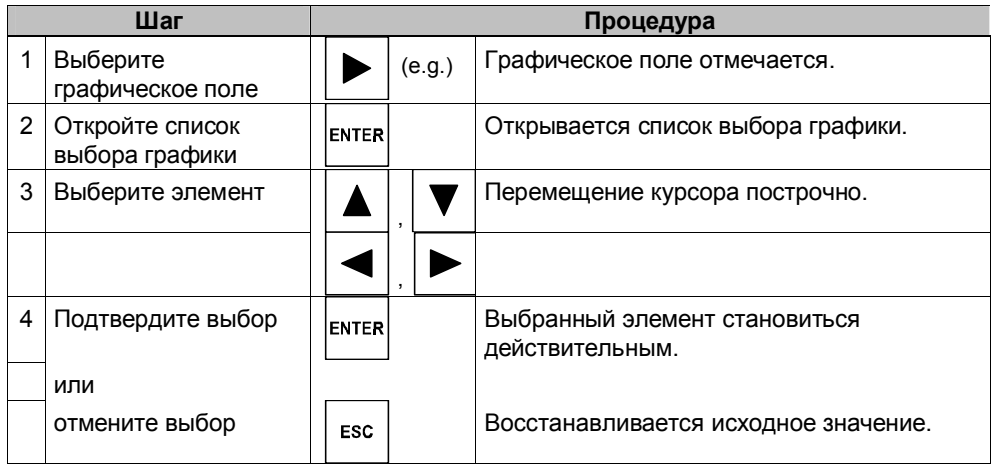

### **Управление с сенсорной панели** <7.>

Кончиком пальца прикоснитесь к графическому полю на сенсорной панели MP 370. Активизируется режим выбора. Перемещайтесь по списку выбора графики с помощью полосы прокрутки (вертикальной или горизонтальной). Чтобы выбрать требуемое изображение щелкните его. Графика будет перемещена.

Если щелкнуть вне границ графики, то выбор будет отменен.

## **5.8 Кнопки**

#### **Назначение**

Кнопка – это виртуальная клавиша на экране MP 370. Функции, назначенные кнопкам, могут запускаться, например, по следующим конфигурируемым событиям:

- щелчок мышью
- нажатие
- освобождение

#### **Вид**

• Маркирование

Кнопки могут маркироваться статически или динамически. При динамическом маркировании текст или графика могут изменяться на кнопке во время исполнения в соответствии со значением заданного тега.

• Подтверждение операции Как только элемент управления распознает допустимую операцию, он отвечает визуальным подтверждением. Однако подтверждение не означает, что данное действие действительно было выполнено.

На рисунке 5-2 приведен пример вида кнопки, когда она нажата (справа) и не нажата (слева).

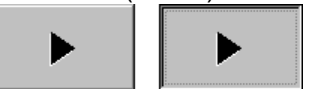

Рисунок 5-2 Пример кнопки

#### **Скрытые кнопки** <8.>

Скрытые кнопки - это прозрачные кнопки, которые могут, например, располагаться поверх графических объектов. Это позволяет организовать легкое управления частями установки, которые отображаются на MP 370 в графическом виде (например, двигатель или клапан). При нажатии скрытой кнопки на MP 370 ее контур становится видимым и остается таким, пока выбрана эта кнопка. Контур позволяет пользователю увидеть рабочую область кнопки.

#### **Работа** <9.>

Работа с кнопками организуется следующим способом:

- с клавиатуры:
	- выберите требуемую кнопку, например, с помощью клавиш управления курсором.
	- нажмите или клавишу Enter или пробел. or

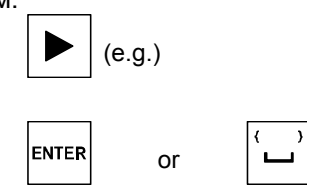

• с сенсорной панели:

подушечкой пальца дотроньтесь кнопки на сенсорном экране MP 370.

#### **Примечание**

#### **Щелчок**

В случае с кнопкой выполнение функции начнется, когда нажатая кнопка будет отпущена.

Если кнопка была нажата с помощью мыши или кончика пальца (при использовании сенсорной панели), но курсор или палец были смещены за пределы контура кнопки до того, как она была отпущена, то это действие *не будет рассматриваться как щелчок*. Операция не будет выполнена.

#### **Освобождение**

В случае с кнопкой выполнение функции начнется, когда нажатая кнопка будет отпущена.

Если кнопка была нажата с помощью мыши или кончика пальца (при использовании сенсорной панели), но курсор или палец были смещены за пределы контура кнопки, то выполнение функции начнется, как только кнопка будет отпущена.

#### **Нажатие**

В случае с кнопкой выполнение функции начнется, как только кнопка будет нажата.

# **5.9 Кнопка состояния**

#### **Назначение**

Кнопка состояния - это элемент управления и отображения с двумя состояниями Pressed [Нажатая] и Released [Отпущенная]. Кнопки состояния показывают состояние устройства, которое не может быть определено с MP 370 (например, двигатель). В тоже время они позволяют изменять состояние устройства с MP 370.

#### **Поведение**

Поведение кнопки состояния конфигурируется:

- для переключателя:
	- Переключатель имеет два состояния. При управлении им он переключается из одного состояния в другое и остается в соответствующем состоянии до следующего изменения.
- для клавиши:

Кнопка имеет фиксированное, начальное положение. При управлении ею она переключается в состояние "нажатая" и остается в этом состоянии пока она удерживается. При ее отпускании она автоматически возвращается в начальное положение.

Функции, назначаемые кнопке состояния, могут запускаться в результате следующих событий:

- изменение состояния
- нажатие
- освобождение

Если состояние кнопки состояния типа "переключатель" изменяется в результате изменения сконфигурированного тега, то соответствующая функция не выполняется.

#### **Вид**

В ProTool CS для двух состояний Переключателя [Switch] или Кнопки [Button] с подтверждением могут быть определены различные тексты или графика, отображаемые на них в режиме исполнения.

На рисунке 5-3 приведен пример кнопки состояния типа Переключатель [Switch], когда она нажата (слева) и когда не нажата (справа).

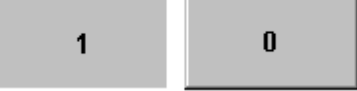

Рисунок 5-3 Два состояния кнопки состояния типа Переключатель [Switch]

#### **Функционирование**

Управление с помощью кнопки состояния осуществляется следующим образом:

- с клавиатуры:
	- выберите кнопку состояния, например, с помощью клавиш управления курсором.
	- нажмите клавишу Ввод [Enter] или Пробел.

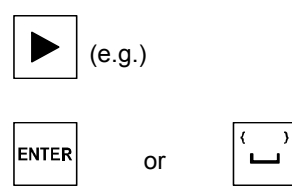

• с сенсорной панели:

Прикоснитесь кончиком пальца к кнопке состояния на сенсорном экране MP 370.

# **Примечание**

**Освобождение**

В случае с кнопкой выполнение функции начнется, когда нажатая кнопка будет отпущена.

Если кнопка была нажата с помощью мыши или кончика пальца (при использовании сенсорной панели), но курсор или палец были смещены за пределы контура кнопки, то выполнение функции начнется, как только кнопка будет отпущена. **Нажатие**

#### В случае с кнопкой выполнение функции начнется, как только кнопка будет нажата.

#### 5.10 Переключатель

#### **Назначение**

Переключатели используются для ввода и вывода двоичных значений. Они могут принимать только состояния ВКЛ [on] и ВЫКЛ [off]. Для этого они связываются с тегами. Состояние ОГГ [ВЫКЛ] соответствует значению 0 (логическое ЛОЖЬ [FALSE]), связанного с переключателем тега. Все прочие значение (логическое ИСТИНА [TRUE]) интерпретируются как состояние ВКЛ [ON].

#### Поведение

Функции, назначенные переключателю, могут начать исполняться следующими конфигурируемыми событиями:

- изменение состояния  $\bullet$
- включение [switched on]
- отключение

Если состояние переключателя изменяется в результате изменения состояния сконфигурированного тега, а не в результате действия над переключателем, то соответствующая функция не выполняется.

#### Вид

На рисунке 5-4 приведен пример двух переключателей с разной ориентацией в пространстве.

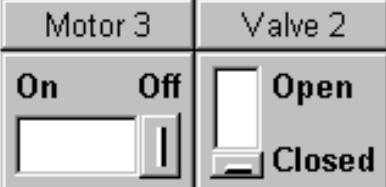

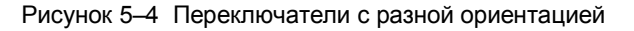

#### Функционирование

Для управления переключателем выполните следующее:

- с клавиатуры:
	- Ѕвыберите требуемую кнопку, например, с  $\blacksquare$ помощью клавиш управления курсором.
	- нажмите клавишу Enter или Пробел.  $\omega_{\rm{eff}}$

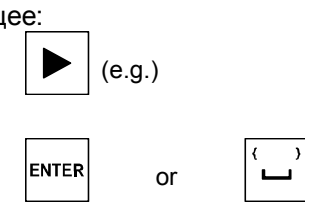

 $\bullet$ с сенсорной панели:

Переместите ползунок с нужное положение или дважды щелкните объект. Переключатель перейдет в новое положение.

#### $5.11$ Сообщения

#### Типы сообщений

Сообщения на МР 370 обращают внимание на события и состояния, связанные с управляемыми процессами. MP 370 различает следующие типы сообшений:

- $\bullet$ сообщение о событии сообщает о состоянии элемента процесса, например, Motor ON. Сообщения о событиях конфигурируются.
- аварийное сообщение сообщает о сбое оборудования, например, температура двигателя слишком высокая. Аварийные сообщения конфигурируются. Из-за критической природы сообщения аварийные сообщения должны квитироваться.
- системные сообщения НМІ создаются MP 370. Не конфигурируются. Системные сообщения указывают, например, на некорректную работы или коммуникационную ошибку. Список наиболее важных системных сообщений приведен в приложении С.
- диагностические события SIMATIC содержат информация о состоянии SIMATIC S7 и SIMOTION. Они не конфигурируются в программном пакете ProTool CS. Руководство S7 содержит список номеров ошибок, отображаемых на МР 370, для определения причины ошибки.

#### Квитирование аварийных сообщений <10.>

Из-за важности информации аварийные сообщения всегда требуют квитирования. Это может быть сделано вручную на MP 370 или автоматически ПЛК. Если выполнено соответствующее конфигурирование, то индикатор сообщений будет мигать, пока в очереди будут сообщения, требующие квитирования.

Индикатором сообщений можно управлять с сенсорной панели (см. стр. 5-2).

Чтобы квитировать аврийное сообщение с клавитуры нажмите клавишу, изображенную справа. Сообщение выделять не надо. Светодиод (LED), встроенный в клавишу, загорается, если есть не квитированные сообщения.

Если отображается несколько сообщений и пользователь квитирует аварийное сообщение, то квитирование будет распространено на другие сообщения в следующей последовательности:

- 1. сообщение, на котором установлен курсор
- 2. окно аварийных сообщений
- 3. строка сообщения
- 4. сообщения, отображаемые в основном кадре.

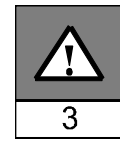

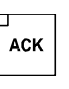

При конфигурировании сообщений можно определить будет ли каждое сообщение квитироваться отдельно или квитирование распространяется на группу сообщений (групповое квитирование). Использование группового квитирования обычно используется для сообщений с одним источником, например, сообщения, касающиеся первичной ошибки и ошибок, вызванных этой ошибкой.

#### **Буферизация сообщений**

Все события/состояния сообщений (приход, уход, квитирование) хранятся во внутреннем временном буфере. Если был сконфигурирован архив сообщений, то это события также хранятся и в архиве сообщений.

### **Отображение сообщений**

События, хранимые в буфере сообщений, могут отображаться в соответствии с различными критериями. Для отображения сообщения существуют следующие предопределенные объекты:

- $\cdot$  строка сообщения (стр. 5-25)
- окно сообщений (стр. 5-25)
- страница сообщений (стр. 5-27)
- буфер сообщений (Page 5-28)
- представление сообщений
	- отображение сообщений с полным спектром функциональных возможностей (стр. 5-30)
	- отображение одного сообщения с ограниченными функциональными возможностями (стр. 5-31)

#### **Удаление сообщений**

Все события сообщений, включая просто события и аварийные сообщения, автоматически сохраняются в буфере сообщений. Есть два способа удаления сообщений из буфера сообщений:

- автоматическое удаление при переполнении буфера Когда в буфере сообщений больше нет места, чтобы сохранить новые события сообщений, то MP 370 автоматически удаляет несколько событий сообщений, чтобы фактическая емкость буфера не превышала заданную. В этом случае первыми удаляются самые старые сообщения.
- удаление с MP 370

Для того чтобы можно было удалять события сообщений из буфера сообщений, при конфигурировании должна была быть определена функция Delete\_message\_buffer, например, назначенная кнопке или функциональной клавише. В этом случае удаление может происходить следующими способами:

- все сообщения;
- аварийные сообщения;
- сообщения о событиях;
- системные сообщения HMI
- диагностические события SIMATIC

### **Печать сообщений** <11.>

При соответствующем конфигурировании сообщения о событиях могут печататься сразу, как только произошли события сообщения Arrived [Приход] и Departed [Уход], а аварийные сообщения сразу после квитирования. Системные сообщения не протоколируются.

Информация о параметрах печати приводится в главе 8.

#### 5.11.1 ALARM\_S

#### Определение

ALARM S - это процедура использования номеров сообщений. Идентификационные номера сообщений определяются автоматически в STEP 7 или SIMOTION SCOUT. Номерам сообщений задаются уникальные текстовые сообщения. Преимуществом такого подхода является то, что тексты сообщений могут использовать на различных устройствах управления, но должны быть определены только один раз. При возникновении ошибки устройство управления получает вместо самого сообщения его номер. По этому номеру определяется соответствующее сообщение.

Кроме состояния сообщения (приход, уход, квитирование) ПЛК хранит время. Эта информация сохраняется и после того, как сообщение было послано. Таким образом, отдельные сетевые компоненты (например, устройства управления) могут регистрироваться позже и обновляться.

#### Создание сообщений ALARM S

Сообщения ALARM S конфигурируются не в ProTool CS, а в STEP 7, например, для ЦПУ S7-300/400 или в SIMOTION SCOUT. Отображение сообщений ALARM\_S возможно только при использовании ПЛК SIMATIC S7 и программного пакета конфигурирования ProTool CS. встроенного в STEP 7.

Во время конфигурирования лучше определить время возникновения сообщений в миллисекундах, а битовые сообщения, напротив, - в секундах.

Подробная информация о конфигурировании сообщений ALARM\_S приводится в руководствах пользователя ProAgent/MP и ProAgent/PC.

#### **Перезапуск ЦПУ S7**

В зависимости от аппаратной конфигурации ЦПУ, в некоторых ситуациях, возможно, что при перезапуске ЦПУ S7 все сообщения ALARM\_S, находящиеся в очереди, будут удалены. ЦПУ S7 300 ранних версий не могут информировать устройства управления, участвующие в перезапуске. В результате этого сообщения на устройстве управления будут отображаться как стоящие в очереди, в то время как на ЦПУ они были удалены.

Рекомендации/устранение /способ Remedy:

Отсоедините устройство управления от ЦПУ, а потом подсоедините снова. Или используйте функцию Connect Disconnect PLC, если она была сконфигурирована.

#### **5.11.2 Строка сообщения**

#### **Назначение**

Если строка сообщения была сконфигурирована, то она будет отображаться всегда, независимо от выбранного кадра. Строка сообщения отображает последнее аварийное сообщение или сообщение о событии. Строка сообщения на MP 370 является постоянной и всегда отображает текущее сообщение. Если для аварийных сообщений было определено отдельное окно, то в строке сообщения будут отображаться только текущие сообщения о событиях.

### **Приоритет отображения**

Аварийное сообщение всегда имеет более высокий приоритет относительно сообщения о событии. Если аварийных сообщений нет или они все были квитированы, то будет отображаться сообщение о событии.

Чтобы дифференцировать аварийные и событийные сообщения, аварийные сообщения можно сконфигурировать таким образом, чтобы при отображении они мигали.

#### 5.11.3 Окно сообщений

#### Назначение

Окно сообщений отображает все сообщения по соответствующим категориям, те, которые поставлены в очередь и те, которые требуют квитирования.

Также возможно задать сортировку аварийных сообщений. Также можно определить порядок отображения сообщения, отображать сообщения, начиная с самого последнего и с самого первого.

#### Аварийные сообщения

Если определен один из следующих режимов отображения: Window/Window [Окно/окно], Window/Line [Окно/строка] или Window/Off [Окно/откл], то окно для аварийных сообщений автоматически откроется при возникновении первого аварийного сообщения. На рисунке 5-5 приведен пример.

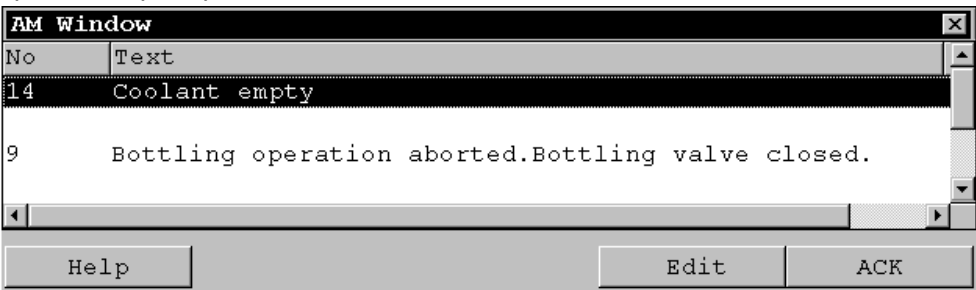

Рисунок 5-5 Окно аварийных сообщение (пример)

#### Значение кнопок <12.>

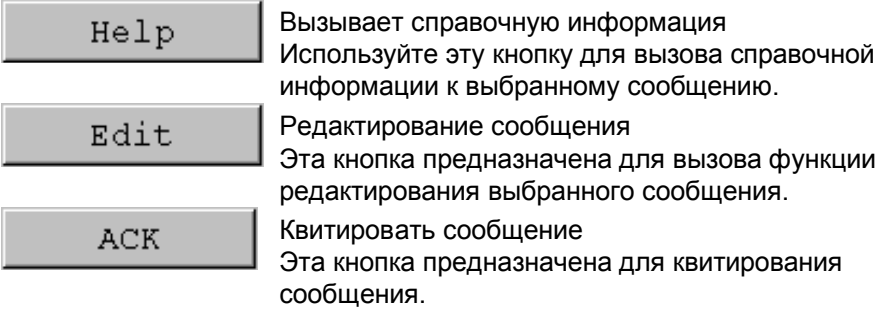

#### Сообщения о событиях

Для того чтобы с устройства управления можно было открыть окно с событиями сообщений, функция Display\_event\_message\_window должна быть назначена некоторой функциональной клавише или кнопке.

 $\times$ 

#### **Системные сообщения**

Окно сообщений для системных сообщений открывается автоматически, как только приходит системное сообщение. Это окно закрывается автоматически по истечении некоторого периода времени или по нажатию клавиши ESC или  $\boxed{\times}$ .

### **Закрытие окна аварийных сообщений вручную**

Чтобы закрыть окно сообщений вручную выполните следующее:

• с сенсорной панели: Нажмите кнопку, изображенную справа.

При использовании клавиатуры окно аварийных сообщений может быть закрыто только автоматически после квитирования всех отображаемых аварийных сообщений.

#### **5.11.4 Страница сообщений**

#### **Назначение**

Страница сообщений отображает все сообщения с некоторой временной меткой. Можно также установить какое сообщение отображать первым: последнее или самое первое. Открытые страницы сообщений постоянно обновляются.

#### **Структура**

Чтобы иметь доступ к странице сообщений с сообщениями о событиях или с аварийными сообщениями, должны быть сконфигурированы следующие функции:

- для сообщений о событиях: Display\_event\_message\_page
- для аварийных сообщений: Display alarm message page

На рисунке 5-6 приведен пример страницы сообщений с аварийными сообщениями.

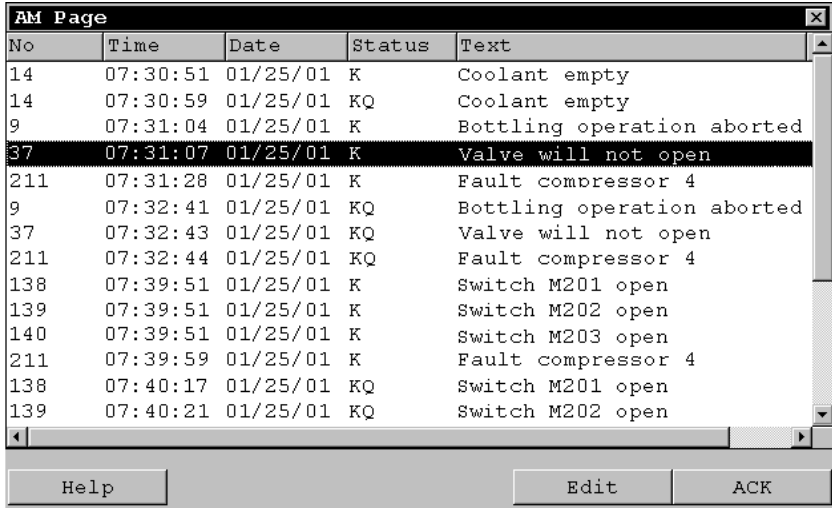

Рисунок 5-6 Страница аварийных сообщений (пример)

Информация о кнопках приводится на странице 5-26.

В случае с сенсорной панелью страница с аварийными сообщениями может быть вызвана с помощью индикатора сообщений (стр. 5-2). Можно задать сортировку аварийных сообщений.

#### **5.11.5 Буфер сообщений**

#### **Назначение**

Буфер сообщений отображает все сообщения о событиях с заданной меткой времени. Также можно выбрать какое сообщение показывать первым: последнее или самое первое.

### **Структура**

Чтобы иметь доступ к буферу сообщений о событиях и/или аварийных сообщений, должны быть сконфигурированы следующие функции:

- для сообщений о событиях: Display\_event\_message\_buffer
- ï для аварийных сообщений: Display\_alarm\_message\_buffer

На рисунке 5-7 приведен пример буфера аварийных сообщений.

| <b>AM Buffer</b><br>$\boldsymbol{\times}$ |          |                        |        |                     |                            |            |  |  |  |
|-------------------------------------------|----------|------------------------|--------|---------------------|----------------------------|------------|--|--|--|
| No                                        | Time     | Date                   | Status | Text                |                            |            |  |  |  |
| 14                                        | 07:30:51 | 01/25/01               | К      |                     | Coolant empty              |            |  |  |  |
| 14                                        | 07:30:59 | $01/25/01$ (K) Q       |        |                     | Coolant empty              |            |  |  |  |
| l9.                                       | 07:31:04 | 01/25/01               | К      |                     | Bottling operation aborted |            |  |  |  |
| 37                                        | 07:31:07 | 01/25/01               | К      |                     | Valve will not open        |            |  |  |  |
| 14                                        | 07:31:09 | $01/25/01$ (Q) G       |        |                     | Coolant empty              |            |  |  |  |
| 211                                       | 07:31:28 | 01/25/01               | К      | Fault compressor 4  |                            |            |  |  |  |
| 19.                                       |          | 07:31:31 01/25/01 (K)G |        |                     | Bottling operation aborted |            |  |  |  |
| 137                                       | 07:32:43 | $01/25/01$ (K) Q       |        |                     | Valve will not open        |            |  |  |  |
| 211                                       |          | 07:32:47 01/25/01 (K)Q |        |                     | Fault compressor 4         |            |  |  |  |
| 19                                        | 07:33:00 | $01/25/01$ (G) Q       |        |                     | Bottling operation aborted |            |  |  |  |
| 138                                       | 07:39:51 | 01/25/01               | К      |                     | Switch M201 open           |            |  |  |  |
| 139                                       | 07:39:51 | 01/25/01               | К      |                     | Switch M202 open           |            |  |  |  |
| 140                                       |          | 07:39:51 01/25/01 K    |        |                     | Switch M203 open           |            |  |  |  |
| 137                                       | 07:39:59 | $01/25/01$ (Q) G       |        | Valve will not open |                            |            |  |  |  |
| $\blacksquare$                            |          |                        |        |                     |                            |            |  |  |  |
|                                           |          |                        |        |                     |                            |            |  |  |  |
|                                           | Help     |                        |        |                     | Edit                       | <b>ACK</b> |  |  |  |

Рисунок 5-7 Буфер аварийных сообщений (пример)

Информация о кнопках приводится на странице 5-25.

Буфер сообщений организован таким образом, что в случае переполнения буфера самые старые сообщения перезаписываются новыми (буфер обратного магазинного типа). С помощью функции Delete\_message\_buffer также можно удалять все сообщения или только выделенные. Это уменьшает нагрузку на систему и обеспечивает четкую работу буфера сообщений.

#### **Примечание**

Буфер является временным, и при отключении питания все данные из него будут удалены.

Также существует возможность определения параметров сортировки аварийных сообщений.

### **5.11.6 Отображение сообщений**

#### **Назначение**

Для сообщений, которые находятся в очереди, еще квитированы или событий сообщений в буфере (временном или архивном) задаются параметры их отображения. Для этого ProTool CS предлагает различные критерии фильтрации.

Критерии фильтра могут быть следующими:

- ï номер сообщения;
- время;
- состояние сообщения;
- текст сообщения;
- дата;
- название категории;
- группа квитирования;
- возможности диагностики;
- $\cdot$  ПЛК.

Атрибут ПЛК используется, только если в качестве источника сообщений было сконфигурировано более одного ПЛК. В этом случае точное место ошибки может быть отображено вместе с датой и временем события сообщения.

#### **Примечание**

Помните, что отображение миллисекунд при определении времени происхождения событий сообщений действительно только для сообщений ALARM\_S. В случае с *сообщениями о событиях и аварийными сообщениями, миллисекунды всегда будут отображаться как равные 000*.

#### **Структура**

В окне сообщений (рисунок 5-8) могут отображаться следующие типы сообщений:

- сообщения в очереди,
- сообщения архива,
- сообщения, требующие квитирования,
- события сообщений, находящиеся в буфере,
- диагностические события.

|     | Nο   | Time <sup>-</sup> | Date                       | Status | lText.                    |     |
|-----|------|-------------------|----------------------------|--------|---------------------------|-----|
| IS. |      |                   | 140004 07:30:51 01/25/01 K |        | Connection has been estab |     |
| s   |      |                   | 140001 07:30:51 01/25/01 K |        | Connection has been clear |     |
| s   |      |                   | 110001 07:30:51 01/25/01 K |        | Change to offline mode.   |     |
| s   |      |                   | 240000 07:30:51 01/25/01 K |        | Demo version!             |     |
|     |      |                   |                            |        |                           |     |
|     | Help |                   |                            |        | Edit.                     | ACK |

Рисунок 5-8 Пример отображения сообщений

#### Значение кнопок

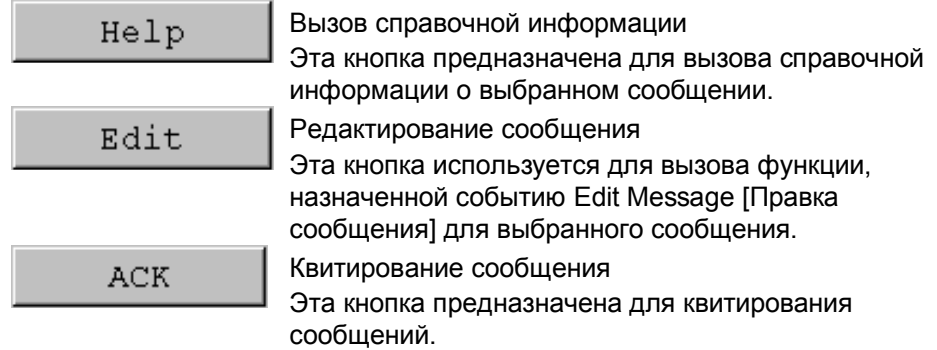

### Категории сообщений

Чтобы различать разные категории сообщений, в первом столбце окна сообщений они помечаются следующими символами:

Ţ. аварийное сообщение

Empty сообщение о событии

 $\mathbb{S}$ системное сообщение системы человеко-машинного интерфейса

S7 диагностическое событие SIMATIC

Сообщения Alarm\_S помечаются или как аварийные сообщения, или как сообщения о событиях. Сообщения SFM (System Fault Messages [Сообщение о системной ошибке]) отображаются как аварийные сообщения.

#### 5.11.7 Отображение отдельного сообщения

#### **Назначение**

Отображение отдельного сообщения предоставляет некоторое подмножество способов отображения сообщений (стр. 5-30). Оно реализует простой способ, который позволяет, например, создавать строку сообщения для отображения события или отображать на экране системное сообщение.

#### Структура

На рисунке ниже показан пример отдельного сообщения со следующими полями:

- $\bullet$ дата;
- время;
- номер сообщения;
- состояние сообщения;
- текст сообщения.

```
25.01.01 14:27:06 110001 K
Change to operating status 'online' [Переход в состояние
"online"]
25.01.01 14:27:07 140001 K
Connection discontinued: Station 2, Rack 0, Slot 0 [Her
соединения: Станция 2, корзина 0, слот 0]
```
# **5.12 Гистограммы**

#### **Назначение**

Гистограммы представляют значение в виде прямоугольной области. Таким образом, MP 370 наглядно показывает как далеко текущее значение от граничного значения, или достигнута ли уставка. Гистограммы могут использоваться, например, для отображения уровню заполнения или количества.

#### **Вид**

При создании гистограммы можно задать максимальное и минимальное значения, и направление гистограммы при увеличении значения тега:

На рисунке 5-9 представлены различные состояния горизонтальной гистограммы:

- 1. Значение меньше установленного минимального значения
- 2. Значение лежит в отображаемом заданном диапазоне
- 3. Значение превышает установленное максимальное значение
- 4. Значение лежит в заданном диапазоне граничных значений

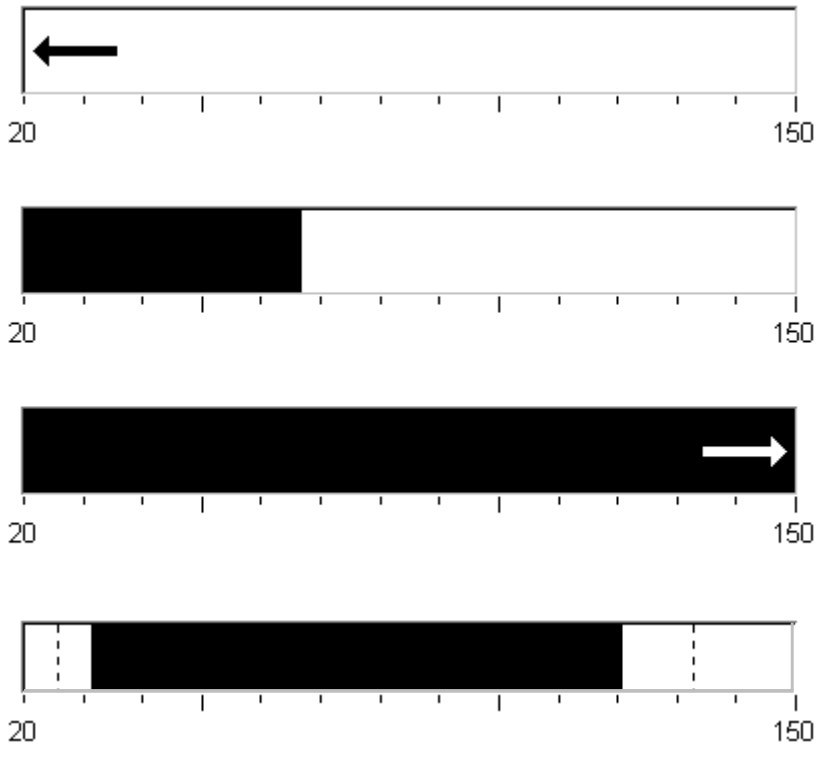

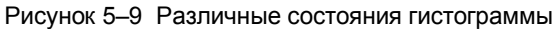

# **5.13 Окно тренда**

#### **Назначение**

Окно тренда позволяет четко отображать постоянно изменяющиеся значения процесса. В случае, когда процесс изменяется медленно, тренд может визуализировать события, которые уже произошли, для оценки трендов последовательности операций. С другой стороны, тренд может отображать значения процессов, которые изменяются быстро.

#### **Определяемые свойства**

В окне тренда одновременно может отображаться несколько трендов. Для них задаются следующие свойства:

- Trend Type [Тип тренда]: Realtime trend [Тренд реального времени] или History trend [Исторический тренд]
- Trigger [Опрос]: Pulse [Пульсовый] или Bit [По биту]
- Граничные значения: Верхнее и нижнее граничные значения На MP 370 можно задать цвет значений, которые равны или превышают заданные граничные значения.
- Color [Цвет]: Uncertain status [Неопределенное состояние]

Неопределенное состояние - это области окна тренда, для которых неизвестны значения из-за отсутствия связи с устройством. Эти области выделяться другим цветом.

#### **Read line [Строка значения]**

Функция "read line [строка чтения]" используется для отображения или скрытия строки, в которой значение по оси Y поставлено в соответствии значению по оси X.

Активизировать эту функцию можно с помощью функции Trend\_view\_read\_mark\_on\_off или на закладке "X-axis [Ось X]" диалогового окна Properties [Свойства] для окна тренда (по умолчанию установлено: Off [Выкл]). Если функция активизирована, то в окне тренда отображается кнопка, с помощью которой можно активизировать и дезактивировать строку значения. На закладке Color [Цвет] можно задать цвет строки значения.

Если на закладке "Display [Отображать]" активизирована функция "Display Values Table [Отображать таблицу значений]", то в окне тренда появится таблица, содержащая значения отображаемой кривой.

Работать в строке значения окна тренда можно с помощью сенсорных кнопок, курсора мыши, клавиатуры (Ctrl + Alt + стрелки вправо/влево) или кнопок. Также можно создать кнопки для функций

Trend\_view\_read\_mark\_forward и Trend\_view\_read\_mark\_backward. При перемещении строки значений, значения в таблице значений (если она активизирована) автоматически обновляются.

### **Структура**

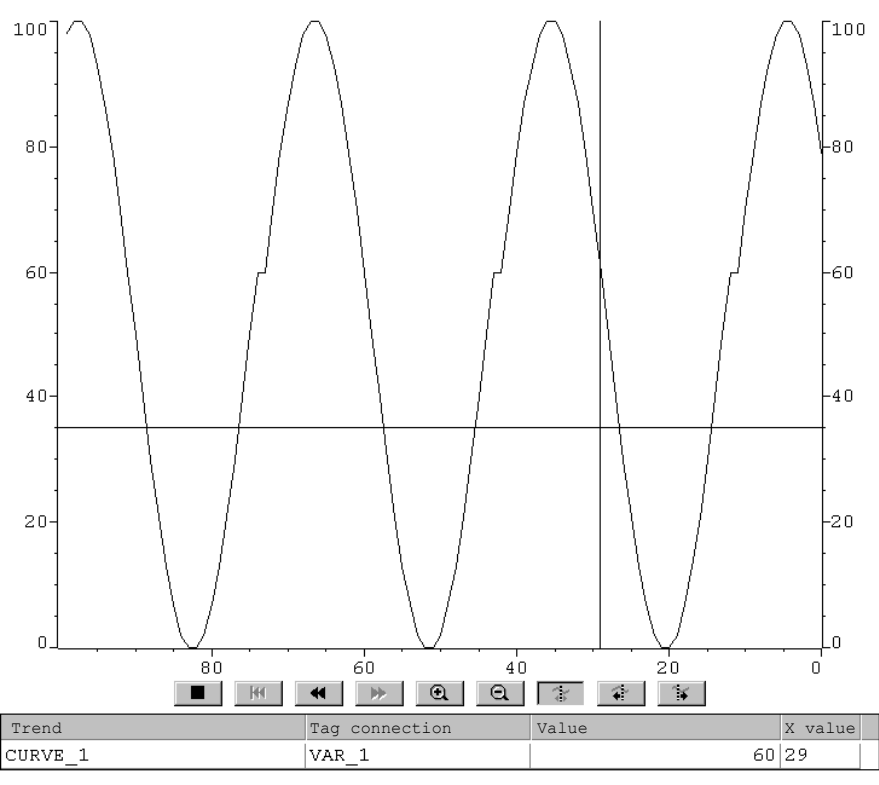

На рисунке 5-10 приведен пример окна тренда с кривой и сконфигурированными кнопками для навигации в этом окне.

Рисунок 5-10 Действующее окно тренда со строкой значений (пример)

### **Навигация с помощью кнопок**

Навигация в окне тренда может осуществляться с помощью сконфигурированных кнопок. Отдельные кнопки имеют следующее назначение:

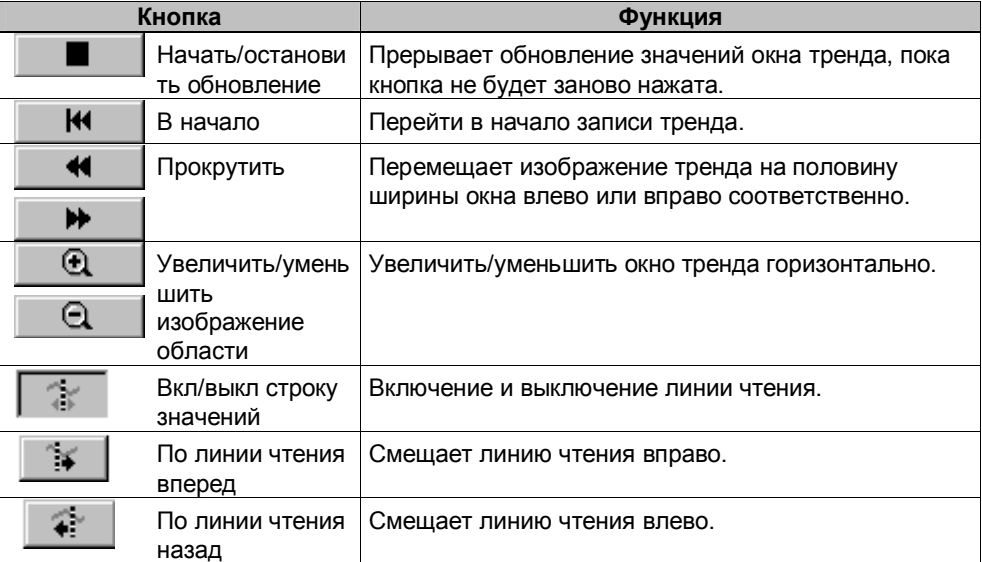

#### **Навигация с помощью клавиатуры** <13.>

Если для окна тренда не были созданы кнопки, то для навигации в окне тренда используйте клавиатуру устройства управления. Для этого конфигурация должна поддерживать навигацию с помощью клавиатуры.

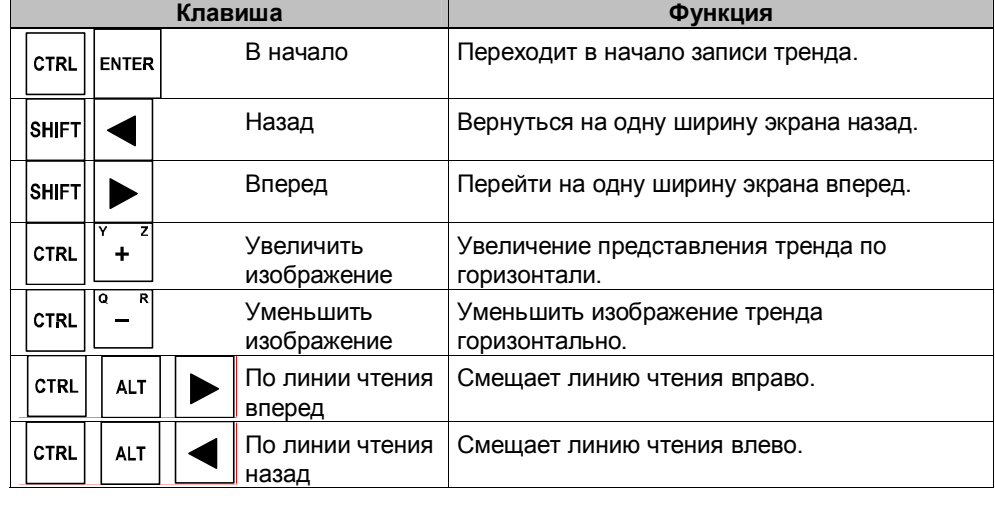

#### **Внимание**

С клавиатуры нельзя прервать процесс обновления отображения тренда.

#### **Отображение архивных данных в виде тренда**

Если данные, хранящиеся в архиве, отображаются в окне тренда, то они будут отображаться как исторический тренд, то есть данные для тренда читаются из архива и отображаются в соответствии с событиями. Использование трендов данного типа особенно оправданно для процессов или температурного рельефа при разогреве печи.

При изменении данных архива окно тренда не обновляется.

# **5.14 Ползунковый регулятор**

#### **Назначение**

Ползунковый регулятор предназначен для ввода и отображения числовых значений в аналоговой форме. Чтобы ввести значение надо просто переместить ползунок в требуемую позицию. При использовании его для отображения значение определяется по позиции ползунка.

#### **Функция**

Ползунковый регулятор связывается с тегом. При перемещении ползунка значение записывается в соответствующий тег. И, наоборот, при изменении значения тега, позиция ползунка изменится, независимо от того, управляется ли ползунок в данный момент пользователем.

#### **Вид**

На рисунке справа приведен пример ползункового регулятора для установки и отображения температуры. Текущее значение (в данном случае 50) отображается как на столбце термометра, так и в виде текста.

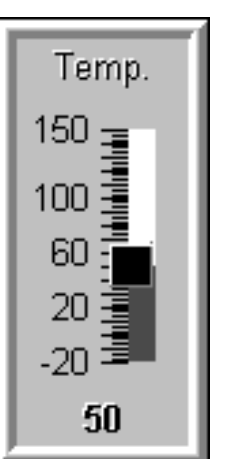

# **Управление регулятором**

Для управления регулятором выполните следующее:

- с сенсорной панели: дотроньтесь кончиком пальца к ползунку и перемещайте его в нужное положение.
- с клавиатуры:

для работы с ползунком используйте, например, клавиши управления курсором. Для перемещения курсора используйте следующие сочетания клавиш:

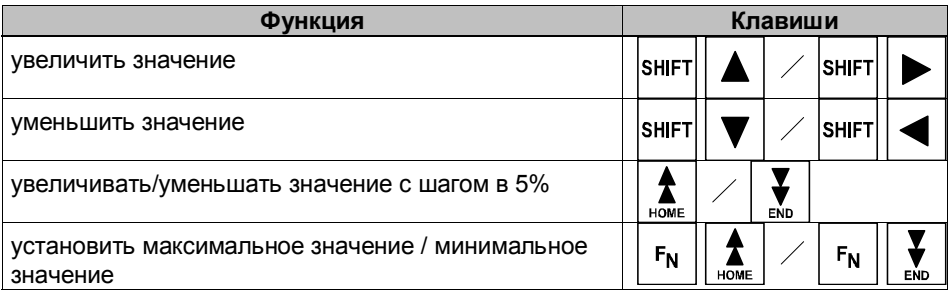

#### Предостережение

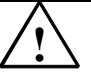

В следующих случаях, возможно, что значение, отображаемое ползунком, будет отличаться от фактического значения тега:

• диапазон значений (максимальное и минимальное значения), определенный для ползункового регулятора, не соответствует граничным значениям, установленным для соответствующего тега;

• для ползункового регулятора, защищенного паролем, введен неверный пароль.
# **5.15 Аналоговый индикатор**

#### **Назначение**

Аналоговый индикатор предназначен для отображения числовых значений на стрелочных приборах.

#### **Функционирование**

Аналоговый индикатор связан с тегом. При изменении значения тега положение стрелки изменяется соответствующим образом. Однако аналоговый индикатор позволяет сконфигурировать не возвращающийся указатель. Во время исполнения не возвращающийся указатель будет показывать максимальное значение, которое было достигнуто за время исполнения. Значение этого указателя сбрасывается при открытии этого окна.

Аналоговый индикатор это чисто отображающий элемент. Он не предназначен для ввода каких-либо значений.

### **Вид**

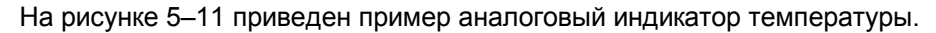

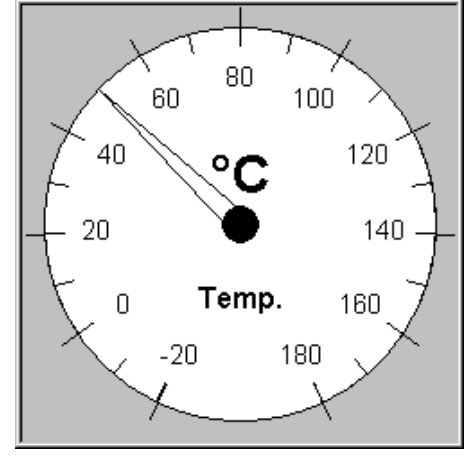

Пример 5-11 Стандартный аналоговый индикатор

## **Указание по шкале индикатора**

На MP 370 заданные цвета для разных диапазонов значений отображаться не будут.

# **5.16 Цифровые и аналоговые часы**

### **Назначение**

Цифровые и аналоговые часы позволяют отображать системное время в виде чисел (цифровом) или в виде часов со стрелками (аналоговом). Цифровое отображение также содержит и текущую дату. Формат отображения зависит от языка и основывается на формате, определенном в операционной системе MP 370.

#### **Вид**

Цифровые и аналоговые часы это чисто отображающий элемент. Это означает, что дата и время не могут быть установлены с MP 370. Чтобы установить дату и время, используйте элемент экрана Date/Time [Дата и время] (стр. 5-13).

На рисунке 5-12 приведен пример аналоговых часов.

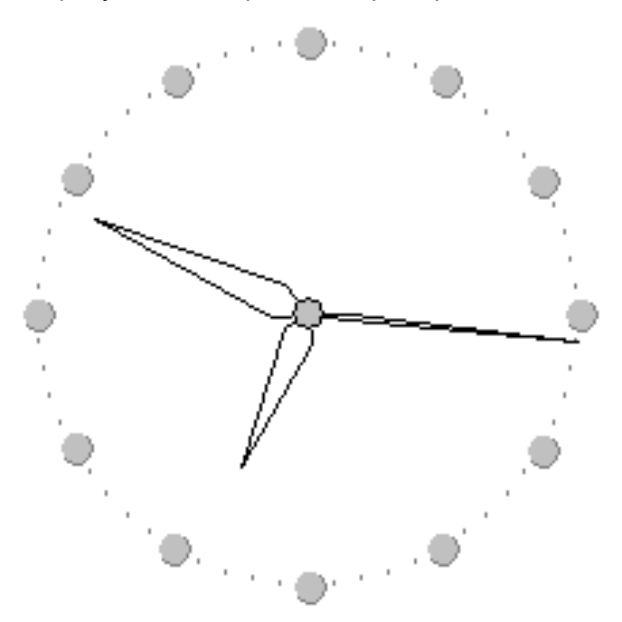

Рисунок 5-12 Пример стандартных аналоговых часов

#### 5.17 Список паролей

#### **Назначение**

При конфигурировании системы с помощью ProTool CS отдельные элементы управления могут быть защищены от несанкционированного доступа паролями. После определения паролей наиболее важные параметры и настройки сможет изменять только авторизованный персонал. Уровень пароля и пользовательское имя хранятся вместе с паролем.

При вводе другого пароля на устройстве управления функция Report password change вызывает системное сообщение, например, при регистрации нового пользователя. Если системные сообщения сохраняются в архиве, то позже можно будет определить все процедуры начала и завершения работы.

Функция Write\_user\_name\_to\_tag используется для записи имени текущего зарегистрированного пользователя в тег типа "STRING [Строка]". Если этот тег связан с ПЛК, то пользовательское имя существует и в ПЛК и может использоваться для разрешения функций, зависящих от пользователя. При определении пользовательских имен необходимо соблюдать их уникальность имена должны быть уникальными. Они сохраняются в файле паролей.

#### Иерархия паролей

Для парольной защиты определяется иерархия уровней паролей, содержащая с 0 по 9 уровни. При назначении пароля отдельному пользователю или целой группе одновременно определяется уровень, функции которого можно исполнять с этим паролем. Если, например, пользователь относится к 4-му уровню пароля, то он или она может выполнять функции уровней пароля от 0 до 4.

## Уровень пароля

#### Уровень пароля 0:

Это самый младший уровень пароля, который назначается функциям, не влияющим или минимально влияющим на ход процесса. Для работы с функциями с уровнем пароля равным 0 ввод пароля не требуется.

#### Уровень пароля с 1 по 8:

Функциям назначаются уровни с 1 по 8 в соответствии с возрастанием их важности. Для работы с функциями с уровнем пароля выше, чем 0 на панели MP 370 автоматически будет запрошен пароль.

#### Уровень пароля 9:

Только супервизор (специалист поддержки системы или технический специалист сервисной службы) имеет право выполнять функции 9-го уровня пароля. Супервизор имеет доступ ко всем функциям MP 370.

# Начало сеанса на МР 370 (Вход в систему)

После вызова функции, защищенной паролем, MP 370 автоматически запросит пароль. Для работы с другими функциями, защищенными паролем этого же уровня или уровня ниже, повторно пароль вводить не требуется.

Для конфиденциального ввода пароля на MP 370 можно сконфигурировать поле ввода (стр. 5-10). В этом случае вводимые символы будут отображаться как звездочки (\*).

# Завершение сеанса на МР 370 (Конец работы)

Чтобы исключить работу неавторизованного персонала, уровень пароля выше 0 не должен оставаться активным на MP 370 в течение длительного периода времени. Для сброса пароля можно использовать следующие ОПЦИИ

- Истек заданный период времени Если с МР 370 не работали в течение заданного периода времени (период завершения работы), то текущий уровень пароля автоматически сбрасывается в 0.
- Ручное завершение сеанса работы Если в конфигурации для функции Logoff user был создан элемент управления, то сбросить уровень пароля в 0 можно с помощью этого элемента.

Примечание Уровень пароля в 0 можно также сбросить, набрав неверный пароль.

# **5.17.1 Управление паролем**

#### **Назначение**

На MP 370 в писке паролей могут быть заданы пароли для отдельных пользователей, они могут быть назначены различным уровням доступа, в зависимости от ответственности пользователей. При работе со списком заканчивайте редактирование каждого поля нажатием клавиши Enter [Ввод]. Список паролей содержит все пароли, определенные на MP 370. Список кодируется, хранится в MP 370 и защищен от стирания, в случае отключения питания.

На рисунке 5-13 приведен пример списка паролей, состоящего из шести элементов.

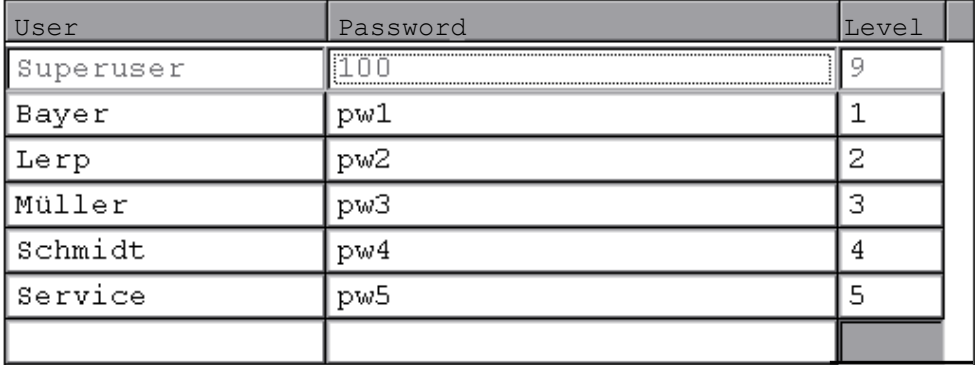

Рисунок 5-13 Пример списка паролей

# **Просмотр списка паролей**

При просмотре списка паролей отображаться будут только те пароли, чьи уровни доступа ниже или равны тому уровню, с которым зарегистрировался пользователь. MP 370 отображает список паролей в алфавитном порядке.

## **Создание пароля**

Пользователь может изменять список паролей только до того уровня, с которым он зарегистрировался. Все пароли, используемые в системе, должны быть уникальными. Нельзя различным уровням доступа назначить одинаковый пароль. Однако одинаковым уровням доступа можно назначить разные пароли.

## **Удаление пароля**

Чтобы удалить пароль из списка паролей, в качестве уровня присвойте ему значение 0.

#### **5.17.2 Экспорт и импорт списка паролей**

#### **Назначение**

Если система содержит несколько устройств управления, которые могут использоваться одними и теми же пользователями, то для каждого устройства управления должны быть определены одинаковые пароли. Чтобы не вводить список паролей повторно на каждое устройство управления, его можно создать на одном устройстве, а затем экспортировать и импортировать на другое устройство.

#### **Примечание**

Во время импорта списка паролей все действующие пароли будут перезаписаны. Импортированные пароли будут действительными сразу после импортирования.

При вводе уже существующего имени пользователя или пароля, появится соответствующее системное сообщение.

#### **Условия**

Чтобы иметь возможность импортировать или экспортировать список паролей с MP 370, функция Export Import Passwords должна быть назначена, например кнопке или функциональной клавише. Во время конфигурирования в качестве параметра функции должно быть определено имя файла импорта и экспорта.

#### **Внимание**

! Список паролей кодируется и не может редактироваться внешними средствами.

! Не экспортируйте список паролей сразу после его изменения. Закройте окно объекта Password List [Список паролей] после изменения списка и подождите, пока изменения не будут внесены во внутреннюю флэш-память.

#### 5.18 Состояние/управление

## **Назначение**

Панель MP 370 может использоваться для доступа к подключенному ПЛК и периферии, разрешая прямое чтение и запись значений. Панель позволяет легко следить и управлять операндами программы ПЛК, не требуя дополнительных устройств программирования или ПК, подключенных к ПЛК.

Это особенно важно на этапе тестирования и ввода в эксплуатацию.

## Необходимые условия

Для прямого доступа к операндам ПЛК с панели МР 370 должны быть выполнены следующие условия:

- используемый ПЛК это SIMATIC S5 или SIMATIC S7;  $\bullet$
- $\bullet$ конфигурация должна содержать объект экрана Status/Force [Состояние/управление] (рисунок 5-14)

# Структура

На рисунке 5-14 показана базовая структура объекта экрана Status/Force [Состояние/управление]. Каждый операнд располагается в отдельной строке.

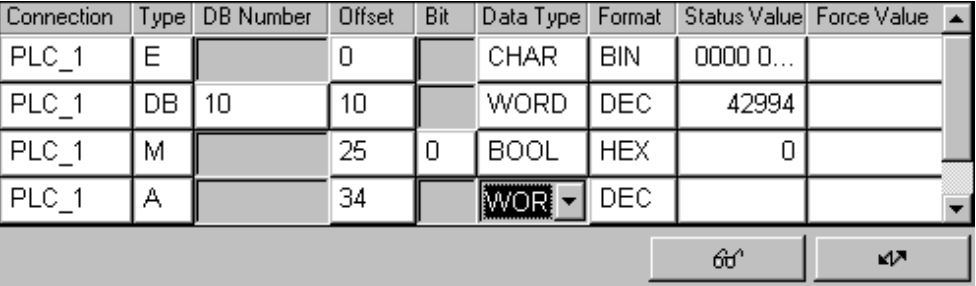

Рисунок 5-14Status/Force [Состояние/управление]: пример для SIMATIC S7

При использовании сенсорной панели или USB мыши последовательность столбцов может различаться. Например, чтобы поменять местами столбцы Format [Формат] и Control Value [], переместите заголовок Control Value на место заголовка Format.

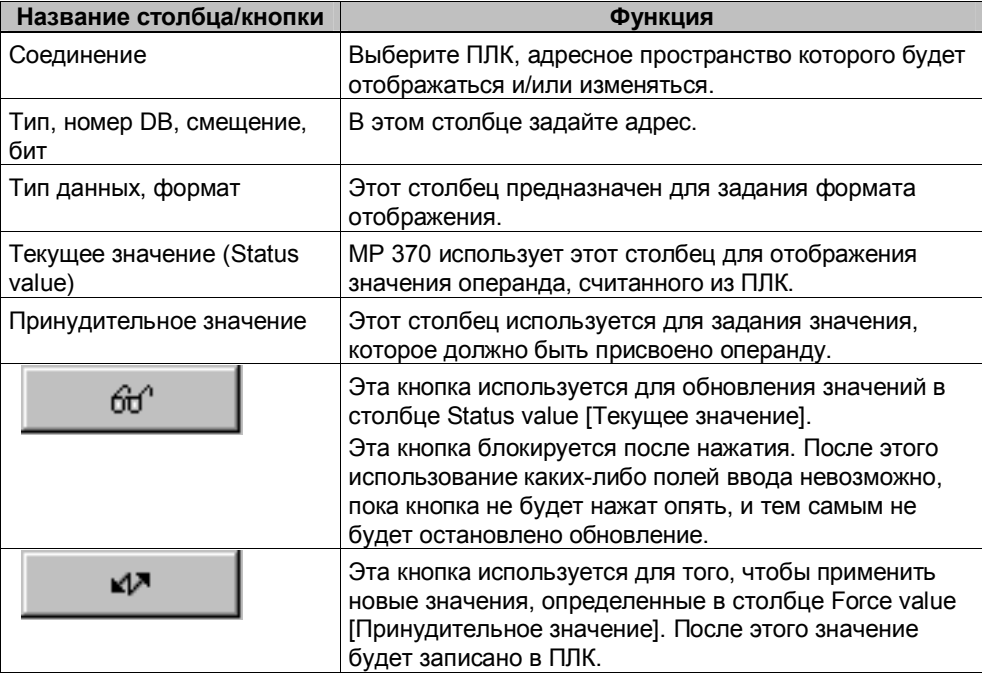

В таблице приводится описание отдельных столбцов и кнопок.

# **Управление объектом** <14.>

Для управления объектом экрана Состояние/управление:

с сенсорной панели:

Дотроньтесь кончиком пальца к соответствующему элементу управления. После этого появиться клавиатура или список выбора, в зависимости от поля ввода.

## с клавиатуры:

в таблице приведены сочетания клавиш для управления с клавиатуры.

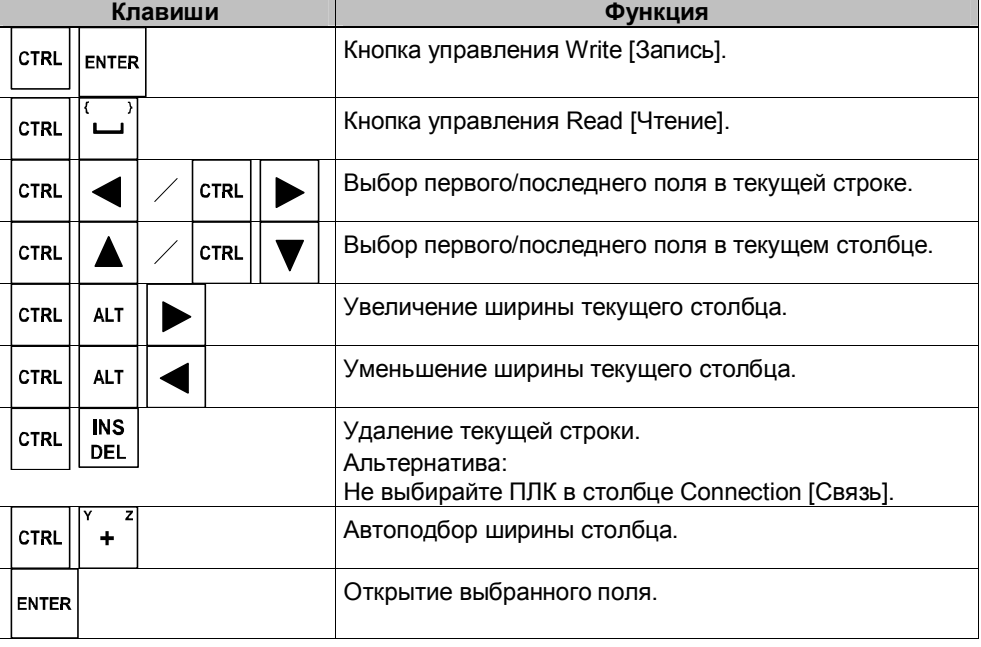

# **5.19 Библиотека символов SIMATIC HMI**

### **Назначение**

Библиотека символов SIMATIC HMI - это общая библиотека, содержащая графические изображения из различных технологических областей. Библиотека расширяет возможности создания кадров и позволяет представить некоторые объекты более реалистично. Например, предоставляется графика для следующих объектов экрана:

- клапаны, двигатели, резервуары;
- ленты транспортера;
- заводские корпуса;
- 3-мерные символы для ISA;
- системы охлаждения и нагрева.

## **Настройка**

С помощью редактора кадров любой объект из библиотеки символов SIMATIC HMI может быть вставлен в текущий кадр и там отредактирован. Помимо стандартных закладок управления для всех объектов экрана (функции, положение, цвет, атрибуты, имя, блокировка), библиотека символов SIMATIC HMI предоставляет еще две закладки управления:

• символ:

выбор требуемого символа (графического изображения).

• стиль:

параметры цвета, прозрачности и ориентации объекта экрана и конфигурирование тега:

- существует возможность изменения вида и представления символа и его фона;
- символы могут зеркально отображаться или поворачиваться с шагом в 90°;
- курсору может быть назначен дополнительный символ-молния при перемещении по этому объекту, например, чтобы привлечь внимание пользователя к некой функции (возможно только для сенсорных панелей).
- для символа (графического изображения) можно определить тег, и таким образом управлять цветом, например, в случае выхода значения за заданный диапазон.

# 6 Рецепты

# 6.1 Обзор

# Назначение

Рецепты предназначены для синхронной передачи связанных данных из операционного модуля в ПЛК и обратно.

# Принципы работы

Используя в качестве примера картотеку (рис. 6-1), определим два термина - "рецепт" и "запись данных". Эти термины играют важную роль в дальнейшем описании процесса.

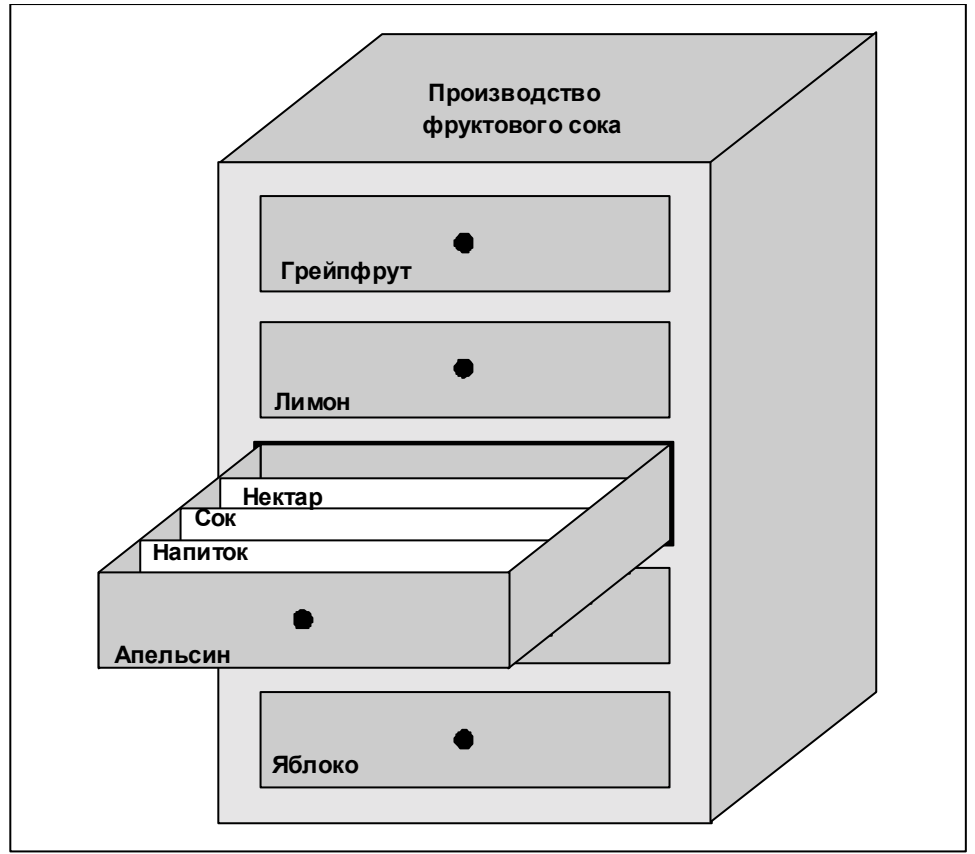

Рисунок 6-1 Рецепт и запись данных на примере картотеки

• Рецепт

Рецепт соответствует отдельным ящикам картотеки (например, "грейпфрут" или "лимон"). Соответствующие значения полей (теги), принадлежащие отдельному рецепту, определены в каждой ящике. Рецепты определяют структуру данных в ProTool CS. Эту структуру нельзя изменить позднее на MP 370.

Запись данных

Записи данных соответствуют карточкам в отдельных ящиках картотеки (например: "Напиток", "Сок" и "Нектар"). Запись данных содержит значения рецепта. Записи данных создаются, изменяются и удаляются на MP 370. Хранятся записи данных также на MP 370. Это экономит пространство памяти на ПЛК.

Функция Import/Export [Импорт/экспорт] позволяет использовать для редактирования записей внешние инструментальные средства, например, можно экспортировать данные, отредактировать их с помощью Excel, а затем заново импортировать на MP 370.

# Пример рецепта

Примером использования рецепта может служить установка для производства фруктового сока. Одна и та же установка используется для производства апельсинового напитка, апельсинового сока и апельсинового нектара. Для них различаются только коэффициенты смешивания. Компоненты остаются неизменными.

Предположим, что создан рецепт под названием "Смесь", который имеет следующую структуру данных:

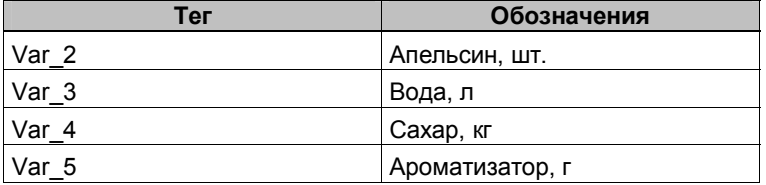

Обозначения тегов, как "Апельсин, шт.", "Ароматизатор, г" и т.д., называются входными именами. Входные имена также отображаются на MP 370. Таким образом, например, тег Var 2 может быть идентифицирован как тег, обозначающий компонент смеси "Апельсин".

Записи данных содержат значения для различных типов напитков. Записи данных могут выглядеть следующим образом: <15.>

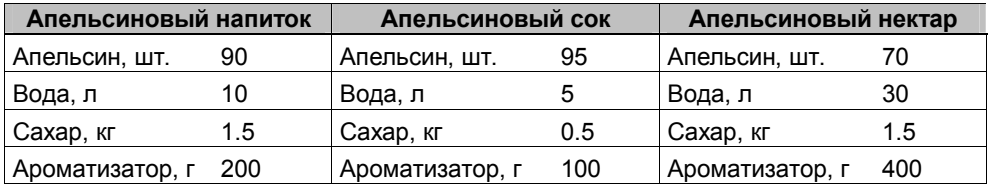

# **6.2 Использование рецептов**

В этом разделе описываются поток данных для рецептов и три прикладных сценария, иллюстрирующих использование рецептов в виде коротких практических примеров. Они дают краткий поверхностный обзор возможностей использования рецептов:

- первый сценарий иллюстрирует конфигурацию рецепта, в которой введенные данные не передаются немедленно в ПЛК. Эта конфигурация используется, например, когда необходимо ввести данные с устройства управления без вмешательства в текущий процесс.
- во втором сценарии данные немедленно передаются в ПЛК. Эта конфигурация может использоваться, например, для запуска механизма и редактирования данных в оперативном режиме (online).
- третий сценарий выполняет функции над записями данных, таким образом, организуя автоматическое управление производством, задаваемое списком заданий.

#### $6.2.1$ Поток данных для рецептов

На диаграмме проиллюстрированы потоки данных, которые могут быть при использовании рецептов. Поток данных между активными компонентами: устройством управления (А), ПЛК (В) и внешним источником данных (C), зависит от конфигурации рецепта и используемых функций.

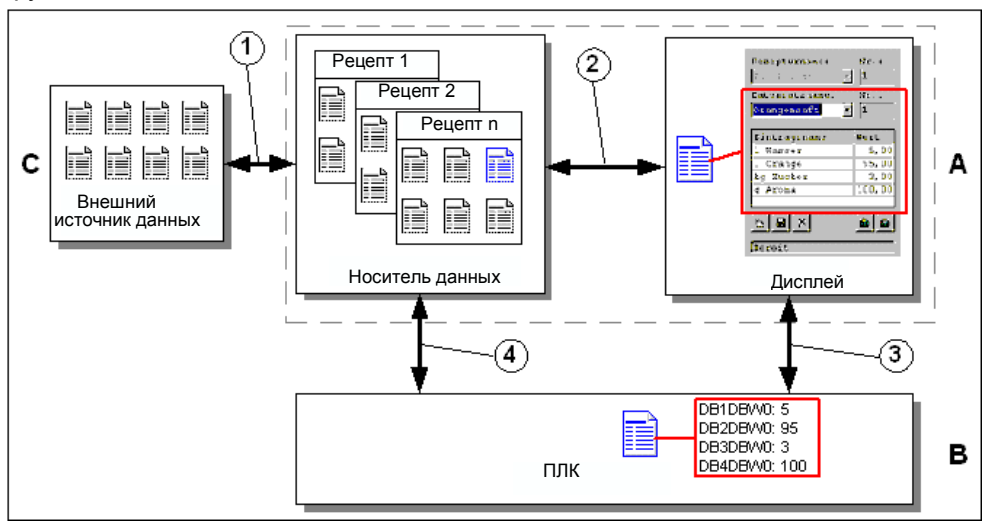

Рисунок 6-2 Потоки данных при использовании рецептов

В устройство управления (А) на носителе данных, например, во флэшпамяти или на жестком диске, хранятся записи данных рецепта. Запись данных рецепта можно редактировать в представлении рецепта или в кадре рецепта на дисплее устройства управления:

- $\bullet$ например, можно ввести новую запись данных и затем сохранить ее на носителе данных (2) или переслать (3) в ПЛК (В).
- запись данных можно экспортировать на внешний источник данных (C). например ПК. Независимо от рецепта запись данных сохраняется в формате CSV (значения, разделяемые запятой). Этот файл можно открыть и отредактировать, например, с помощью MS Excel.
- запись данных можно загрузить (2) из носителя данных устройства управления или импортировать (1) из внешнего источника данных как \*.CSV файл.

Запись данных рецепта может также быть передана (4) в ПЛК непосредственно из носителя данных или загружена из ПЛК на носитель данных. Таким же образом, рецепт на дисплее может быть передан (3) в ПЛК или загружен из него.

### **6.2.2 Примеры приложений**

Сценарий 1: Ввод записи данных

Технологические данные должны вводиться в устройство управления (A), не затрагивая текущий процесс. Технологические данные не должны немедленно передаваться в ПЛК (B).

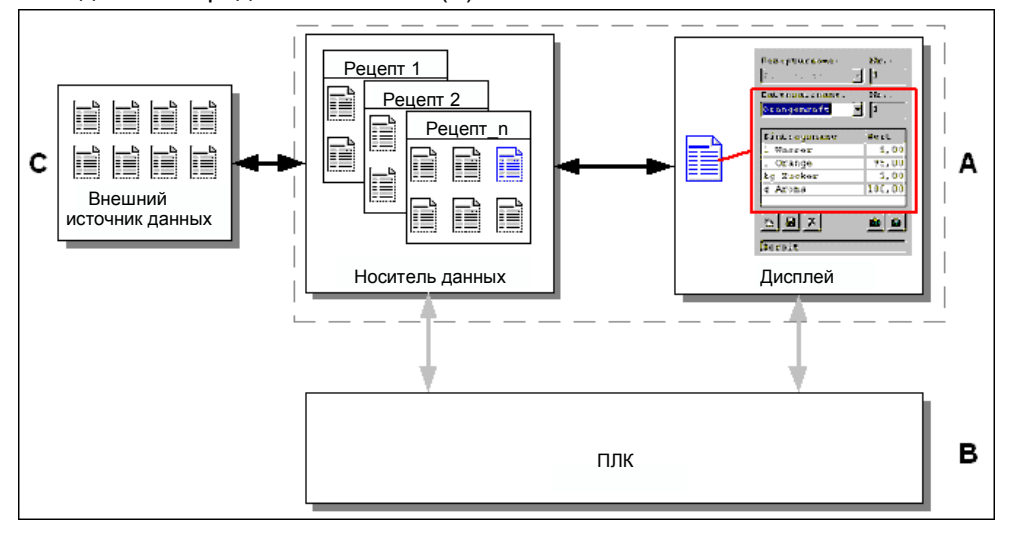

Рисунок 6-3 Процесс

Введите технологические данные в представлении рецепта или в кадре рецепта, объявите имя записи данных и сохраните новую запись данных на носителе данных устройства управления.

Сценарий 2: технологический процесс, управляемый вручную

Согласно производимому продукту из ПЛК (В) должны читаться технологические данные, которые обрабатываются и отображаются на экране устройства управления (A) для проверки. Необходимо обеспечить редактирование переданных технологических данных в режиме online, в случае необходимости.

#### **Внимание**

Этот сценарий показывает специфическое применение, так как он не может быть реализован на всех устройствах человеко-машинного интерфейса.

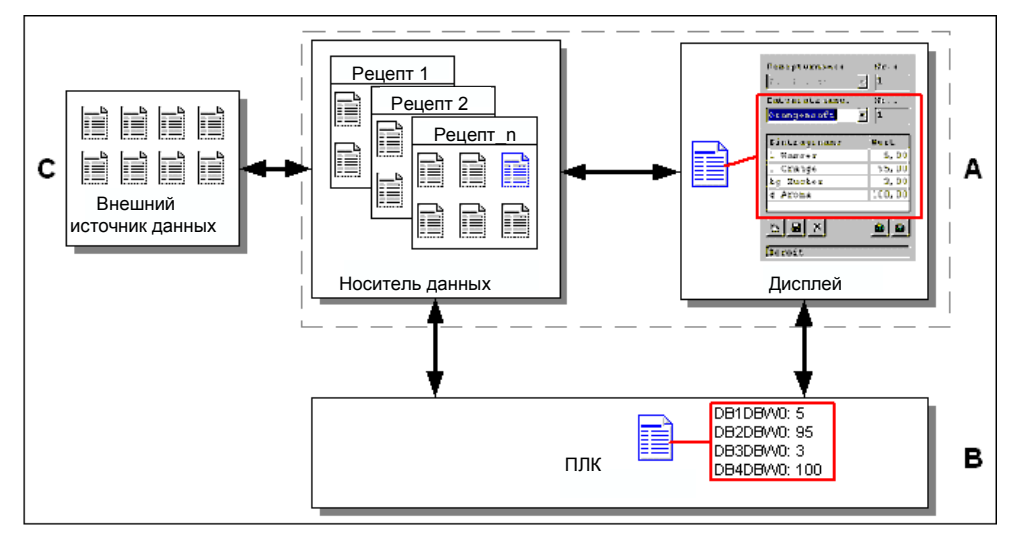

Рисунок 6-4 Процесс

Читающее устройство, например, подключенное к ПЛК, считывает штрихкод продукта. Каждому имени записи данных соответствует свой штрихкода. По этому штрих-коду ПЛК может определить требуемую запись данных и загрузить ее из носителя данных устройства управления. Запись данных отображается на дисплее для управления. Все изменения немедленно передаются в ПЛК.

## Сценарий 3: Автоматизированный технологический процесс

Производство автоматизируется путем задания списка заданий. Технологические данные передаются непосредственно в ПЛК (B) или от носителя данных устройства управления (A), или от внешнего источника данных (C). Нет необходимости отображать их на дисплее.

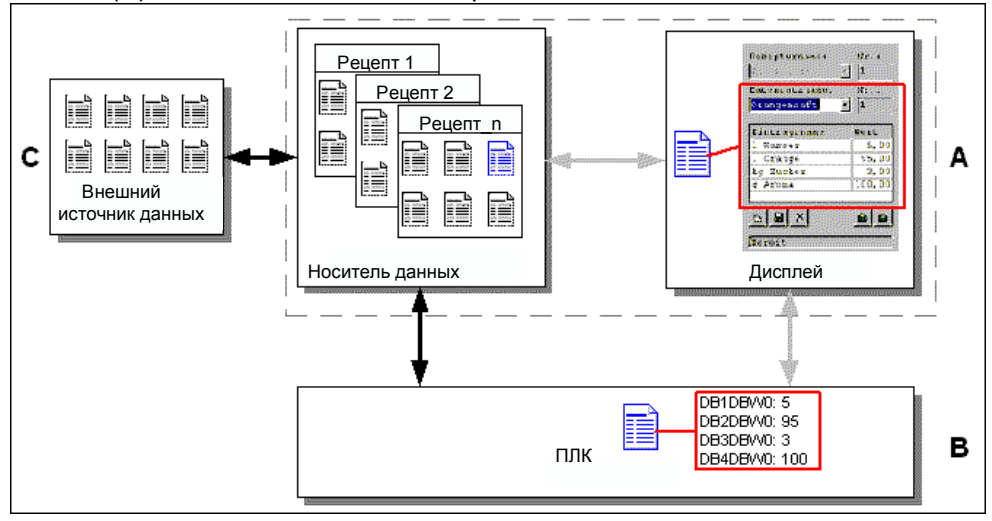

Рисунок 6-5 Процесс

Производство может управляться с помощью одного или больше VBскриптов, которые автоматически передают технологические записи данных в ПЛК. Следить за процессом можно посредством возвращаемых значений используемых функций.

Автоматизированный технологический процесс может быть реализован с использованием функций для записей данных: функция Import\_Data\_Records загружает записи данных из \*.CSV файла в носитель данных. Функция Data\_Record\_DAT\_to\_PLC передает запись данных из носителя данных в ПЛК.

# 6.3 Создание рецепта

# Основные шаги

В создании рецепта можно выделить следующие этапы:

- 1. Определение структуры рецепта: Объявление тегов структуры рецепта. Этим тегам присваиваются значения полей записей данных. Определение имени рецепта. Это имя будет использоваться для выбора рецепта в конфигурации и на МР 370.
- 2. Определение свойств тегов рецепта: В ProTool CS можно задать следующие опции:
	- Synchronize Tags [Синхронизировать теги]

Эта опция определяет, что данные для записи данных читались из ПЛК или носителя данных и записывались в тег или читались из тегов, сконфигурированных для рецепта. При выборе этой опции между тегами, сконфигурированными в рецепте, и тегах кадра устанавливается связь. Когда загружается запись данных, значения передаются в теги, используемые в кадрах.

- Tags offline [Teru offline]

Если эта опция тоже выбрана, введенные значения сохраняются только в тегах, и не передаются в ПЛК. Иначе, введенные значения передаются прямо в ПЛК.

3. Определение области памяти на MP 370 для хранения записей данных.

Для хранения данных записей данных можно выбрать место. Это могут быть:

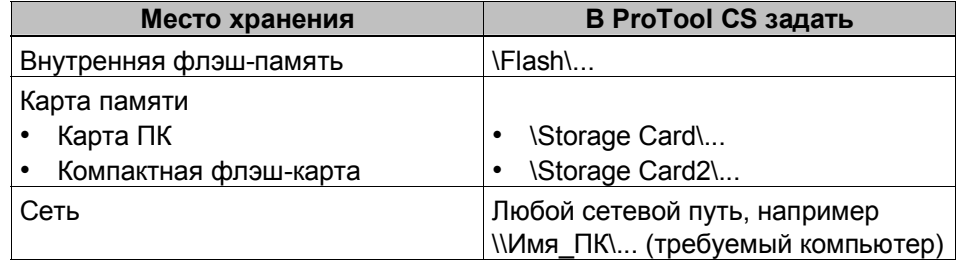

#### Предостережение

Для внутренней флэш-памяти циклический доступ не разрешен, так как это уменьшает срок службы флэш-памяти, а следовательно, и модуля в целом. Вместо этого используйте внешнюю карту памяти.

- 4. Установка синхронизации загрузки Для загрузки записей данных можно выбрать будут ни они загружаться в ПЛК синхронно или нет.
- 5. Создание кадра рецепта

Для создания, хранения и загрузки записей данных на MP 370 создайте один или несколько кадров. В зависимости от приложения, используйте объект представления рецепта или создайте копию системы, например, используя кадры рецепта с полями ввода - вывода.

- Представление рецепта:

представление рецепта позволяет просто и быстро обрабатывать рецепты и записи данных, требуя минимального конфигурирования. Обычно они используются для обработки записи данных с небольшими рецептами в форме таблицы.

- Кадр рецепта:

Оператор может использовать кадры рецепта при реализации пользовательского интерфейса для редактирования записей данных и, например, визуального запуска системы, обеспечение графических и индивидуальных масок для ввода записей данных. Особенно рекомендуется использовать кадры рецептов для записей данных с относительно большим количеством полей.

# **Дополнительная информация**

Подробную информацию о создании рецепта можно найти в интерактивной справке к программному обеспечению для конфигурирования ProTool CS и в руководстве пользователя ProTool Configuring Windows-based Systems [Основанные на Windows системы проектирования ProTool].

# **Системные ограничения**

В таблице представлен краткий обзор системных ограничений для рецептов.

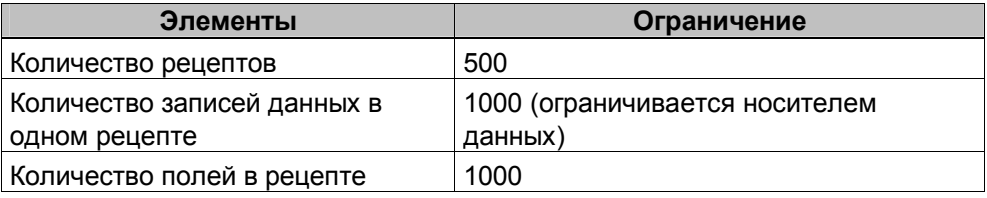

# Требования к памяти для записей данных

Общий объем памяти (в Кб), требуемый для одного рецепта, рассчитывается по следующей формуле: D1 + D2 + D3. D1 = [(кол-во полей х 9 + полная длина имени тега) + 4]: 1024 D2 = [(кол-во записей данных х 12) + 4]: 1024 D3 = [кол-во записей данных х (длина записи данных + N) + 4]: 1024 D1, D2 и D3 округляются до ближайшего большего целого числа. Длина записи данных - сумма всех длин тегов, сконфигурированных для записи данных в байтах. Например, тег типа FLOAT имеет длину 4 байта. Полная длина имени тега - сумма длин всех имен тега, которые используются в полях. Для N применяется следующее правило: если имя записи данных < 13 символов: N = 12, если имя записи данных > 12 символов: N = 40.

#### Внимание

Общая емкость внутренней флэш-памяти 128 Кб.

Примечание:

В целях продления срока службы модуля и для достижения наилучшей производительности для хранения записей данных используйте сетевой носитель или внешнюю карту памяти.

# **6.4 Редактирование записей данных**

## **В этой главе**

В этой главе рассказывается о том, как редактировать записи данных на MP 370.

А также приводится следующая информация:

- размещение представления рецепта (страница 6-11);
- отображение записей данных (страница 6-14);
- создание новых записей данных (страница 6-14);
- копирование записей данных (страница 6-15);
- изменение записей данных (страница 6-16);
- копирование записей данных по имени записи данных (страница 6-16);
- переименование записей данных (страница 6-17);
- удаление записей данных (страница 6-17);
- чтение записей данных из ПЛК (страница 6-18);
- загрузка записей данных в ПЛК (страница 6-18);
- синхронизация записей данных (страница 6-18);
- редактирование записей данных в кадрах рецепта (страница 6-19);
- функции и задания ПЛК (страница 6-23);
- экспорт и импорт записей данных (страница 6-25);
- ï экспорт, редактирование и импорт записей данных (страница 6-27);
- поведение при изменении структуры рецепта (страница 6-28).

#### **Методы**

На MP 370 записи данных могут редактироваться в таблицах или в кадрах:

• табличное редактирование

Представление рецепта позволяет редактировать записи данных в табличном виде (страница 6-11). Представление рецепта обеспечивает простой и быстрый способ обработки рецептов и записей данных. Обычно такое редактирование применяется для обработки записей данных с небольшими рецептами в режиме offline. Значения, вводимые на MP 370, не передаются сразу в ПЛК.

редактирование в кадре рецепта

Разработчик может использовать кадры рецептов (страница 6-19) в создании пользовательского интерфейса для редактирования записей данных и, например, визуального моделирования системы, обеспечения графических и индивидуальных масок для ввода записей данных.

Этот метод обычно используется для обработки средних и больших записей данных в режиме offline в представлении рецепта. Значения, вводимые на MP 370, сохраняются только в тегах и не передаются при вводе в ПЛК.

# **6.4.1 Представление рецепта**

### **Назначение**

Представление рецепта обычно используется для редактирования записи данных рецепта в табличной форме. Это обеспечивает несложный метод отображения, создания, копирования, изменения, удаления и загрузки записей данных на MP 370.

В главе 6.4.1 описывается только редактирование записей данных в представлении рецепта. Информация о редактировании записей данных в кадрах рецепта приводится со страницы 6-19.

# **Отображение**

На рисунке 6-6 приведен пример представления рецепта. Часть элементов управления и отображения может быть сконфигурирована таким образом, чтобы на MP 370 они были неактивными.

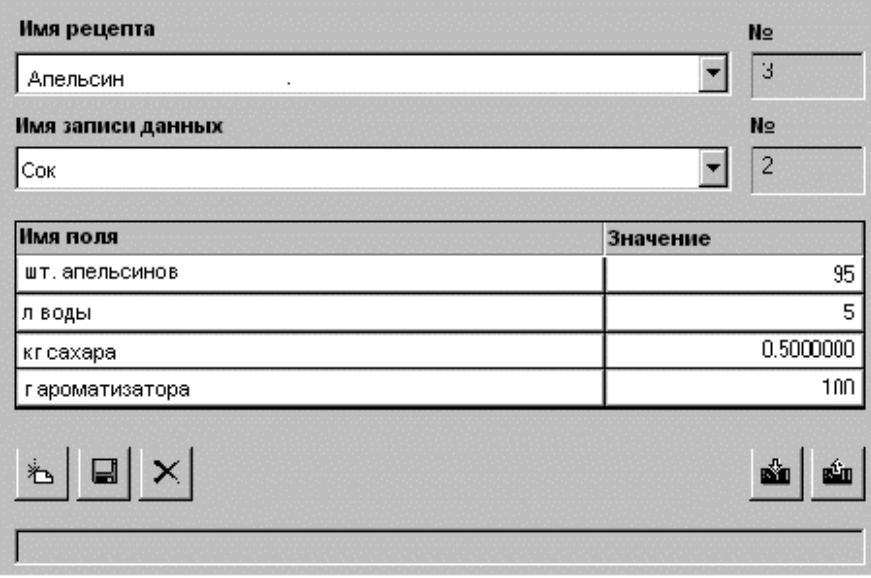

Рисунок 6-6 Представление рецепта (пример)

# **Значение элементов управления и отображения**

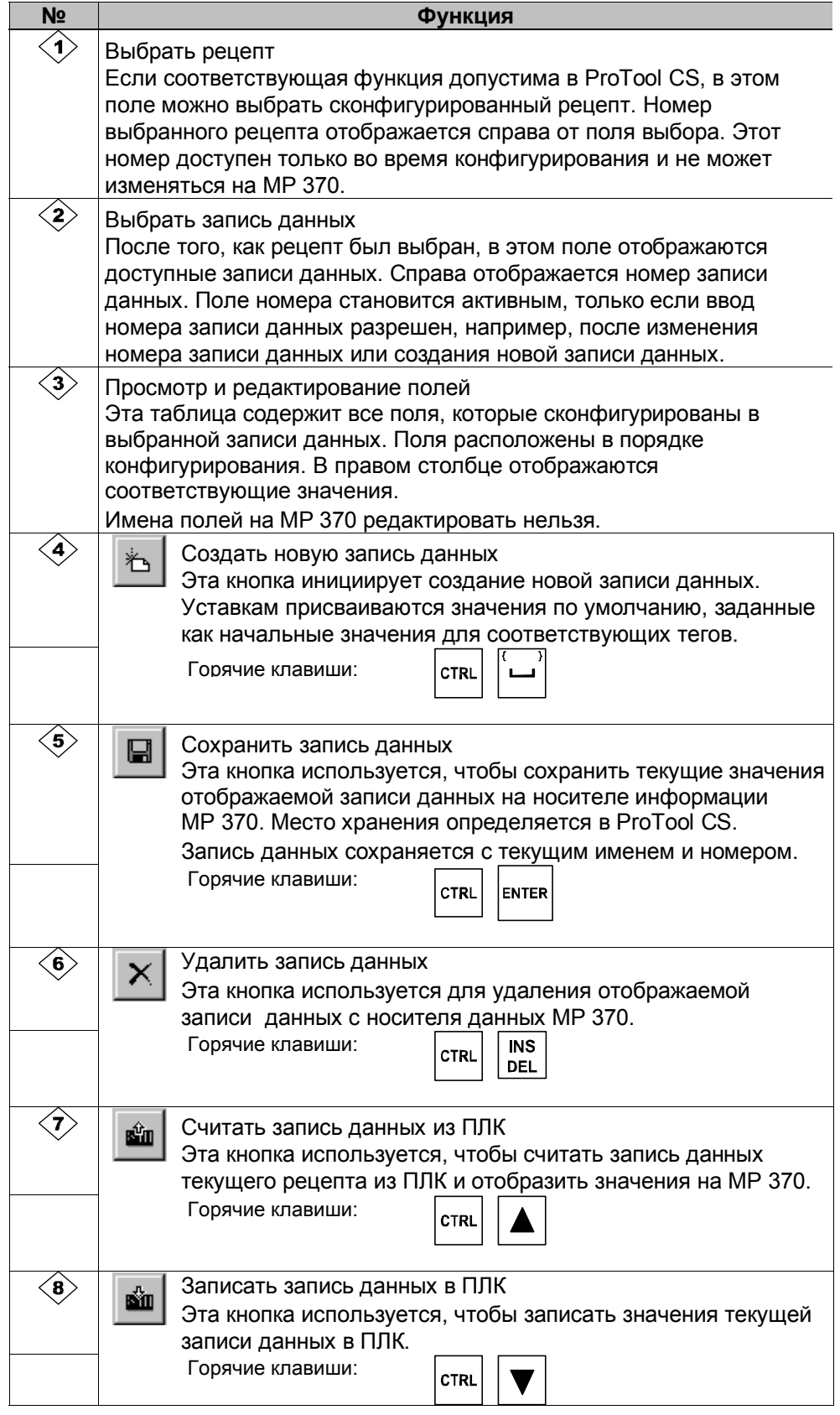

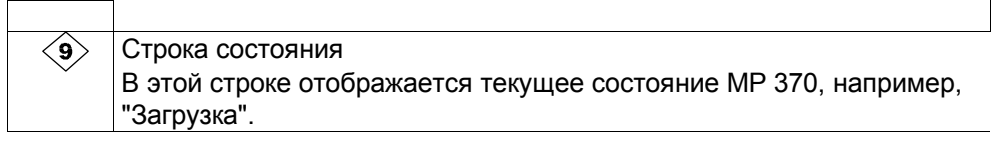

### Прочие кнопки

Следующие кнопки видимы только в том случае, если во время конфигурирования были выбраны соответствующие атрибуты представления рецепта:

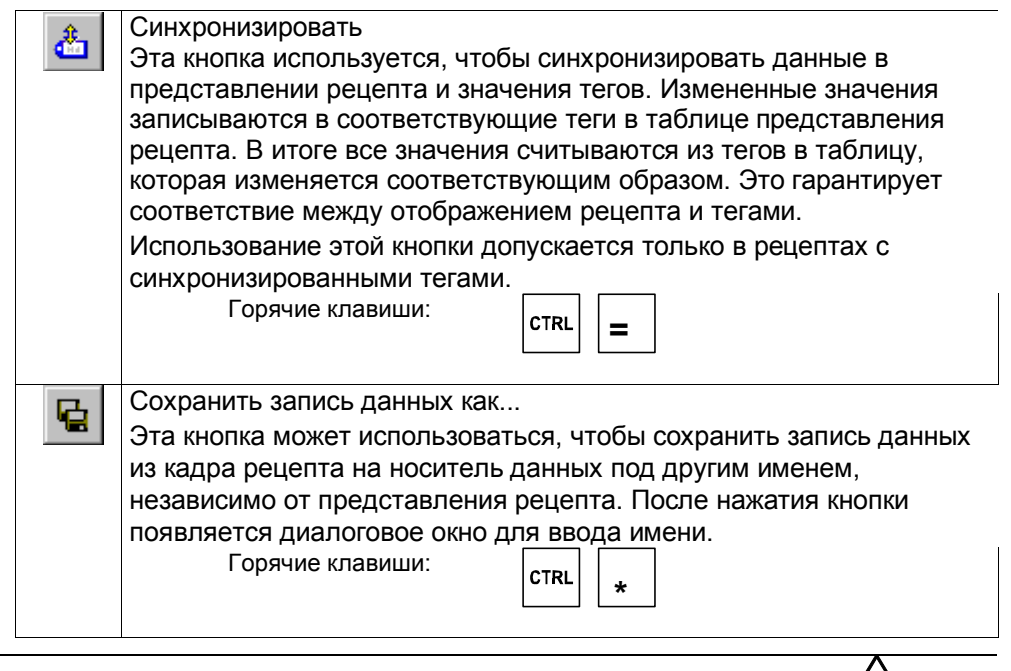

#### **Предостержение**

! *Если в конфигурации активизированы опции Synchronize Tags [Синхронизировать теги] и Tags Offline [Теги Offline]*, значения из таблицы применяются, когда значения в таблицах и в кадрах изменяются одновременно.

• Если запись данных, редактируемая в представлении рецепта, была изменена, например, в ходе выполнения задания ПЛК, представление рецепта не будет автоматически обновлено.

**!**

#### Примечания к работе с использованием встроенной клавиатуры

- Быстрый выбор рецептов и записей данных  $\bullet$ Когда поле выбора открыто, введите первый символ имени выбираемого рецепта или записи данных, чтобы перейти к соответствующей области длинных списков, это ускорит процедуру выбора.
- Редактирование полей

Если в представлении рецепта значение выделено для изменения, то при нажатии любой буквенно-цифровой клавиши оно будет удалено. Это происходит со всеми списковыми элементами в Windows. Чтобы предотвратить это, действуйте следующим образом:

- после выбора изменяемого значения нажмите клавишу ENTER;
- $\omega$  . переместите текстовый курсор в нужную позицию, нажимая клавишу курсора или SHIFT и клавишу курсора;
- внесите изменения;
- подтвердите изменения, например, нажав клавишу ENTER.

### Отображение записей данных <16.>

Чтобы посмотреть запись данных, находящуюся на носителе данных MP 370 выполните следующее:

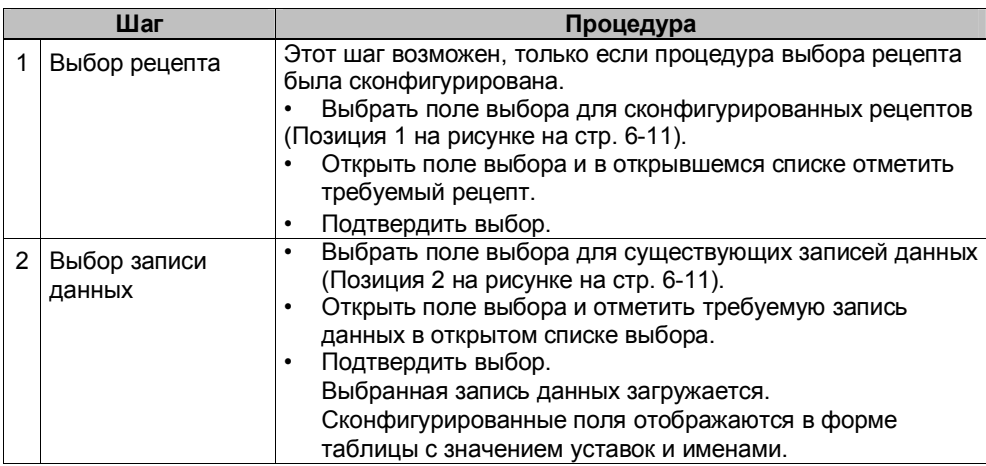

# Создание новой записи данных <17.>

Для создания новых записей данных на MP 370 выполните следующее:

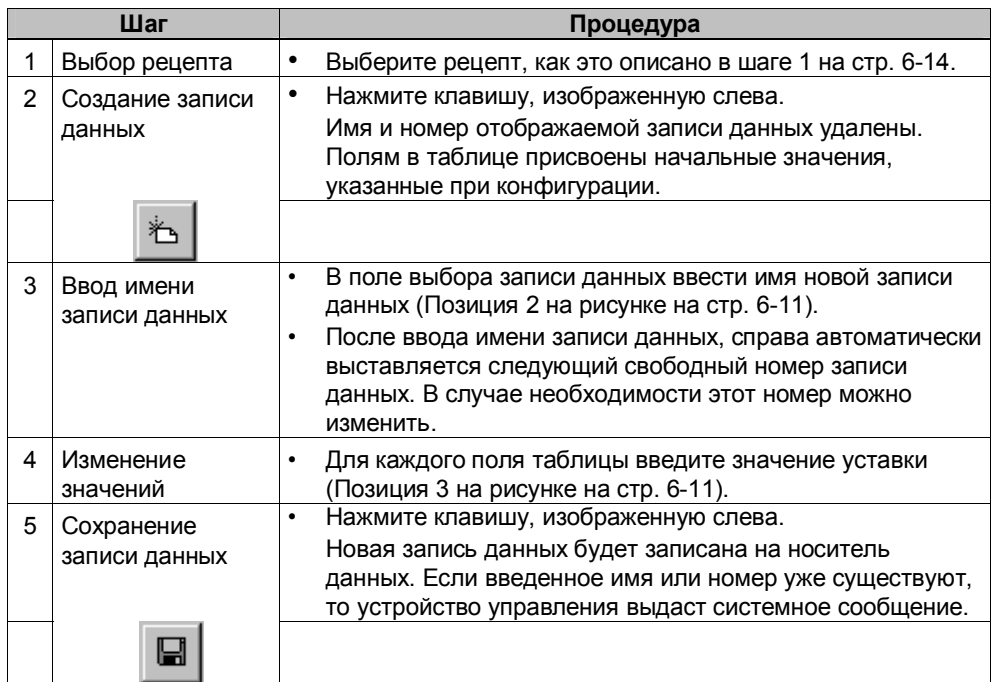

Место хранения для новых записей данных

Во время конфигурирования можно указать место для сохранения новых записей данных. Возможны следующие носители:

- внутренняя флэш-память;  $\bullet$
- карта памяти:  $\bullet$ 
	- карта ПК;
	- компактная флэш-карта;  $\omega_{\rm c}$
- любой сетевой диск.

# Копирование записей данных <18.>

Чтобы копировать записи данных, сохраните их под новыми именами. Для этого выполните следующее:

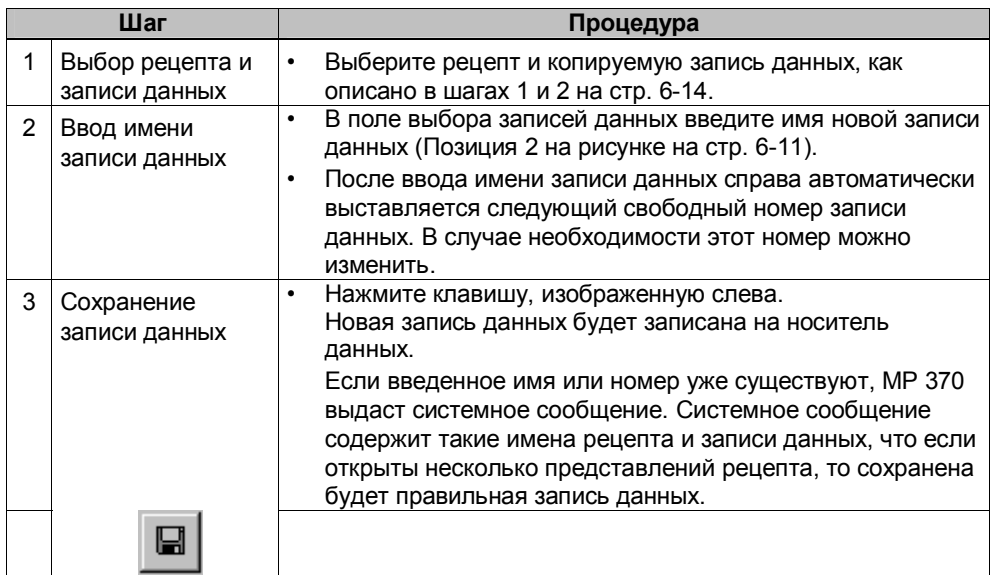

#### Копирование записей данных по имени записи данных

Чтобы скопировать существующую запись данных выполните следующее:

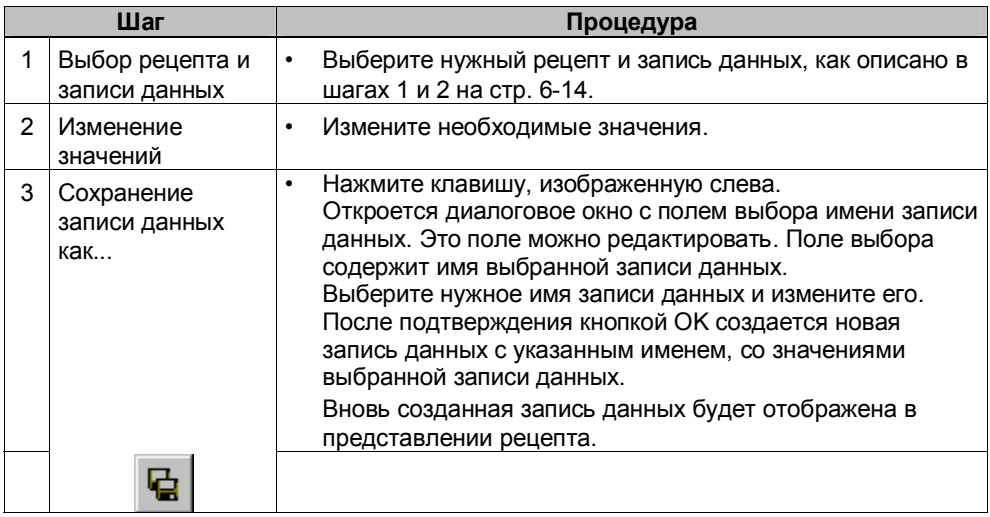

#### Изменение записей данных <19.>

Чтобы изменить запись данных выполните следующее:

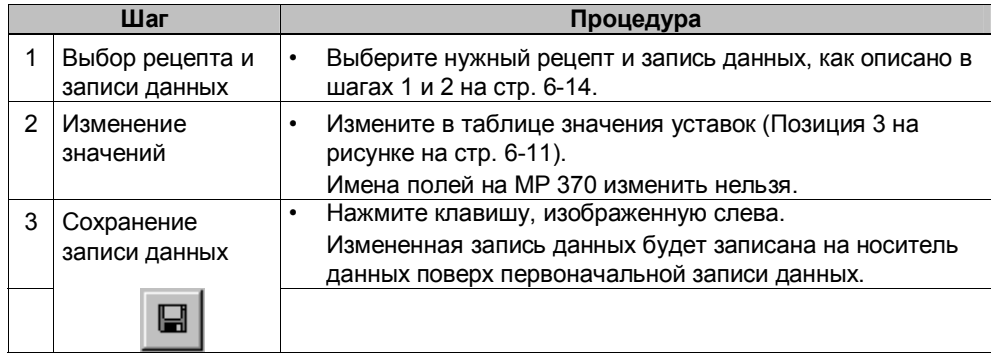

#### Внимание

Если в ProTool CS в рецепты были внесены значительные изменения и после загрузки измененного проекта записи данных на носителе данных устройства управления сильно отличаются от первоначальной структуры рецепта, то рекомендуется реорганизовать носитель данных:

- экспортируйте записи данных всех рецептов (смотрите стр. 6-25);
- удалите записи данных с помощью функции Delete\_Data\_Record\_Memory [Удалить\_записи\_данных\_из\_памяти];

• импортируйте записи данных с помощью функции Import\_Data\_Records [Импорт\_записей\_данных].

Таким образом, все неиспользуемые теги будут удалены.

#### Переименование записей данных <20.>

Чтобы переименовать запись данных, выполните следующее:

| Шаг           |                                  |                | Процедура                                                                                                    |
|---------------|----------------------------------|----------------|----------------------------------------------------------------------------------------------------|
|               | Выбор рецепта и<br>записи данных | $\bullet$      | Выберите нужный рецепт и запись данных, как описано в<br>шагах 1 и 2 на стр. 6-14.                                                                                                    |
| $\mathcal{P}$ | Ввод имени<br>записи данных      | $\bullet$<br>٠ | В поле выбора записей данных введите новое имя записи<br>данных (Позиция 2 на рисунке на стр. 6-11).<br>После ввода имени записи данных справа автоматически<br>выставляется следующий свободный номер записи<br>данных. В случае необходимости этот номер можно |
|               |                                  |                | изменить.                                                                                                    |
| 3             | Сохранение<br>записи данных      | $\bullet$      | Нажмите клавишу, изображенную слева.<br>Новая запись данных будет записана на носитель<br>данных.                                                                                                    |
|               |                                  |                | Если введенное имя или номер уже существуют, МР 370<br>выдает системное сообщение. Системное сообщение<br>содержит такие имена рецепта и записи данных, что если<br>открыты несколько представлений рецепта, то сохранена<br>будет правильная запись данных.     |
|               |                                  |                |                                                                                                    |

#### Удаление записи данных <21.>

Чтобы на MP 370 удалить запись данных с носителя данных, выполните следующее:

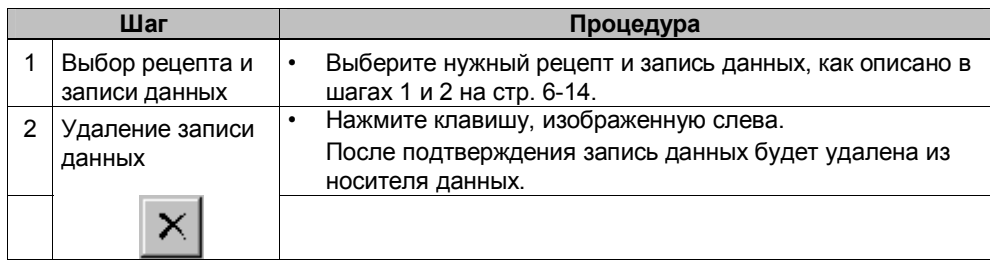

#### Примечание

Функцию Delete\_Data\_Records [Удалить\_записи\_данных] можно сконфигурировать таким образом, что удаляться будут отдельные рецепты, все записи данных в рецепте или все рецепты. Чтобы использовать эту функцию не обязательно конфигурировать представление рецепта.

Также можно сконфигурировать функцию Delete\_Data\_Record\_From\_Display [Удалить\_запись\_данных\_из\_представления], которая будет удалять отображаемую текущую запись данных.

## **Чтение записи данных из ПЛК** <22.>

Чтобы обновить записи данных в рабочей памяти MP 370 значениями из ПЛК, выполните следующее:

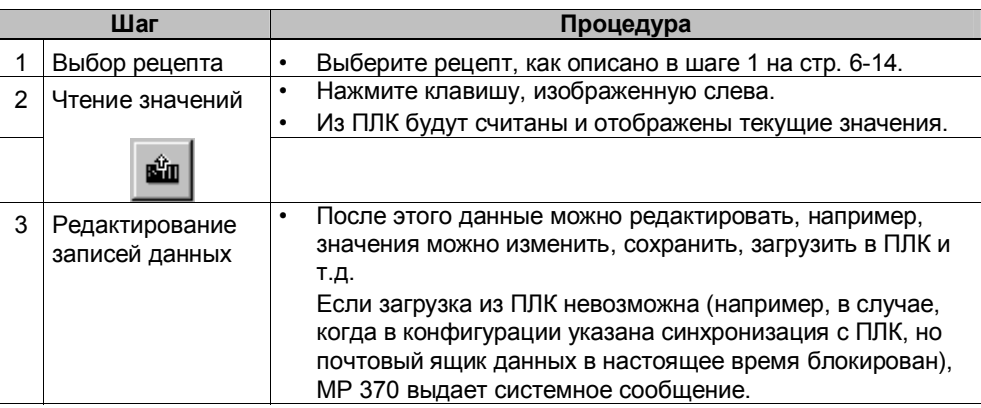

# **Загрузка записей данных в ПЛК** <23.>

Чтобы измененная или новая запись данных вступили в силу в ПЛК, она должна быть загружена в ПЛК.

Чтобы загрузить запись данных в ПЛК, выполните следующее:

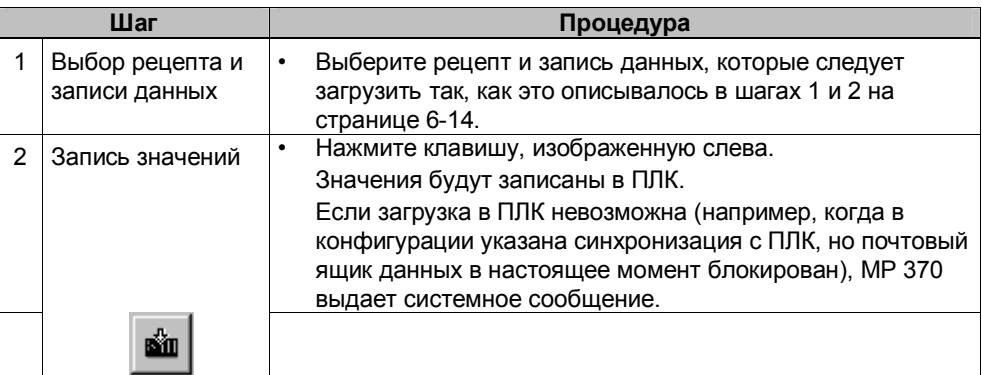

### **Синхронизация записей данных** <24.>

Чтобы синхронизировать данные в представлении рецепта со значениями тегов, выполните следующее:

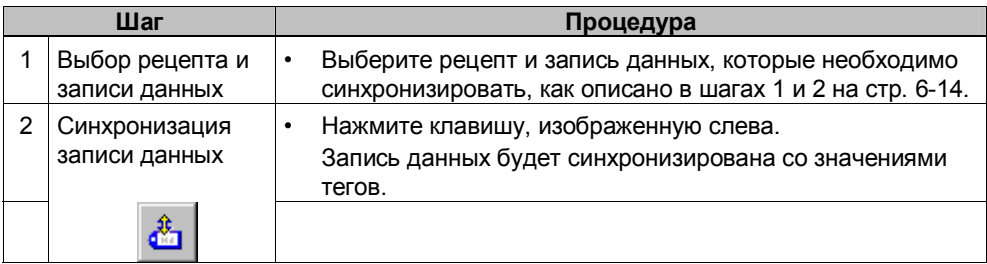

#### $6.4.2$ Кадры рецептов

#### Назначение

Кадр рецепта - типичное представление системы. Кадры предоставляют элементы управления и отображения для создания, сохранения, изменения, удаления и загрузки записей данных. Большие рецепты могут быть разбиты на несколько кадров, каждый из которых будет четко отображать некоторую область, например, с помощью графических элементов.

## Компоненты для редактирования записей данных

Для того чтобы на MP 370 можно было редактировать записи данных в кадре рецепта, в нем должны быть сконфигурированы соответствующие компоненты, например, поля ввода-вывода и функции:

• представление рецепта: кадры рецепта могут содержать представления рецепта (стр. 6-11) для упрощения выбора рецептов и записей данных, а также для редактирования записей данных. Функциональные возможности сконфигурированного представления рецепта могут изменяться в зависимости от назначения.

Информация о редактировании записей данных в кадрах рецепта приводится на странице 6-11. Описываемые там команды, обычно применяются для редактирования записей данных в кадрах рецептов. Однако, в этом случае, ввод осуществляется в кадрах.

функции:

в зависимости от того, сконфигурировано представление рецепта в проекте или нет, и от свойств, назначенных ему, существует насколько способов передачи записей данных между МР 370 и ПЛК, например: для представлений рецепта

Load Data Record [Загрузить запись данных]

- Save As Data Record From Display [Сохранить как...отображаемую запись данных]
- Save Data Record from Display [Сохранить отображаемую запись данных]
- Delete Data Record from Display [Удалить\_отображаемую\_запись\_данных]
- Synchronize\_Data\_Record\_in\_Display [Синхронизировать отображаемую запись данных]
- Data\_Record\_Display\_to\_PLC [Запись\_данных\_с\_экрана\_в\_ПЛК]
- $\Delta \phi$ Data Record PLC to Display [Запись данных с ПЛК на экран]

для кадров рецепта

- Load\_Data\_Record [Загрузить\_запись\_данных]
- Save Data Record [Сохранить запись данных]
- Delete Data Record [Удалить запись данных]
- Data\_Record\_PLC\_to\_Tags [Запись\_данных\_с\_ПЛК\_в\_теги]
- Data\_Record\_Tags\_to\_PLC [Теги\_записи\_данных\_в\_ПЛК]

Recipe\_Tags\_Online\_Offline [Теги\_рецепта\_Online\_Offline]  $\blacksquare$ 

для передачи записей данных между носителем данных и ПЛК

- Data Record DAT to PLC
- Data Record PLC to DAT
- для экспортирования и импортирования записей данных
- **Export Data Records**  $\Delta \sim 10^{-10}$
- Import Data Records  $\overline{\phantom{a}}$

Дополнительные функции для рецептов:

- Delete Data\_Record\_Memory [Очистить\_память\_записи\_данных]
- Convert Data Record Number to Name [Преобразовать номер записи данных в имя]

Более подробный список функций и заданий ПЛК, связанных с загрузкой записей данных, приводится на странице 6-23.

#### Примечание

Из ПЛК можно читать данные в записи данных. Это можно сделать с помощью таких функций, как Data\_Records\_PLC\_to\_Tags и Data\_Records\_Tags\_to\_PLC, и таких параметров, как Recipe number/name [Номер/имя рецепта] и Data record number/name [Номер/имя записи данных], которым присваивается специальные имена.

## Редактирование записей данных offline

Способ, которым записи данных будут редактироваться на МР 370, определяется в процессе конфигурации. Обычно используется способ редактирования записей данных offline в кадрах рецепта. Значения, вводимые на МР 370, не передаются сразу после ввода в ПЛК.

Чтобы редактировать данные в кадрах рецепта offline, выполните следующее:

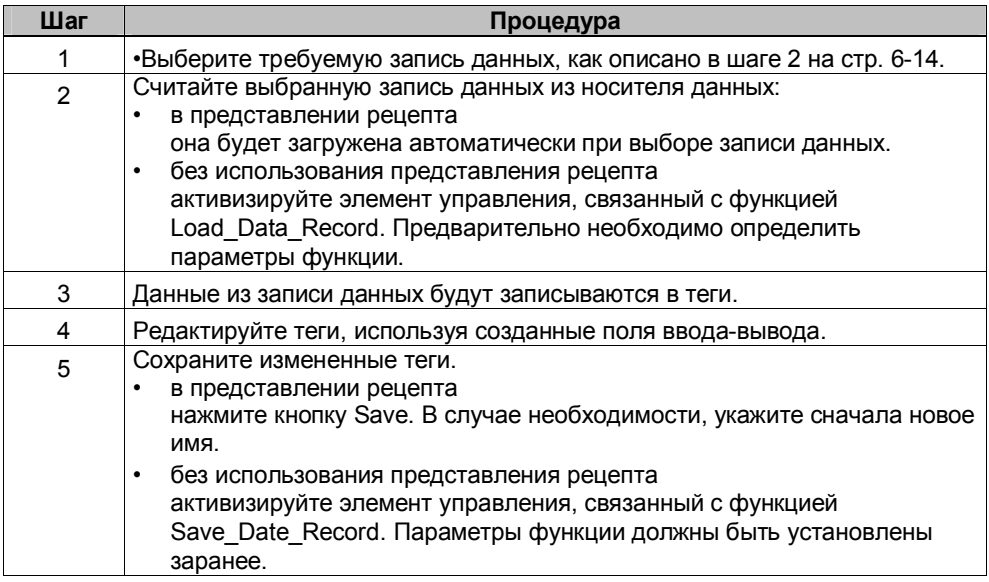

#### Редактирование записей данных online

Чтобы редактировать записи данных online, в процессе конфигурации либо должна быть определена эта опция, либо функция Recipe\_Tags\_Online\_Offline. В случае редактирования online, вводимые значения передаются сразу в ПЛК. Этот метод обычно используется при вводе в действие устройства / системы для тестирования.

В режиме online запись данных на MP 370 редактируется следующим образом:

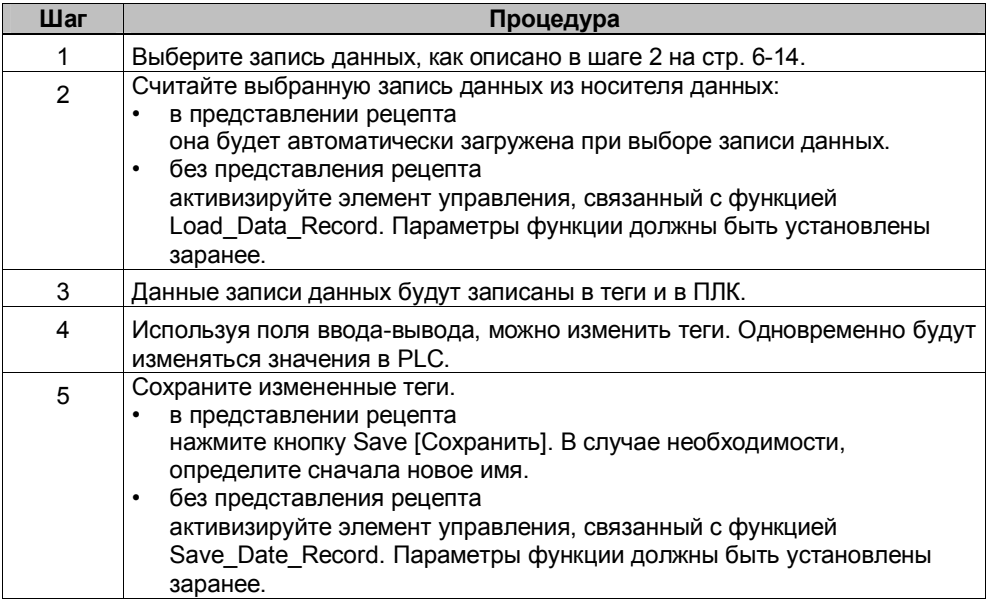

#### Предупреждение

При редактировании записей данных online, введенные значения передаются В ПЛК без синхронизации. Поэтому, при изменении отдельных значений, убедитесь, что в машине / системе не возникнет недопустимое состояние.

#### $6.4.3$ Функции и задания ПЛК

#### Функции

Записи данных рецепта можно экспортировать и импортировать для редактирования с помощью внешних инструментальных средств. Для этого используйте следующие функции:

• Export Data Records [Экспорт записей данных]

Import\_Data\_Records [Импорт\_записей\_данных] Эти функции могут использоваться для импорта и экспорта как отдельных записей данных, так и всех записей данных рецепта, в зависимости от заданных параметров.

Для передачи записей данных между ПЛК и МР 370 используйте следующие функции:

- Data\_Record\_DAT\_to\_PLC
- Data\_Record\_PLC\_to\_DAT  $\bullet$

Носителем данных может быть внутренняя флэш-память, карта памяти или любой сетевой носитель. В качестве параметров должны быть определены рецепт и запись данных с соответствующими значениями. Следующие функции передают в ПЛК записи данных, которые в настоящее время отображаются в представлении рецепта на устройстве управления.

- Data Record PLC to Display
- $\bullet$ Data Record Display to PLC

Значения из тегов записей данных записываются непосредственно по адресам ПЛК.

## Изменяемые параметры функций рецепта

Возвращаемое значение

Для различных функций рецепта можно сконфигурировать необязательный параметр Return values [Возвращаемое значение]. Этот параметр позволяет выдавать сообщение о состоянии функции. Последовательно выполнение функций можно организовать с помощью Change value [Изменить значение]. Значения

2: Функция выполняется

4: Функция завершена без ошибок

12: Функция завершена с ошибками

• Статусное сообщение

Для различных функций рецепта можно конфигурировать параметр Status message [статусное сообщение]. Этот параметр определяет, должно ли появиться по окончании функции соответствующее системное сообщение.

- Значения
- 1: После выполнения функции выдается статусное сообщение;
- 0: Статусное сообщение не выдается.

# **Задания ПЛК**

Следующие два задания ПЛК могут использоваться для автоматической передачи записи данных между ПЛК и MP 370:

- $\cdot$  Nº 69: « PLC? DAT » (считать запись данных из ПЛК)<br>• Nº 70: « DAT? PLC » (записать запись данных в ППК)
	- № 70: « DAT? PLC » (записать запись данных в ПЛК)

Информация о заданиях ПЛК приводится в руководстве пользователя "Communication for Windows-based Systems User's Guide" [Обмен данными в системах на базе Windows].

### **6.4.4 Импорт/экспорт записей данных**

#### **Назначение**

Если соответствующие свойства сконфигурированы, то записи данных с MP 370 могут экспортироваться в виде CSV файлов на носитель данных. Эти функции позволяют редактировать записи данных с помощью внешних инструментальных средств, например, в электронных таблицах или текстовом редакторе и снова импортировать их в MP 370.

#### **Необходимые условия**

Чтобы можно было экспортировать и импортировать записи данных во время выполнения, конфигурация должна содержать следующие функции:

- Export\_Data\_Records
- Import Data Records

Эти функции необходимо во время конфигурирования в ProTool CS назначить, например, функциональной клавише или кнопке.

#### **Файл в формате CSV**

В файле в формате CSV, столбцы таблицы (имя и значение поля ввода) отделены разделителем (например, точкой с запятой). Каждая строка таблицы (поле ввода) заканчивается символом "конец строки".

На рисунке 6-6 (стр. 6-11) приведен пример файла в формате CSV для экспортируемой записи данных "Сок":

Апельсин;Сок 3;2 Var\_2;95 Var\_3;5 Var\_4;0.5 Var\_5;100

В первых двух строках хранится дополнительная информация:

Строка 1:

имя рецепта и запись данных

Строка 2:

номера рецепта и записи данных

MP 370 интерпретирует эту информацию при импортировании файла.

#### **Внимание**

Если CSV файлы редактируются в текстовом редакторе, то изменения будут сохранены в текстовом формате (без управляющих кодов).

#### **Экспорт / импорт всех записей данных рецепта или всех рецептов**

Соответствующая конфигурация позволяет импортировать или экспортировать все записи данных в рецепте или все рецепты вместе. В этом случае CSV файл может выглядеть следующим образом:

Апельсин;Напиток;Сок;Нектар 3;1;2;3 Var\_2;90;95;70 Var\_3;10;5;30 Var\_4;1.5;0.5;1.5 Var\_5;200;100;400

В первых двух строках хранится дополнительная информация:

```
• Строка 1:
```
имя рецепта и имена всех записей данных

 $\cdot$  Строка 2:

номер рецепта и номера всех записей данных

MP 370 интерпретирует эту информацию при импортировании файла.

Таким образом, CSV файл может использоваться, например, чтобы создавать новые записи данных с помощью электронных таблиц (рисунок 6-7). А после импортирования измененного файла, новые записи данных могут использоваться на MP 370.

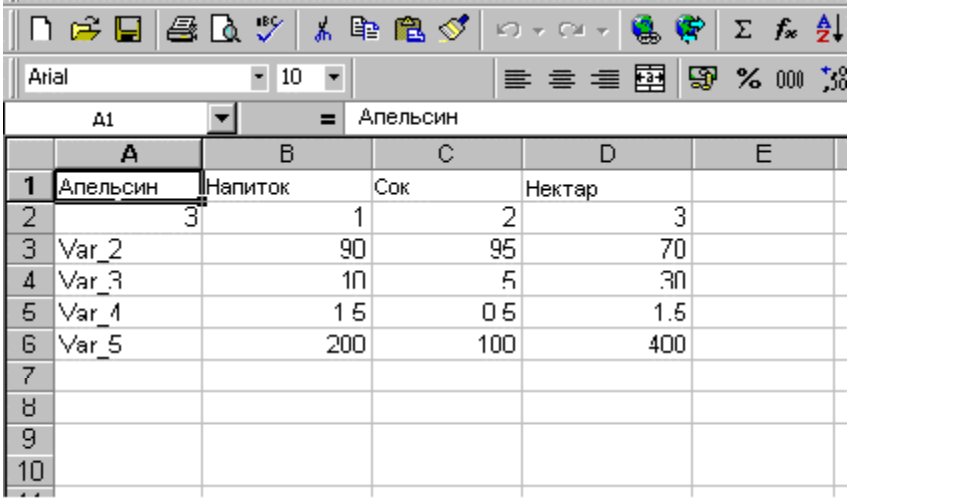

Рисунок 6-7 Создание записей данных с помощью Microsoft Excel

При экспорте всех рецептов CSV файл создается для каждого рецепта.

# Экспорт, редактирование и импорт записей данных <25.>

Для экспорта записей данных из MP 370 в CSV файл для их редактирования с помощью внешних инструментальных средств (например, программы электронных таблиц или текстового редактора) и импорта их назад на MP 370 выполните следующее:

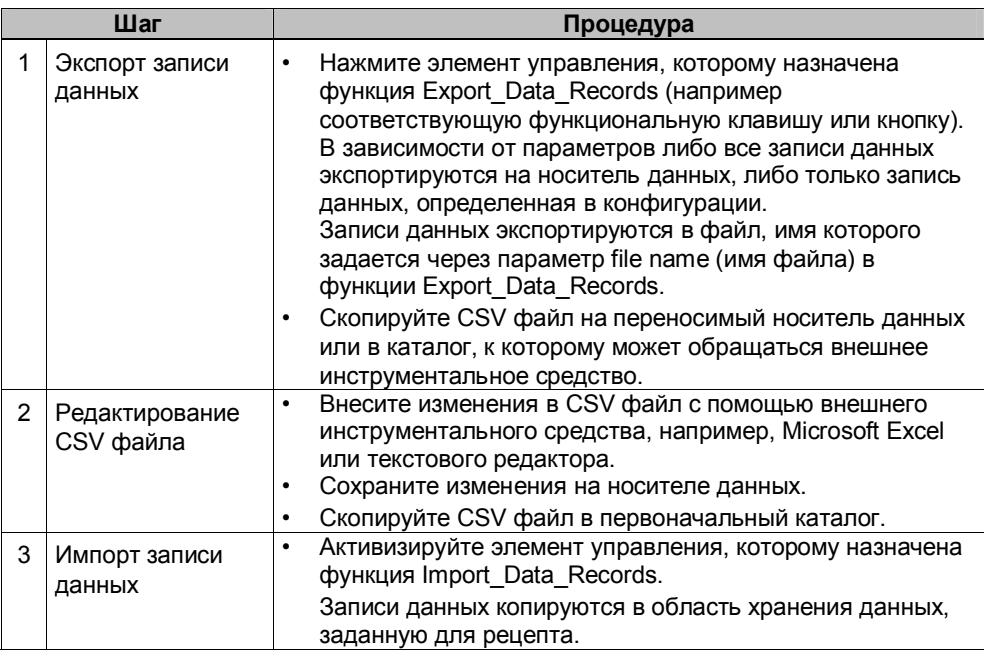

#### Внимание

Если записи данных экспортируются и CSV файлы редактируются в другой системе Windows, например, с использованием программы электронных таблиц Microsoft Excel, то необходимо убедится, что десятичный разделитель и разделитель элементов в двух системах идентичны. Эти параметры настройки можно изменить на закладке в меню Start [Пуск] > Settings [Настройка] > Control panel [Панель управления] > Regional options [Язык и стандарты] > Numbers [Числа] (смотрите стр. 8-11). Для MP 370 установлены немецкий язык и соответствующие настройки.
#### $6.4.5$ Поведение при изменении структуры рецепта

#### Стандартное поведение

В данном разделе описывается стандартное поведение МР 370 при обнаружении различий между структурой записи данных, сохраненной на носителе данных, и структурой рецепта, загружаемого в МР 370.

#### Загрузка и экспорт записей данных и запись в ПЛК

- Запись данных на носителе данных содержит дополнительные теги: значения отбрасываются.
- Запись данных на носителе данных содержит значения, которые не  $\bullet$ могут быть преобразованы к заданному типу тега:
- для тега используется начальное значение, заданное в конфигурации. Теги отсутствуют в записи данных на носителе данных:

для тега используется начальное значение конфигурации.

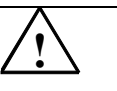

#### Предупреждение

При изменении имени тега, назначенное ему значение теряется.

#### Импорт записей данных

- Импортированная запись данных содержит дополнительные теги: значения отбрасываются.
- $\bullet$ Запись данных на носителе данных содержит значения, которые не могут быть преобразованы к заданному типу тега:

Для тега используется начальное значение, указанное в конфигурации. Это происходит, например, когда тип тега был изменен в конфигурации.

Теги отсутствуют в импортированной записи данных:

для тега используется начальное значение конфигурации.

#### Примечание

После изменения структуры рецепта экспортируйте запись данных и проверяйте экспортируемые значения. Пожалуйста, соблюдайте также инструкции по безопасности, приведенные на странице 6-17.

# **7 Архивы**

#### **Обзор**

MP 370 позволяет архивировать данные процесса для длительного хранения и анализа.

В зависимости от данных процесса, существуют следующие архивы:

Архив сообщений

Архив сообщений используется для хранения событий сообщений из одной или более категорий сообщений (например, сообщение о событии / системное сообщение / аварийное сообщение). Однако каждой категории сообщений может быть назначен только один архив.

Архив сообщений может использоваться, например, для хранения процедур начала и завершения сеанса работы на устройстве управления в виде системных сообщений. Таким образом, в любой момент можно определить, какой пользователь в настоящее время зарегистрирован на устройстве управления.

• Архив тегов

Архив тегов содержит значения из одного или более тегов в определенные моменты времени.

Однако, каждый тег может быть привязан только к одному архиву.

Свойства архива, например расположение в памяти и размер архива, определяются в планировщике конфигурации в ProTool CS.

#### **Формат файла архива**

Каждый архив сохраняется в отдельном файле. Данные сохраняются в файле архива в формате CSV. Это позволяет обрабатывать и анализировать заархивированные данные с помощью внешних инструментальных средств, например, программ электронных таблиц или текстового редактора.

В формате CSV столбцы таблицы отделяются разделителем (например, точкой с запятой). Каждая строка таблицы заканчивается символом конца строки.

#### **Внимание**

Если CSV файл редактируется внешним текстовым редактором, то изменения будут сохранены в текстовом формате (без управляющих кодов).

#### **Область памяти**

Область памяти для файла архива определяется во время конфигурации. Она может быть на:

- карте памяти (карта ПК и/или компактная флэш-карта);
- любом носители в сети.

#### **Предостережение**

Не рекомендуется использовать внутреннюю флэш-память для хранения файлов архива, потому что циклическое архивирование уменьшает срок службы флэш-памяти, а следовательно и самой панели MP 370.

#### **Функции для работы с архивом**

Для работы с архивом на MP 370 в программном обеспечении для конфигурирования ProTool CS доступны следующие функции:

- Open archive [Открыть архив] Устанавливает связь между MP 370 и всеми файлами архива.
- Close archive [Закрыть архив] Закрываются все файлы архива, и разрывается связь между MP 370 и всеми файлами архива. После этого можно удалить или заменить карту памяти. Архивные данные в это время сохраняются в буфере с размером 512 записей.
- ï Copy\_archive [Копировать архив] Содержимое архива копируется в другой архив. Это позволяет делать резервные копии архива.
- Start\_archive [Начать архив], Stop\_archive[Остановить архив] Начинает или останавливает процесс архивирования в выбранном архиве.

Обычно сообщения и теги архивируются в течение всего процесса. Функция Start\_archive используется для начала архивирования в указанный архив. Запускается она нажатием элемента управления на устройстве управления. Останавливается процесс архивирования функцией Stop\_archive.

- Delete\_archive [Удалить архив] Эта функция удаляет все записи в выбранном архиве.
- Start sequence archive [Начать последовательное архивирование] Переключает текущий архив на следующий. Если последовательный архив не был сконфигурирован, то функция не выполняется.
- Archive\_tag [Архивировать тег] Сохраняет состояние тега в архиве, сконфигурированном для тега. Эта функция может использоваться для начала архивирования тега в указанный архив по нажатию элемента управления на MP 370. Архив должен быть активизирован заранее.

#### **Анализ архива сообщений**

Диалоговое окно ProTool для настройки параметров архива сообщений содержит опцию для активизации расширенного хранения данных. При выборе этой опции текст сообщений архивируется вместе с тегами и местом хранения. Это позволяет проводить полный анализ с помощью внешних инструментальных средств.

#### **Обратите внимание на производительность при использовании карт памяти**

Если при архивировании на MP 370 не используется сетевой носитель, а вместо этого в качестве носителя данных архива используется флэшкарта ATA или карта ПК SRAM, то доступное пространство памяти для архива ограничено. Производительность архивирования ограничена и при использовании флэш-карты ПК. Флэш-модули не позволяют записывать или читать небольшими объемами в отличие от жесткого диска. Каждое обращение к флэш-карте подразумевает копирование больших секторов флэш-карты, что очень уменьшает производительность.

По этой причине, MP 370 следует использовать не для циклического архивирования данных, а для архивирования не циклически возникающих событий (аварийные сообщения и сообщения о событиях).

Панель MP 370 не предназначена для архивирования с высокими требованиями к объемам и производительности.

#### **Примеры производительности**

В таблице приведены примеры производительности:

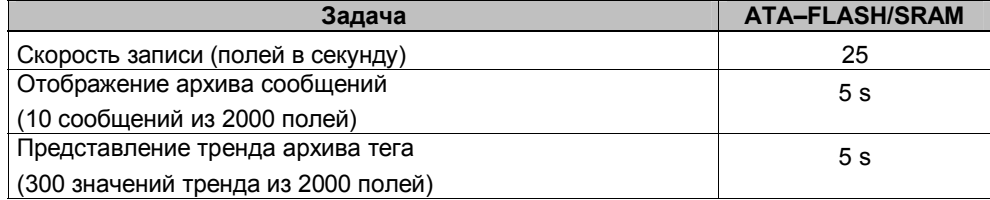

Примечание:

В случае архивирования больших объемов, считывание и отображение будет требовать значительно меньше времени, если сконфигурировать несколько последовательных архивов, вместо одного большого циклического архива. Начинать новый последовательный архив рекомендуется после приблизительно 10 000 записей.

#### **Выключение MP 370 со вставленной картой памяти**

#### **Предостережение**

Перед выключением питания работающее программное обеспечение следует закрыть, чтобы предотвратить потерю данных. *Используйте элемент управления, которому в конфигурации назначена функция Exit\_runtime [Завершить выполнение программы]*. Ждите до тех пор, пока MP 370 не покажет меню Start [Пуск], а именно меню Loader [Загрузчик] (Рис. 3-1, страница 3-6), после этого можно отключить питание.

Если во время работы питание по неосторожности отключено, то после включения питания MP 370 проверяет карту памяти, в случае необходимости восстанавливая ошибочные области.

## **Удаление карты памяти**

#### **Предостережение**

Перед удалением карты памяти используйте элемент управления, которому в конфигурации назначена функция *Close\_archive [Закрыть архив]* или остановите выполняющиеся программы, нажав *элемент управления, которому в конфигурации назначена функция Exit\_runtime*. Закрытие архива или завершение выполняющихся программ может занять несколько минут, в зависимости от размеров и числа сохраняемых архивов.

# **8 Системные настройки**

## **Обзор**

На панели MP 370 можно изменить следующие основные параметры:

- язык (стр. 8-2);
- $\cdot$  режим работы (стр. 8-3);
- $\cdot$  настройки Control Panel [Панель управления] Windows CE (стр. 8-5);
	- параметры экрана;
	- параметры связи;
	- дата/время;
	- сетевые настройки;
	- свойства устройства;
	- настройки языка;
	- экранная клавиатура;
	- громкость (отклик на касание);
	- настройки принтера;
	- параметры загрузки с S7;
	- пароль;
- работа в сети (стр. 8-15).

## **8.1 Язык**

#### **Объекты, вид которых зависит от выбранного языка**

При загрузке конфигурации с конфигурирующего компьютера в панель MP 370 можно загрузить до пяти языков одновременно. Панель поддерживает отображение азиатских языков. Переключаться между языками можно в режиме online. При переключении языка объекты, вид которых зависит от выбранного языка (например, текстовые сообщения и форматы), выводятся на другом языке.

Вид следующих объектов зависит от выбранного языка:

- сообщения;
- экраны;
- текстовые списки:
- справочная информация;
- дата/время;
- разделитель десятичной части числа;
- статические тексты.

#### **Необходимые условия для изменения языка**

Чтобы изменить язык на панели MP 370 во время работы, должны выполняться следующие условия:

- необходимо, чтобы определяемый язык был доступен для работы на панели MP 370. Языки, доступные во время работы панели, определяются на этапе конфигурирования в ProTool CS (с помощью System → Language Assignment: OP Languages [Система →Назначение языка: язык ОП]).
- элементу управления, кнопке или полю выбора должна быть назначена функция Language [Язык].

#### **Изменение языка**

Сразу же после активизации данной функции, все объекты, вид которых зависит от выбранного языка, отображаются на выбранном языке.

Переключение языка может быть настроено двумя способами:

- 1. Каждый раз при вызове функции, на панели MP 370 происходит переключение на следующий язык.
- 2. Функция позволяет выбрать язык явно.

# **8.2 Установка режима работы**

### **Условия изменения режимов работы** <26.>

Для переключения панели MP 370 из одного режима работы в другой, необходимо чтобы в проекте элементу управления была назначена функция Change\_mode [Изменить\_режим].

#### **Режимы работы**

В соответствии с конфигурацией панель MP 370 можно переключать в следующие режимы работы:

Режим Offline

При работе в данном режиме между панелью MP 370 и ПЛК не устанавливается логическая связь. В таком режиме работы управлять панелью MP 370 можно, но на нее не могут быть загружены данные.

#### Режим Online

При использовании данного режима работы нет ограничений на управление и визуализацию процессов. Между ПЛК и MP 370 либо существует логическая связь, либо панель MP 370 пытается ее установить.

По умолчанию для MP 370 установлен режим работы online.

Режим загрузки

Данный режим используется для передачи конфигурации с конфигурирующего компьютера в панель MP 370. Более подробно режим загрузки описывается в главе 3.4.

## **8.3 Настройки панели управления Windows CE**

## **Control Panel [Панель управления] Windows CE**

С помощью панели управления Windows CE могут быть определены следующие параметры системы:

- дата/время;
- сетевые настройки;
- свойства устройств (например, яркость, калибровка сенсорных экранов);
- настройки языка;
- хранитель экрана;
- экранная клавиатура;
- громкость (отклик на касание);
- настройки принтера;
- резервирование/восстановление;
- передача данных (загрузка);
- ï UPS [ИБП] (только выбор).

### **Вызов панели управления** <27.>

После вызова панели управления из меню Start [Пуск], могут быть заданы различные настройки, при этом возможно, потребуется ввести пароль.

Открыть панель управления можно одним из следующих способов (рисунок 8-1, стр. 8-5):

- во время запуска: панель управления Windows CE можно открыть с помощью кнопки Control Panel [Панель управления] в меню Start [Пуск].
- в обычном режиме работы:
	- панель управления Windows CE можно вызвать с помощью функции Start Control Panel [Запуск панели управления], если для нее был настроен соответствующий элемент управления.
	- панель управления Windows CE можно вызвать из меню Start [Пуск].

#### С клавиатуры:

Меню Start [Пуск] Windows CE можно открыть с помощью изображенной на рисунке комбинации клавиш.

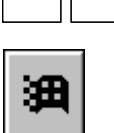

 $|\mathtt{c}$ trl $||$  esc

С сенсорной панели:

Для активизации панели инструментов дважды нажмите изображенную на рисунке клавишу.

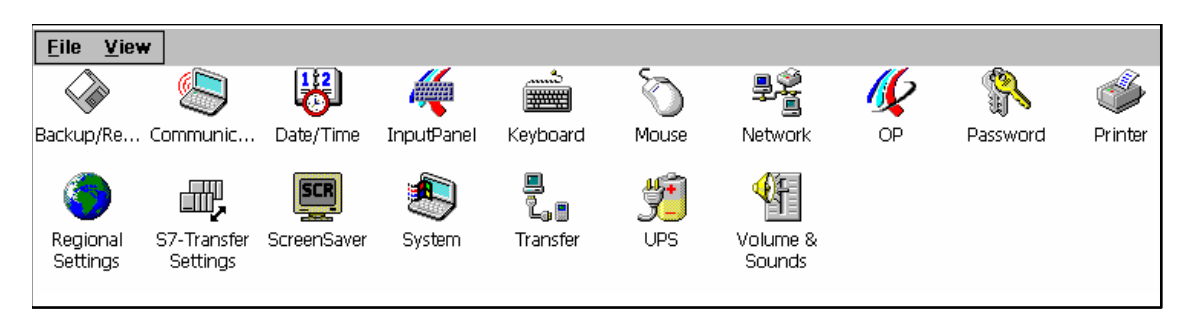

Рисунок 8-1 Пункты меню Control Panel [Панель управления] Windows CE

#### Изменение настроек языка

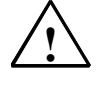

#### Предостережение

Перед изменением системных настроек приостановите работу текущих программ, иначе изменения, например, в случае загрузки данных, не вступят в силу.

Чтобы изменить настройки панели управления Windows CE выполните следующее:

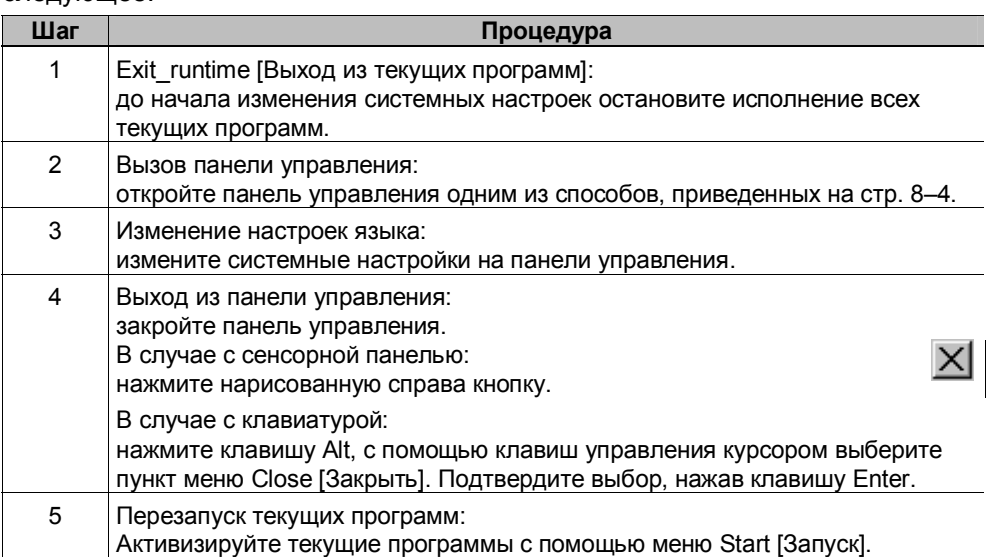

#### $8.3.1$ Свойства устройства

#### Назначение

Пункт меню OP Properties [Свойства ОП] позволяет определить следующие настройки:

• яркость;

- калибровка сенсорных экранов (для сенсорной панели);
- отображение данных устройств;
- резервирование не сохраняемых данных.

#### **Установка яркости**

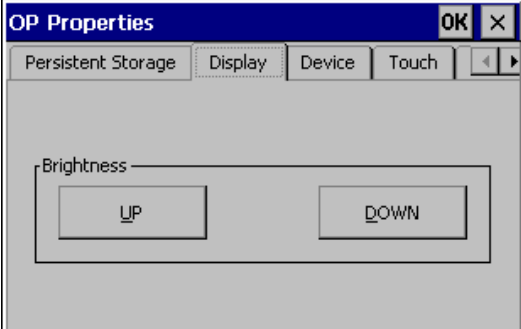

Рисунок 8-2 *OP Properties [Свойства ОП],* закладка *Display [Дисплей]*

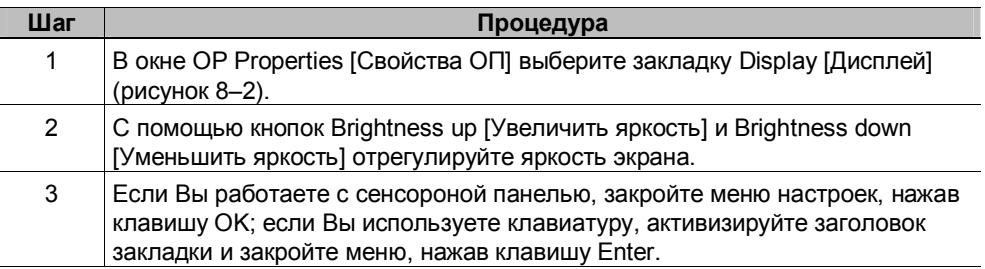

При использовании клавиатуры изменить яркость экрана можно с помощью следующей комбинации клавиш:

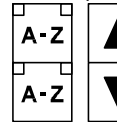

Увеличить яркость.

Уменьшить яркость.

#### **Внимание**

После изменения настройки подождите, по меньшей мере, 10 секунд, прежде чем выключать устройство, иначе изменения не будут сохранены.

#### **Калибровка сенсорного экрана**

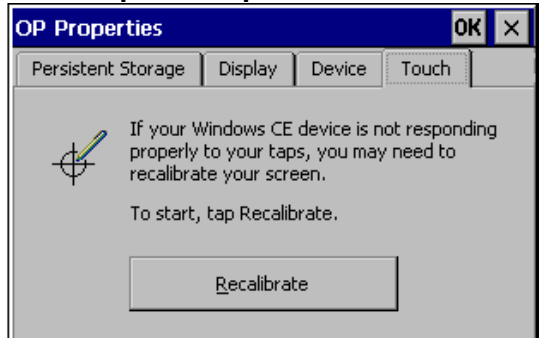

Рисунок 8-3 *OP Properties [Свойства ОП],* закладка *Touch [Сенсорные элементы]*

#### Назначение

В зависимости от расположения панели и угла зрения при работе с сенсорным экраном изображение может в той или иной степени искажаться. Для предотвращения возникающих в результате этого ошибок, экран может быть откалиброван во время запуска или во время обычного режима работы.

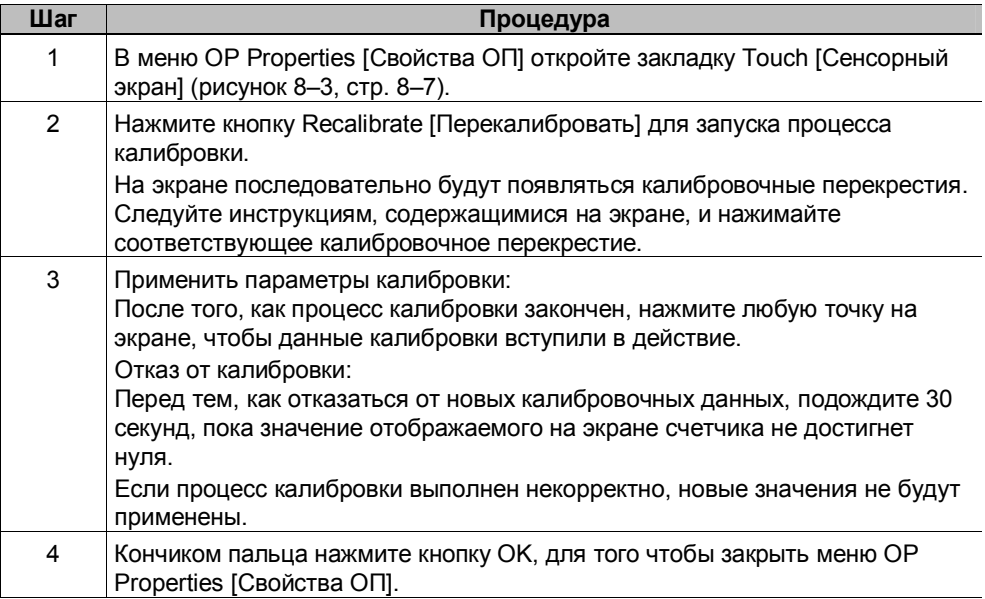

Сконфигурированная функция

Если в проекте элементу управления назначена функция калибровки, сенсорный экран может быть откалиброван в обычном режиме работы. Элемент управления для вызова процесса калибровки может быть настроен таким образом, что для запуска данной функции необходимо будет ввести пароль.

Процесс калибровки в обычном режиме работы соответствует шагам 2 и 3 калибровки во время запуска, которая была описана выше.

#### **Постоянное хранение регистрационных настроек**

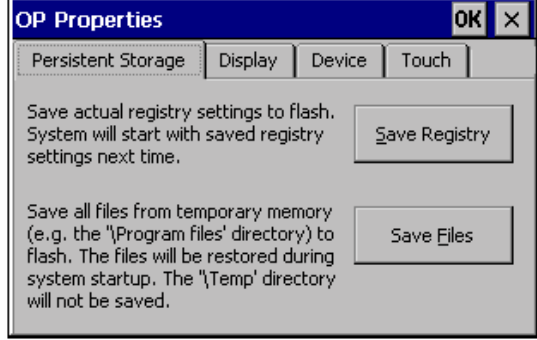

Рисунок 8-4 *OP Properties [Свойства ОП],* закладка *Persistent Storage [Постоянное хранение]*

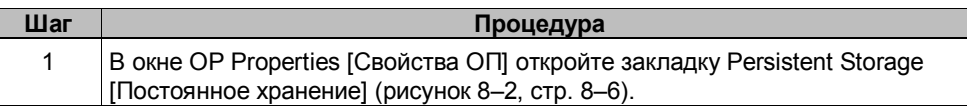

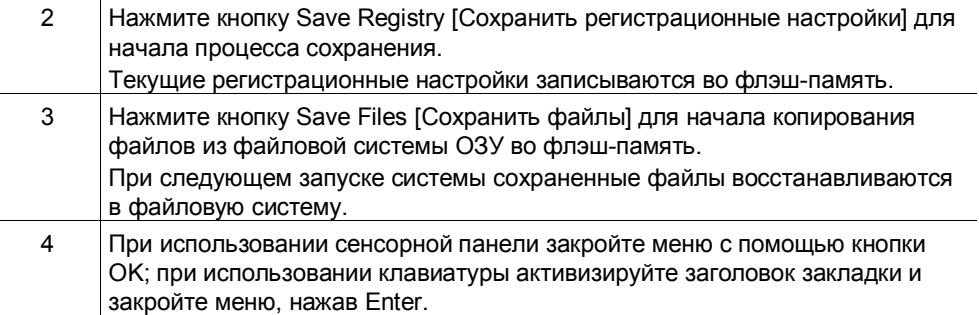

## **Отображение сведений об устройстве**

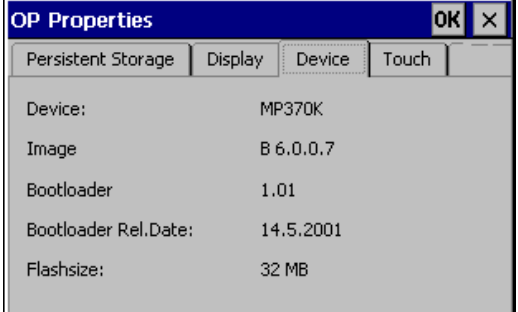

Рисунок 8-5 *OP Properties [Свойства ОП],* закладка *Device [Устройство]*

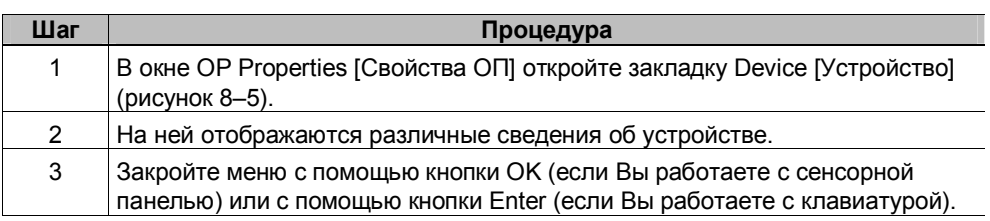

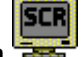

## **8.3.2 Хранитель экрана**

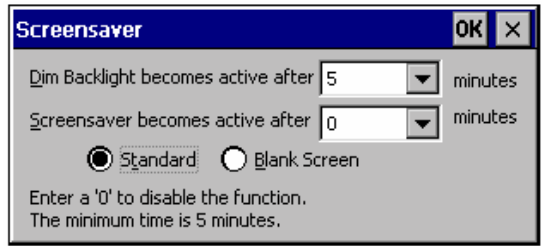

Рисунок 8-6 Параметры *Screensaver [Хранитель экрана]*

Для автоматического включения хранителя экрана на устройстве можно задать период времени (в минутах). Настройки хранителя экрана определяются в опции Screensaver [Хранитель экрана] на панели управления Windows CE (см. стр. 8-4).

Хранитель экрана включается автоматически, если с панелью не работали в течение указанного периода времени.

#### **Примечание**

Когда хранитель экрана активизирован, подсветка автоматически гаснет.

Хранитель экрана автоматически выключается после нажатия любой клавиши или прикосновения к сенсорному экрану. В этом случае, функция, назначенная клавише, не вызывается.

Если в качестве периода активизации задано значение 0, хранитель экрана постоянно выключен.

#### **Затемнение подсветки**

С увеличением времени эксплуатации панели по технологическим причинам яркость подсветки экрана уменьшается. Для увеличения срока службы подсветки можно использовать настройки Screensaver [Хранитель экрана] на панели управления Windows CE, где определяется период времени, после которого подсветка должна погаснуть.

Подсветка автоматически активизируется, если в течение определенного времени с панелью не производится никаких действий.

Подсветка автоматически выключается после нажатия любой клавиши или прикосновения к сенсорному экрану. При этом функция, которая назначена нажатой клавише/кнопке, выполняется.

Если период времени равен 0, подсветка постоянно выключена.

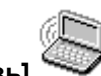

## **8.3.3 Communication [Связь]**

Имя панели MP 370 можно изменять, например, для идентификации устройства в сети. Более подробно конфигурирование сетевой работы приводится на странице 8-16.

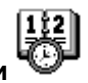

#### **8.3.4 Установка даты и времени**

Для установки текущей даты и времени необходимо ввести соответствующие значения. Способ прямого изменения данных настроек в активной конфигурации описан на стр. 5-13.

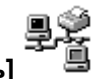

## **8.3.5 Network [Сеть]**

Данный пункт меню используется для настройки параметров сети. Информация о конфигурировании сетевой работы содержится на странице 8-16.

## **8.3.6 Regional Setting [Региональные настройки]**

В данном пункте меню могут быть заданы настройки, определяемые выбором языка, например:

- формат отображения даты и времени (см. стр. 5-13);
- разделитель десятичной части числа и разделитель списка (см. стр. 6-27);

При поставке панели MP 370, в данном пункте меню заданы параметры, соответствующие немецкому языку.

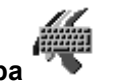

## **8.3.7 Экранная клавиатура**

Данный пункт меню используется для определения расположения и размера экранной клавиатуры на панели MP 370. Для этого выполните следующее:

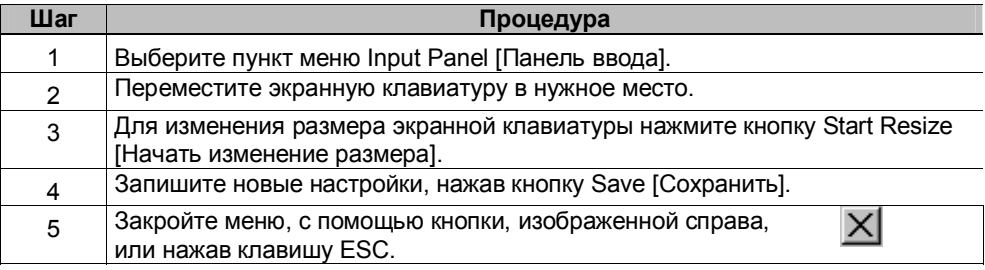

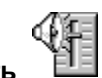

## **8.3.8 Громкость**

Данный пункт меню используется для изменения громкости звуковых сигналов и громкости подтверждения операций. На закладке Volume [Громкость] находятся следующие элементы:

- звуковое подтверждение сенсорных операций,
- регулирование громкости.

Параметры на закладке Sounds [Звуки] не относятся к текущим рабочим настройкам.

## **8.3.9 Установка принтера**

С помощью данного пункта меню можно выбрать и настроить принтер. Некоторые настройки имеют значение только при печати содержимого экрана, например, цвет и качество графического изображения, и не влияют на запись сообщений.

Информация о подключении к панели принтера приводится на стр. 9-15.

#### **Настраиваемые параметры**

Возможные варианты настроек зависят от принтера:

- Printer [Принтер] Выберите принтер из списка принтеров, к которым подключена панель MP 370.
- $\cdot$  Port [Порт] Выберите порт и скорость передачи данных с MP 370 на принтер, например IF2: 9600.
- Network path [Сетевой путь] Если сеть была настроена (см. стр. 8-15), задайте путь к сетевому принтеру. В качестве порта выберите пункт "Network [Сеть]".
- Paper size [Размер бумаги] Укажите размер бумаги для принтера, например, A4 или Letter [формат 8.5x11 дюймов].
- Draft mode [Режим черновой печати] Определите качество печати графических изображений. Если данный параметр активизирован, печать выполняется в режиме черновой печати, если параметр не активизирован, печать выполняется с высоким качеством изображения.
- Color [Цвет] Если к панели подсоединен цветной принтер, данный параметр используется для определения, будет ли печать черно-белой или цветной.
- Print range [Область печати] Данный параметр определяет, будет ли печататься только выделенный фрагмент или все содержимое экрана.
- Orientation [Ориентация] С помощью данного параметра задается ориентация страницы - Portrait [Книжная] или Landscape [Альбомная].
- Margins [Поля] Заданная здесь величина полей игнорируется панелью MP 370.

#### **Примечание**

Если к панели подсоединен последовательный принтер, для него должны быть заданы следующие настройки:

- $\bullet$  стандарт RS 232, в таком случае, требуются только сигналы RxD, TxD, GND, (см. Приложение B);
- $\bullet$  8 битов:
- 1 стоповый бит:
- скорость передачи данных от 9600 до 57600, в зависимости от принтера;
- не должно быть проверка четности;
- $\bullet$  протокол XON / XOFF.

#### **Настройки, установленные по умолчанию**

При поставке на панели MP 370, по умолчанию, установлены следующие значения параметров:

- Принтер: матричный принтер EPSON 9
- $П$ орт: IF2

• Скорость передачи: 9600 бит/сек

# **8.3.10 Источник бесперебойного питания UPS [ИБП]**

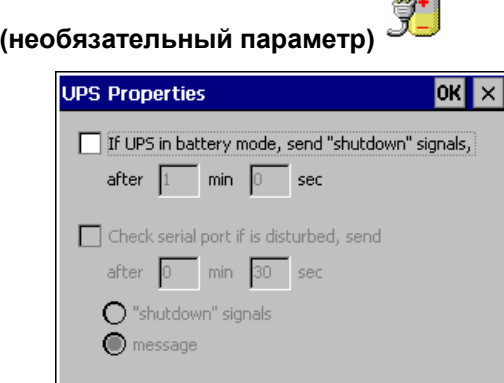

Рисунок 8-7 Параметры *UPS [ИБП]*

В случае перебоев в энергоснабжении UPS [ИБП] может обеспечить стандартное завершение работы панели MP 370, и тем самым предотвратить потерю данных, например, во время архивации параметров процессов или сообщений. При обнаружении перебоев в энергоснабжении внешний UPS [ИБП] через последовательный интерфейс передает сведения об этом панели управления.

Драйвер UPS [ИБП] устанавливается с помощью ProSave, как расширение программы. Пиктограмма UPS [ИБП] появляется на панели управления Windows CE, только после того, как драйвер был установлен с помощью ProSave.

Существует возможность определения периода времени отсутствия питания, в течение которого текущие программы не будут отключены. Драйвер можно использовать для SITOP DC-UPS Module A.

## **8.3.11 System properties [Системные параметры]**

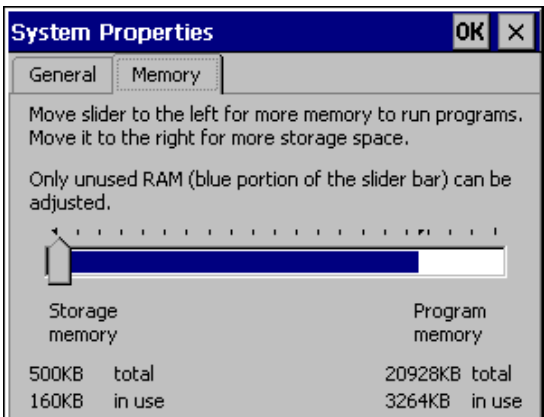

Рисунок 8-8 Пункт меню *System Properties [Системные параметры]* 

С помощью системных параметров можно задать объем памяти файловой системы DRAM (память хранения данных). Данный параметр определяет, какой объем память может использоваться приложениями. Изменить его значение можно с помощью бегунка, стандартный объем памяти для приложений в файловой системе DRAM составляет 6 Мб.

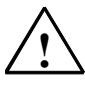

#### Внимание

Если под файловую память DRAM выделить слишком большое пространство, то в распоряжении исполняемой программы Protool останется слишком мало доступной рабочей памяти, и в этом случае нельзя гарантировать, что работа будет происходить корректно.

# 8.4 Работа в сети

#### **Назначение**

Стандартная панель МР 370 оснащена встроенным интерфейсом Ethernet. Реализованные сетевые функции позволяют использовать панель MP 370 в следующих целях:

- сетевое архивирование данных;
- печать на сетевой принтер;
- хранение рецептурных данных в сети;
- экспорт записей рецептурных данных в сеть:
- импорт записей рецептурных данных из сети;
- загрузка проектов;
- резервирование данных.

#### Примечание

- Панель МР 370 может использоваться только в сетях с протоколом TCP/IP
- Панель MP 370 может иметь доступ к файлам только тех устройств, которые обладают функциональными возможностями TCP/IP сервера, поскольку для панели MP 370 реализованы только функциональные возможности клиента. К файлам панели MP 370 можно обращаться с ПК через Ethernet.

#### Необходимые условия

Внутри сети TCP/IP компьютеры адресуются при помощи сетевых имен. Сетевые имена преобразуются в TCP/IP адреса с помощью DNS или WINS сервера. В данный момент операционной системой не поддерживается прямая адресация с помощью TCP/IP адресов, поэтому, для обеспечения функциональных возможностей панели MP 370 в сети TCP/IP, необходимо использование DNS или WINS сервера. В стандартных TCP/IP сетях существуют соответствующие серверы. За дополнительной информацией обратитесь к сетевому администратору.

#### Печать на сетевой принтер

Операционная система МР 370 не поддерживает непосредственную печать записей сообщений на сетевой принтер. Остальные функции принтера, такие, как печать содержимого экрана, можно использовать без ограничения.

#### $8.4.1$ Настройка панели MP 370 для работы в сети

## Обзор

Перед началом работы в сети необходимо соответствующим образом настроить панель MP 370. В процессе настройки можно выделить следующие этапы:

- установка имени панели МР 370;  $\bullet$
- настройка сетевого адреса;
- установка регистрационной информации;
- сохранение настроек.

#### Подготовка

Перед началом конфигурирования панели у администратора сети необходимо узнать сетевые параметры. Особенно важны следующие данные:

- $\bullet$ используется ли в сети служба DHCP для динамического назначения адресов? Если нет, получите новый адрес сети TCP/IP для панели MP 370.
- $\bullet$ каков ТСР/IР адрес шлюза по умолчанию?
- $\bullet$ каковы DNS-адреса сервера имен? (Если в сети используется DNS);
- каковы WINS-адреса сервера имен?  $\bullet$ (Если в сети используется WINS).

## Процедура

Далее шаг за шагом описывается процесс задания общих настроек сети. В зависимости от структуры сети может потребоваться дополнительная настройка.

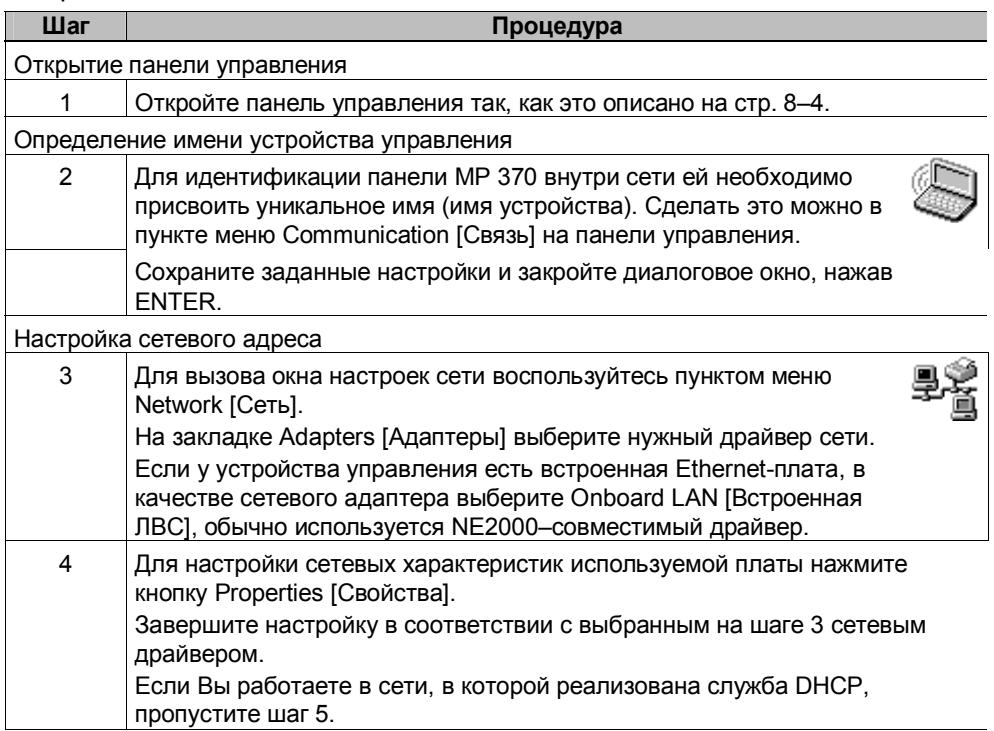

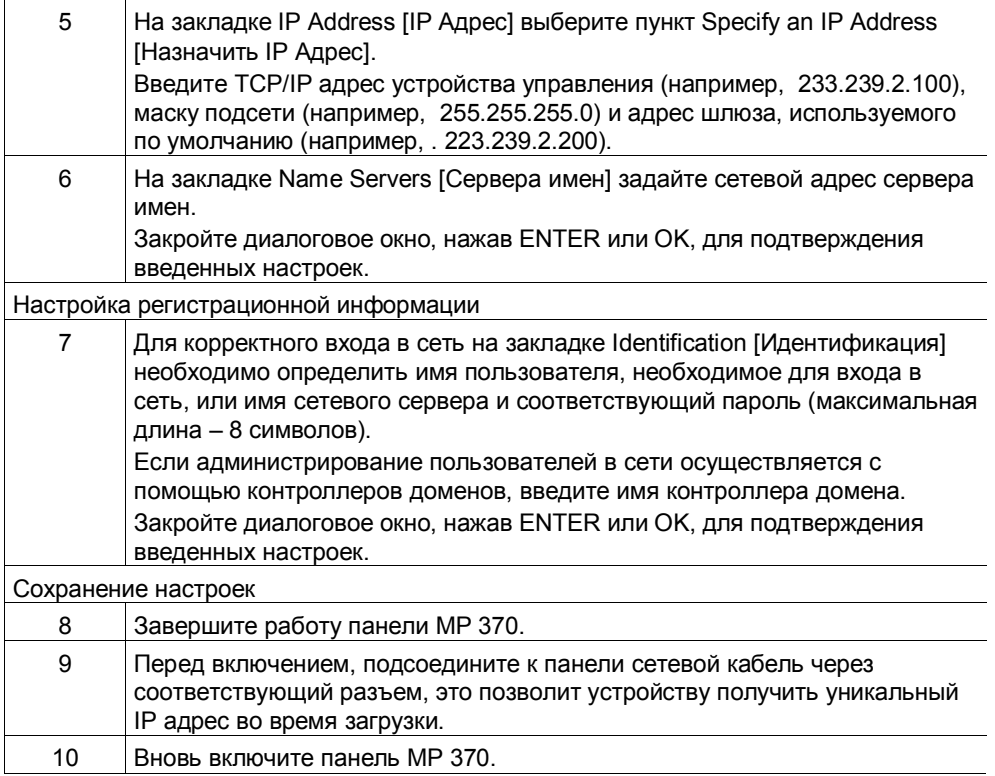

## 8.4.2 Тестирование работы сети

### Процедура

После определения всех настроек появляется доступ к устройствам сети. Для проверки работы сети с помощью Explorer [Проводник] обратитесь к сетевому серверу. Для этого выполните следующее:

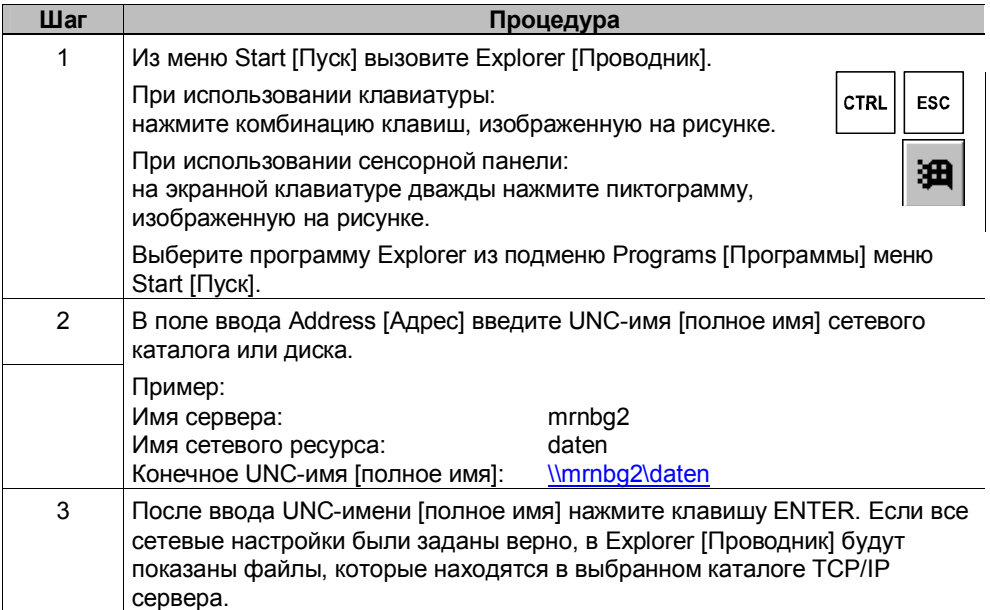

#### Примечание

Для конфигурирования сети также можно воспользоваться программой ipconfig.

#### $8.4.3$ Настройка сетевых функций

#### **Условие**

Доступ к сети возможен только в том случае, если панель MP 370 подключена к сети.

#### Процедура

Для использования сетевых функций в конфигурационной программе ProTool CS необходимо лишь, в тех местах, где нужно определить доступ к ресурсу, задать соответствующие UNC-имена [полное имя].

• Пример 1: Архивы

Если в приведенном выше примере необходимо выполнить архивацию на сервер (см. шаг 2 в таблице, стр. 8-18), замените установленную по умолчанию область памяти для хранения архивов \Storage Card\ProCSVarc на UNC-имя [полное имя] сервера, т.е. \\mrnbg2\daten\ProCSVarc.

• Пример 2: Запись рецептурных данных Для того чтобы сохранить записи рецептурных данных на сетевых носителях, замените путь, установленный по умолчанию, \Flash\ProCSVdata на UNC-имя [полное имя] сервера, т.е. \\mrnbg2\daten\ProCSVarc. Тоже самое применимо к импорту и экспорту записей рецептурных данных при помощи функций Export Data Records [Экспорт записей данных], Import Data Records Records [Импорт записей данных]. В этом случае, необходимо заменить File name [Имя файла] на UNC-имя [полное имя] сервера.

# **9 Монтаж**

#### **В этой главе**

- В этой главе описываются:
- монтаж MP 370
	- клавиатура (стр. 9-2)
	- сенсорная панель (стр. 9-4)
- электрические соединения с
	- источником питания (стр. 9-9)
	- конфигурирующим компьютером (стр. 9-12)
	- ПЛК (стр. 9-13)
	- принтером (стр. 9-15)
	- USB клавиатурой/мышью (стр. 9-16)

## **9.1 Механический монтаж**

#### **Место и условия монтажа**

Панель MP 370 спроектирована для установки на лицевых панелях шкафов и пультов оператора. Клавиатуры также предназначены для установки в 19î шкафах и стойках.

Перед установкой сделайте монтажный вырез на лицевой панели. Толщина лицевой панели не должна превышать 6 мм. Благодаря использованию натяжных устройств дополнительные фиксирующие отверстия не требуются.

Подробнее о глубине монтажа и монтажного выреза:

- для сенсорных панелей: на стр. 10-2.
- для клавиатуры: на стр. 10-6.

#### **Степень защиты**

Устройство управления должно быть смонтировано таким образом, чтобы гарантировать, по крайней мере, степень защиты IP54. Степень защиты IP65 лицевой панели может быть обеспечена только, в случае корректно выполненного уплотнения лицевой панели MP 370.

#### **Внимание**

Степень защиты NEMA 4, NEMA 12 и IP65 гарантируются только в случае, когда толщина монтажной опоры не менее 2,5 мм.

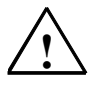

#### **Предостережение**

Температура подключаемого устройства должна быть равна комнатной температуре. Если образуется конденсат, то не включайте устройство, пока оно полностью не высохнет.

- Чтобы предотвратить перегревание MP 370 во время работы:
	- угол отклонения от вертикали не должен превышать 35°
	- не подвергайте устройство управления воздействия прямых солнечных лучей
	- убедитесь, что вентиляционные вырезы на корпусе остались открытыми после монтажа.

#### **Внимание**

Перед продажей устройство проверяется. Если все же возникнет ошибка, то, пожалуйста, при возврате устройства приложите к нему полное описание неисправности.

#### **9.1.1 Установка клавиатуры**

#### **Перед установкой**

Если необходимо изменить маркировку функциональных клавиш, то поменяйте маркировочные полосы перед инсталляцией MP 370. Информация об этом приведена на странице 10-7.

#### **Монтаж в 19î шкаф/стойку**

Во время монтажа 19î шкафа/стойки используйте профили, поставляемые производителем соответствующего шкафа или стойки.

Размеры стандартного 19" шкафа:

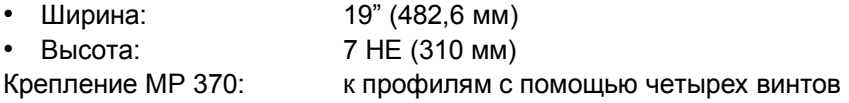

#### **Монтаж на лицевую панель**

Клавиатура может закрепляться в монтажном вырезе или с помощью винтовых фиксаторов или винтовых гарнитур. При использовании винтовых фиксаторов на лицевой панели не требуются дополнительные фиксирующие отверстия.

Использование винтовых фиксаторов вместе с внешним уплотнителем может обеспечить степень защиты IP65. При использовании винтовых креплений достигается степень защиты IP54.

Для монтажа клавиатуры на лицевой панели выполните следующее:

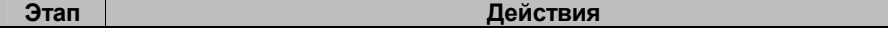

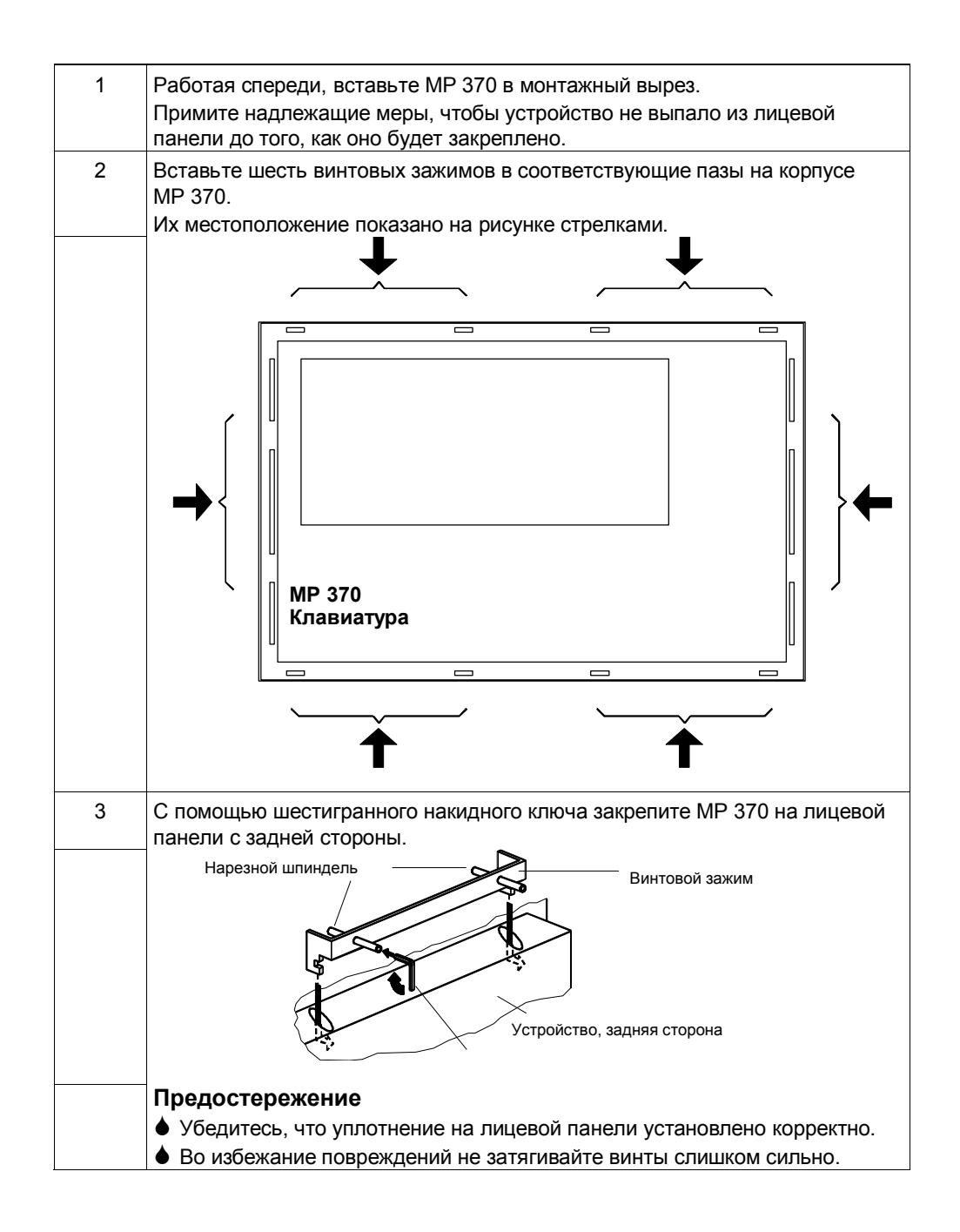

#### **9.1.2 Монтаж сенсорной панели**

#### **Монтаж в лицевую панель**

Для монтажа сенсорной панели в лицевую панель выполните следующее:

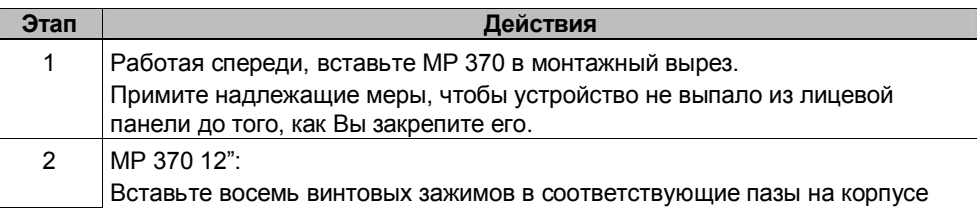

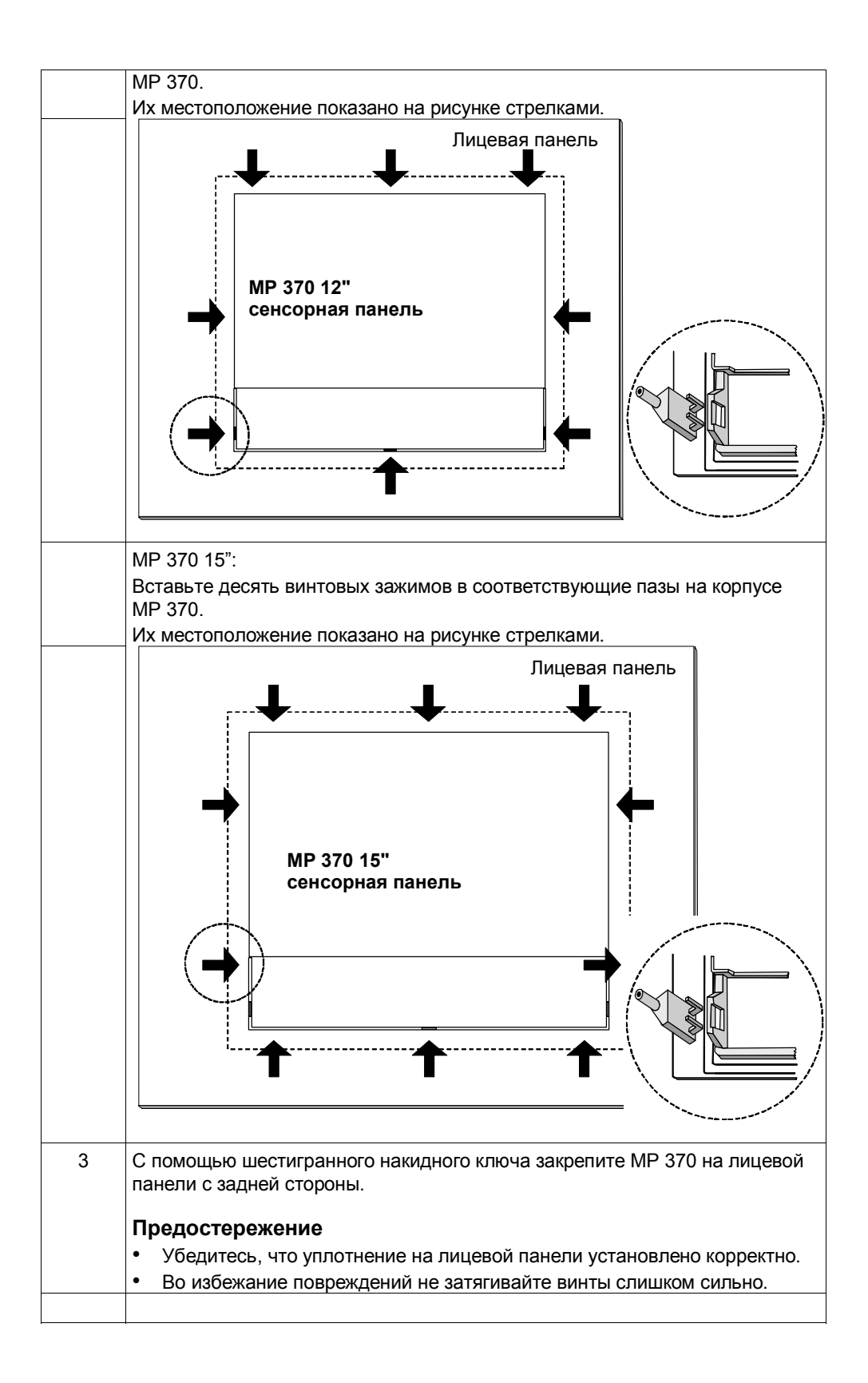

## 9.2 Монтаж электрических соединений

#### Электрические соединения

Для MP 370 требуются электрические соединения с:

- источником питания,
- конфигурирующим компьютером (УП или ПК),  $\bullet$
- $\cdot$   $\Pi$ <sup> $\Pi$ </sup> $K$ .
- принтером.

Электрическое соединение с УП/ПК требуется только для загрузки данных проекта. После этапов конфигурирования и тестирования вместо конфигурирующего компьютера к MP 370 может быть подключен последовательный принтер.

#### ЕМС совместимый монтаж

Условием для корректной работы является соблюдение электромагнитной совместимости при проектировании аппаратных средств ПЛК и использование помехоустойчивых кабелей. Основные принципы помехозащищенного проектирования ПЛК применимы и при монтаже MP 370.

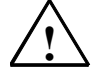

#### Предостережение

- Для всех соединений, по которым передаются сигналы, допускается использовать только экранированные кабели.
- Завинчивайте или запирайте все штепсельные разъемы.
- Не прокладывайте сигнальные линии в тех же каналах, что и силовые линии.
- Siemens AG не несет ответственности за неправильное функционирование или повреждения при использовании самодельных кабелей или кабелей других производителей.

#### Заземление

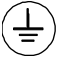

Соедините заземляющий контакт МР 370 с землей стойки. Используйте предусмотренный болт заземления и кабель сечением  $q 2.5$  мм<sup>2</sup>.

#### Разъемы

На рисунке 9-1 показано расположение разъемов на нижней части устройства.

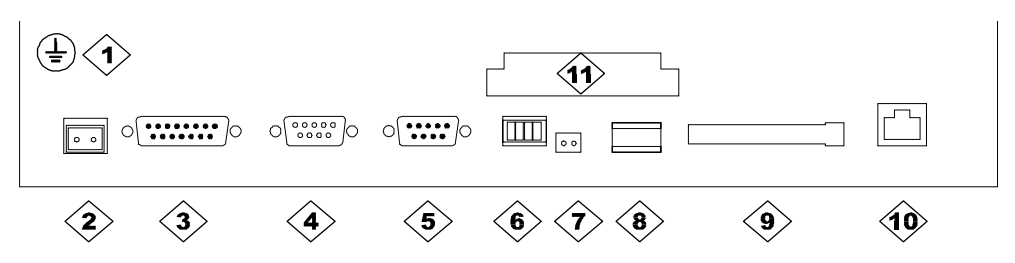

Рисунок 9-1 Расположение разъемов

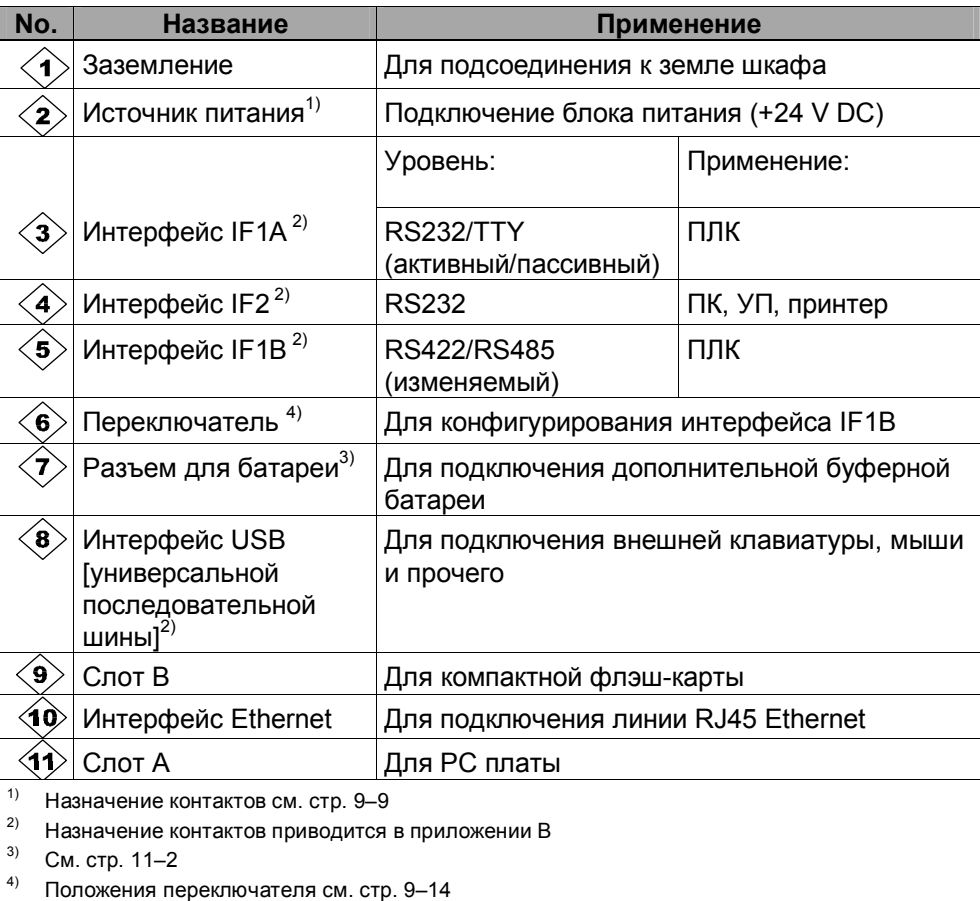

#### Коммуникационные возможности

Таблица 9-1 содержит список устройств, с которыми МР 370 может взаимодействовать.

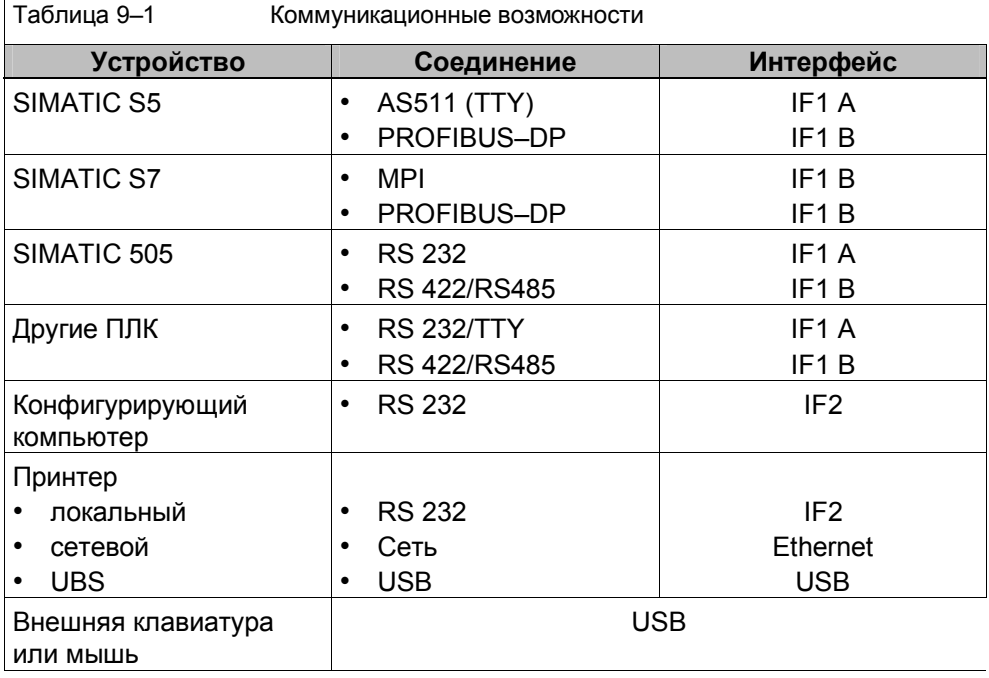

## Защита от обратной полярности <28.>

Предостережение

В МР 370 предусмотрена защита от обратной полярности.

При вводе в эксплуатацию выполните следующее:

- 1. Отсоедините все внешние устройства и удалите карты из слотов А и В.
- 2. Подключите к МР 370 блок питания.
- 3. Включите блок питания.
	- Если МР 370 не включается, то, вероятно, перепутана полярность. Тогда поменяйте полярность.
- 4. После включения МР 370 подключите к нему конфигурирующий компьютер и прочие периферийные устройства.

#### **Блок питания** <29.>

Блок питания подключается к двухконтактному штепсельному разъему на нижней стороне устройства. Для этого используйте 2-контактный клеммный блок. Клеммный блок предназначен для кабелей с поперечным сечением не более 2.5 мм<sup>2</sup>.

На рисунке показано назначение клемм клеммного блока.

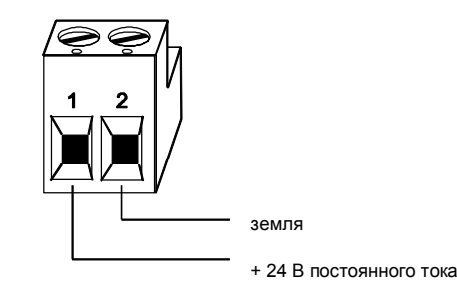

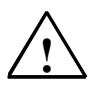

#### **Предостережение**

- ! При использовании питания напряжением 24 В примите меры, чтобы низкое напряжение имело надежную электрическую развязку. Используйте только блоки питания соответствующие IEC 364-4-41 или HD 384.04.41 (VDE 0100, часть 410).
- ! Используйте только источники питания, удовлетворяющие стандартам SELV-PELV.
- Напряжение должно быть в заданном диапазоне. Напряжение вне этого диапазона может привести к сбою.

Требования к источнику питания можно посмотреть в разделе "Технические характеристики" в приложении A.

#### **9.2.1 Выравнивание потенциалов**

#### **Разница потенциалов**

Разница потенциалов может возникнуть в разных участках системы, что может привести к высоким эквипотенциальным потокам, например, когда экраны кабелей заземлены с обеих сторон на разных участках установки.

Причиной разницы потенциалов также может быть использование разных электрических сетей.

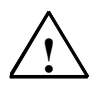

#### **Предупреждение**

Экранизация кабелей не предназначена для выравнивания потенциалов. Используйте только линии, предназначенные для этого, например, с поперечным сечением 16 мм. При создании MPI/DP сетей убедитесь, что используются кабели с достаточным поперечным сечением. В противном случае аппаратные средства интерфейса могут быть повреждены или полностью разрушены.

#### **Линии для выравнивания потенциалов**

Разница потенциалов должна быть уменьшена за счет линии для выравнивания потенциалов, чтобы обеспечить корректную работу используемых электрических компонентов.

При прокладке линия для выравнивания потенциалов необходимо учитывать следующее:

- зффективность выравнивания потенциалов тем выше, чем меньше полное сопротивление линии для выравнивания потенциалов.
- если две части системы соединены экранированными сигнальными линиями, чьи экраны подключены на обоих концах к заземленному проводу, то полное сопротивление дополнительно прокладываемых линий для выравнивания потенциалов должно составлять не более 10% полного сопротивления экрана.
- поперечное сечение линии для выравнивания потенциалов должно быть рассчитано на максимальный выравнивающий ток, который может протекать. Опыт показывает, что для линий для выравнивания потенциалов достаточно иметь поперечное сечение 16 мм<sup>2</sup>.
- используйте линии для выравнивания потенциалов, изготовленные из меди или оцинкованной стали. Соедините эти линии с заземляющей клеммой или с заземляющим проводом и защитите их от коррозии.
- прокладывайте линии для выравнивания потенциалов на небольшом расстоянии от сигнальных линий (см. следующий рисунок).

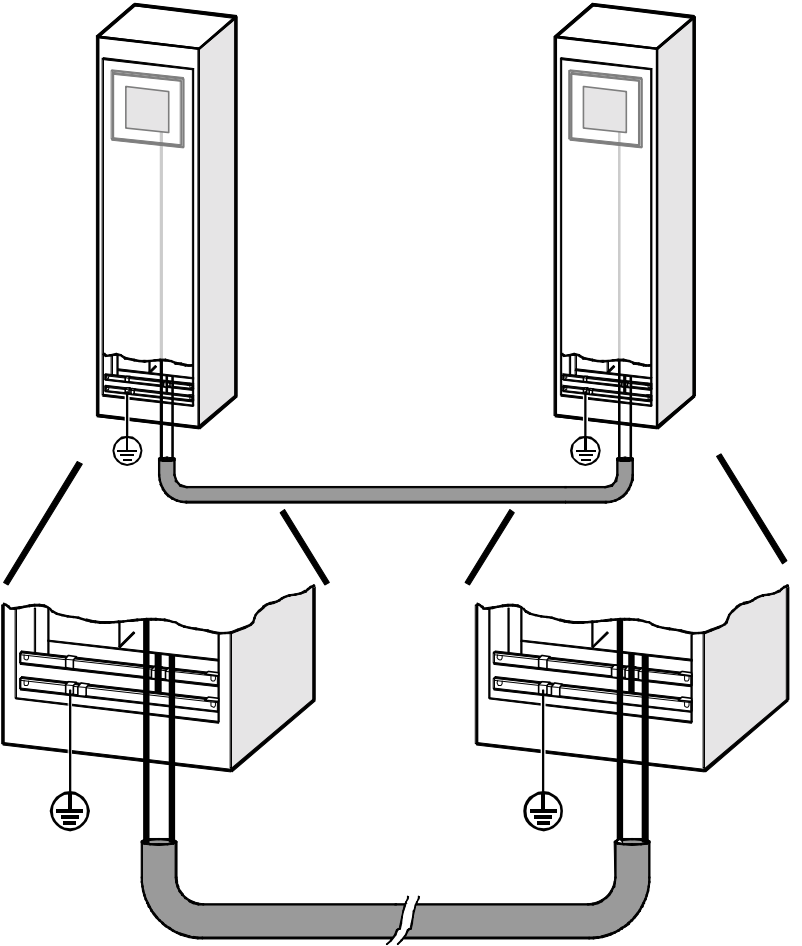

Рисунок 9-2 Выравнивание потенциалов

## **9.2.2 Подключение конфигурирующего компьютера**

### **Конфигурация соединения**

На рисунке 9-3 показано, как подключить к MP 370 конфигурирующий компьютер (УП или ПК) для загрузки данных проекта. Для показанных соединений используются стандартные кабели (см. каталог ST80).

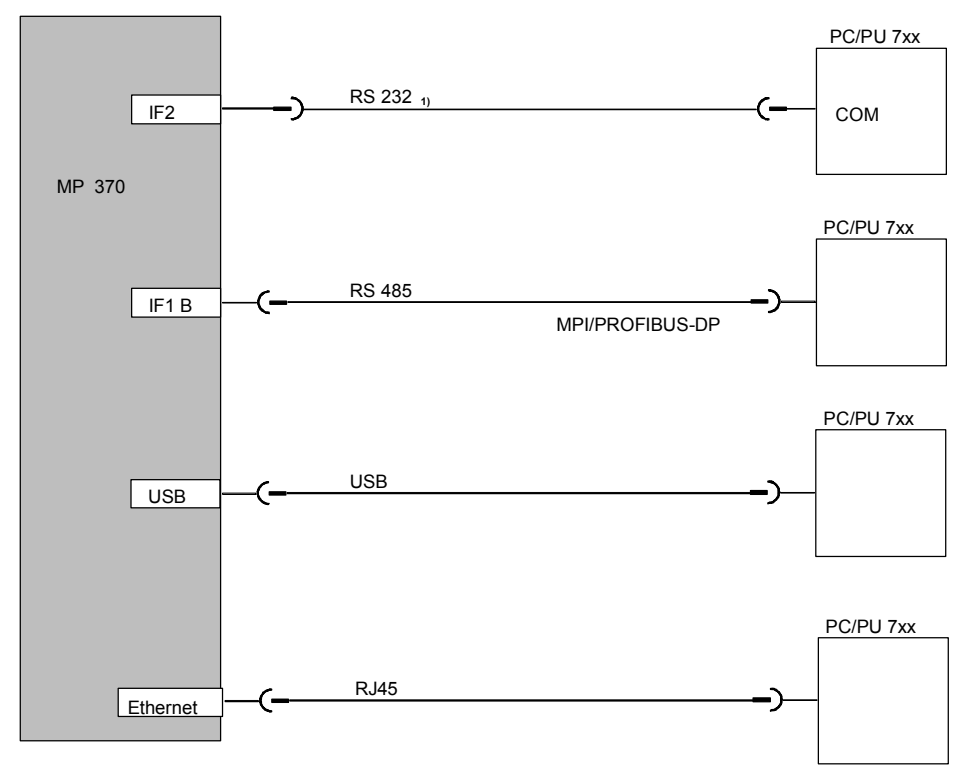

**1)** Операционная система обновляется только по RS 232 (см. главу 13)

Рисунок 9-3 Схема подключения конфигурирующего компьютера

#### **Внимание**

Для соединения MP 370 и конфигурирующего компьютера используйте USB кабель для двух главных машин (хост-хост). Обратите внимание, что на конфигурирующем компьютере должен быть установлен USB драйвер только с компакт-диска ProTool. Драйвер, прилагаемый к кабелю, не может использоваться для загрузки.

## **9.2.3 Подключение ПЛК**

#### **Конфигурация соединения**

На рисунке 9-4 показаны основные возможные соединения для MP 370 и ПЛК. Для показанных соединений доступны стандартные кабели (см. каталог ST80).

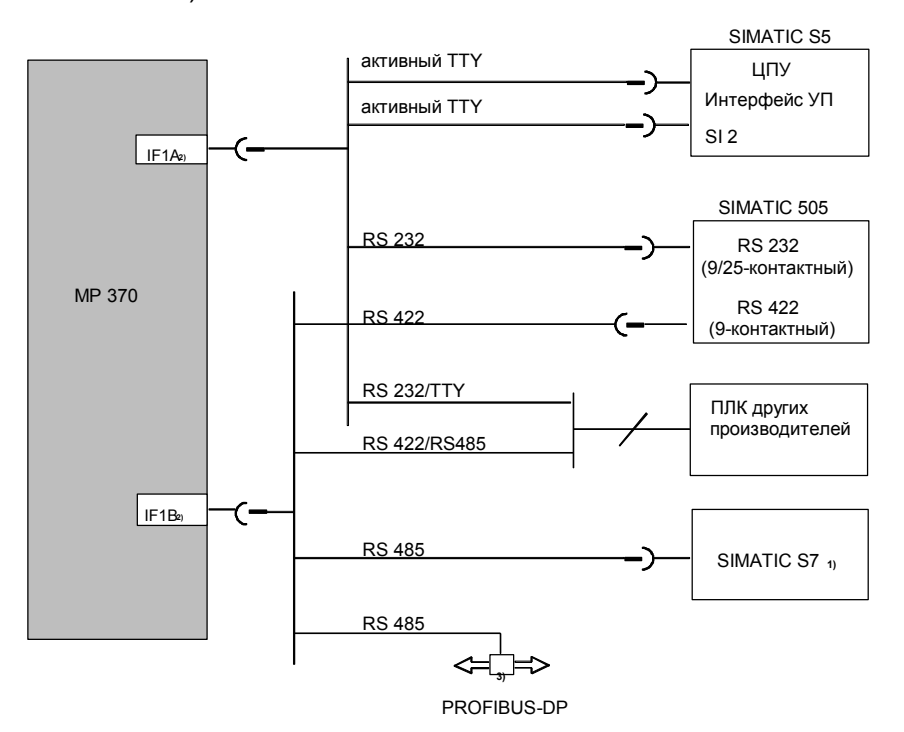

**1)** Для подключения к SIMATIC S7 используйте только утвержденные для этого кабели. **2)** Чтобы разрешить работу по последовательному интерфейсу, подключите или IF1A (RS Iили F1B (RS 422/485), но не оба сразу. Интерфейс 1F1B может конфигурироваться с помощью

переключателя (стр. 9-14). **3)** Любой шинный терминал PROFIBUS-DP

Рисунок 9-4 Конфигурация соединения для ПЛК

## **Конфигурирование интерфейса IF1B** <30.>

Интерфейс IF1B конфигурируется с помощью переключателей на задней стороне устройства управления. В этом случае, сигнал RTS посылается в ответ на полученные данные RS485 и RS422. По умолчанию, сигнал RTS не требуется для одно-ранговой коммуникации.

На рисунке показаны возможные установки переключателя.

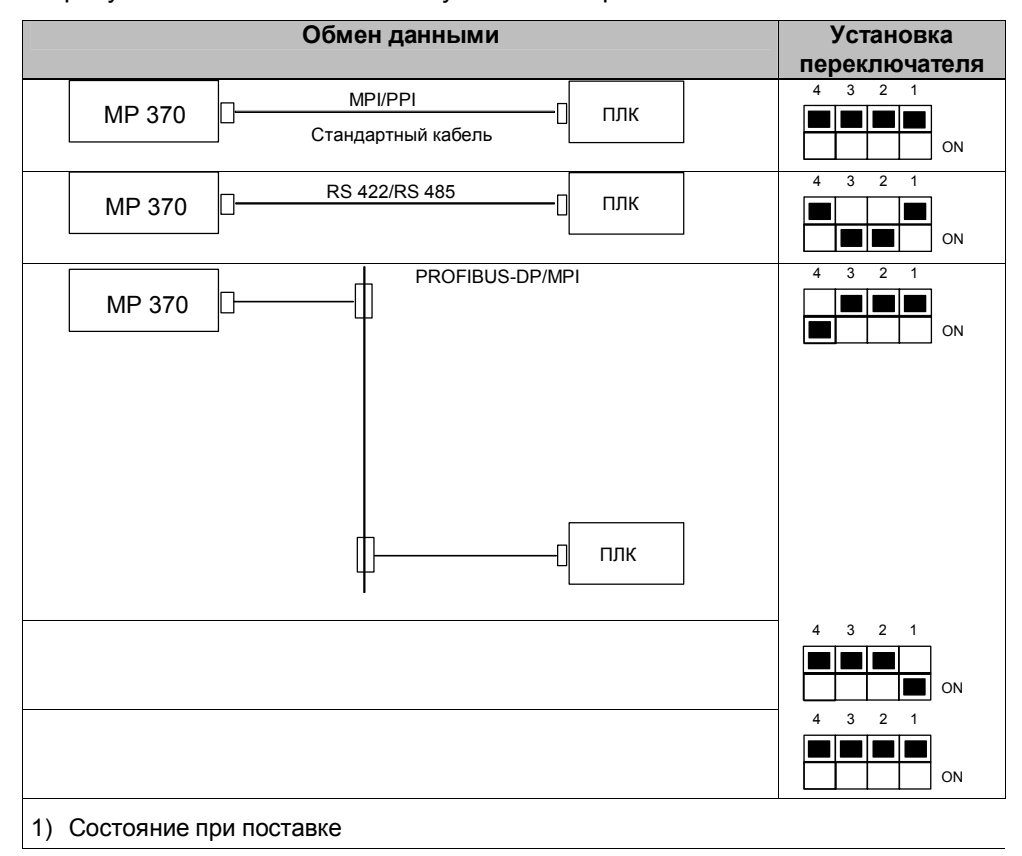

## **Сжатие внутренней программной памяти в SIMATIC S5**

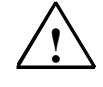

#### **Предупреждение**

В SIMATIC S5 сжатие внутренней программной памяти ПЛК (функция УП "Compress [Сжатие]", встроенный FB COMPR) не допускается при подключенном устройстве управления. В процессе сжатия в программной памяти изменяются абсолютные адреса блоков. Устройство управления читает список адресов во время запуска и потом не распознает изменения адресов, поэтому будет обращаться к неверным областям памяти.

Если во время работы сжатие неизбежно, то перед сжатием устройство управления должно быть выключено.

#### $9.2.4$ Подключение принтера

#### Конфигурация соединения

На рисунке 9-5 показано, как можно подключить последовательный принтер к МР 370. МР 370 поддерживает следующие стандарты принтера:

- $\bullet$ совместимый с ESC/P, 9-контактный ESC/P или ESC/P2 (EPSON), например EPSON FX850
- совместимый с PCL3 (Hewlett Packard), например HP LaserJet 5M

Кроме того, могут использоваться USB-принтеры для режимов PCL и Epson9.

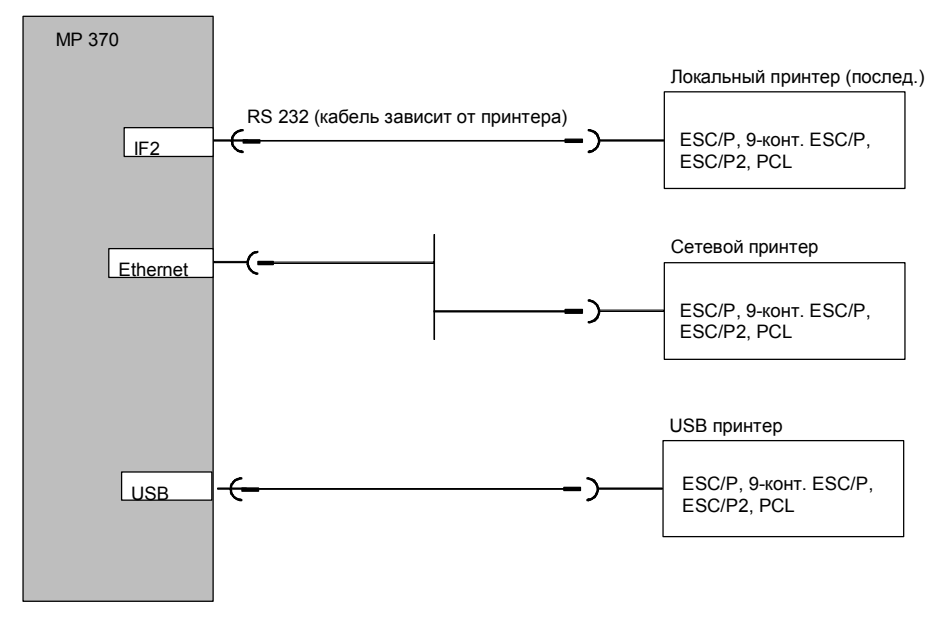

Рисунок 9-5 Конфигурация соединения принтера

Информацию о настройке принтера можно посмотреть на странице 8-11.

#### Внимание

• Для соединения MP 370 и принтера используйте только кабель с экранированной металлической оплеткой, заземленной у обоих концов.

• Если последовательный принтер соединяется с устройством управления по интерфейсу IF2, то в меню Configuration [Конфигурация] отключите опцию Serial Transfer Remote Control [Дистанционное управление последовательной передачей] (стр. 3-7). • Некоторые принтеры требуют, чтобы используемые наборы символов ASCII, также были установлены на принтере.
#### **Примечание**

При подключении последовательного принтера на нем должны быть сделаны следующие настройки:

- $\blacklozenge$  RS 232, для которого требуются только сигналы RxD, TxD и GND (см. приложение B),
- $\bullet$  8 бит данных.
- ! 1 стоповый бит,
- ! контроль четности отсутствует,
- ! скорость обмена данными от 9600 до 57600 бод, в зависимости от принтера,
- ! протокол XON / XOFF.

#### **9.2.5 Подключение внешней клавиатуры и мыши**

#### **Конфигурация соединения**

На рисунке 9–6 показаны альтернативные методы подключения внешней клавиатуры, мыши или принтера к USB-интерфейсу MP 370. Клавиатура, мышь или принтер могут быть подключены или отключены во время работы.

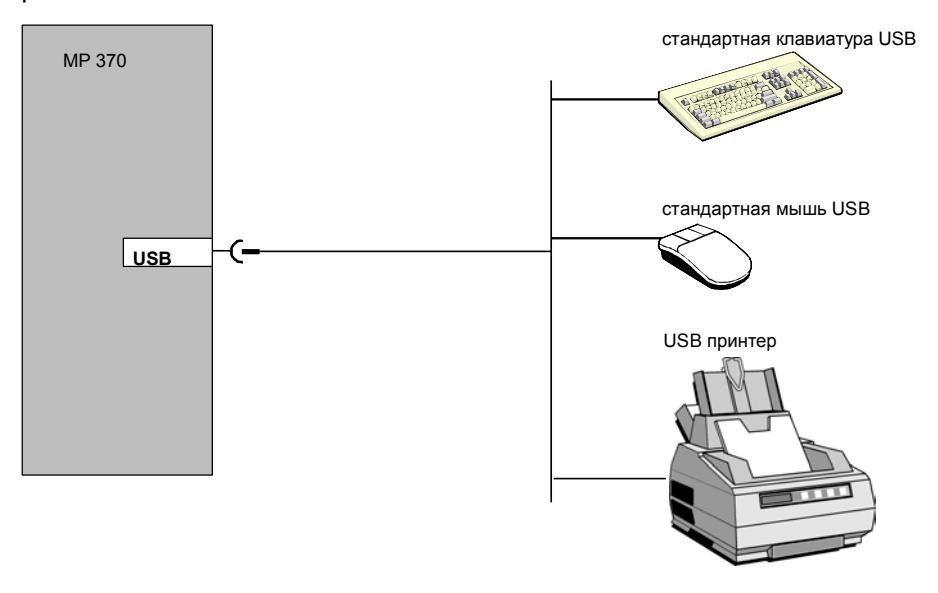

Рисунок 9-6 Конфигурация соединения для внешней клавиатуры, мыши или принтера

#### **Внимание**

Используйте стандартную мышь и клавиатуру с раскладкой США или международной. USB-устройства, имеющиеся в продаже, обычно не удовлетворяют высоким промышленным требованиям к помехоустойчивости и могут привести к негативным воздействиям на устройство. Напряжение, используемое для USB-устройств, не должно превышать 50 мА.

## **9.2.6 Подключение источника бесперебойного питания (ИБП, англ. UPS)**

# **Конфигурация соединения**

На рисунке 9-7 представлен способ подключения источника бесперебойного питания к (ИБП) к MP 370.

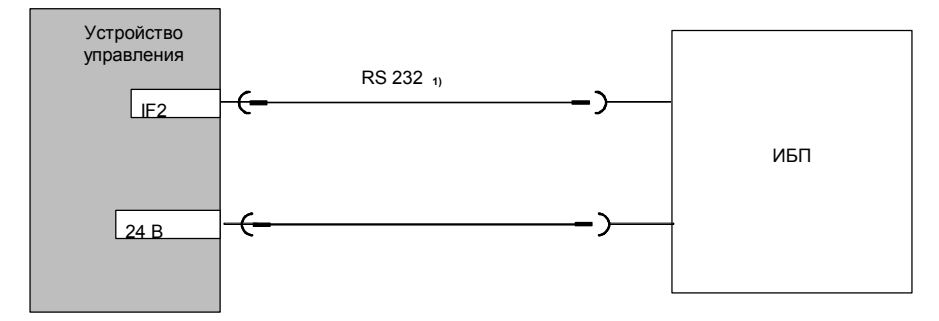

**1)** только для ИБП с последовательным соединением

Рисунок 9-7 Конфигурация соединения для ИБП

Последовательное соединение необходимо только при использовании модуля A ИБП SITOP DC. Драйвер для обнаружения и настройки ИБП (гл. 8.3.10) находиться на компакт-диске ProTool и должен быть установлен на устройство управления с помощью ProSave.

ИБП без последовательного соединения может поддерживать дискретный сигнал в случае отказа источника питания подключенного ПЛК. В свою очередь программа ПЛК может информировать MP 370, чтобы режим выполнения будет завершен. Для этого ПЛК изменяет тег, по которому сконфигурирована в ProTool функция Exit\_runtime.

# **10 Размеры**

# **В этой главе**

В этой главе содержится информация о:

- $\cdot$  размерах сенсорной панели MP 370 12" (стр. 10-2);
- $\cdot$  размерах сенсорной панели MP 370 15" (стр. 10-4);
- размерах панели со встроенной клавиатурой (стр. 10-6);
- маркировочных полосах для панели со встроенной клавиатурой (стр.  $10 - 7$ ).

# **10.1 Сенсорная панель MP 370 12î**

# **Монтажный вырез**

Для установки сенсорной панели на лицевой панели требуется монтажный вырез (WxH) размером 310  $^{+1}$  мм x 248  $^{+1}$  мм. Толщина лицевой панели не должна превышать 6 мм.

# **Размеры сенсорной панели MP 370 12î**

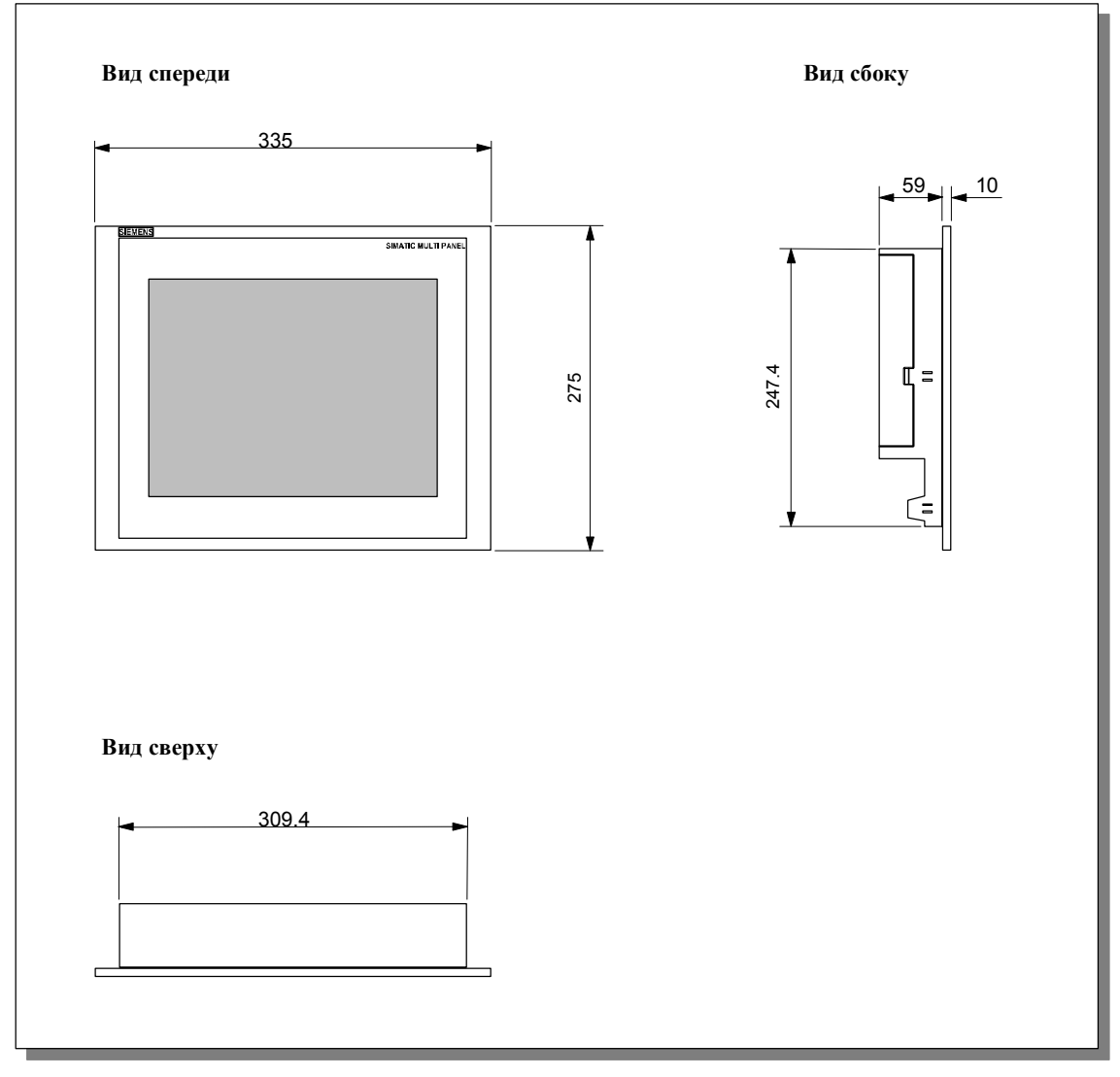

Рисунок 10-1 Размеры сенсорной панели MP 370 12"

#### **Внимание**

Во время установки должно оставаться следующее свободное пространство:

- 100 мм над устройством;
- ! 50 мм под устройством;
- ! по 15 мм со всех сторон от устройства.

При использовании съемных плат, убедитесь, что для их установки и удаления хватает свободного пространства.

# **10.2 Сенсорная панель MP 370 15î**

## **Монтажный вырез**

Для установки сенсорной панели на лицевой панели требуется сделать монтажный вырез (WxH) размером 368<sup>+1</sup> мм x 290<sup>+1</sup> мм. Толщина лицевой панели не должна превышать 6 мм.

# **Размеры сенсорной панели MP 370 15î**

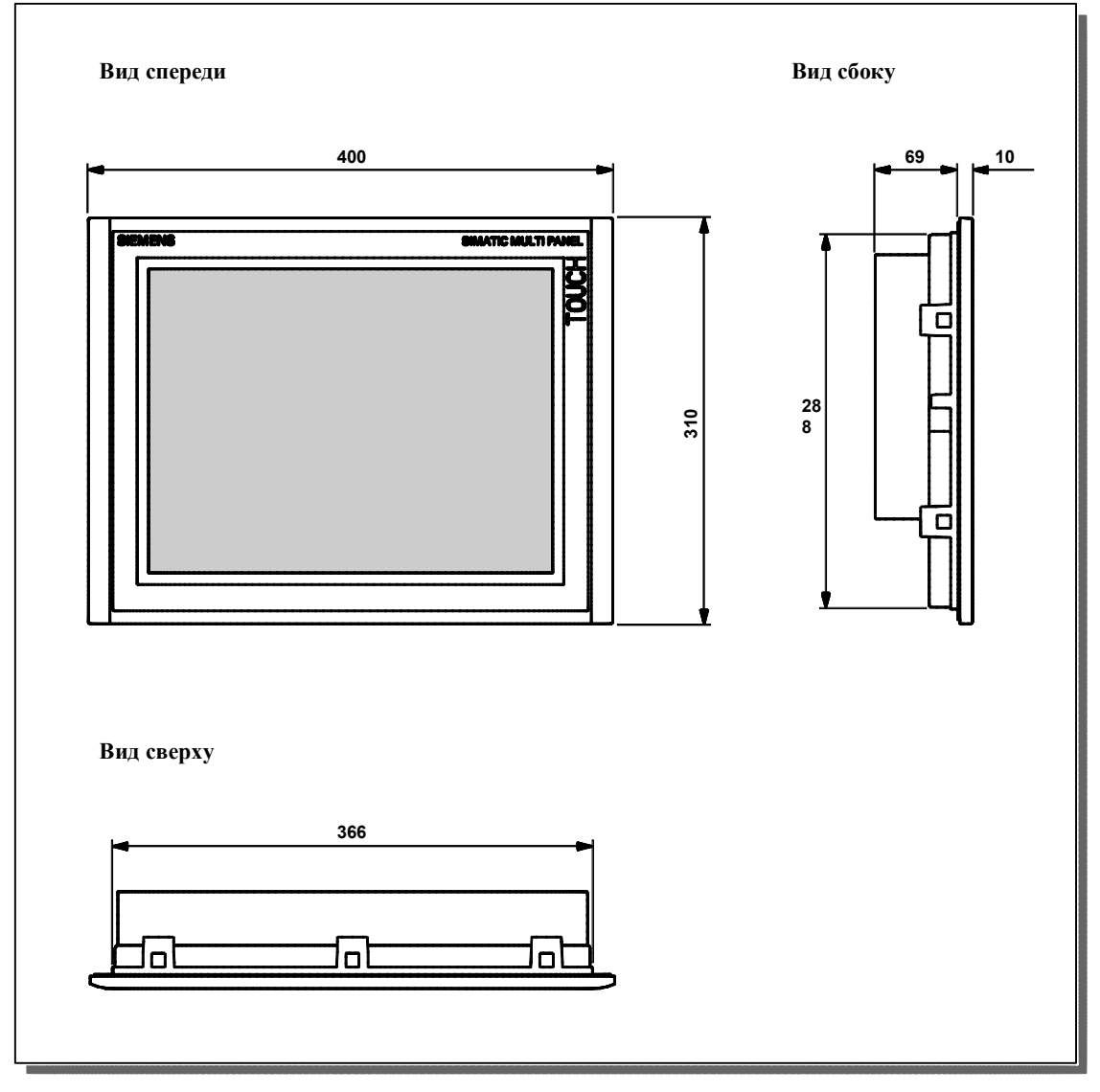

Рисунок 10-2 Размеры панели с сенсорной клавиатурой MP 370 15"

#### **Внимание**

Во время установки должно быть доступно следующее свободное пространство:

- 100 мм над устройством;
- ! 50 мм под устройством;
- ! по 15 мм со всех сторон от устройства.

При использовании внешних панелей, убедитесь, что пространства хватает для их установки и удаления.

# **10.3 Панель со встроенной клавиатурой**

## **Монтажный вырез**

Для установки панели с сенсорной клавиатурой на лицевой панели требуется монтажный вырез (WxH) 450 +1 мм x 290 +1 мм. Толщина лицевой панели не должна превышать 6 мм.

## **10.3.1 Размеры устройства**

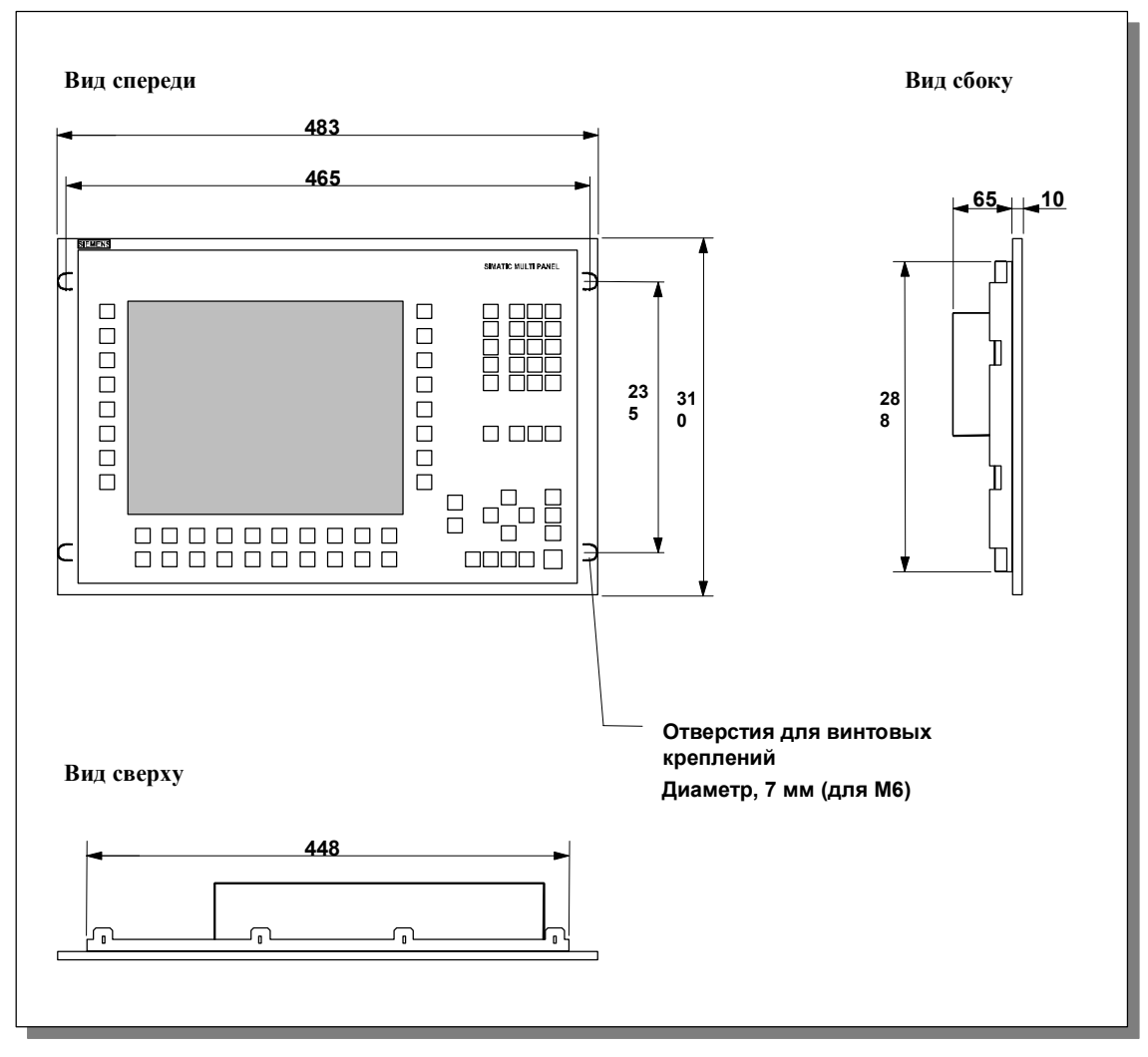

Рисунок 10-3 Размеры панели со встроенной клавиатурой

#### **Внимание**

Во время установки должно быть доступно следующее свободное пространство:

- 100 мм над устройством;
- ! 50 мм под устройством;
- ! по 15 мм со всех сторон от устройства.

При использовании внешних панелей, убедитесь, что пространства хватает для их установки и удаления.

#### **10.3.2 Маркировка функциональных клавиш**

#### **Маркировка**

Функциональные клавиши панели со встроенной клавиатуры при поставке маркируются следующим образом:

- $\cdot$  с F1 по F20 и
- $\cdot$  c S1 по S16.

Функциональные клавиши маркируются с помощью 4 маркировочных полос, которые вставляются в устройство с задней стороны. Эти полосы могут быть заменены с целью маркировки MP 370 для конкретной системы.

#### **Замена маркировочных полос**

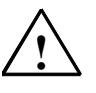

#### **Предупреждение**

При работе с открытым устройством некоторые части системы могут вызывать опасное напряжение.

Действуйте следующим образом:

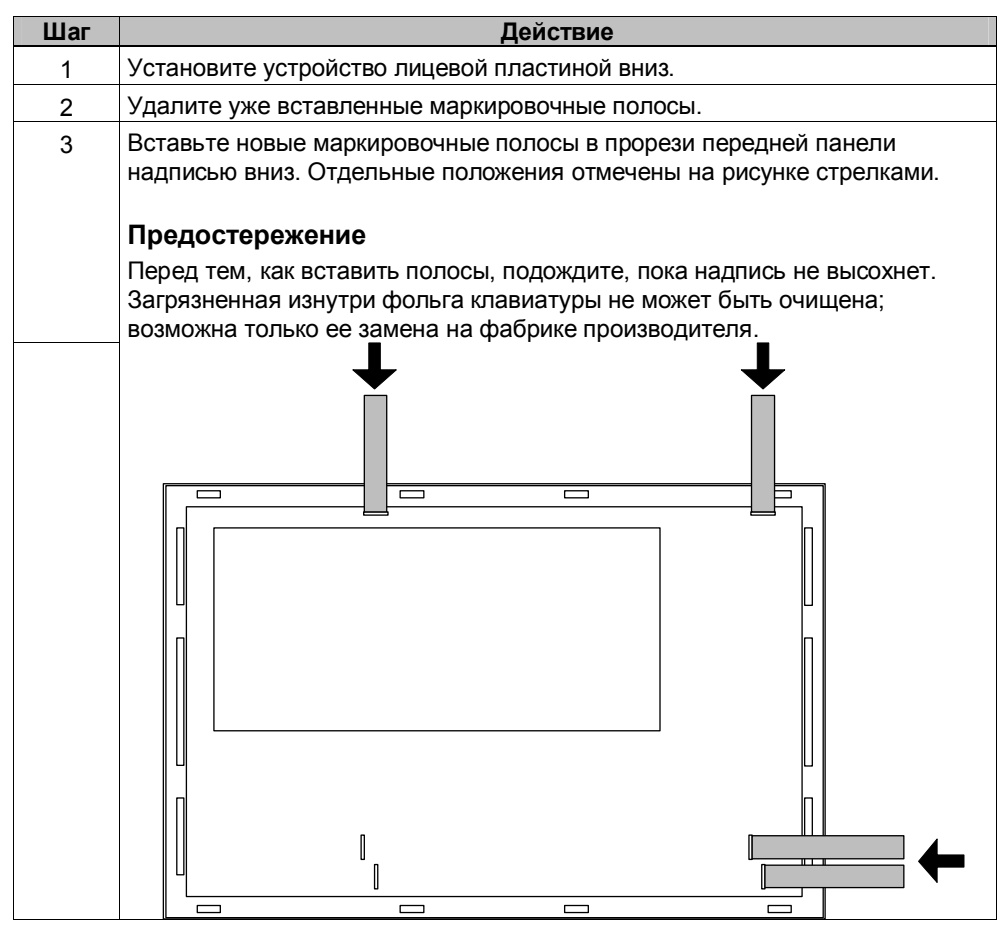

#### **Создание маркировочных полос**

Используйте только прозрачную фольгу для создания Ваших собственных полос, чтобы СИДы функциональных клавиш оставались видны. Маркируйте фольгу либо на принтере, либо водоустойчивым фломастером. Обрежьте полосы, как показано на рисунке 10-4.

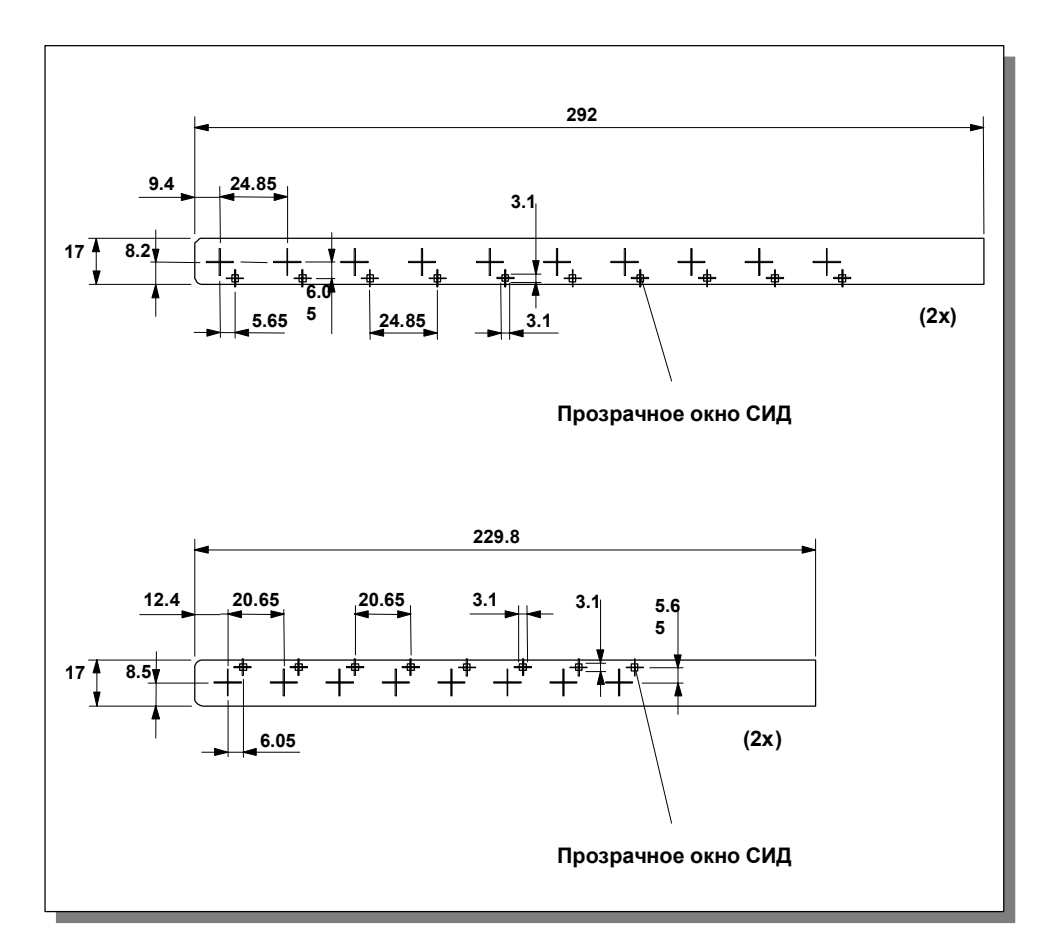

Рисунок 10-4 Размеры маркировочных полос

## **Файл**

Программное обеспечение конфигурации ProTool CS содержит форматированные образцы для маркировки функциональных клавиш для конкретных операционных устройств SIMATIC.

Образцы для MP 370 сохранены на установочном CD ProTool в файле \UTILITY\SLIDE370.DOC в формате Word. Это позволяет создавать маркировочные полосы для устройства со встроенной клавиатурой без обширного проектирования и операций печати.

# **11 Дополнительное программное и аппаратное обеспечение**

## **В этой главе**

В этой главе содержится информация о возможностях модификации панели MP 370.

Возможное дополнительное аппаратное обеспечение:

- $\cdot$  буферная батарея (стр. 11-2)
- $\cdot$  PC card [карта PC] / CF card [компактная флэш-память] (стр. 11-3)

Возможные варианты программного обеспечения:

 $\cdot$  Internet Explorer [Проводник интернет] (стр. 11-5)

# **11.1 Дополнительное аппаратное обеспечение**

# **11.1.1 Буферная батарея**

## **Функции буферной батареи**

Наличие буферной батареи обеспечивает работу внутренних аппаратных часов MP 370 в случае прекращения подачи питания. Если батареи нет, работа часов буферизируется примерно в течение 3 дней 1). Батарея не входит в комплект поставки панели MP 370.

#### **Инсталляция**

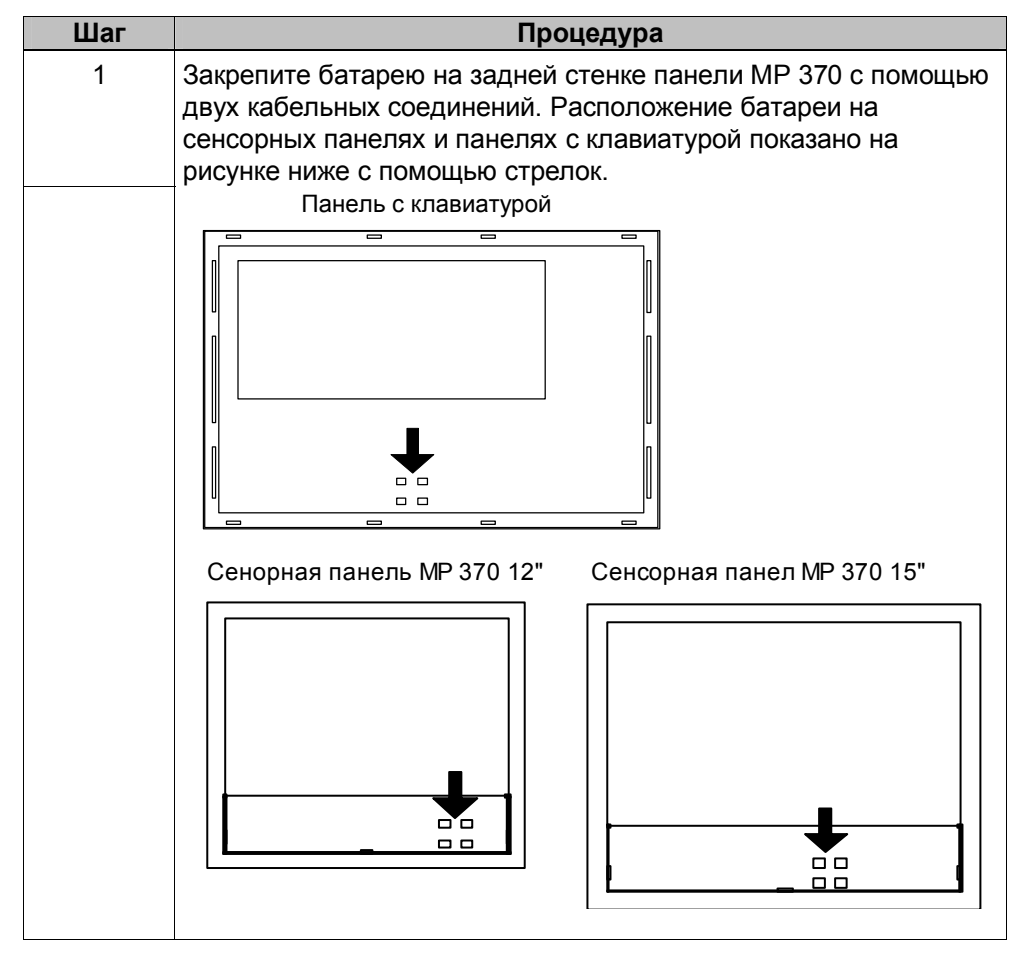

1) Предварительно устройство должно работать без перерыва приблизительно 6-8 часов.

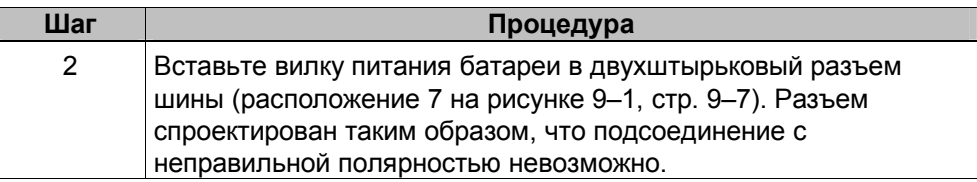

#### Дальнейшая информация

Сведения о замене батареи, источника питания и информация о безопасности при работе и установке батареи находится на странице 12-3.

#### $11.1.2$ Карта ПК и компактная флэш-карта (PC card/CF card)

#### Назначение

На задней стороне устройства находится два слота: слот А и слот В (рисунок 11-1), которые предназначены для заменяемых карт памяти (РС card и Compact Flash card). Данные карты памяти не входят в комплект поставки МР 370.

Заменяемые карты памяти могут использоваться для архивирования важных параметров процессов или для выполнения резервирования/восстановления внутренней флэш-памяти (см. стр. 3-14).

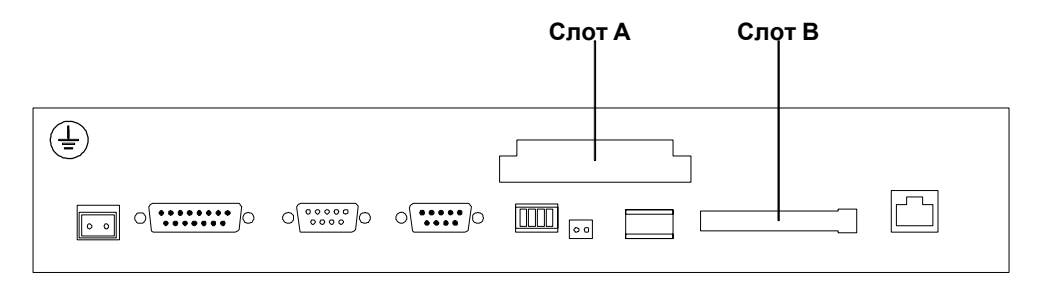

Рисунок 11-1 Расположение слотов

#### Поддерживаемые карты памяти

Панель MP 370 поддерживает все стандартные карты памяти, которые работают при программируемом напряжении 5 В (тип I и II). Например:

- Слот A (PC card):
	- ATA Flash card [флэш-карта ATA]
	- карта SRAM
	- NE2000-совместимая Ethernet карта
- Слот В (Compact Flash card [Компактная флэш-карта]):
	- ATA Flash card [флэш-карта ATA]
	- NE2000- совместимая Ethernet карта

#### **Удаление карты памяти**

#### **Внимание**

Перед тем, как удалить карту памяти, убедитесь, что в данный момент к карте не обращается панель MP 370.

Перед удалением карты памяти необходимо, либо воспользоваться элементом управления, которому при конфигурировании была назначена функция Close\_archive [Закрыть архив], либо остановить работу текущих программ, нажав элемент управления, которому в конфигурации была назначена функция Exit\_runtime [Выход из текущих программ]. Подождите, пока не появится стартовое меню панели MP 370 (рисунок 3-1, стр. 3-6). В зависимости от размеров и количества архивов, это операция может занять несколько минут.

#### **Выключение панели MP 370, когда в устройстве находится карта памяти**

#### **Внимание**

Перед тем как выключить источник питания, завершите работу текущих программ для предотвращения потери данных.

Для завершения работы текущих программ нажмите элемент управления, которому в конфигурации была назначена функция Exit\_runtime [Выход из текущих программ]. Подождите, пока не появится стартовое меню панели MP 370, меню Loader [Загрузчик] (рисунок 3-1, стр. 3-6). Затем выключите источник питания. Переключение на стартовое меню может занять несколько минут в зависимости от количества и размеров сохраненных архивов.

Если во время работы прекращается подача питания, то после восстановления питания панель MP 370 проверяет карту памяти и, в случае необходимости, восстанавливает поврежденные области.

# **11.2 Дополнительное программное обеспечение**

# **11.2.1 Internet Explorer [Проводник интернет]**

В пакет поставки программного обеспечения панели MP 370 входит Internet Explorer [Проводник интернет] с ограниченными функциональными возможностями (Pocket Internet Explorer [Карманный проводник интернет]), который был специально адаптирован для работы в операционной системе Windows CE. С помощью данного проводника можно просматривать HTML страницы, размер которых не превышает 100 Кб. Инсталляция Internet Explorer [Проводник интернет] производится с помощью программы ProSave (см. главу 3.9).

Файлы Internet Explorer [Проводник интернет], например Favorites [Избранное], хранятся в файловой системе DRAM. При выключении панели MP 370 файловая система DRAM удаляется. Однако с помощью системных настроек можно сохранить текущие данные файловой системы DRAM во флэш-памяти (OP Properties  $\rightarrow$  Persistent Storage  $\rightarrow$  Save Files [Свойства ОП <sup>→</sup> Постоянное хранение<sup>→</sup> Сохранить файлы], см. главу 8.3.1). Тогда, когда устройство включается, данные автоматически восстанавливаются.

Если Internet Explorer [Проводник интернет] деинсталлируется, файлы созданные в Internet Explorer [Проводник интернет] также должны быть удалены. Для этого удалите файлы из файловой системы DRAM, воспользовавшись стандартным Explorer [Проводник], затем сохраните резервную копию файловой системы DRAM (OP Properties  $\rightarrow$  Persistent Storage <sup>→</sup> Save Files [Свойства ОП <sup>→</sup> Постоянное хранение<sup>→</sup> Сохранить файлы], см. главу 8.3.1).

#### **Примечание**

Начальная конфигурация легко восстанавливается при обновлении операционной системы (глава 13).

# **12 Обслуживание и уход за панелью**

#### **Содержание**

Панель MP 370 не требует значительного ухода. Обслуживание панели ограничивается следующими мероприятиями:

- регулярная очистка экрана,
- регулярная чистка покрытия клавиатуры (для панели с клавиатурой),
- замена буферной батареи.

# **12.1 Чистка экрана/клавиатуры**

#### **12.1.1 Общие замечания**

#### **Подготовка**

Экран панели MP 370 и поверхность клавиатуры (в случае использования клавиатуры) следует регулярно протирать влажной тканью.

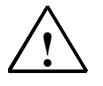

#### **Предостережение**

Не протирайте панель, когда она включена. Это может привести к непреднамеренному вызову функций при касании клавиш или сенсорного экрана.

### **Чистящие средства**

Для увлажнения ткани используйте только воду с моющей жидкостью или отчищающей пеной. Никогда не распыляйте чистящее средство на экран, наносите его только на ткань. Не используйте сильные растворители или чистящие порошки.

#### **12.1.2 Замечания по чистке сенсорных панелей**

#### **Чистка экрана**

Если во время конфигурирования был создан элемент управления, которому была назначена функция Clean Screen [Чистка экрана], то экран можно чистить во время работы устройства. Функция Clean Screen [Чистка экрана] отключает сенсорную клавиатуру на определенный период времени, время, оставшееся до активизации клавиатуры, отображается на гистограмме.

#### **Защитная пленка**

При работе с сенсорной панелью можно использовать защитную пленку (см. каталог ST80). Защитная пленка не входит в комплект поставки панели MP 370.

Самоклеющаяся защитная пленка предохраняет экран от загрязнения и от царапин. Кроме того, матовая поверхность пленки уменьшает отражение экрана.

При необходимости защитную пленку можно удалить, при этом на экране не остается следов клеящего материала.

#### **Предостережение**

Никогда не используйте острые или режущие предметы (например, нож) для удаления защитной пленки, это может привести к повреждению сенсорного экрана.

# **12.2 Замена буферной батареи**

### **Функция буферной батареи**

Для панели MP 370 можно использовать буферную батарею (см. главу 11). Батарея поддерживает работу внутренних аппаратных часов во время отключения питания.

В нормальных условиях работы срок службы батареи составляет около 4 лет. Буферная батарея не входит в базовый комплект поставки панели MP 370.

## **Поставка буферной батареи**

Заказать батарею можно в службе поставок запасных частей Siemens. Поставляемая батарея готова к установке и оснащена питающим проводом и штепсельным разъемом. Номер заказа можно найти в каталоге ST80.

## **Перед заменой батареи необходимо**

Прежде, чем заменять батарею, ознакомьтесь со следующими правилами техники безопасности:

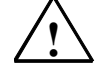

#### **Предостережение**

- ! При замене батареи панель должна быть подключена к источнику питания, для того, чтобы внутренние аппаратные часы продолжали работать.
- ! Заменять батарею должен человек с соответствующей квалификацией.
- ! Перед тем, как заменять батарею, прочтите главу ESD Guidelines [Работа с
- устройствами, чувствительными к статическому электричеству] в приложении D.

**!**

## **Процедура**

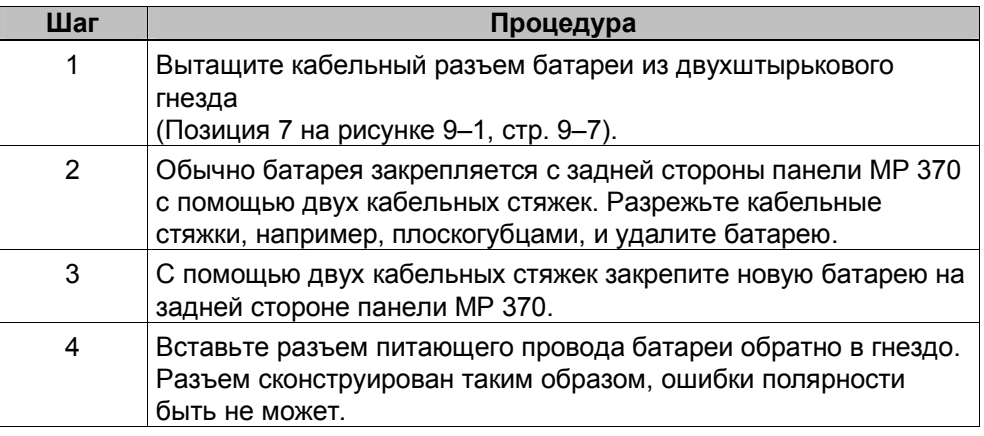

#### **Общие замечания**

Обратите внимание на следующие правила безопасности для обеспечения корректного обращения и установки литиевых батарей:

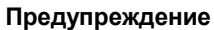

- ! При неправильном обращении с литиевыми батареями, есть опасность взрыва.
- Батареи
- никогда нельзя заряжать
- нельзя открывать
- нельзя подвергать короткому замыканию
- нельзя устанавливать с неправильной полярностью
- нельзя содержать при температурах, превышающих 100ºС
- не должны попадать под действие прямых солнечных лучей.
- ! На батареях не должен образовываться конденсат.

! Если необходимо перевезти батарею, убедитесь, что соблюдены все нормы Dangerous Chemicals Ordinance [Положение об опасных химикатах] (маркировка обязательна).

• Обращайтесь с использованными батареями, как со специальными отходами. Для ликвидации батарей упаковывайте их в отдельные герметичные пластиковые пакеты.

# 13 Обновление операционной **СИСТЕМЫ**

#### Назначение

Если текущая версия системы проектирования и операционная система на панели MP 370 конфликтуют, то загрузка конфигурации с конфигурационного компьютера на панель MP 370 будет прервана и появится сообщение о конфликте совместимости.

В этом случае, необходимо синхронизировать операционную систему MP 370 с версией системы проектирования SIMATIC ProTool CS. Данная процедура описана ниже.

#### Примечание

При обновлении операционной системы удаляются все существующие данные операционной системы. В том числе, лицензии (авторизации) (глава 3.8), приложения (глава 3.9), пароли (глава 5.17) и рецепты (глава 6).

# 13.1 Обновление операционной системы с помощью **ProSave**

Для обновления операционной системы может использоваться сервисная программа ProSave. Преимуществом данной программы является возможность вызова операционной системы без использования ProTool и возможность передачи операционной системы по следующим каналам:

- $\bullet$ последовательному
- MPI/PROFIBUS-DP
- **USB**
- Ethernet  $\bullet$

## Принципы работы

После того, как программа ProTool была установлена, активизировать ProSave можно двумя способами:

- в автономном режиме,
- из программы ProTool.

Если загрузка операционной системы будет выполняться с помощью ProTool, вызовите ProSave из проекта. Задавать основные настройки, такие как выбор устройства и соединения, нет необходимости, поскольку значения этих настроек берутся из проекта.

В обоих случаях открывается диалоговое окно.

Существует два различных случая загрузки операционной системы:

• передача ОС на панель, где уже существует операционная система,

в этом случае передача ОС может быть выполнена при не установленном флажке Booting [Начальная загрузка].

передача ОС на панель, где не установлена операционная система  $\bullet$ или установлена несовместимая операционная система,

в данном случае, при загрузке операционной системы можно установить флажок Booting [Начальная загрузка].

Процедура загрузки операционной системы для обоих случаев описана ниже

# Передача операционной системы без начальной загрузки (флажок Booting)

Если передача операционной системе происходит при не установленном флажке Booting [Начальная загрузка], конфигурирующий компьютер взаимодействует с конечным устройством через операционную систему этого устройства.

Подсоедините конечное устройство к конфигурирующему компьютеру в соответствии с выбранным типом соединения.

Для адаптации операционной системы устройства к используемой версии конфигурационного ПО выполните следующее:

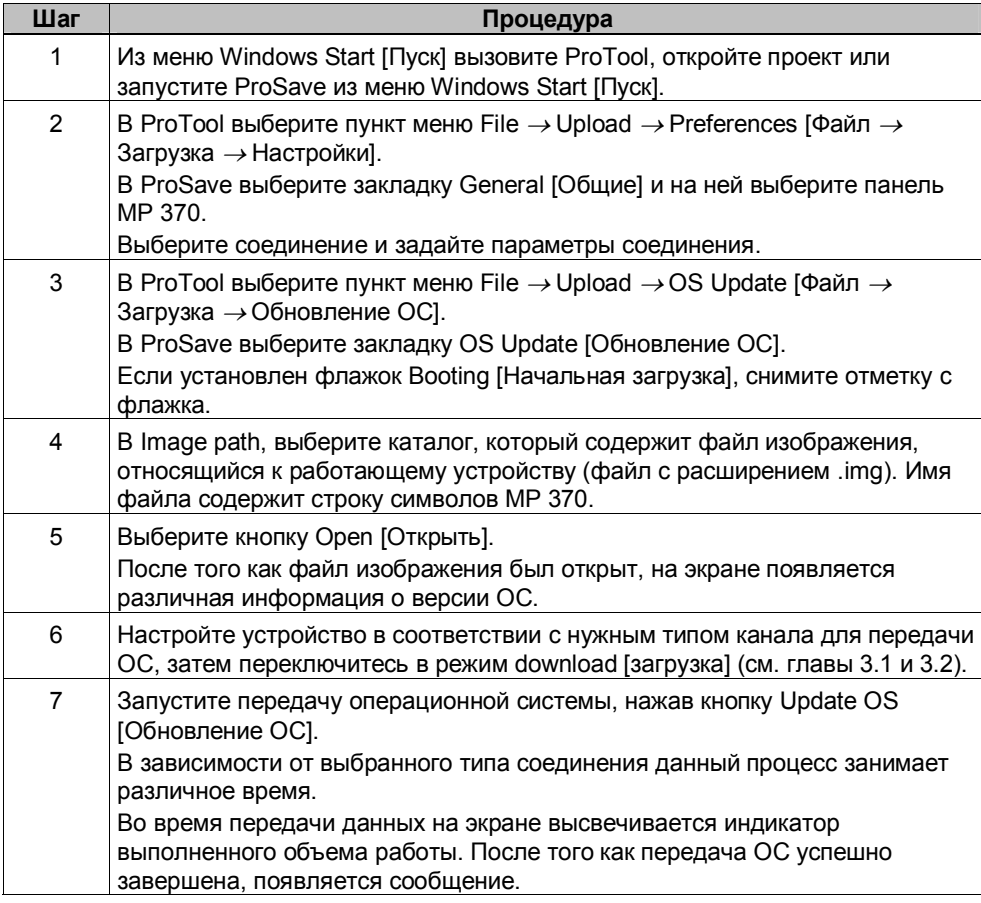

После того успешного завершения загрузки на панели не остается никаких данных проекта. Работа устройства при отсутствии проекта была описана в главе 3.1.

## Передача операционной системы с начальной загрузкой (флажок Booting)

Если при загрузке операционной системы установлен флажок Booting [Начальная загрузка], ProSave взаимодействует с загрузчиком ОС на конечном устройстве.

Подсоедините target устройство к конфигурирующему компьютеру.

#### **Примечание**

Если установлен флажок Booting [Начальная загрузка], загрузка ОС возможна только через последовательное соединение.

После начала загрузки ОС необходимо выключить и вновь включить устройство (перезагрузить) так, чтобы конечное устройство могло установить связь через последовательный интерфейс.

Для адаптации операционной системы устройства к используемой версии конфигурационного ПО выполните следующее:

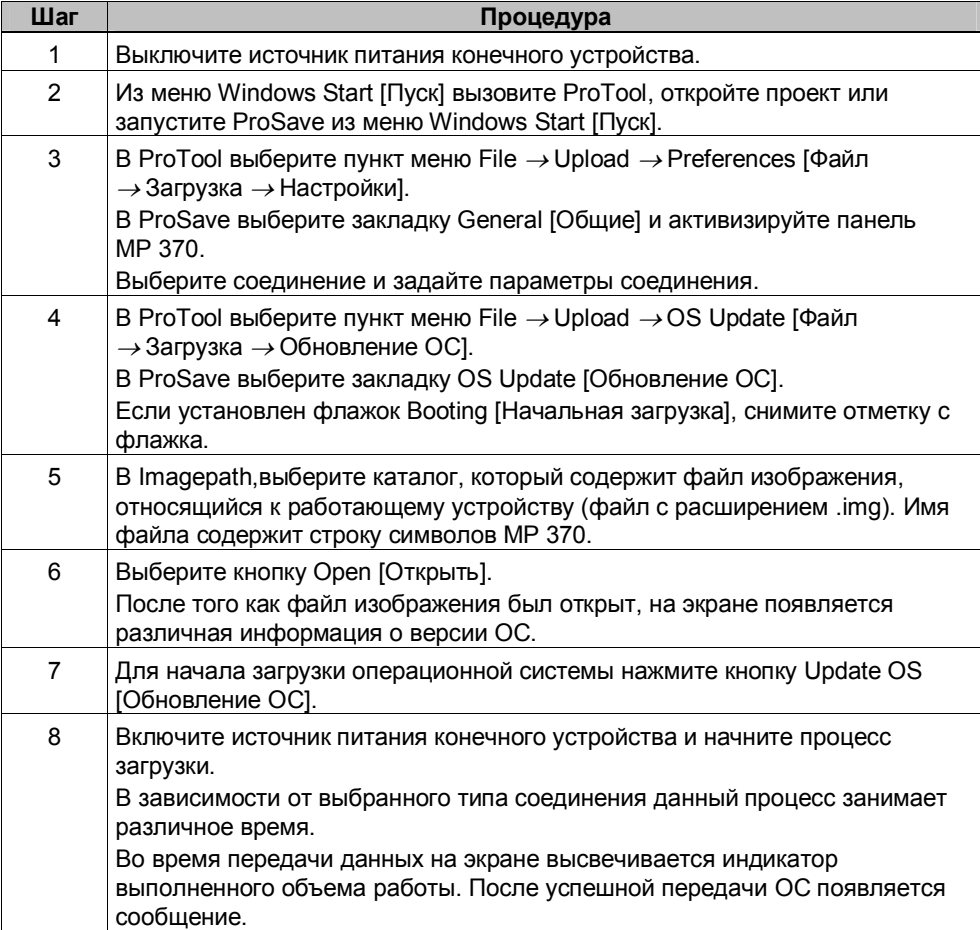

После того как загрузка успешно выполнена, на панели не остается никаких данных проекта. Работа устройства при отсутствии проекта была описана в главе 3.1.

# **13.2 Обновление операционной системы с помощью PtUpdate**

#### **Примечание**

Для версии ProTool ниже, чем 6.0, чтобы обновить операционную систему необходимо использовать PtUpdate.

Для того чтобы адаптировать операционную систему на панели MP 370 к версии конфигурационного программного ПО при помощи PtUpdate, выполните следующее:

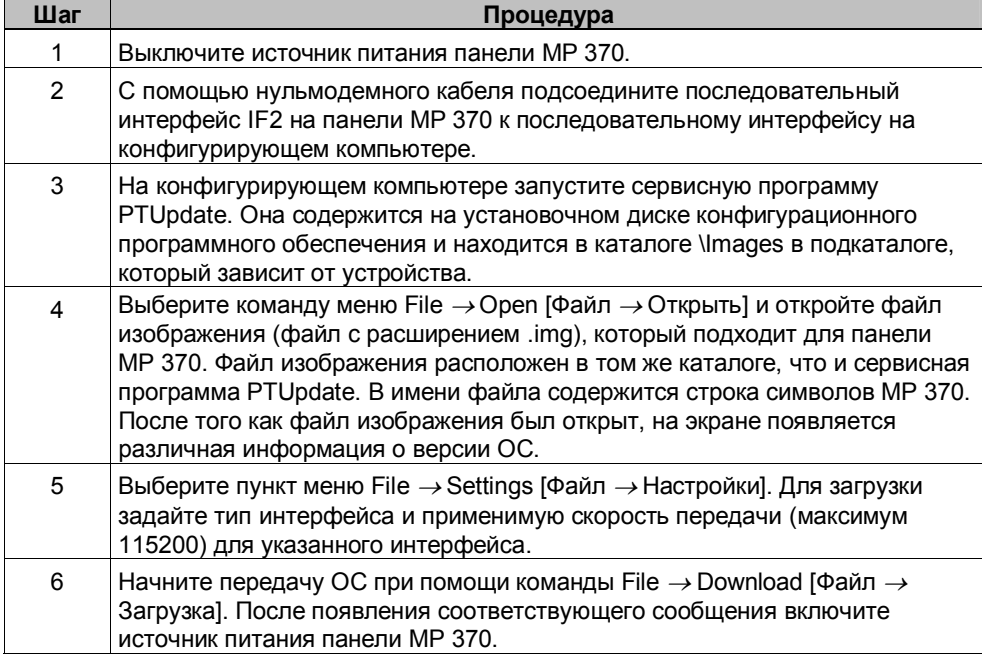

После того как загрузка успешно выполнена, на панели не остается никаких данных проекта. Работа устройства при отсутствии проекта была описана в главе 3.1.

#### **Примечание**

При включении панели Mp 370 после обновления ОС требуется несколько минут для выполнения загрузки в первый раз.

# **Приложение**

- **A Технические данные**
- **B Назначение контактов интерфейса**
- **C Сообщения системы человеко-машинного интерфейса (HMI)**
- **D Правила обращения с устройствами, чувствительными к статическому электричеству (ESD)**

# **A Технические данные**

### **В этом приложении**

В этом приложении содержатся технические данные о панели MP 370:

- корпус;
- процессор;
- память;
- программное обеспечение;
- монитор;
- клавиатура;
- звуковое подтверждение;
- источник питания;
- буферная батарея (опциональная);
- сетевое соединение;
- окружающие условия;
- помехоустойчивость / создание помех;
- подтверждения соответствия.

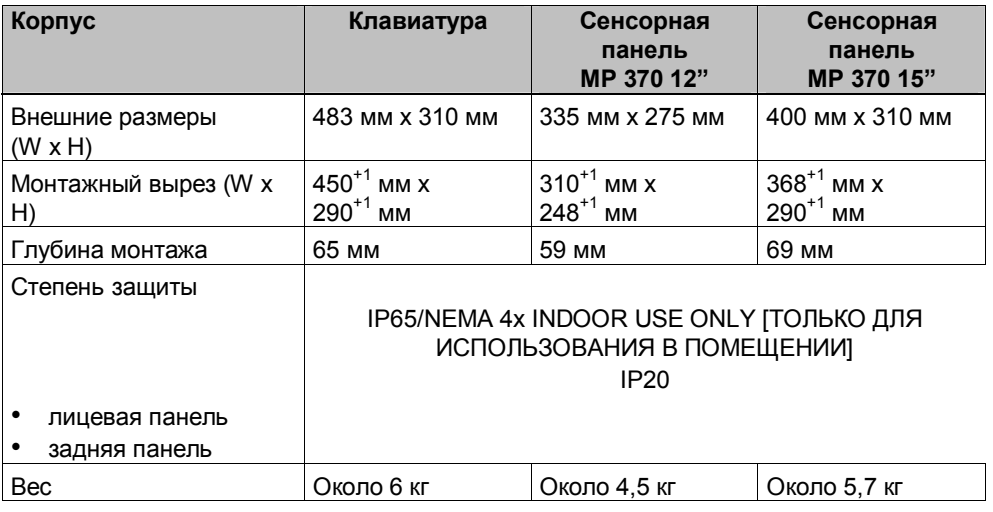

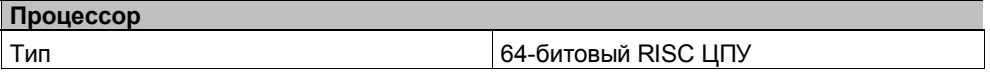

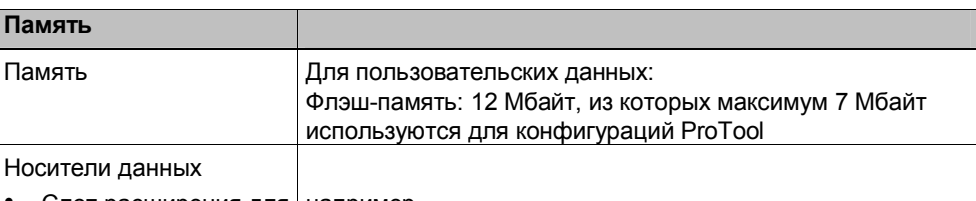

Слот расширения для например,

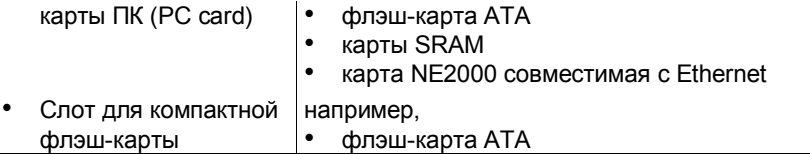

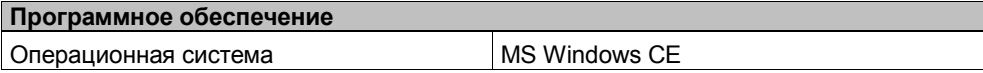

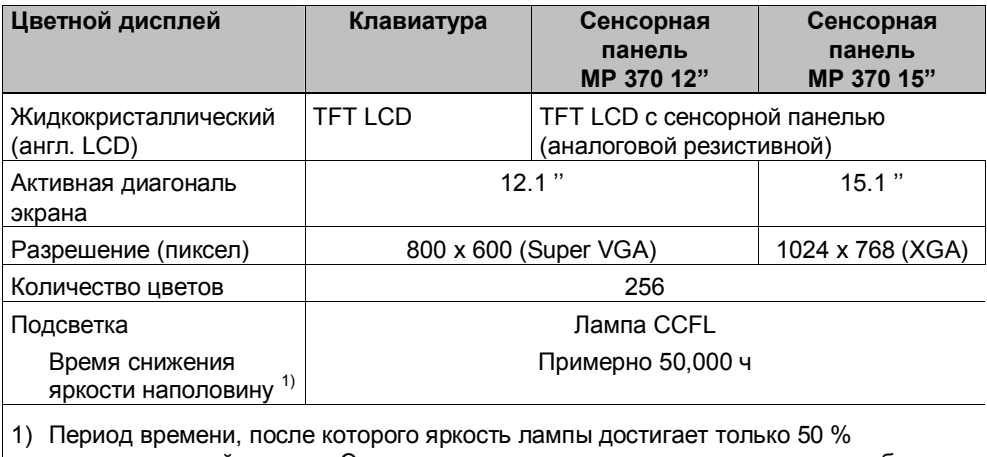

первоначальной яркости. Это значение зависит от температуры среды работы.

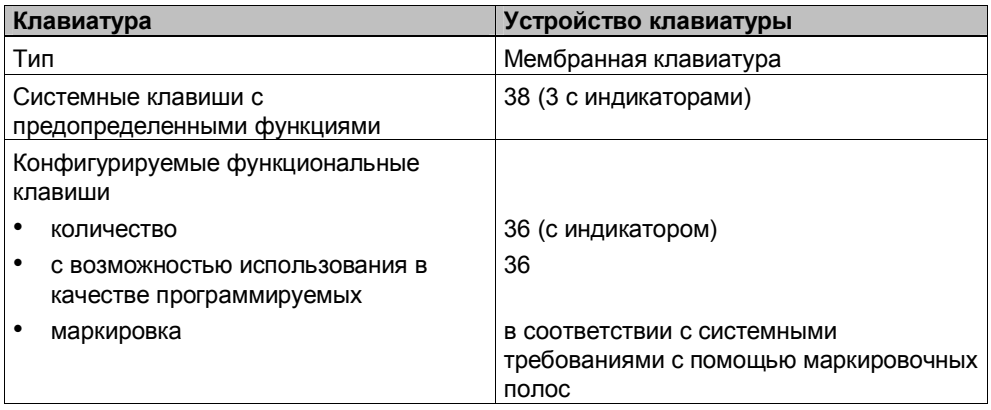

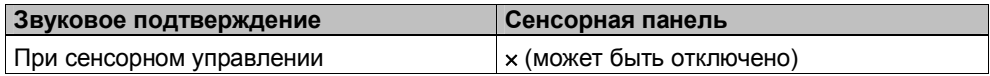

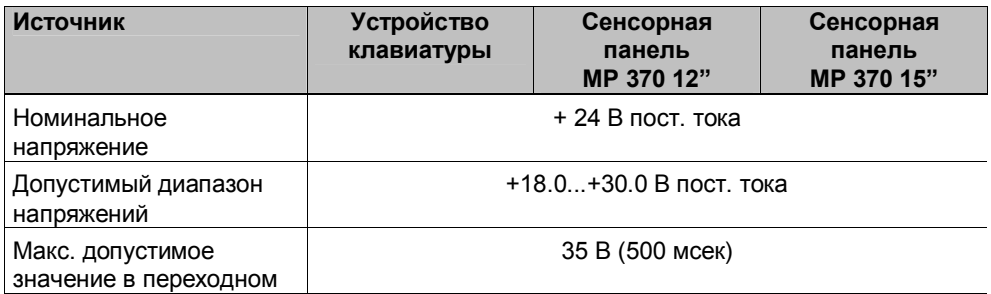

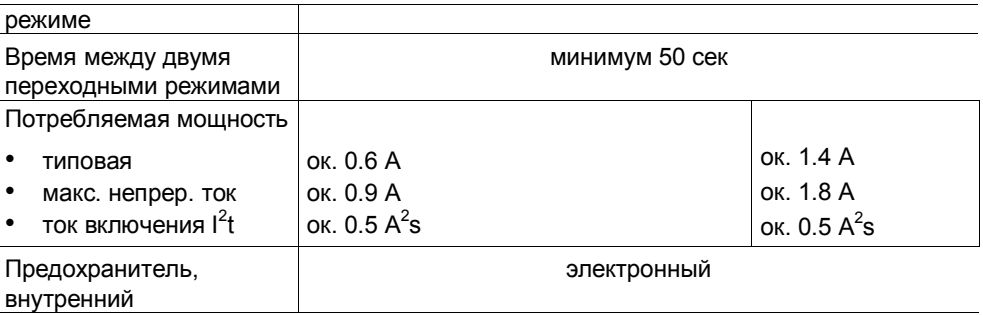

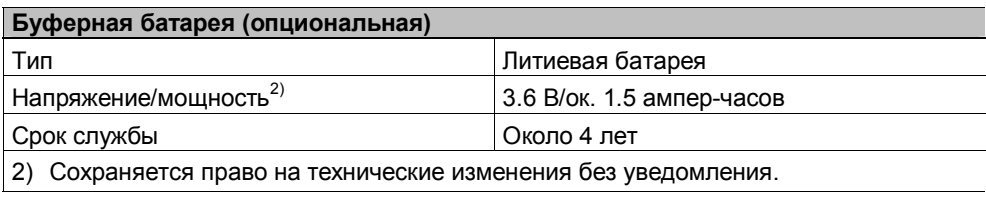

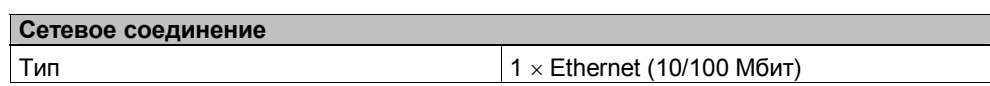

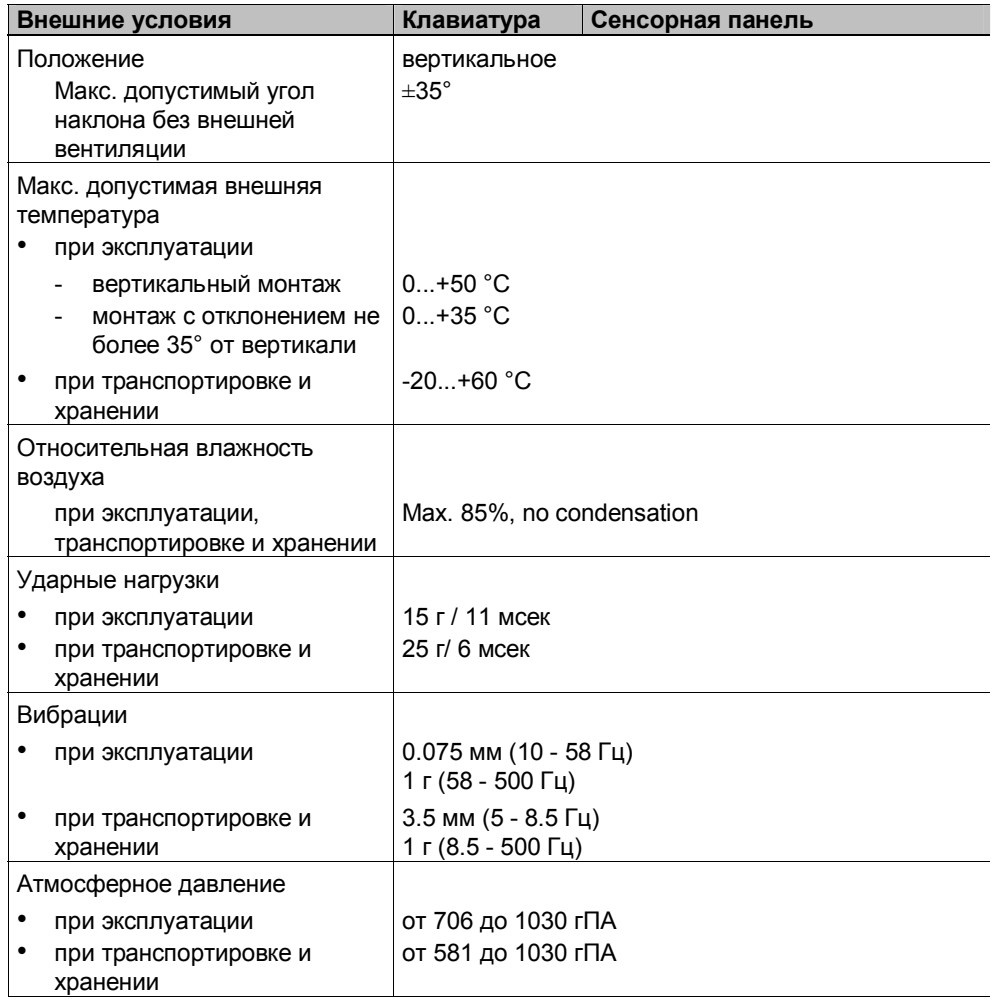

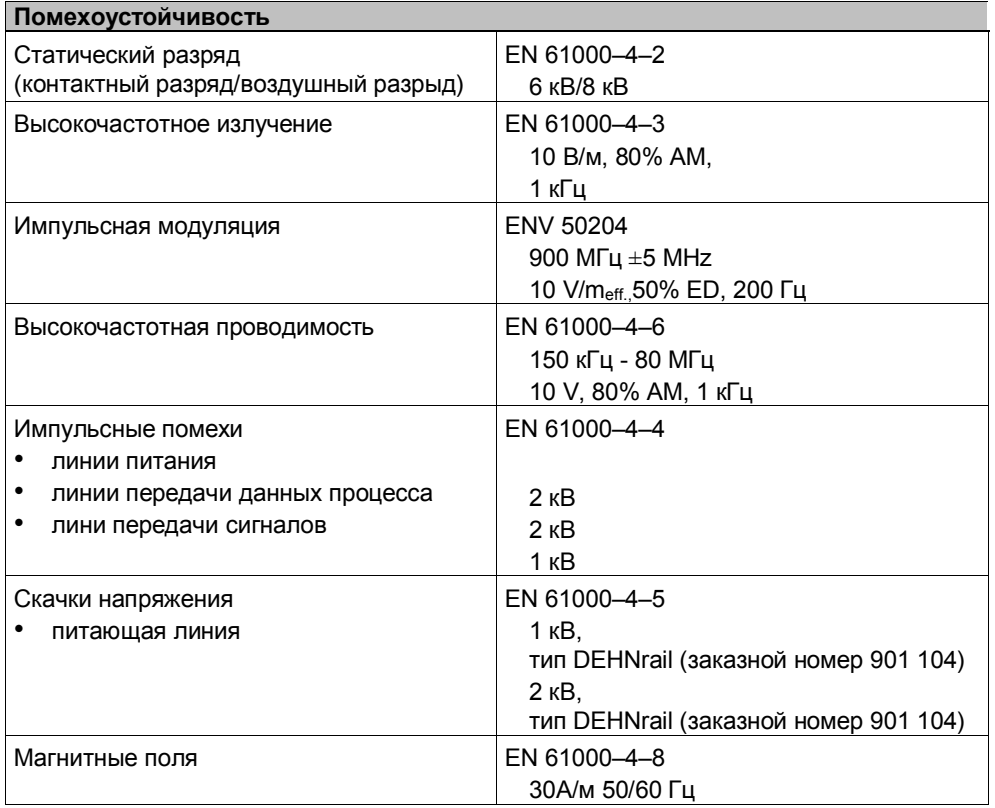

Названные продукты соответствуют следующим стандартам Директивы EEC 89/336:

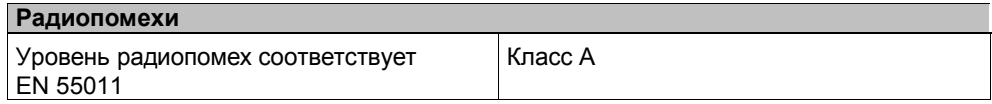

Далее приводится список сертификатов, которые уже получены или на получение которых поданы документы. Соответствующие данные приводятся на табличке с техническими данными на задней стороне устройства.

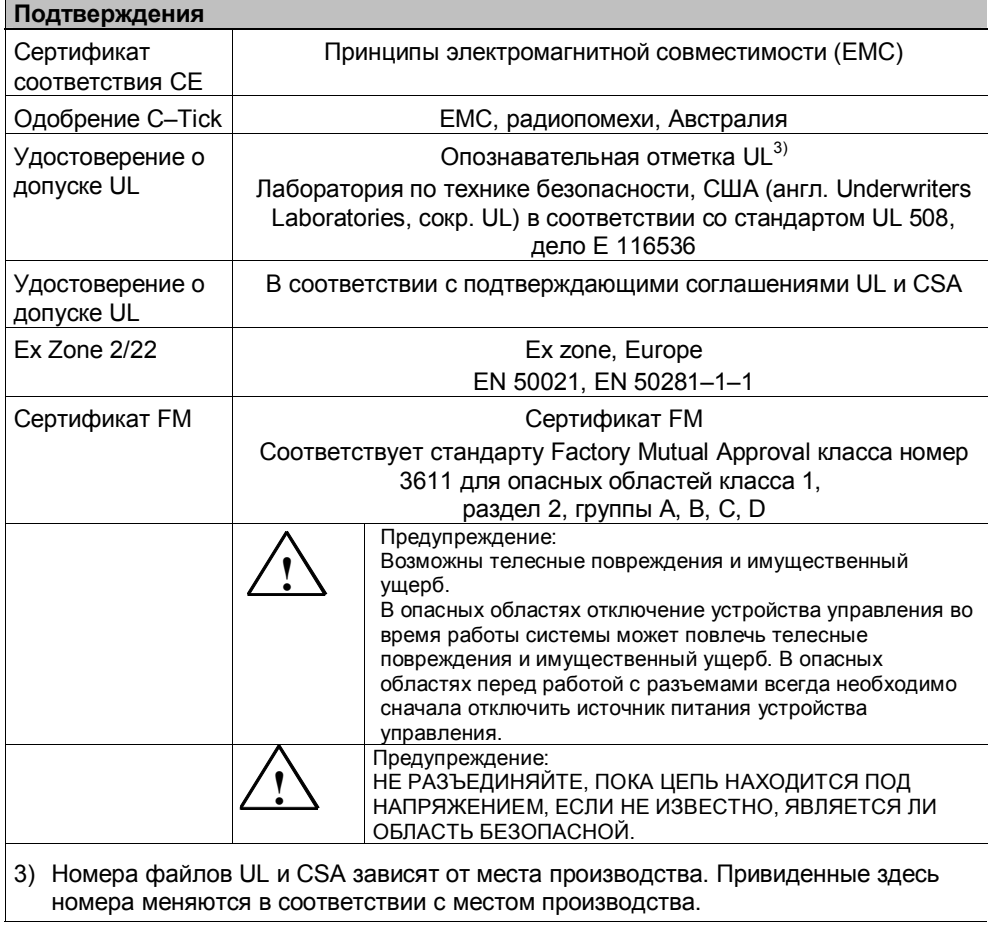
# **B Назначение контактов интерфейса**

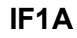

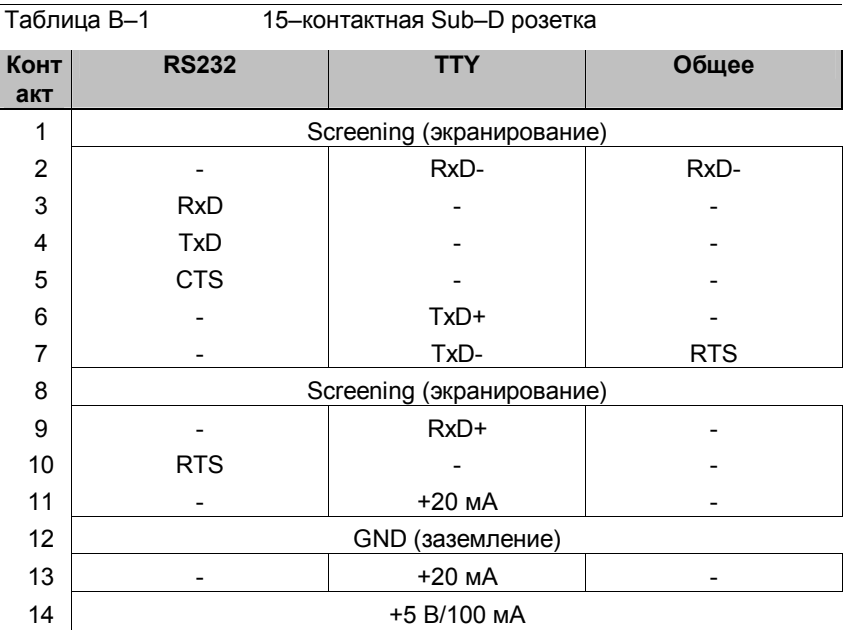

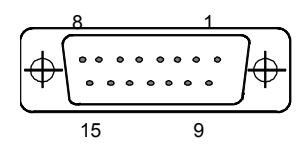

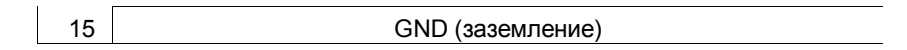

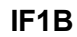

Таблица B-2 9-контактная розетка Sub-D (конфигурирование с помощью перемычек, см. стр. 9-14)

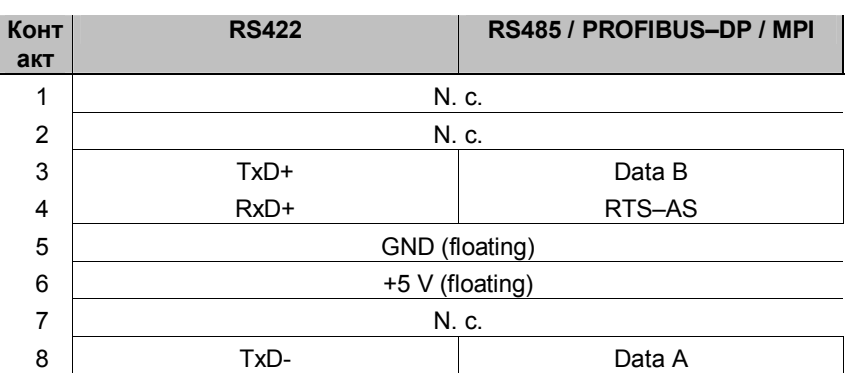

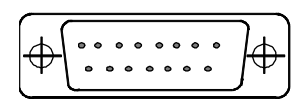

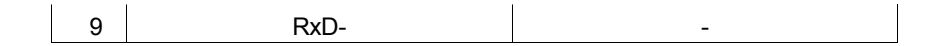

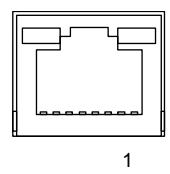

# **Интерфейс USB**

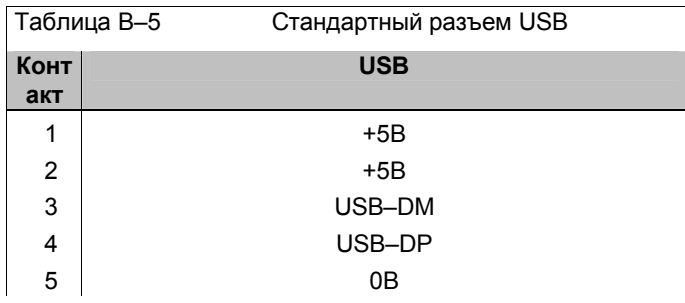

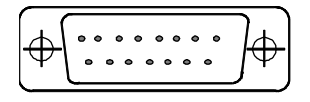

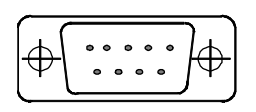

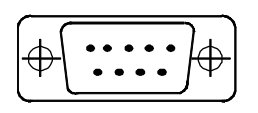

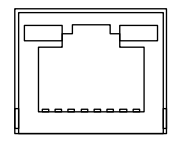

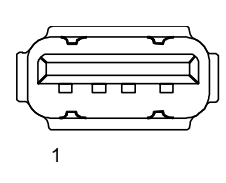

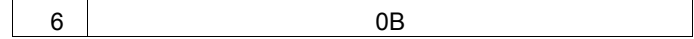

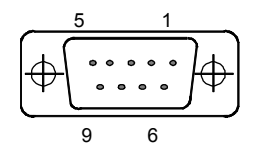

**IF2**

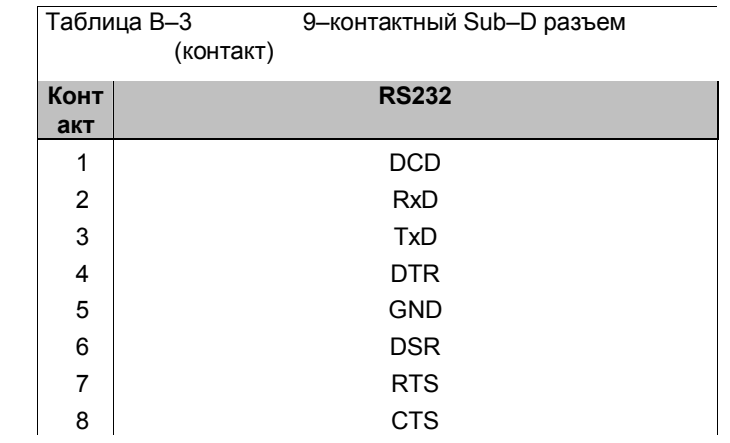

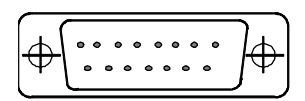

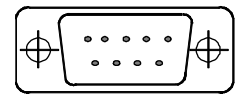

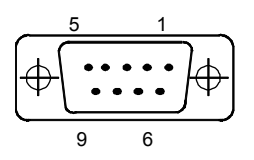

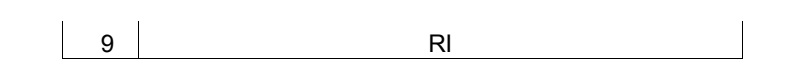

# **Интерфейс Ethernet**

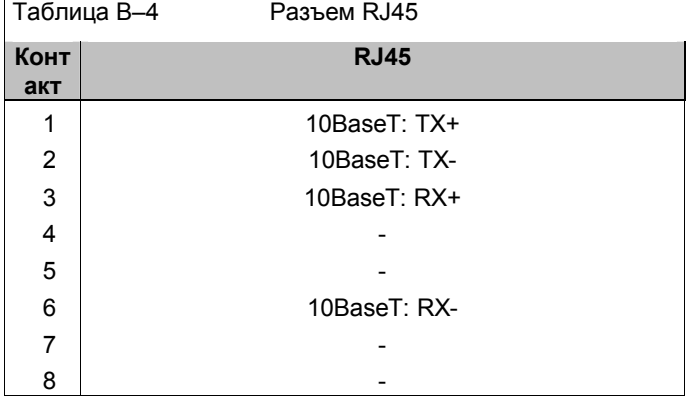

# С Сообщения системы человекомашинного интерфейса (HMI)

### В этой главе

Эта глава содержит список наиболее важных сообщений системы НМІ [Человеко-машинного интерфейса] для систем, основанных на Windows. Приведенная в этой главе таблица описывает события, в результате которых появляются сообщения, способы сброса сообщений и способы устранения причин. Приведенные сообщения необязательно действительны для всех типов устройств управления.

### **Параметры сообщения системы HMI**

Сообщения системы НМІ могут содержать параметры, которые не объясняются пользователю, но позволяют определить причину ошибки, так как они содержат ссылку на код источника ошибки в программном обеспечении исполняющей системы. Эти параметры выводятся вслед за текстом "Error code: [Код ошибки]".

#### Внимание

Сообщения системы НМІ выводятся на языке, который в данный момент установлен на устройстве управления.

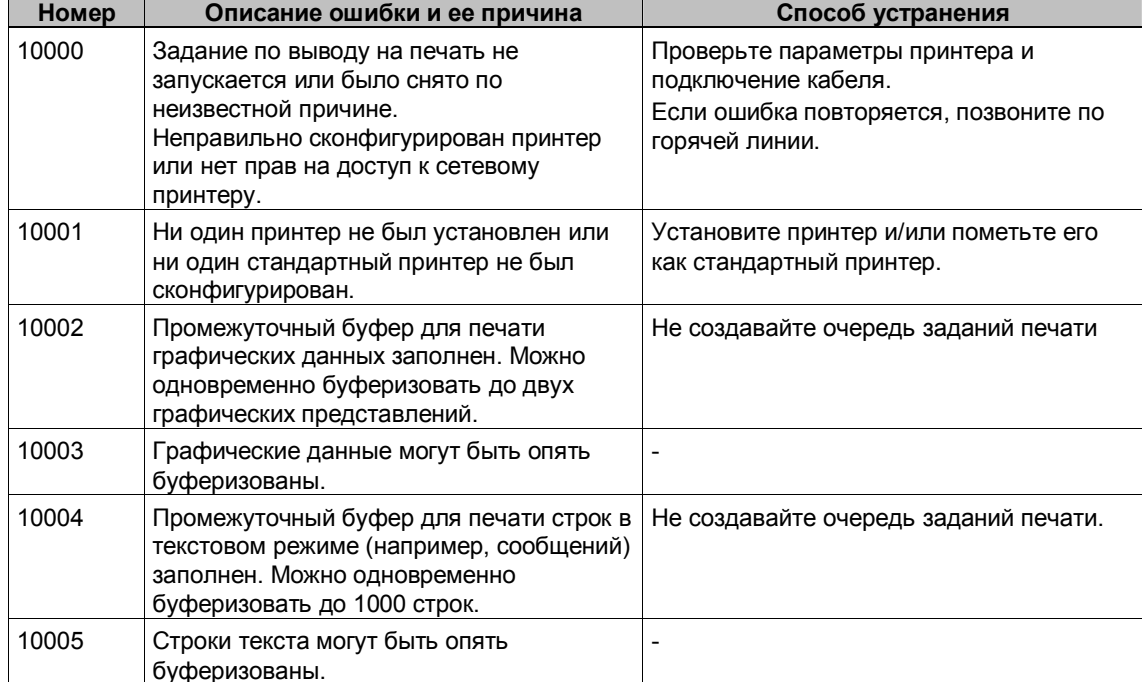

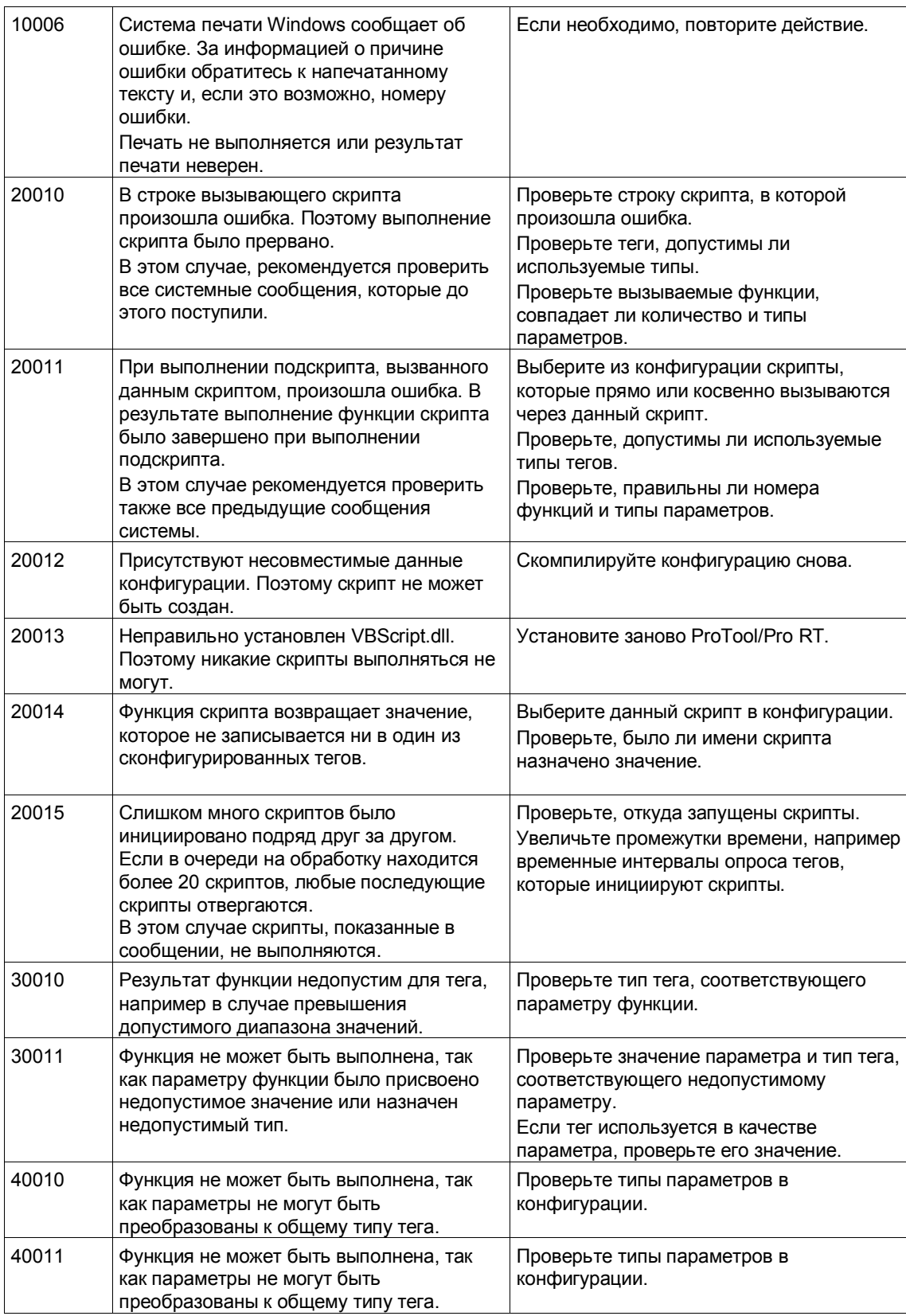

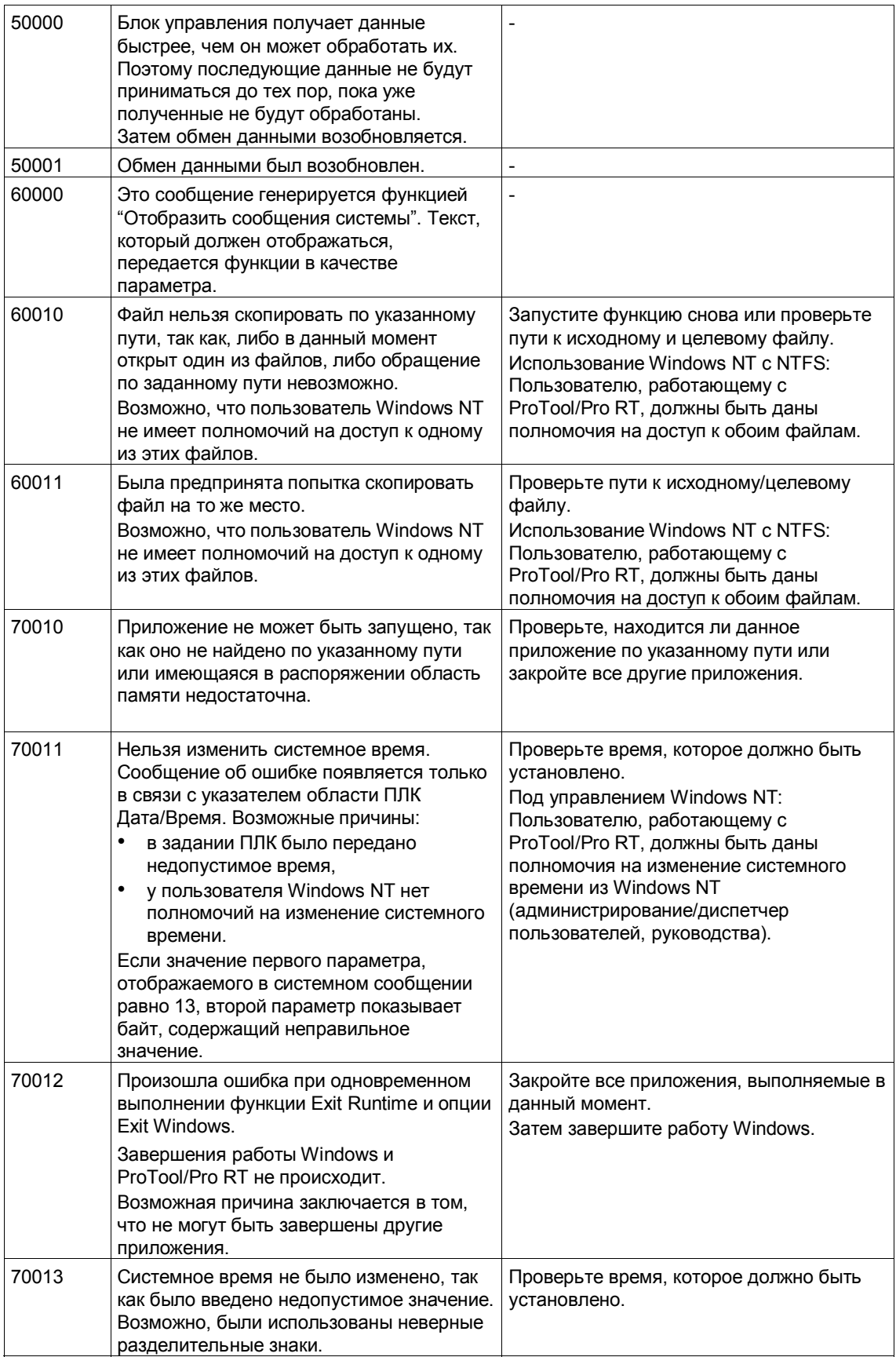

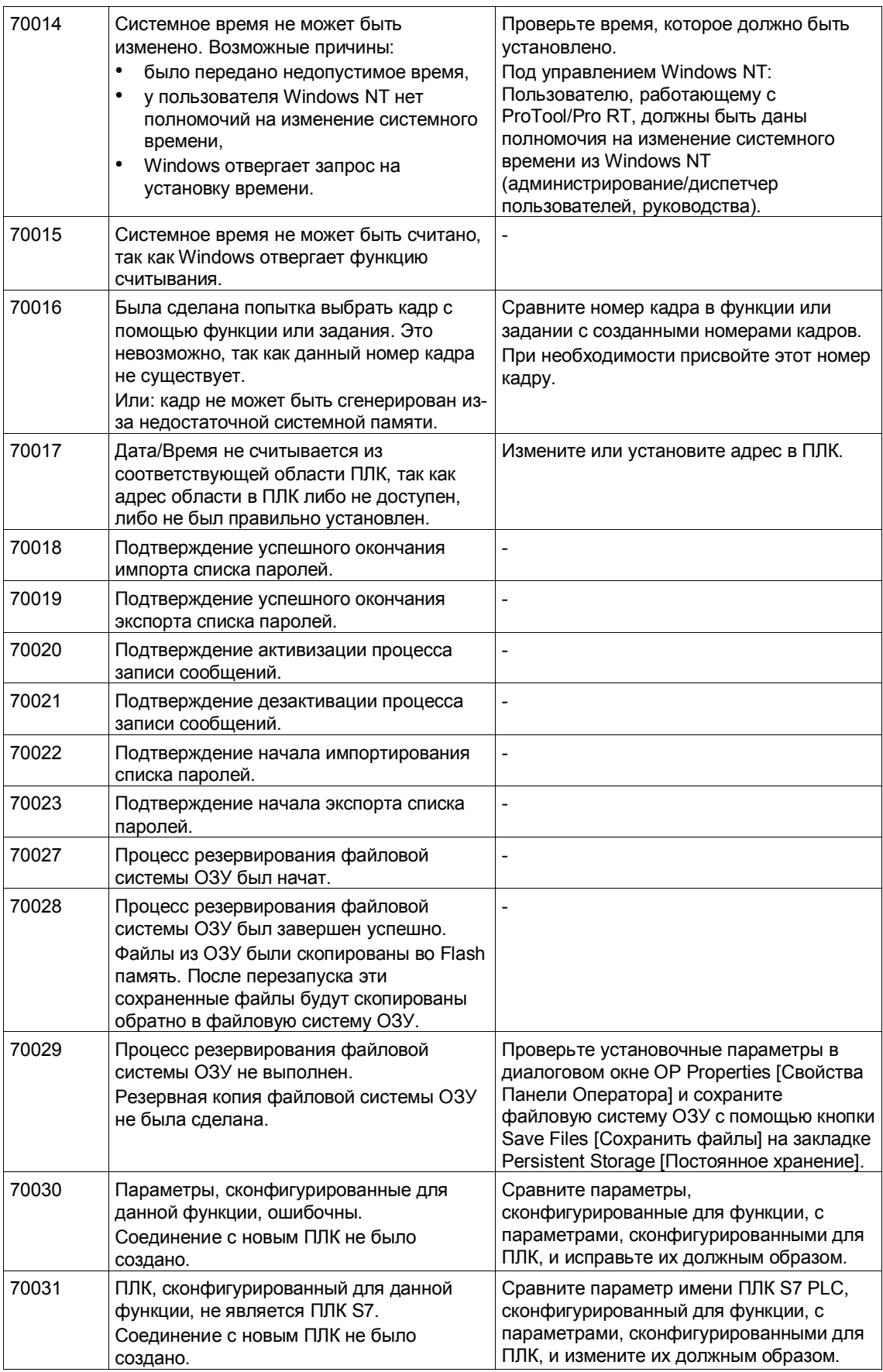

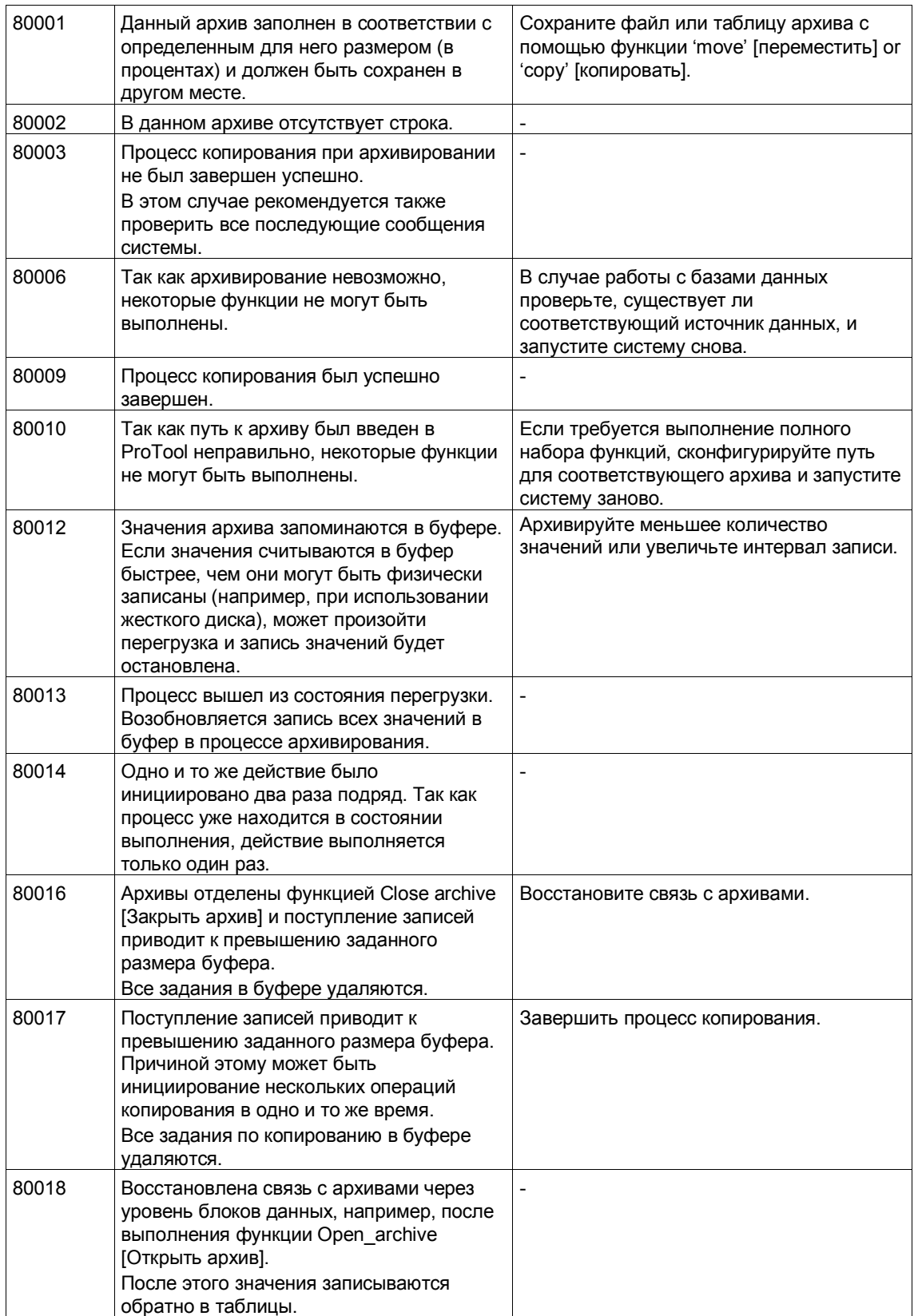

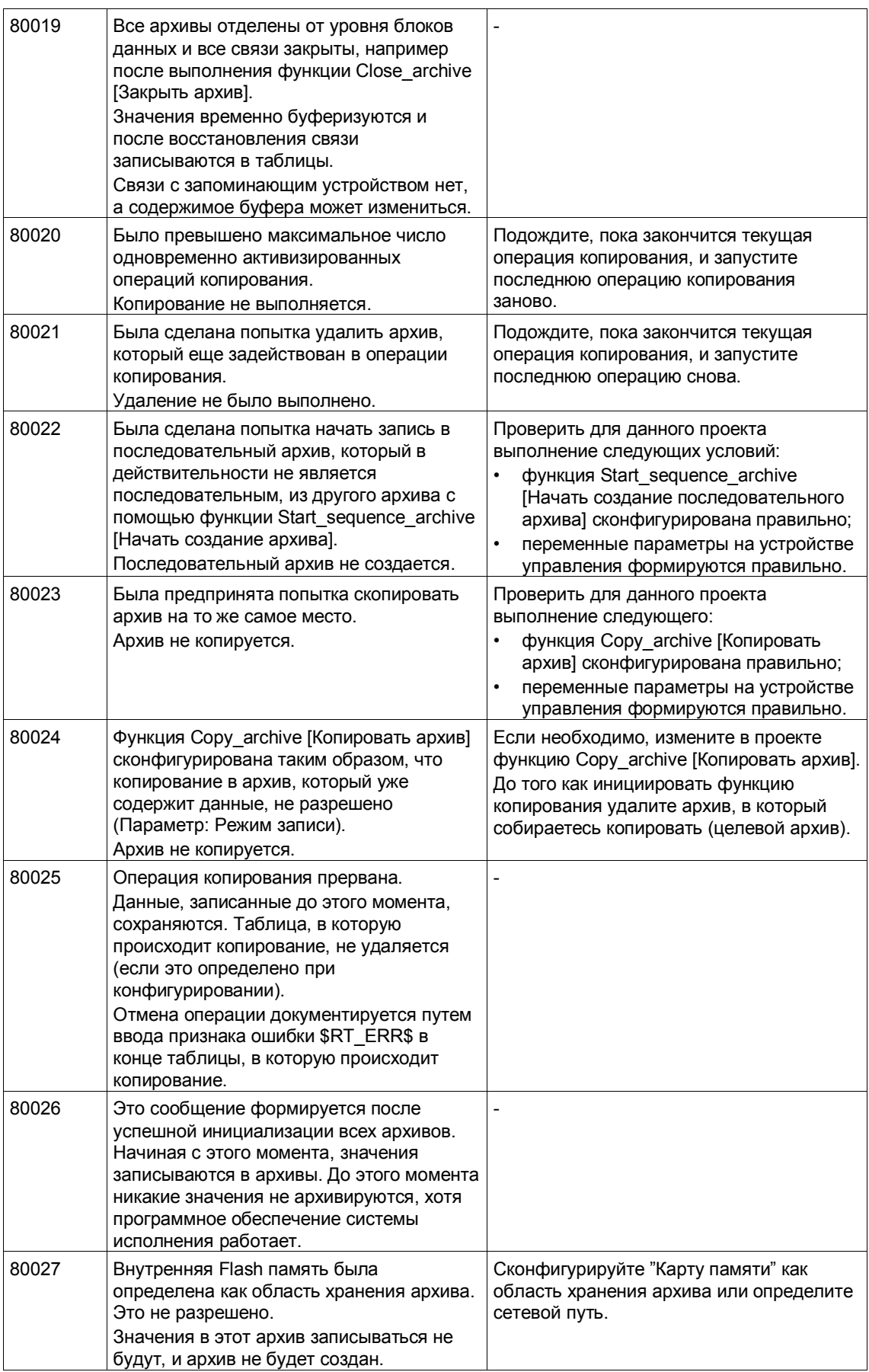

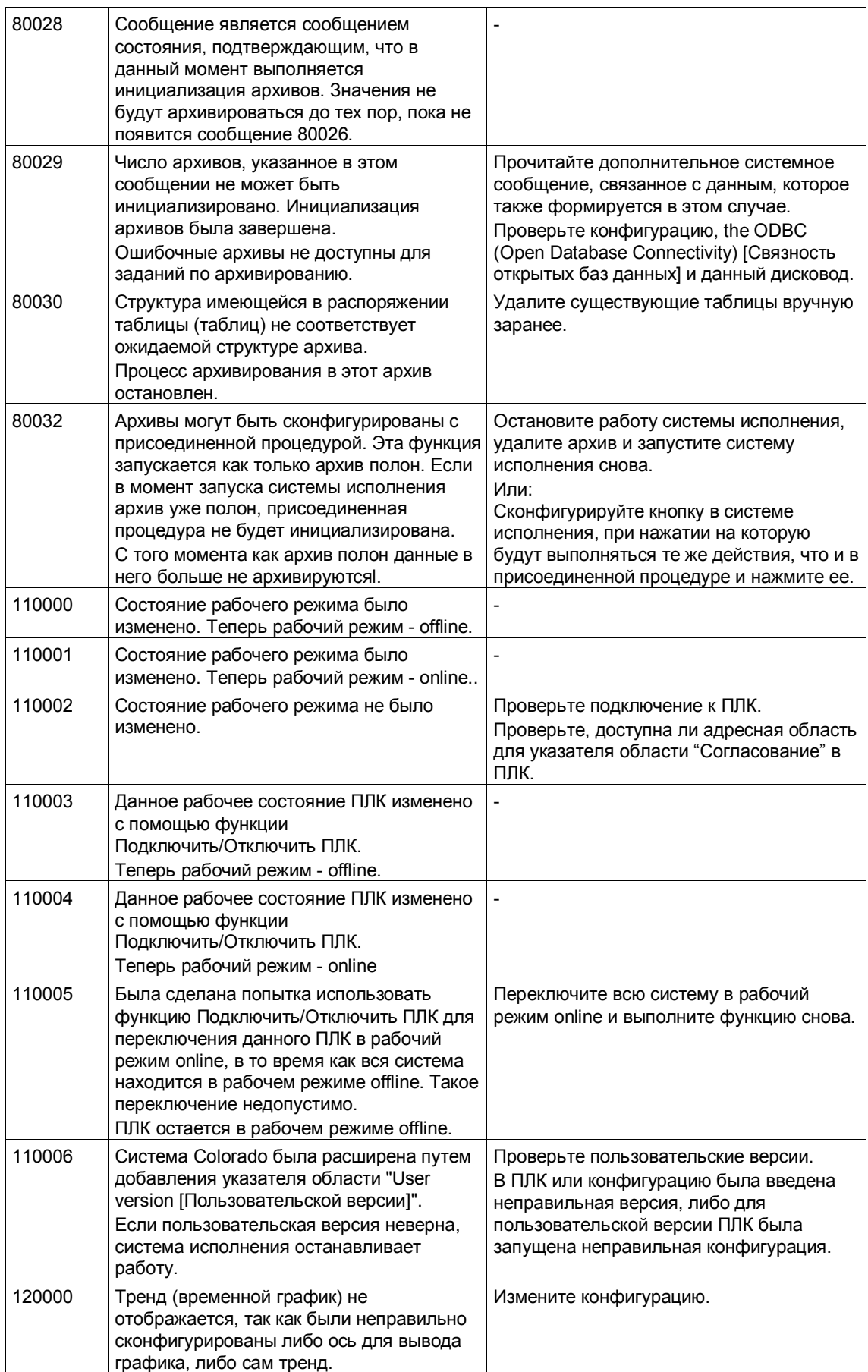

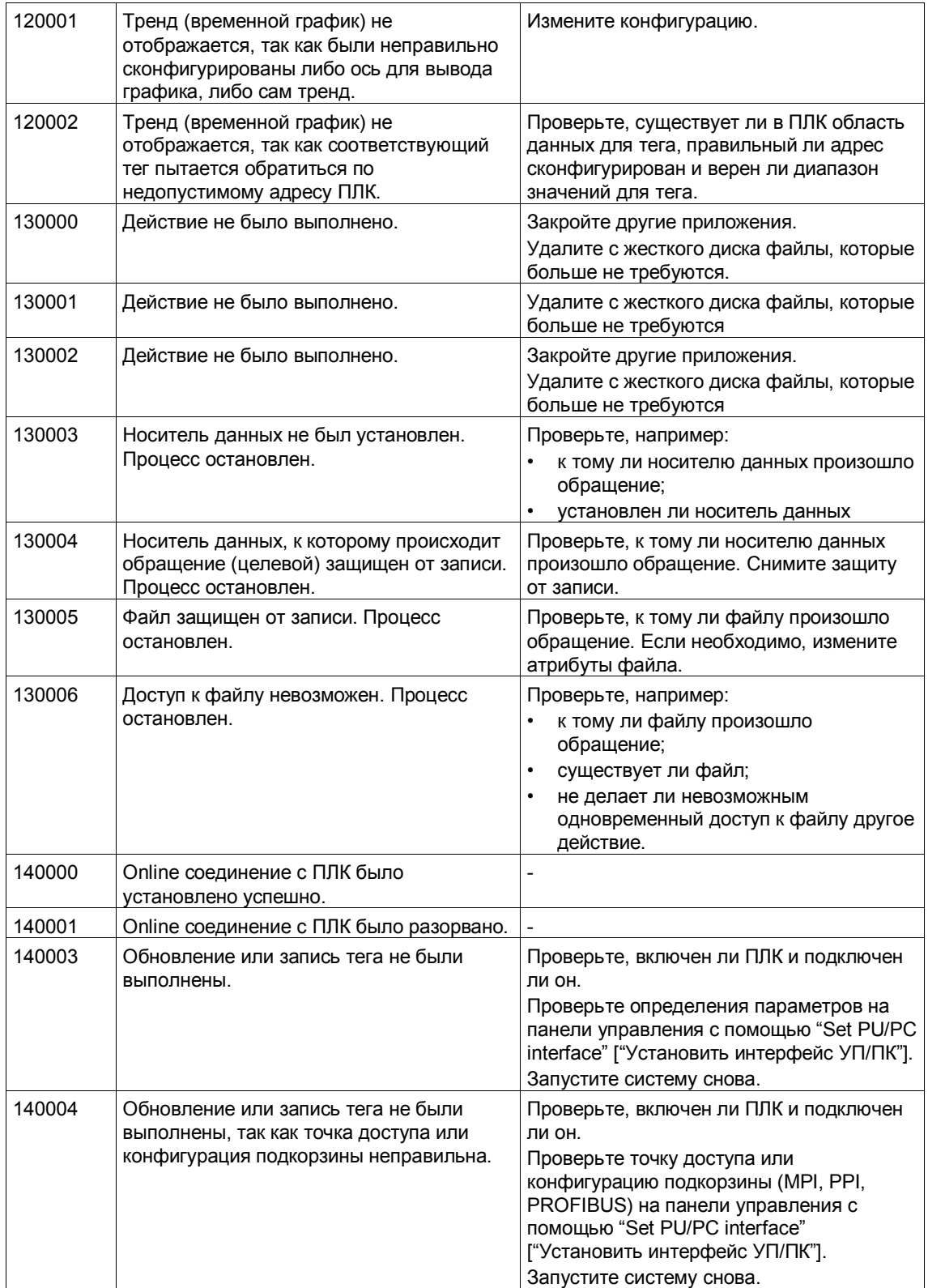

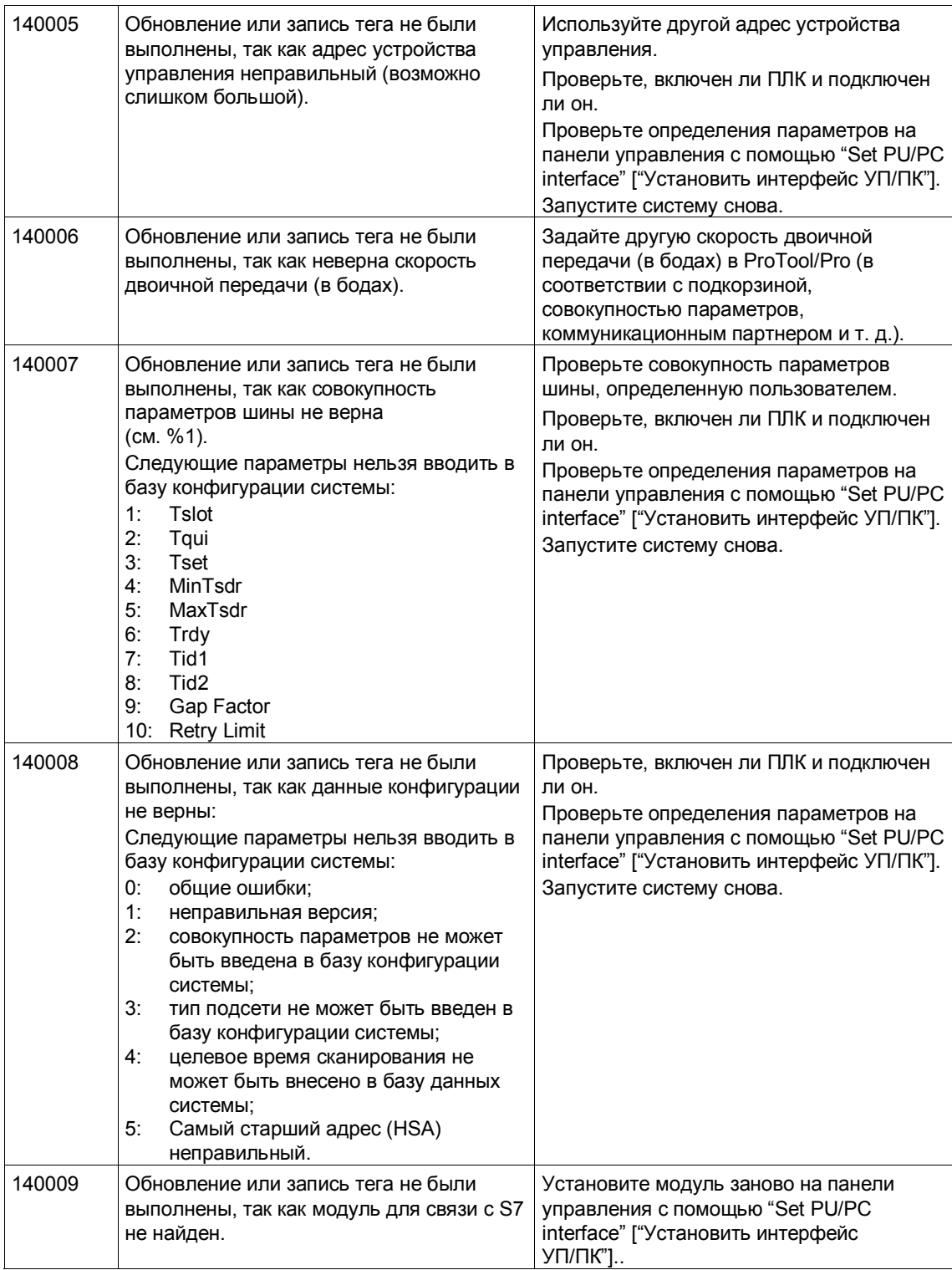

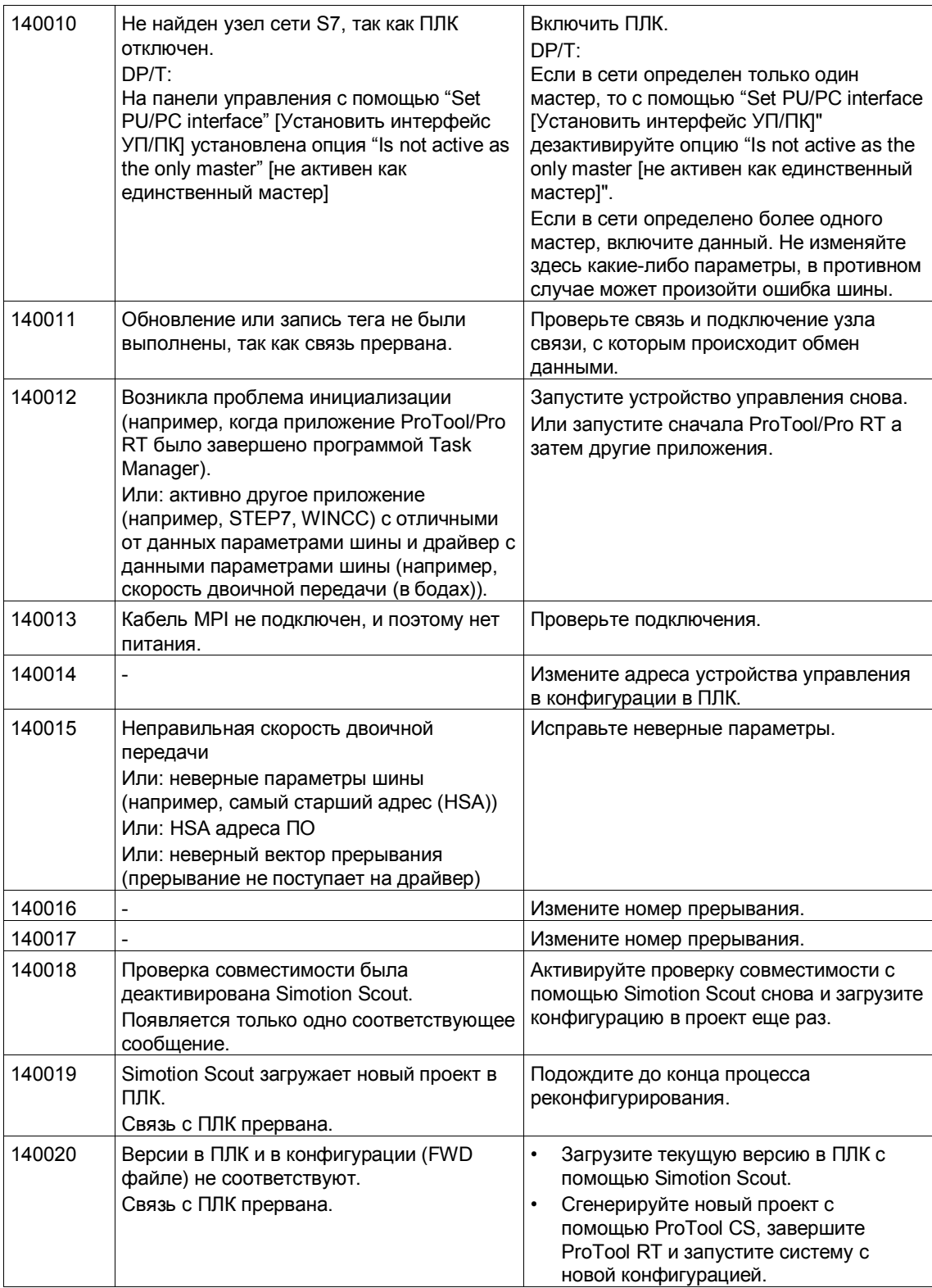

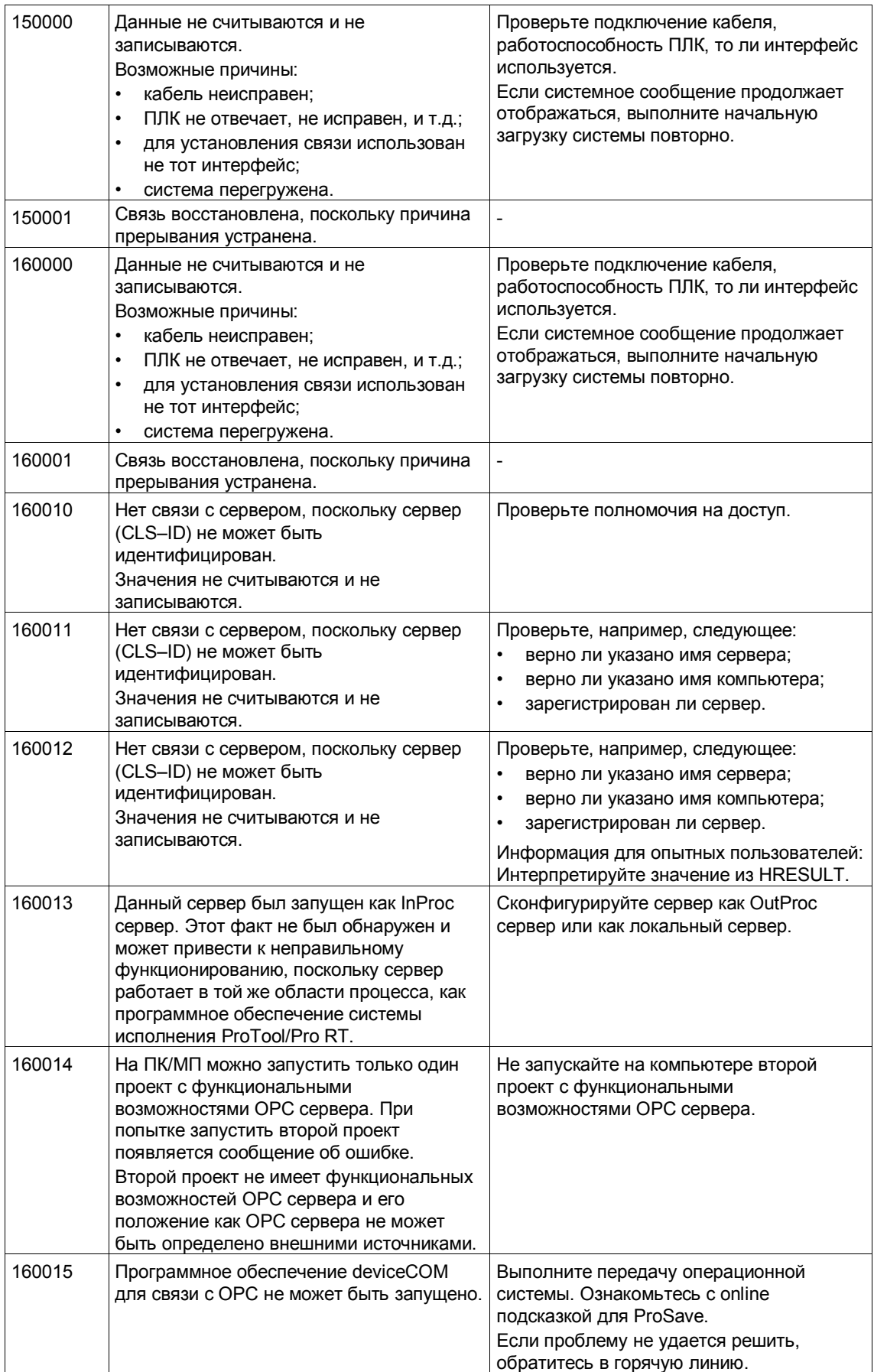

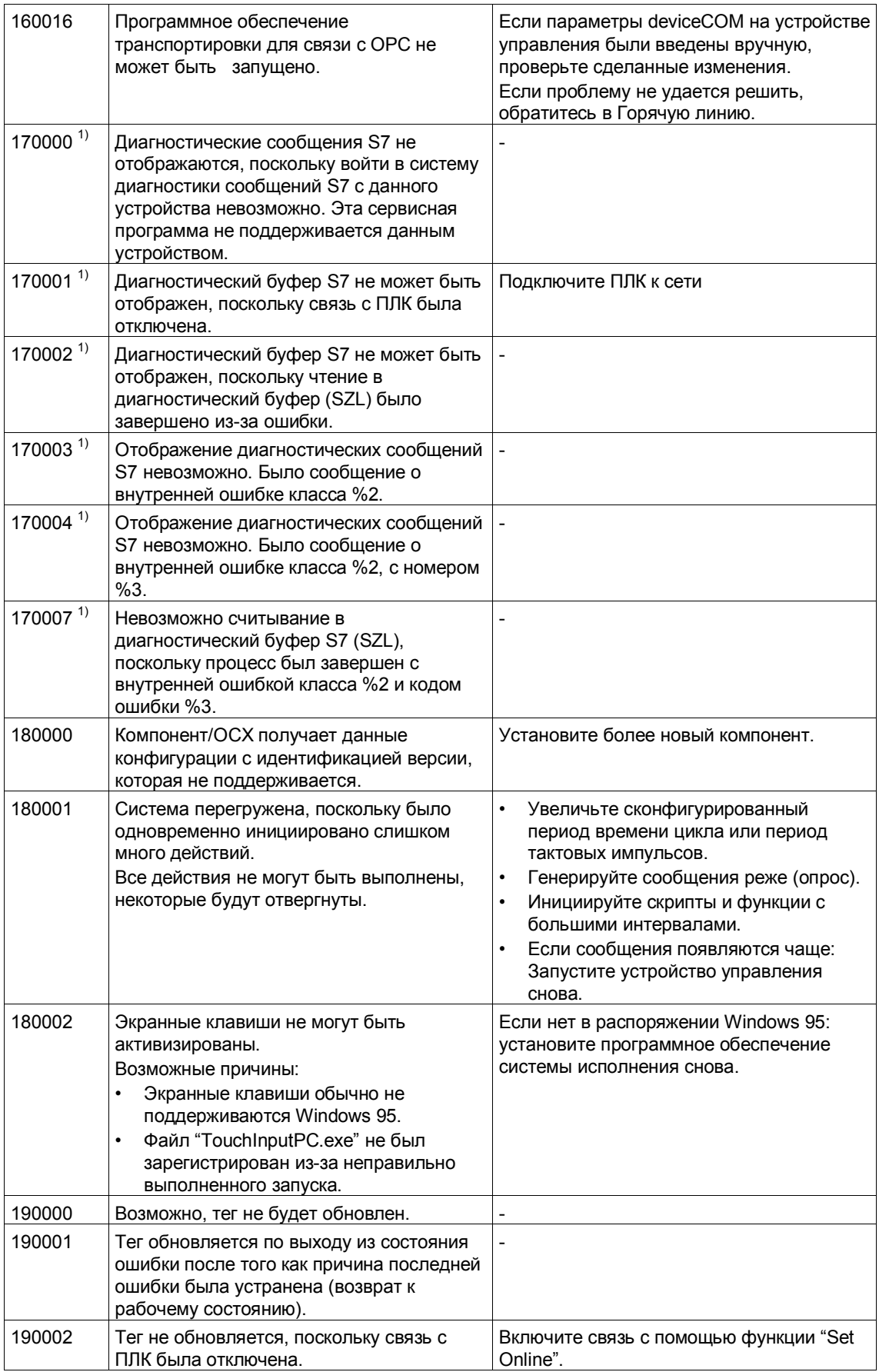

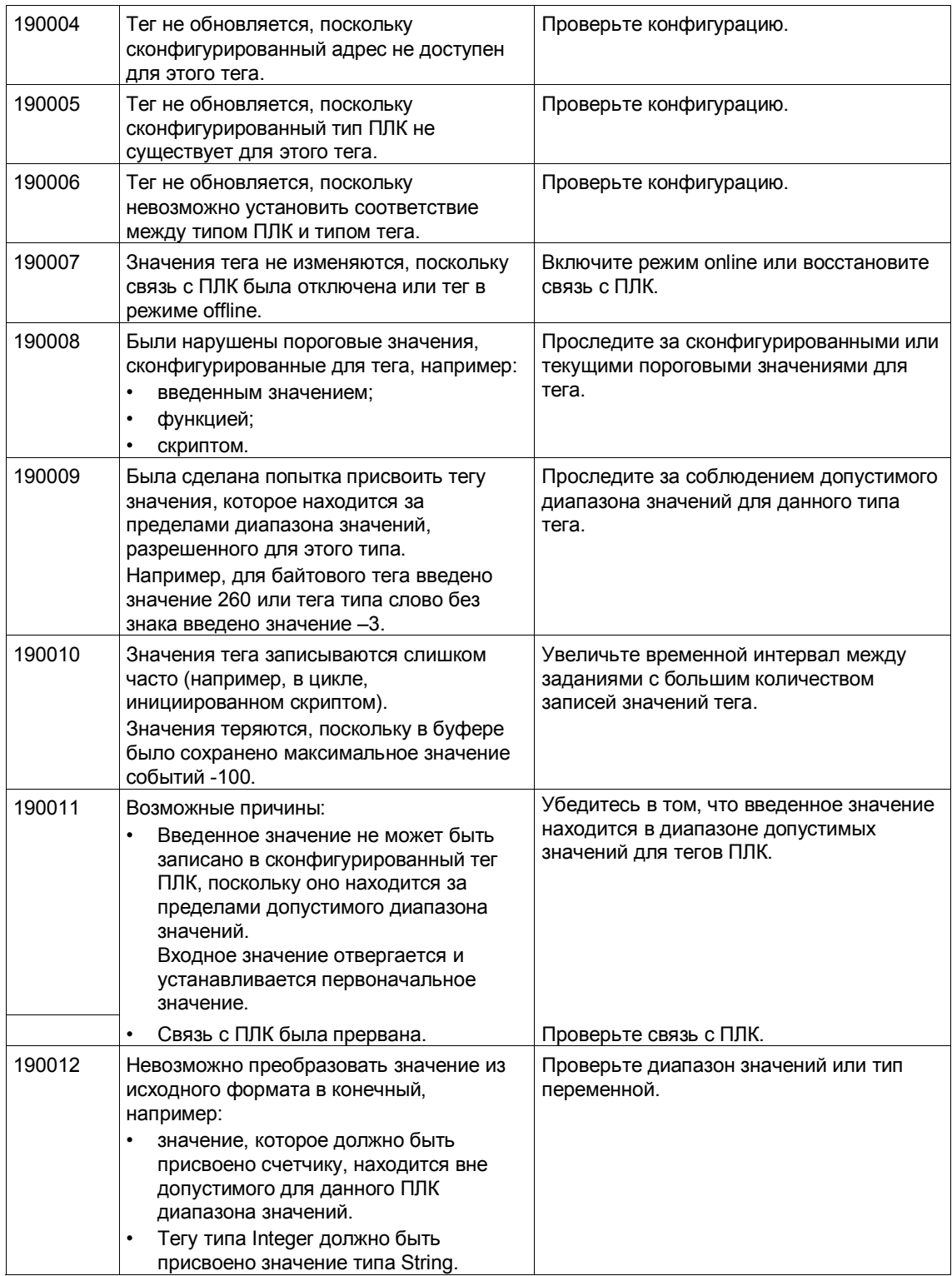

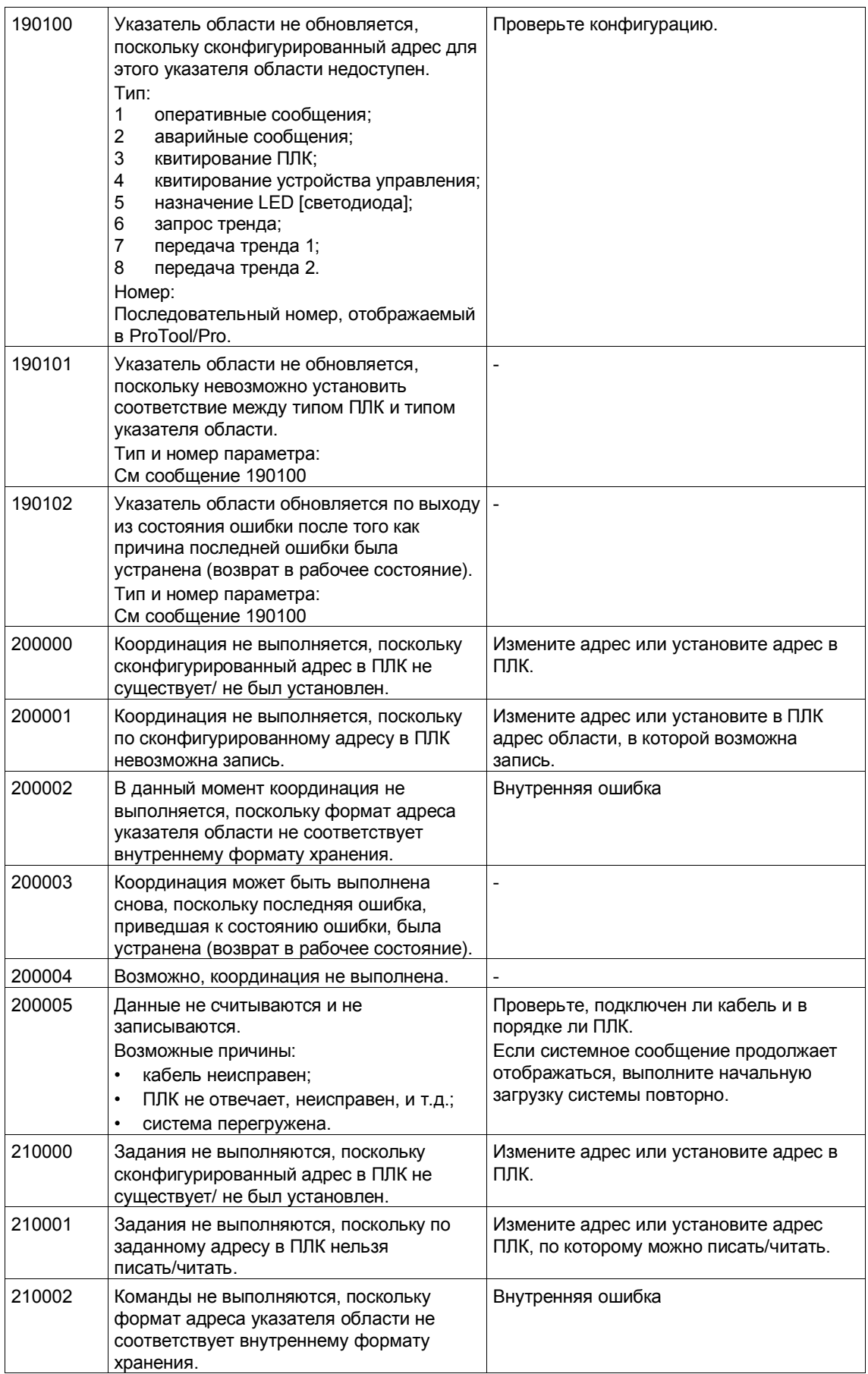

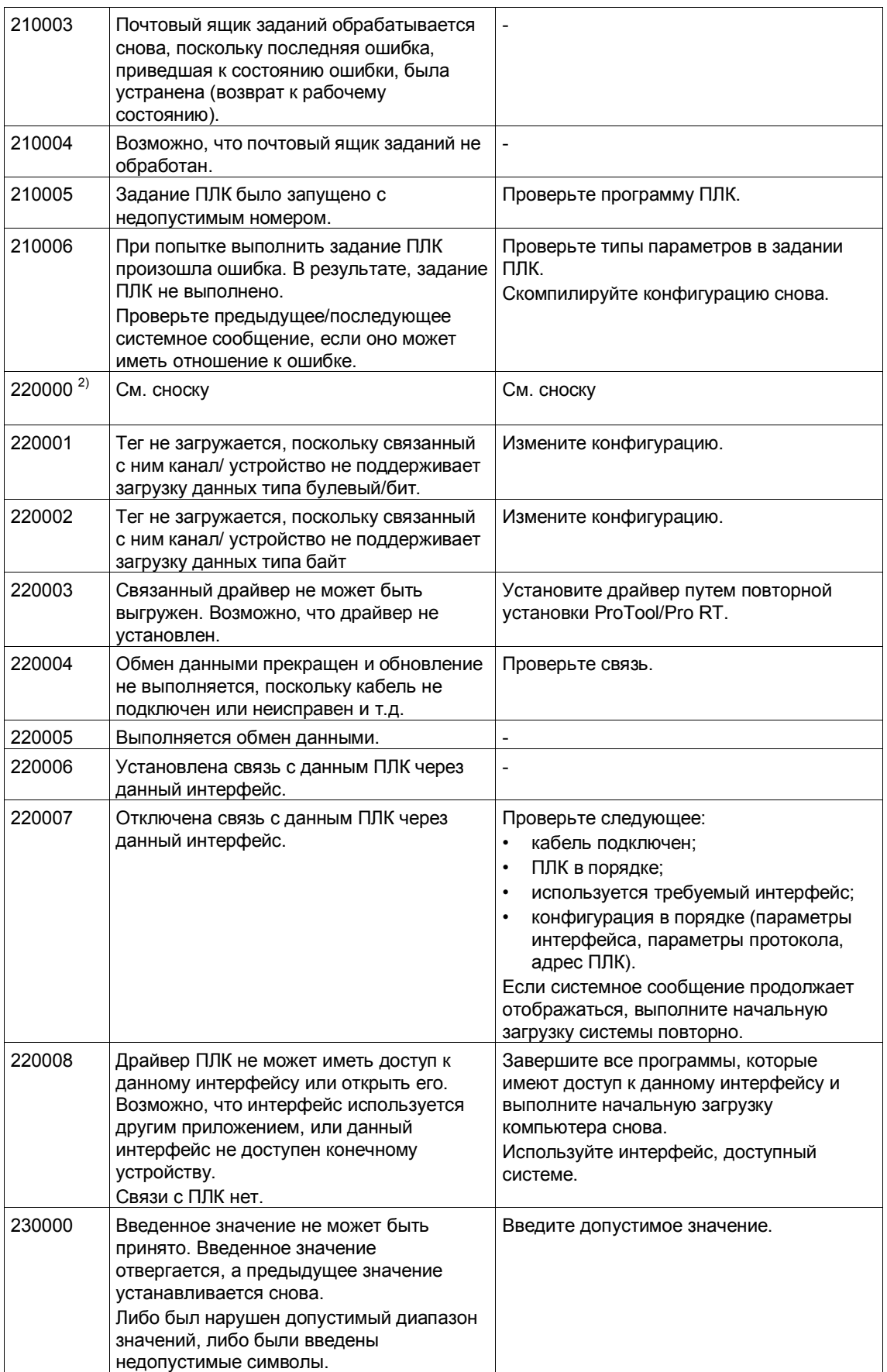

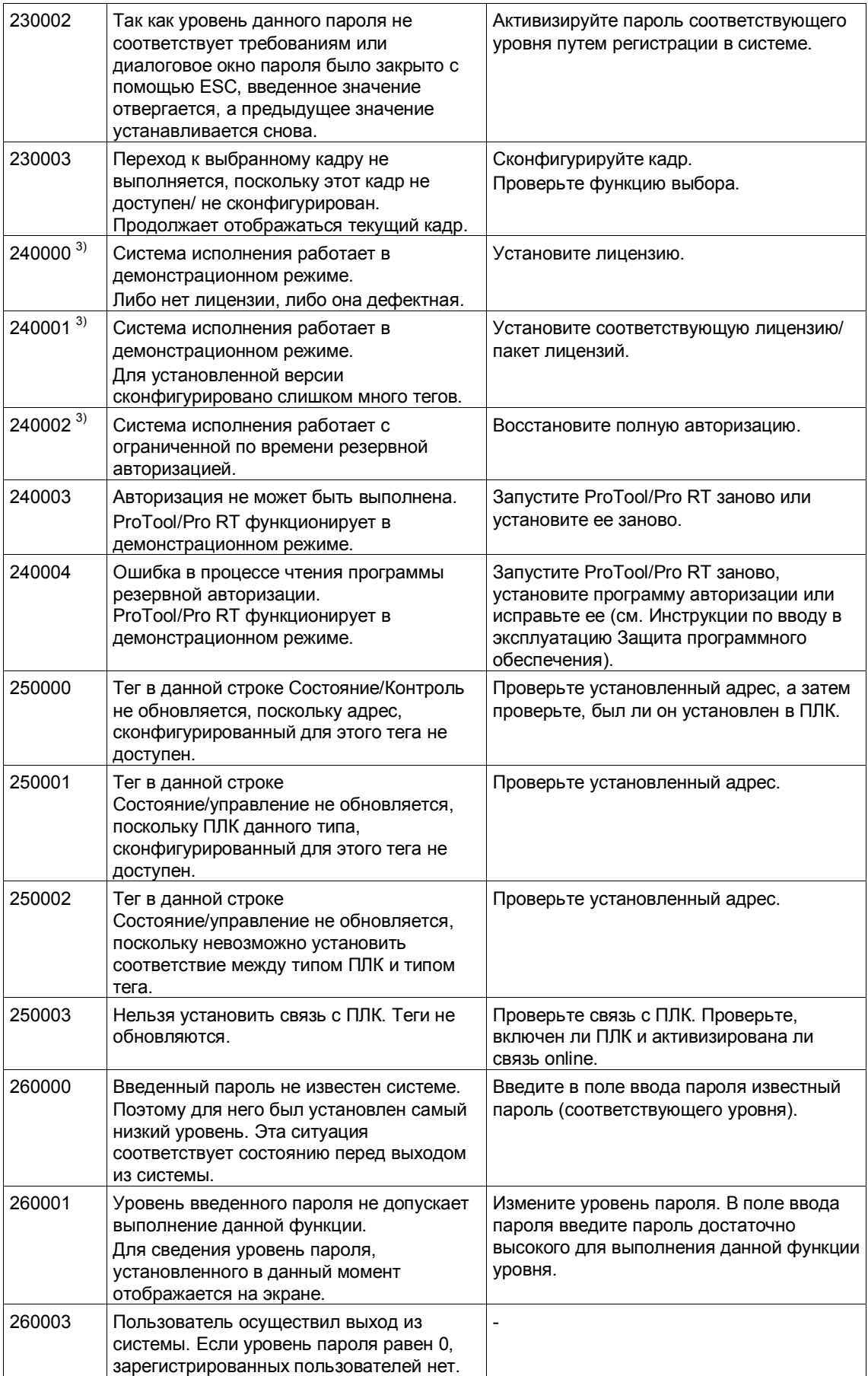

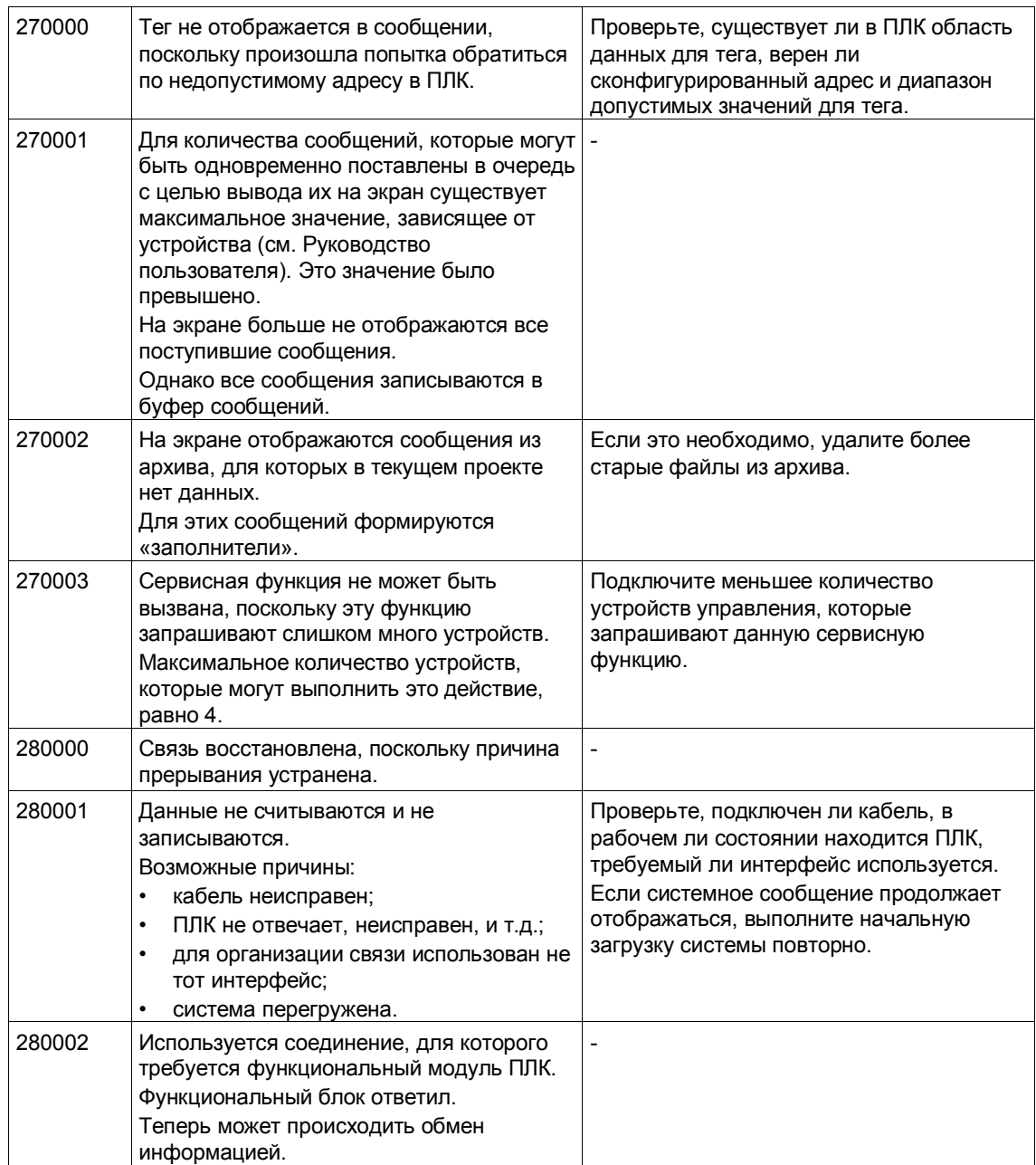

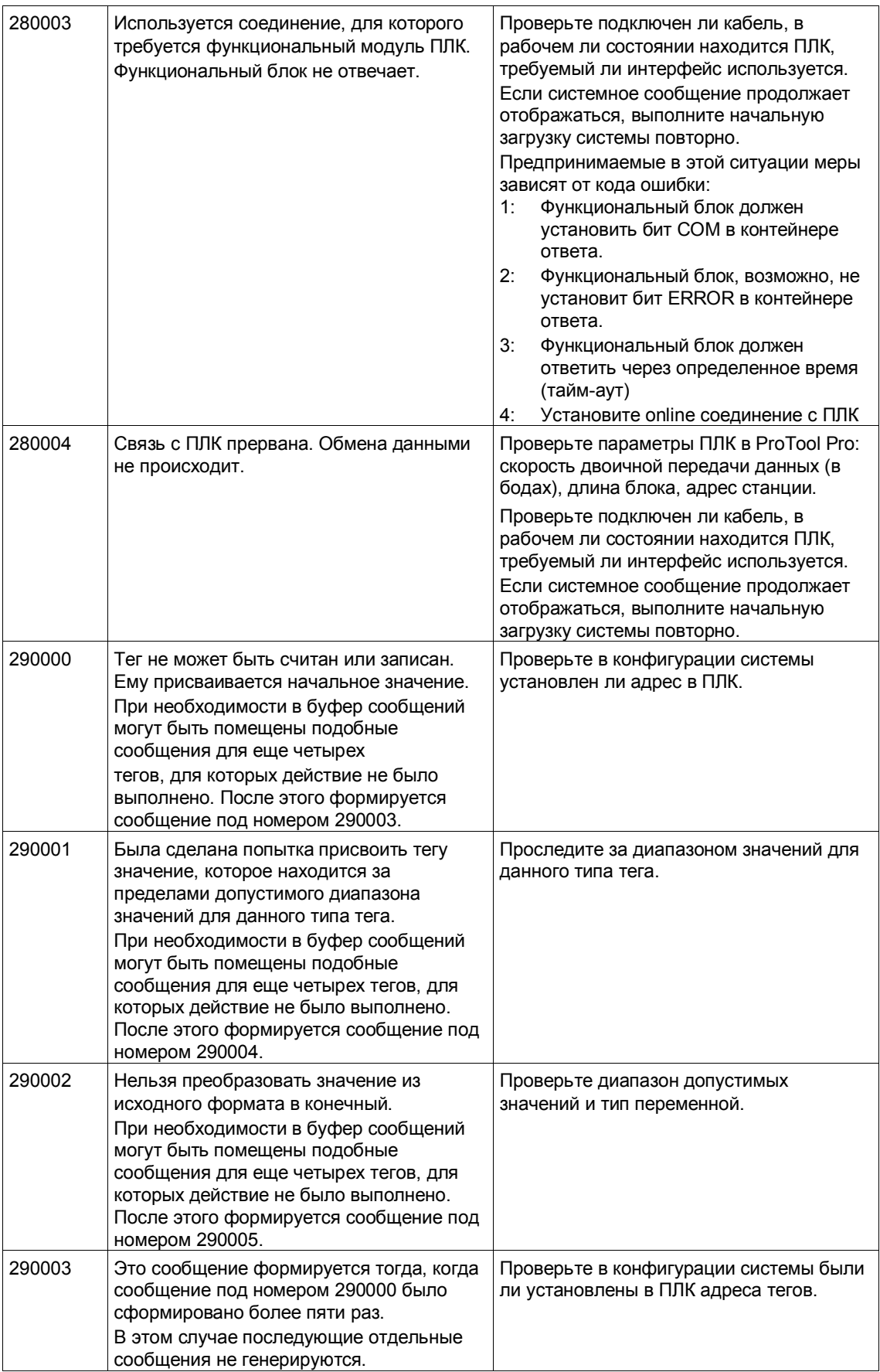

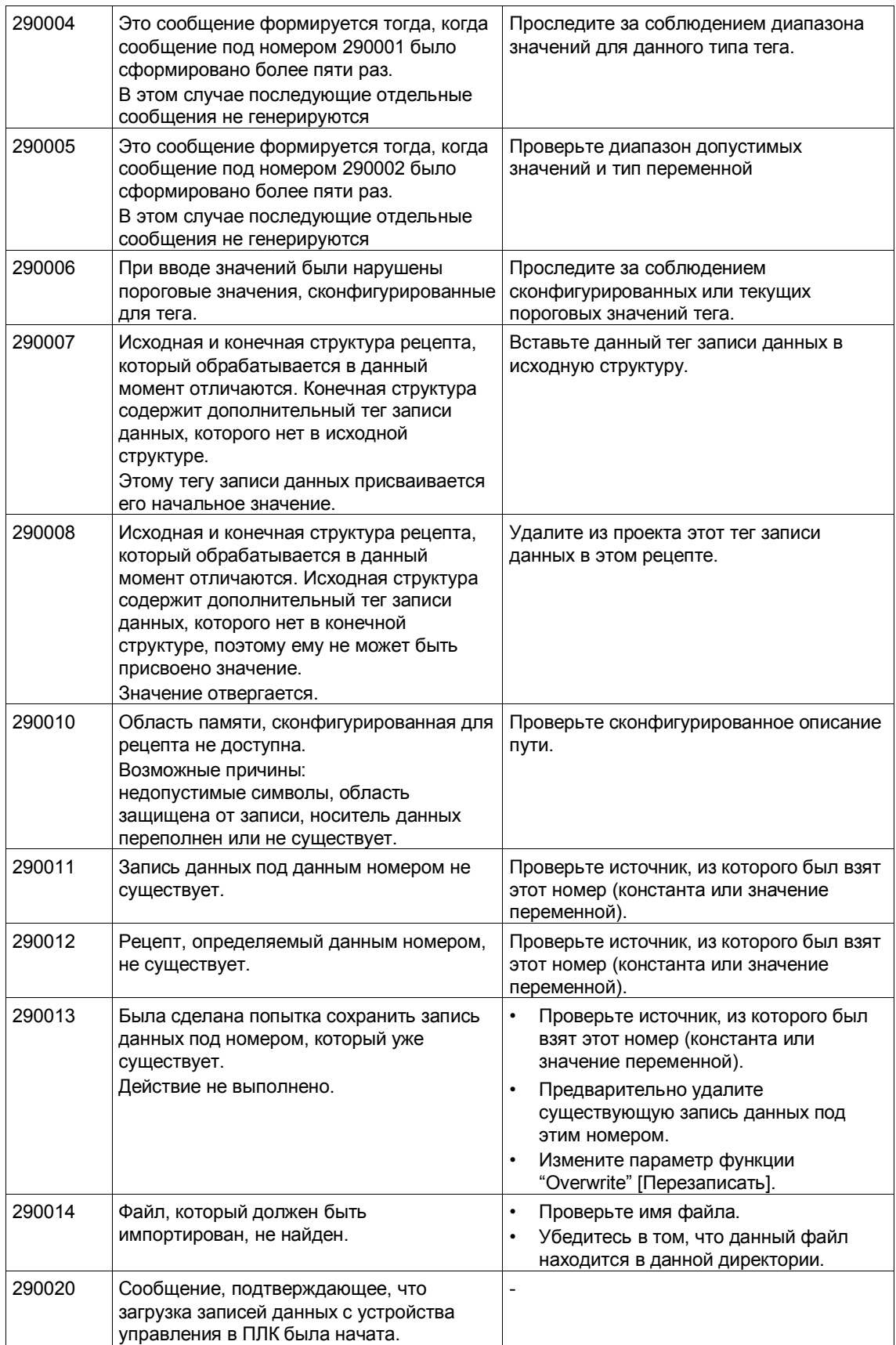

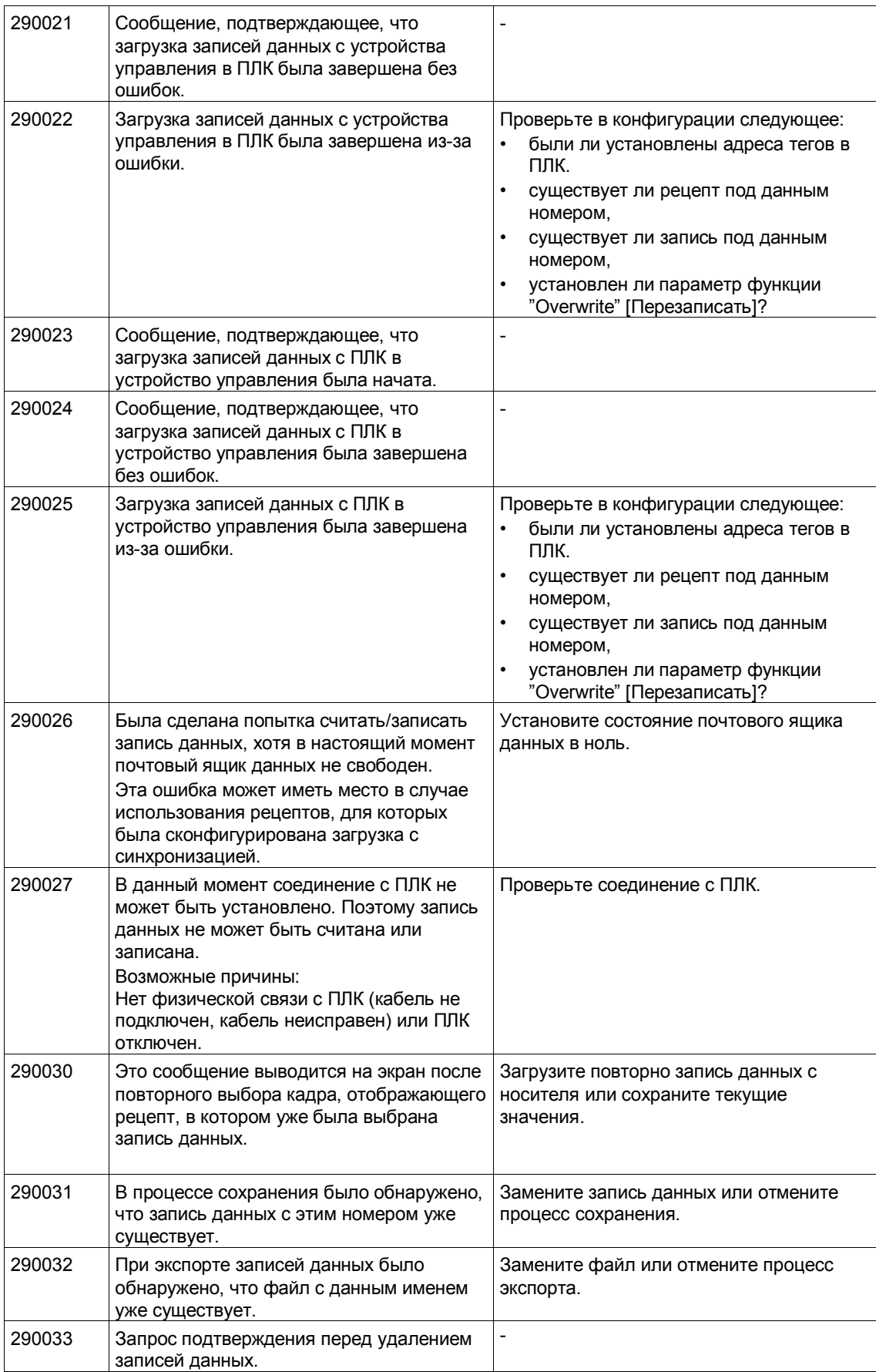

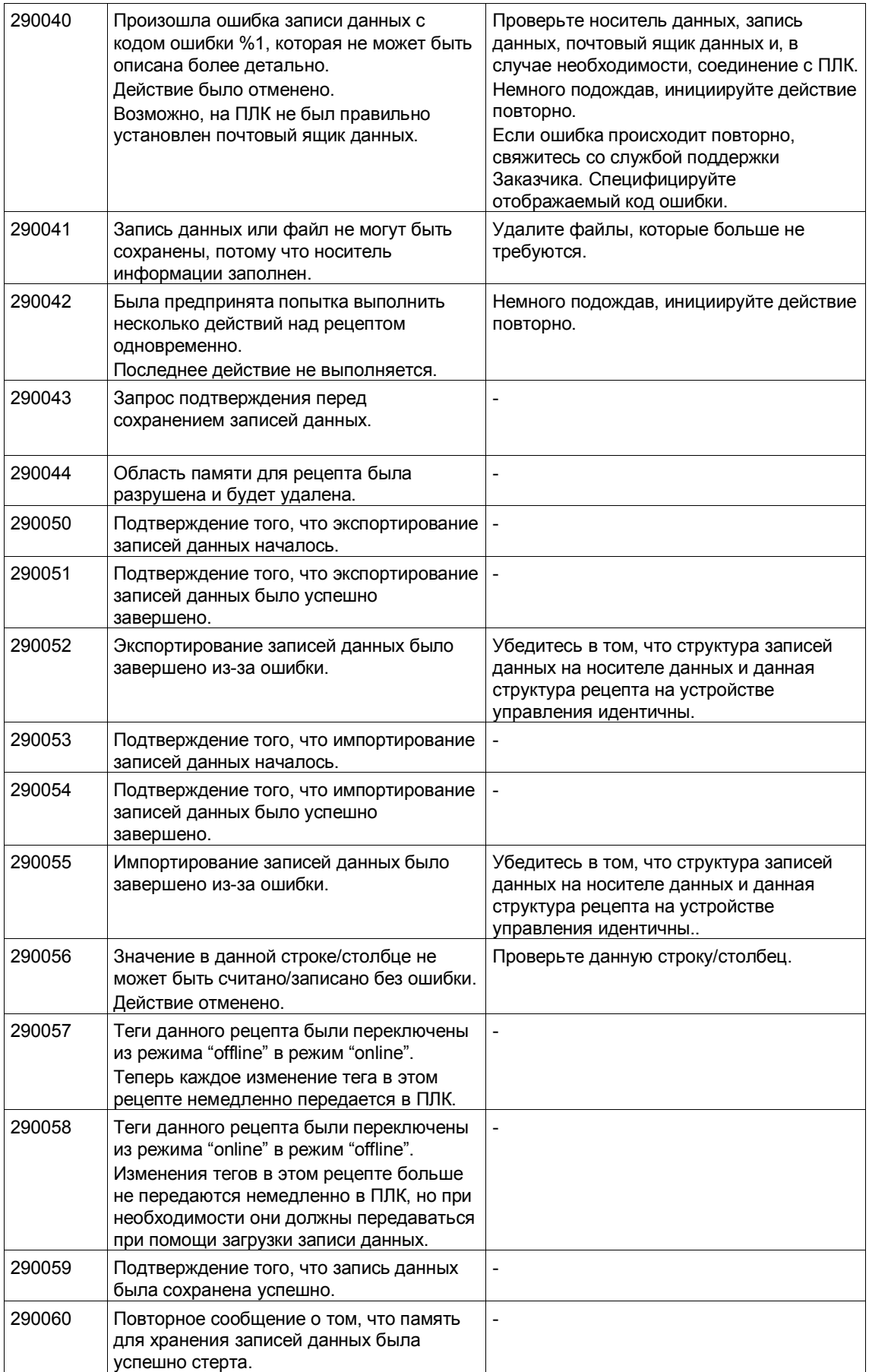

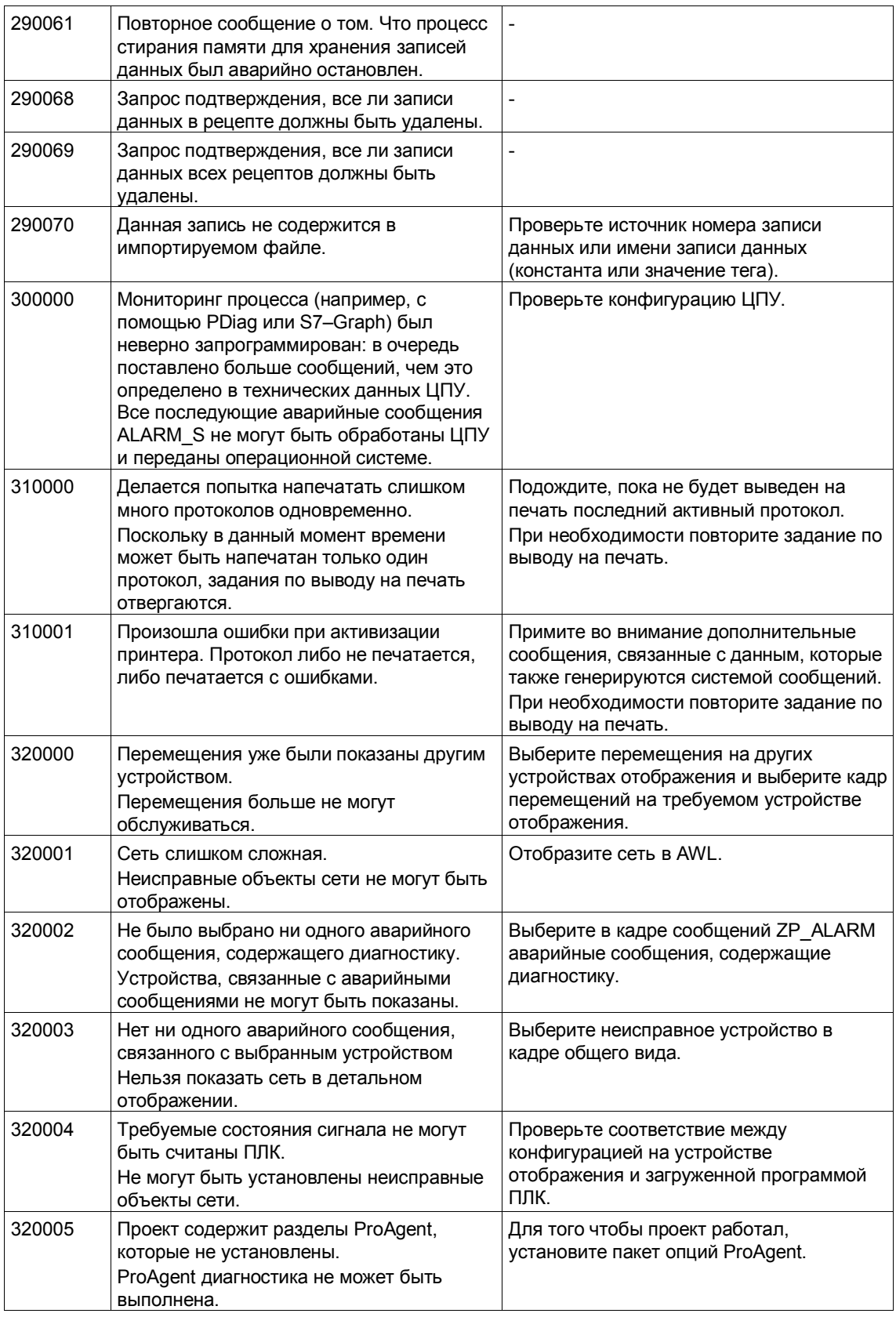

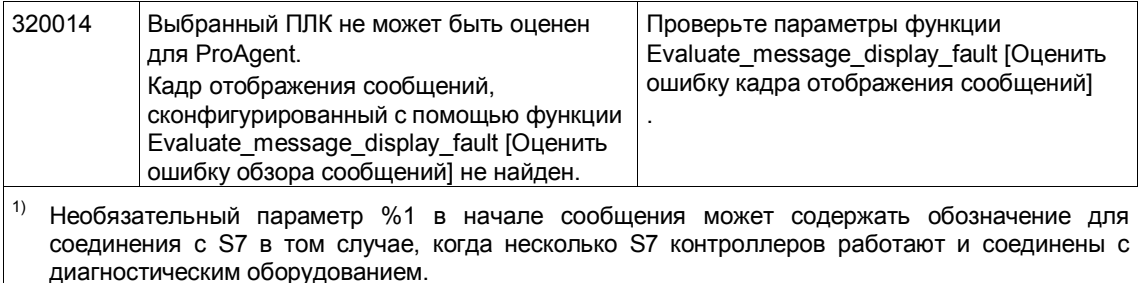

- $|2)$ канал WinCC предоставляет через интерфейс текст сообщения. Этот текст затем выводится как сообщение. ProTool/Pro RT не оказывает влияния на текст.
- $3)$ Данный текст предоставляется средствами компонента.

#### Последовательность действий в случае возникновения "внутренних ошибок"

Пожалуйста, выполните следующие действия в случае появления системных сообщений, относящихся к "внутренним ошибкам":

- 1. Запустите снова устройство управления.
- 2. Загрузите снова конфигурацию.
- 3. Выключите устройство управления, остановите работу ПЛК, а затем запустите оба устройства повторно.
- 4. Если опять возникает ошибка, обратитесь в службу поддержки заказчика SIMATIC. Сообщите номер ошибки и теги сообщения.

# **D** Устройства, чувствительные к статическому электричеству (ESD)

#### Что означает ESD?

Фактически все современные модули включают в себя устройства или компоненты, основанные на металл-оксидных полупроводниках. По технологическим причинам такие устройства чувствительны к перенапряжению, а следовательно и к электростатическим разрядам:

для таких устройств в Германии применяется термин Elektrostatisch Gefahrdeten Bauelemente/ Baugruppen: "EGB"

Чаще встречается международный термин:

"ESD" (Electrostatic Sensitive Device [Устройства, чувствительные к электростатическому разряду].

Следующий символ на пластинках, прикрепляемых к шкафам, монтажным стойкам или упаковке, привлекает внимание к тому, что здесь используются устройства, чувствительные к статическому электричеству, и, следовательно, соответствующие агрегаты чувствительны к прикосновениям:

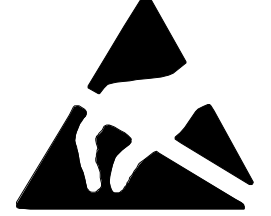

ESD могут быть повреждены напряжением и энергиями, лежащими значительно ниже порога чувствительности людей. Напряжения такого рода возникают, как только до устройства или узла дотрагивается человек, с которого не был отведен электростатический заряд. Устройства, подвергнутые таким перенапряжениям, в большинстве случаев не обнаруживают немедленно, что они дефектны, так как неисправность может проявиться только после продолжительного периода эксплуатации.

#### Меры предосторожности от электрического разряда

Большинство пластмасс способны нести большие заряды, поэтому настоятельно необходимо, чтобы они располагались вдали от чувствительных компонентов.

При работе с устройствами, чувствительными к статическому электричеству, обеспечьте, чтобы лица, рабочие места и упаковка были надлежащим образом заземлены.

#### **Обращение с узлами ESD**

Общее правило состоит в том, что этих узлов следует касаться только в том случае, если этого нельзя избежать из-за выполняемых на них работ. При работе с печатными платами ни при каких обстоятельствах нельзя прикасаться к контактам или схемам.

К устройствам следует прикасаться только, если

- Вы заземлены с помощью постоянно носимого браслета для снятия электростатического заряда или
- Вы носите специальную обувь или защитные заземляющие браслеты для обуви, соединенные с полом, отводящим электростатический заряд.

Прежде чем Вы коснетесь электронного узла, Ваше тело должно быть разряжено. Самый простой способ для этого состоит в том, чтобы дотронуться непосредственно перед этим какого-нибудь проводящего, заземленного объекта, например, голых металлических частей шкафа, водопроводной трубы и т.д.

Узлы не должны соприкасаться с материалами, способными накапливать электрический заряд и обладающими высокими изоляционными свойствами, например, пластмассовой пленкой, поверхностью изолирующих столов, предметами одежды и т.п., содержащими синтетические волокна.

Узлы должны размещаться только на проводящих поверхностях (столы с покрытием, отводящим электрический заряд, отводящие заряд ячеистые сумки, транспортные контейнеры).

Не помещайте узлы рядом с устройствами, визуального отображения, мониторами или телевизорами (минимальное расстояние до экрана 10 см.).

#### **Измерения и модификация узлов ESD**

Измерения на узлах ESD выполняйте только тогда, когда

- измерительный инструмент заземлен, например, с помощью защитного проводника, или
- измерительный щуп был разряжен непосредственно перед измерениями, выполняемыми потенциально свободным измерительным инструментом, например, путем касания металлического корпуса устройства управления.

При пайке пользуйтесь только паяльником с заземлением.

#### **Транспортировка ESD компонентов**

Храните и транспортируйте части и устройства только в проводящих упаковках – например, в металлизированных пластиковых коробках или жестяных коробках.

Если упаковка непроводящая, то части должны быть завернуты в проводящую упаковку. Для этого можно, например, использовать проводящую пенорезину, ESD сумки, алюминиевую фольгу или бумагу (никогда не используйте пластиковые коробки или фольгу).

В случае узлов, содержащих встроенные батареи, обеспечьте, чтобы проводящая упаковка не касалась зажимов батареи и не вызвала их короткого замыкания. Если необходимо, закройте предварительно зажимы изоляционной лентой или изолирующим материалом.

# Глоссарий

# $\overline{A}$

#### Аварийное сообщение

Показывает на устройства управления информацию об ошибке, произошедшей во время работы устройства или в системе, подключенной к ПЛК. Текст сообщения может содержать текущее значение измеряемой величины.

Так как аварийные сообщения являются показателем аварийного состояния, то они должны быть с квитированием.

#### Аналоговый индикатор

Экранный элемент, отображающий числовые значения на стрелочном индикаторе.

#### Архив

Область памяти на носителе данных, в которой могут храниться сообщения и переменные. Размер архива определяется в ProTool/Pro CS.

#### Б

#### Библиотека символов SIMATIC HMI

Общая библиотека, содержащая графические изображения технологических областей. Расширяет библиотеку ProTool.

#### Буфер сообщений

Область памяти на устройстве управления, в которой в хронологической последовательности хранятся события (состояния) сообщений. Сообщения о событиях и аварийные сообщения хранятся в отдельных буферах сообщений.

#### $\boldsymbol{B}$

#### Время завершения сеанса

Определяемый временной интервал, через который, в случае не использования устройства управления, уровень доступа сбрасывается в ноль.

#### **Время отображения**

Определяет, отображается ли на устройстве управления, и если да, то как долго, системное сообщение.

# *Г*

# **Гистограмма**

Представляет значения, полученные от ПЛК, в виде прямоугольных областей. Такое представление можно использовать для отображения на устройстве управления, например, уровней заполнения или количества деталей.

### **Глобальный тег**

Это тег процесса, связанный с ПЛК. Глобальные теги имеют в ПЛК фиксированные адреса. Устройство управления может читать и записывать данные в эти адреса.

### **Граничные значения**

Конфигурируемые значения, определяющие диапазон значений тега. Попытка ввести значение, выходящее за границы этого диапазона, может привести к следующим ситуациям на устройстве управления:

- для поля ввода: значение будет отвергнуто;
- для поля вывода: значения, будут выделены заранее определенным цветом;
- для тренда или столбца диаграммы: значения, будут выделены заранее определенным цветом.

#### **Графическое отображение**

Позволяет динамическое размещение в проекте графических изображений, созданных во внешних графических программах.

#### **Группа квитирования**

Во время конфигурирования несколько аварийных сообщений может быть объединено в группу квитирования. После квитирования первого сообщения все сообщения, принадлежащие к этой группе, тоже будут квитированы. Это позволяет, например, одновременно квитировать сообщение о причине ошибки и все сообщения об ошибках, возникнувших в результате начальной ошибки (**групповое квитирование**).

# **Групповое квитирование**

Во время конфигурирования **аварийное сообщение** может быть назначено **группе квитирования**. При квитировании одного аварийного сообщения все остальные сообщения из этой группы тоже квитируются.

### *З*

#### **Загрузка**

Передача в устройство управления данных проекта, относящихся к выполнению проекта. Предварительно необходимо соединить конфигурирующий компьютер с устройством управления стандартным кабелем.

### **Загрузка (начальная)**

Процесс загрузки, в ходе которого операционная система загружается в рабочую память устройства управления.

#### **Задание ПЛК**

Задание ПЛК используется ПЛК для определения последовательности запуска функций на устройстве управления, например, отображения кадра.

#### **Запись данных**

Содержит данные для рецепта. Рецепт может состоять из нескольких записей данных. При загрузке записи данных все соответствующие данные тоже передаются в ПЛК.

#### *И*

#### **Индикатор сообщений**

Конфигурируемый графический объект, появляющийся на устройстве управления, когда есть хотя бы одно аварийное сообщение.

#### **Индикатор состояния**

Индикатор состояния (англ. State view) является конфигурируемым элементом изображения. В зависимости от конфигурации он может являться предупреждающим или информативным элементом для состояния устройства, за которым нельзя следить с устройства управления.

### *К*

### **Кадр**

Кадр отображает на устройстве управления логически связанные данные процесса. В нем можно изменять отдельные значения. Кадр состоит из динамической и статической частей. К статическим элементам относятся тексты и графика, к динамическим - поля ввода и вывода.
#### **Кадр процесса**

Отображает значения процесса и изменения процесса на устройстве управления в виде кадров, которые могут содержать графические и текстовые объекты и отображать значения.

#### **Квитирование**

Квитирование **аварийного сообщения** на устройстве управления обозначает, что сообщение было замечено. После квитирования сообщение исчезает с экрана устройства управления. Аварийные сообщения могут квитироваться или с устройства управления, или с ПЛК. Аварийные сообщения могут объединяться в группы, таким образом, что несколько сообщений будет квитироваться одновременно.

#### **Клавиша прямого доступа (действия)**

Кнопки могут быть сконфигурированы как клавиши прямого действия для быстрого выполнения операций с клавиатурой за счет отсутствия какихлибо коммуникационных задержек.

#### **Кнопка**

Виртуальная кнопка на экране устройства управления. Кнопки на устройствах управления с сенсорными экранами чувствительны к прикосновениям.

#### **Кнопка состояния**

Кнопка состояния это элемент отображения состояния и управления состоянием, который может принимать одно из двух состояний: **ON [ВКЛ]** и **OFF [ВЫКЛ]**, то есть **touched [нажата]** и **untouched [не нажата]**. Для обоих состояний может быть заданы текст и графика, которые будут появляться на кнопке состояния.

#### **Комбинированное окно**

Содержит список элементов, один из которых может быть выбран на устройстве управления.

#### **Конфигурирование**

Определение основных параметров системы, сообщений и экрана с помощью пакета ProTool CS.

#### **Кривая тренда**

Тип кривой, при котором из ПЛК за один цикл или запуск считывается только одно значение кривой, которое и отображается на кривой. Если заданное количество измеряемых значений достигнуто, то каждое новое значение записывается поверх самого старого. Кривые тренда особенно удобны для отображения непрерывных процессов.

### *Л*

#### **Локальный тег**

Тег, не связанный с ПЛК. Локальные теги доступны только на устройстве управления.

### *М*

#### **Многофункциональная панель**

Многоцелевое, конфигурируемое устройство управления с графическим дисплеем и операционной системой Windows CE для управления и наблюдения за машинами и системами.

#### *Н*

#### **Нажатие**

Конфигурируемое событие, которое может запускать функцию, назначенную кнопке, например, по нажатию кнопки.

#### **Начальное изображение**

Первый кадр, который появляется автоматически при включении устройства управления.

#### **Невидимые кнопки**

Кнопки, которые видимы только во время конфигурирования, но невидимы на устройстве управления. Если невидимые кнопки наложены на компоненты кадра процесса, то соответствующими компонентами можно управлять, щелкнув кнопку мышью или нажав ее подушечкой пальца на сенсорном экране.

#### **Нормальный режим**

Режим работы устройства управления, в котором отображаются сообщения и обрабатываются кадры.

### *О*

#### **Объект**

Часть кадра или сообщения. В зависимости от типа объекта они предназначены для ввода и отображения текстов и значений с устройства управления.

#### **Окно кривой тренда**

Экранный элемент для отображения непрерывного изменения данных процесса. В окне кривой тренда одновременно может отображаться несколько кривых тренда.

#### **Окно рецепта**

Экранный элемент для создания, редактирования, хранения и загрузки **записей данных**.

#### **Окно сообщений**

Экранный элемент с возможностью определения фильтра для отображения временного буфера сообщений или архива сообщений.

#### **Окно тренда**

Экранный элемент, предоставляющий четкое непрерывное изображение данных процесса. В окне тренда может одновременно отображаться несколько кривых, например в виде кривых тренда или тренда истории.

#### **Операторская панель**

Конфигурируемое устройство управления для управления и наблюдения за подключенными устройствами и системами. Работа осуществляется с помощью клавиш.

#### **Освобождение**

Конфигурируемое событие, например, для кнопки, когда после того как нажатая кнопка была освобождена, запускается некая функция.

Если кнопка была нажата с помощью кнопки мыши или пальца (в случае использования сенсорной панели), но курсор был перемещен за пределы кнопки, то функция запуститься, когда кнопка будет отпущена.

### **Остаточная емкость буфера**

Конфигурируемая величина, определяющая размер буфера сообщений. При переполнении буфера устройство управления удаляет события сообщения, пока емкость буфера не достигнет заданной остаточной емкости.

### *П*

### **Пароль**

Строка символов, которую необходимо ввести на устройстве управления, перед тем как будет включена функция защиты. Для каждого уровня доступа задается свой пароль.

#### **Переключатель**

Экранный элемент для ввода и отображения состояния двоичного значения. Переключатель может принимать только состояние "включен" или "выключен".

#### **Период изменения яркости**

Период времени, после которого яркость световой трубки уменьшается до 50% от исходного состояния.

#### **Печатная копия**

Это распечатка текущего содержимого кадра. Окна, вызываемые поверх кадра, не печатаются.

#### **Печать экрана**

Печать содержимого экрана.

#### **Пиктограмма**

Пиксельное изображение определенного размера, например, назначенное **программируемой клавише** (англ. **softkey)** и изображающее ее функцию.

#### **ПЛК**

Общий термин для устройств и систем, с которым взаимодействует устройство управления (например, SIMATIC S7 или ПК).

#### **Поле ввода**

Предназначено для ввода значения пользователем, которое впоследствии будет загружено в ПЛК.

#### **Поле выбора**

Содержит список элементов, один из которых может быть выбран на устройстве управления.

#### **Поле вывода**

Отображает на устройстве управления текущее значение, считанное из ПЛК.

#### **Поле для выбора графики**

Графика может быть выбрана путем выбора в списке графики.

#### **Ползунковый регулятор**

Экранный элемент для ввода и отображения числовых значений в аналоговой форме.

#### **Привилегированный пользователь**

Пользователь, имеющий право запуска функций наивысшего уровня доступа. Привилегированный пользователь имеет доступ ко всем функциям устройства управления.

### **Приход сообщения**

Время получения сообщения ПЛК или устройством управления.

#### **Программируемая клавиша (англ. Softkey)**

Функциональная клавиша на устройстве управления, которой локально назначена функция. Функция, запускаемая программируемой клавишей, зависит от открытого кадра.

#### **Программируемая система**

ПЛК серии SIMATIC S7 (SIMATIC S7-200/300/400).

#### **Программируемый контроллер**

ПЛК серии SIMATIC S5 (например, AG S5-115U/135U).

#### **Программное обеспечение исполняющей системы**

Программное обеспечение визуализации SIMATIC ProTool/Pro RT позволяет исполнять Ваш проект, созданный в ProTool CS, в системе на базе Windows.

#### **Протокол сообщений**

Печать сообщений параллельно с их отображением на экране устройства управления.

#### *Р*

#### **Режим загрузки**

Режим работы устройства управления, при котором данные могут загружаться из конфигурирующего компьютера в устройство управления (см. также Загрузка).

#### **Рецепт**

Множество тегов в виде постоянной структуры данных. Сконфигурированной структуре данных могут быть назначены данные на устройстве управления. Обращаться к рецепту можно как к записи данных. Использование рецептов гарантирует, что при загрузке записи данных в ПЛК одновременно будут переданы и все назначенные данные.

### *С*

#### **Системное сообщение**

Предоставляет устройству управления информацию о внутреннем состоянии устройства управления и ПЛК.

#### **Скорость передачи (в бодах)**

Скорость передачи данных. Измеряется в битах в секунду (бит/сек).

#### **Событие**

Функции, запускающиеся в случае определенных событий. События могут быть заданы в соответствии с объектом. Для кнопки могут быть определены события:

- Click [Щелчок]
- Press [Нажатие]
- Release [Освобождение]

#### **События сообщения**

Они хранятся в хронологическом порядке в архиве сообщений на устройстве управления. К событиям сообщения относятся:

- приход сообщения;
- квитирование сообщения;
- уход сообщения.

#### **Сообщение о событии**

Отображает на устройстве управления информацию о состоянии устройств и систем, подключенных к ПЛК. Текст сообщения может также содержать текущие значения измеряемых переменных.

#### **Сообщение, поставленное в очередь**

Сообщение, которое было получено устройством управления (событие Приход), но событие "Уход" еще не произошло.

#### **Список графики**

Список, в котором каждое значение связано с тегом некоторого графического объекта. Например, это позволяет отображать на устройстве управления значения в поле вывода графически.

#### **Список паролей**

Экранный элемент для ввода паролей различных уровней доступа.

#### **Справочная информация**

Определяемая пользователем дополнительная информация о сообщениях, кадрах или полях. Например, справочная информация, касающаяся аварийных сообщений, может содержать сведения о причине ошибки и способах ее устранения.

#### **Схема гашения**

Выключение или гашение подсветки дисплея.

#### *Т*

#### **Тег Status/Force [Состояние/управление]**

Экранный элемент, который разрешает или запрещает с устройства управления считывать или записывать значения непосредственно в отдельные адресные области контроллера SIMATIC S5 или SIMATIC S7.

#### **Тестирование при включении**

Проверяет состояние ЦПУ и памяти при каждом включении питания.

#### **Тренд истории**

После установки бита запуска из ПЛК одновременно считываются все значения тренда и отображаются на устройстве управления как тренд истории. Тренды истории наиболее применимы для отображения значительных изменений тренда, когда изменение кривой тренда в большей степени интересно с точки зрения общего курса (истории), чем с точки зрения отдельных значений.

### *У*

### **Указатель области**

Определяет область памяти ПЛК для обмена данными между ПЛК и устройством управления.

### **Уровень доступа**

Использование устройства управления может быть запрещено отдельным пользователям и группам пользователей. Для этого отдельные функции и элементы управления назначаются уровням доступа, организованным в виде иерархии. Уровень доступа, связанный с паролем, позволяет исполнять на устройстве управления функции, относящиеся к этому уровню доступа или более низкому уровню доступа.

#### **Уход сообщения**

Время, когда сообщение было снято ПЛК.

#### *Ф*

#### **Фиксированное окно**

Окно, которое всегда появляется в верхней части экрана устройства управления. Содержимое фиксированного окна не зависит от изображения, которое в данный момент на экране.

#### **Флэш-память**

Программируемая память, которая может сегментно электрически стираться и снова записываться.

#### **Функциональная клавиша**

Клавиша на устройстве управления, которой может быть назначена функция. Функциональная клавиша с глобально назначенной функцией запускает одну и ту же функцию, независимо от текущего кадра. Функциональная клавиша с локально назначенной функцией (программируемая клавиша, англ. **softkey**) может для разных кадров запускать разные функции.

#### *Ч*

#### **Часы**

Экранный элемент, отображающий системное время в числовом (цифры) или аналоговом (часы со стрелками) виде.

#### *Щ*

#### **Щелчок**

Конфигурируемое событие, по которому может вызваться функцию, назначенная, например, кнопке, то есть когда кнопка мыши была нажата и отпущена внутри контура кнопки.

Если кнопка была нажата с помощью мыши или пальца (в случае использования сенсорной панели), но курсор был перемещен вне контура кнопки до того, как она была отпущена, то устройство управления не рассматривает это действие как событие "щелчок".

### *Э*

#### **Экранная клавиатура**

Виртуальная клавиатура, появляющаяся на экране устройства управления. Она позволяет вводить значения без подключенной клавиатуры, например, при наличии сенсорной панели.

### *A*

### **ALARM\_S**

Активная процедура, с помощью которой ЦПУ рассылает сообщения всем зарегистрированным участникам сети. Сообщения ALARM\_S задаются в STEP 7.

# *P*

### **PCL**

Язык управления принтерами (англ. Printer Control Language) фирмы Hewlett Packard.

### **ProSave**

Инструментальное средство, которое предоставляет все функции для передачи данных между конфигурирующим компьютером и устройством управления.

### **ProTool**

Полнографическое программное обеспечение для конфигурирования текстовых дисплеев, текстовых и графических операторских панелей, а также устройств семейства на базе Windows CE, например, TP170/OP170/MP270/MP370.

### **ProTool CS**

Общее название для трех пакетов программного обеспечения для конфигурирования: ProTool/Pro CS, ProTool и ProTool/Lite.

### **ProTool/Lite**

Полнографическое программное обеспечение для конфигурирования текстовых дисплеев и текстовых операторских панелей, а также шестидюймовых устройств на базе Windows, например, TP170 A.

### **ProTool/Pro CS**

Полнографическое программное обеспечение для конфигурирования всего спектра продуктов SIMATIC HMI и систем на базе Windows.

# *R*

### **RS232**

Стандартизованный интерфейс для последовательной передачи данных для определенных уровней напряжения. Отправитель и получатель соединены электрически.

### **RS485**

Стандартизованный интерфейс для последовательной передачи данных с высокой скоростью.

### *S*

### **STEP 7**

Прикладное программное обеспечение для SIMATIC S7, SIMATIC C7 и SIMATIC WinAC.

# **Предметный указатель**

# **A**

Active Sync, 3-23 загрузка приложения, 3-23 ALARM\_S, 2-1, 5-25 ALT клавиша, 4-15 Archive tag функция, 7-2 AS511, 2-5

# **C**

CF карта, 11-3 Change\_mode [Изменить\_режим] функция, 8-3 Close\_archive функция, 7-2 Convert\_Data\_Record\_Number\_to\_Name функция, 6-21 *Copy\_archive функция*, *7-2* CSV файл, 6-25, 6-26, 7-1 C-Tick, A-5 **CTRL** клавиша, 4-15

### **D**

Data\_Record\_DAT\_to\_PLC функция, 6-21, 6-23 *Data\_Record\_Display\_to\_PLC функция*, *6-23* Data\_Record\_PLC\_to\_DAT функция, 6-21, 6-23 Data\_Record\_PLC\_to\_Display, 6-23 функция, 6-20 Data\_Record\_PLC\_to\_Tags функция, 6-20 Data\_Record\_Tags\_to\_PLC функция, 6-20 Data\_Record\_to\_Display\_PLC функция, 6-20 Delete archive функция, 7-2 Delete\_Data\_Record функция, 6-20 Delete\_Data\_Record\_from\_Display функция, 6-20 Delete\_Data\_Record\_Memory функция, 6-21 Delete\_message\_buffer функция, 5-23 Display alarm message buffer функция, 5-30 Display alarm message page функция, 5-29 Display\_event\_message\_buffer функция, 5-30 Display\_event\_message\_page функция, 5-29 Display\_event\_message\_window

функция, 5-27 DNS сервер, 8-14

# **E**

EMC-совместимый монтаж, 9-5 Enter [Ввод] клавиша, 4-14 ESC/P-совместимый, 9-13 Ex Zone 2/22, A-5 Export\_Data\_Records функция, 6-21, 6-23 Export\_Import\_Passwords функция, 5-45

### **F**

Flash-память создание резервной копии/восстановление, 3-15 FWD файлы, 3-13

# **G**

Go\_to\_End [В конец] функция, 4-7 Go\_to\_Home [В начало] функция, 4-7

### **I**

Import\_Data\_Records функция, 6-21, 6-23 Internet Explorer [Проводник интернет], 11-5

# **L**

LCD, A-2 Load\_Data\_Record функция, 6-20 Logoff\_user функция, 5-6

# **N**

NITP, 2-5

# **O**

**Offline** редактирование записей данных, 6-21 режим работы, 3-11, 8-3 тег, 6-8 Online редактирование записей данных, 6-22 режим работы, 3-11, 8-3 Open\_archive функция, 7-2

### **P**

Page\_Down [На страницу вниз] функция, 4-7 Page\_Up [На страницу вверх]

функция, 4-7 PCL-совместимый, 9-13 PDB файл, 3-13 PDZ файл, 3-13 Pin array, 9-8 PROFIBUS-DP, 2-5 ProSave, 3-25 загрузка приложения, 3-22 перенос лицензий (авторизация), 3-20 создание резервной копии/восстановление, 3-17 ProTool CS, 1-4 PTUpdate сервисная программа, 13-5

### **R**

Read line [Строка значения] функция, 5-35 *Recipe\_Tags\_Online\_Offline функция*, *6-21*

### **S**

*Save\_As\_Data\_Record\_From\_Display функция*, *6-20* Save\_Data\_Record функция, 6-20 *Save\_Data\_Record\_from\_Display функция*, *6-20* Screensaver [Хранитель экрана], 8-8 **Shift** активное окно, 5-4 SIMATIC 505, 2-5 SIMATIC S5, 2-5 SIMATIC S7-200, 2-5 SIMATIC S7-300/400, 2-5 Start\_archive функция, 7-2 Start\_sequence\_archive функция, 7-2 Sub-D разъем, B-2 *Synchronize\_Data\_Record\_in\_Display функция*, *6-20*

## **T**

Task Manager [Планировщик задач], 4-17 TeleService, 1-1 Trend\_view\_read\_mark\_forward функция, 5-35 Trend\_view\_read\_mark\_on\_off функция, 5-35

### **U**

UPS [ИБП], 8-12 USB клавиатура, 4-4, 4-20 USB мышь, 4-20 USB-интерфейс, 9-14 Use\_Screen\_Keyboard\_On/Off [Использование экранной клавиатуры вкл/выкл] функция, 4-4

#### **W**

Windows CE, 1-1, 8-4, A-2 WINS сервер, 8-14

### **А**

Аварийное сообщение, 5-4, 5-22, 5-27 квитирование, 5-22 квитировать, 5-27, 5-32 Автоматическая загрузка, 3-5 Авторизация, 3-20 защита паролем, 5-42 Адрес MPI режим загрузки, 3-7 Адрес в памяти файл проекта, 3-9 Акустическое квитирование, 1-6 Акустическое подтверждение, 4-3 Альбомная ориентация принтер, 8-11 Аналоговые и цифровые часы, 5-9 Аналоговые часы, 5-41 Аналоговый индикатор, 5-9, 5-40 Архив, 7-1 отображение данных в виде тренда, 5-37 Архив сообщений, 5-23 Архивирование, 2-4 Атмосферное давление, A-3

### **Б**

Батарея, 11-2, A-3 замена, 12-3 Библиотека символов, 5-48 Библиотека символов SIMATIC HMI, 5-9, 5- 48 Блок питания, 9-8 Болт заземления, 9-5 Буквенно-цифровая экранная клавиатура, 4-6 Буквенно-цифровое значение клавиши, 4- 13 Буквенно-цифровое поле ввода, 5-10 Буквенно-цифровые клавиши, 4-13 Буфер аварийных сообщений пример, 5-30 Буфер сообщений, 2-2, 5-23, 5-30 архив, 2-2 Буферизация сообщения, 5-23 Буферная батарея, 9-6, 11-2, A-3 замена, 12-3 Быстрый выбор записей данных, 6-15

### **В**

Введение, 1-1 Ввод буквенно-цифровых значений на сенсорной панели, 4-6 значения, 4-18 пароля, 5-42, 5-44 цифровое значение, 5-38 цифровых значений на сенсорной панели, 4-5

Ввод буквенно-цифровых значений на сенсорной панели, 4-6 Ввод в эксплуатацию, 3-1 Ввод значений, 4-18 Ввод символьного значения, 5-12 Ввод цифровых значений на сенсорной панели, 4-5 Векторная графика, 5-8 Вес, A-1 Вибрации, A-3 Вид дата и время, 5-14 сообщение, 5-23 Визуальное подтверждение, 4-3 Винтовой зажим, 9-3, 9-4 Виртуальная клавиша, 5-17 Включение событие, 5-21 Влажность, A-3 Внешние условия, A-3 Внешний размер, A-1 Внешняя клавиатура подключение, 9-14 работа, 4-20 Возврат на одну позицию клавиша, 4-14 Возвращаемое значение функции рецепта, 6-23 Воздушный разряд, A-4 Восстановление, 3-15 CF карта, 3-17 PC карта, 3-17 интегрированным пакетом ProSave, 3-19 неинтегрированным пакетом ProSave, 3- 19 Время, 3-3, 5-10, 5-14 синхронизация, 5-15 Время завершения сеанса, 5-6, 5-43 Время/дата, 5-7, 8-9 Вставить клавиша, 4-14 Вход в систему, 5-43 Входное имя, 6-2 Выбор языка, 2-4 Выбрать кадр, 5-5 Выгрузка, 3-13 проекта, 3-13 Выделение цветом поля ввода, 4-18 Выделить все, 4-16 Вызвать кадр, 5-5 Вызов справочной информации на панели с встроенной клавиатурой, 4-19 на сенсорной панели, 4-5, 4-6, 4-8 Выключение источника питания, 11-4 подсветки, 8-8 Выравнивание принтер, 8-11 Выравнивание потенциалов, 9-8

Вырез монтажный, A-1 Высокочастотная проводимость, A-4 Высокочастотное излучение, A-4 Выход, 5-6

### **Г**

Гашение экрана, 2-4 Гистограмма, 5-8, 5-34 Глубина инсталляции, A-1 Глубина монтажа, A-1 Граничное значение окно тренда, 5-35 Графика, 5-7 Графическое отображение, 5-7 Графическое поле, 5-7, 5-16 Группа квитирования, 2-1, 4-14 Групповое квитирование, 2-1

# **Д**

Данные технические, A-1 Данные проекта загрузка, 3-3 Дата, 3-3, 5-10, 5-14 синхронизация, 5-15 Дата/время, 5-7, 8-9 Диагностические события SIMATIC, 5-23 Диагональ экрана, 1-5 Диалоговое окно закрыть, 4-17 Динамическая часть кадра, 5-2 Динамическое маркирование, 5-17 Директива EEC, A-4 Дисплей, 1-5, A-2 установка яркости, 8-6 Дистанционная загрузка возможности, 3-7 Длина текста сообщения, 2-1 Дополнительное аппаратное обеспечение, 11-2 Дополнительное программное и аппаратное обеспечение, 11-1 Дополнительное программное обеспечение, 11-5

# **Е**

Емкость буфера сообщений, 2-2

### **З**

Завершение сеанса, 5-43 Завершить сеанс работы пользователя функция, 5-43 Загрузка TeleService, 1-1 автоматический запуск, 3-5 данных проекта, 3-3

записи данных в ПЛК, 6-19 запуск вручную, 3-4 режим работы, 8-3 Загрузка приложения, 3-22 Active Sync, 3-23 ProSave, 3-22 интегрированным пакетом ProSave, 3-23 неинтегрированым пакетом ProSave, 3- 22 Задание ПЛК, 5-15, 6-24 Заземление, 9-5, 9-6 Закрыть диалоговое окно, 4-17 Замена батареи, 12-3 маркировочные полосы, 10-7 Запись записей данных в ПЛК, 6-19 Запись данных загрузка, 6-19, 6-20 изменение, 6-17 импорт, 6-27, 6-28 импорт/экспорт, 6-25 количество, 6-9 копирование, 6-16 определение, 6-1, 6-2 отображение, 6-15 переименование, 6-18 редактирование, 6-11, 6-27 синхронизация, 6-19 создать, 6-16 сохранить, 6-16 сохранить как..., 6-18 требования к памяти, 6-10 удаление, 6-18 чтение из ПЛК, 6-19 экспорт, 6-27 Затемнение экрана, 8-8 Защита паролем, 5-6, 5-42 Защита от обратной полярности, 9-7 Защита паролем, 5-6, 5-42 Звуковое подтверждение, 8-10, A-2 Звуковой сигнал, 8-10

### **И**

Иерархия паролей, 5-42 Иерархия паролей, 5-42 Излучение высокочастотное, A-4 Изменение записи данных, 6-17 структуры рецепта, 6-28 языка, 8-2 Изменение состояния событие, 5-19, 5-21 Изменение структуры рецепта, 6-28 Изменение цвета окно тренд, 5-35 поля ввода, 4-18, 5-11

Изменение языка, 8-2 Изоляция, 9-1 Импорт записи данных, 6-25, 6-27 списка паролей, 5-45 Импульсная модуляция, A-4 Импульсные помехи, A-4 Индикатор сообщений, 5-3 Индикатор состояния, 5-8 Инсталляция внешней клавиатуры, 9-14 конфигурирующего компьютера, 9-10 мыши, 9-14 ПЛК, 9-11 принтера, 9-13 Интерфейс, 1-5 IF1A, 9-11 IF1B, 9-11 IF2, 9-10 конфигурирование IF1B, 9-12 Интерфейс Ethernet, 9-6 назначение контактов, B-2 Интерфейс IF1A назначение, B-1 Интерфейс IF1B назначение, B-1 Интерфейс IF2 назначение, B-2 Интерфейс USB назначение, B-3 Использование рецептов, 6-3 Использование светодиодов (LED), 4-11 Исторический тренд, 5-35 Источник питания, 9-6, A-2 Исходный файл выгрузка, 3-13 размещение в памяти, 3-9

# **К**

Кадр выбор, 5-5 работа, 5-1, 5-2 Кадр рецепта, 6-20 Кадр сообщений о событиях, 5-29 Календарная дата, 5-14 Калибровка сенсорного экрана, 8-6 Карта памяти, 6-8, 11-3 создание резервной копии/восстановление, 3-16 Карта ПК, 6-8, 11-3, A-2 Категории сообщений, 5-32 Категория продуктов, 1-1 Качество печати графики, 8-11 Качество печати установка, 8-11 Квадрат, 5-8 Квитирование аварийное сообщение, 5-22 акустическое, 1-6 Квитировать аварийное сообщение, 5-27, 5-32 Клавиатура, 1-5, A-2 подключение, 9-14 Клавиша кнопка состояния, 5-19 Клавиша с глобально определенной функцией, 4-10 Клавиша с локально определенной функцией, 4-10 Клавиша управления, 4-12 Клавиши прямого доступа, 4-2 Клавишный блок, 4-9 Клеммный блок, 9-8 Книжная ориентация принтер, 8-11 Кнопка, 5-8, 5-17 обновить (Состояние/управление), 5-47 окно сообщений, 5-32 окно тренда, 5-36 применить (Состояние/управление), 5-47 скрытая, 5-17 сообщения, 5-27 Состояние/управление, 5-47 Кнопка состояния, 5-19 Количество графических списков, 2-4 записей данных, 2-4 записей данных в рецепте, 6-9 кадров, 2-2 паролей, 2-4 полей в кадре, 2-2 рецептов, 2-4, 6-9 скриптов, 2-4 сообщений, 2-1 тегов в кадре, 2-2 текстовых списков, 2-4 цветов (экрана), A-2 языков, 2-4 Коммуникационные возможности, 9-7 Компактная флэш-карта, 6-8, 11-3, A-2 Конец работы, 5-43 Контактный разряд, A-4 Контроль граничных значений, 2-3 Контур, 5-17 Конфигурация размещение в памяти, 3-9 Конфигурирование интерфейса IF1B, 9-12 Конфигурирующий компьютер подключение, 9-10 Конфликт совместимости, 3-3, 3-4, 13-1 Конфликт совместимости, 3-3, 3-4, 13-1 Копирование записи данных, 6-16 Копирование записей данных по имени записи данных, 6-17 Копирование записей данных по имени записи данных, 6-17 Корпус, A-1 Крепление, 9-2, 9-3, 9-4 сенсорной панели, 9-4 Кривая, 5-8 Критерии фильтра отображения сообщений, 5-31 Круг, 5-8

# **Л**

Линия, 5-8 Линия чтения вкл/выкл, 5-36 вперед, 5-36, 5-37 назад, 5-36, 5-37 Литература, 1-6 Литиевая батарея, A-3 Лицевая панель толщина, 9-1, 10-2, 10-4, 10-6

# **М**

Максимальное значение гистограммы, 5-34 Маркирование кнопок, 5-17 Маркировка функциональные клавиши, 10-7 Маркировочная полоса, 9-2 Маркировочные полосы замена, 10-7 Масштаб изображения тренда, 5-36 окна тренда, 5-37 Мембранная клавиатура, 1-5, A-2 Меню активизировать, 4-17 Место монтажа, 1-3, 9-1 Место хранения записи данных, 6-8 файла архива, 7-2 Метка времени, 5-29, 5-30 Механический монтаж, 9-1 Мигание LED [СИД], 4-11 сообщения, 5-26 Минимальное значение гистограммы, 5-34 Многофункциональная панель, 1-1 Многофункциональная платформа, 1-1 Модальное диалоговое окно, 3-5 Монтаж, 9-1 в 19, 9-2 клавиатуры, 9-3 механический, 9-1 сенсорной панели, 9-3 электрических соединений, 9-5 Монтаж электрических соединений, 9-5 Монтажный вырез, A-1 MP 370 12, 10-2 MP 370 15, 10-4 панели со встроенной клавиатурой, 10-6 Мощность буферная батарея, A-3 Мышь подключение, 9-14 работа, 4-20

# **Н**

Навигация окно тренда, 5-36 Нажатие событие, 5-17, 5-19 Назначение интерфейсов, B-1 Назначение контактов, B-1 Назначение контактов интерфейса, B-1 Назначение рецептов, 6-1 Настройка дата и время, 5-14 калибровка сенсорного экрана, 8-5 контрастности, 8-5 принера, 8-10 режима работы, 8-3 экранной клавиатуры, 8-10 языка, 8-2 яркости, 4-16, 8-5, 8-6 Настройки громкости, 8-10 даты и времени, 8-9 калибровка сенсорного экрана, 8-6 определяемые выбором языка, 8-10 панели управления Windows CE, 8-4 принтера, 8-10 связь, 8-9 сеть, 8-9 сохранить, 8-7 яркость, 8-6 Настройки, установленные по умолчанию для принтера, 8-11 Начало сеанса, 5-43 Начальное значение тега, 6-28 Начальное состояние кнопка состояния, 5-19 Начать обновление окна тренда, 5-36 Невозвращающийся указатель, 5-40 Неопределенное состояние окно тренда, 5-35 Несанкционированное использование, 5-6, 5-42 Номер сообщения системы HMI, C-1 Номер DB Состояние/управление, 5-47 Номер сообщения, C-1 Номинальное напряжение, A-2 Нормальный режим экранной клавиатуры, 4-6 Носитель данных, A-1 исходный файл, 3-9 Нульмодемный кабель, 13-5

# **О**

Обзор, 1-5 Область принтера, 8-11 увеличить (изображение кривой тренда), 5-36 увеличить (окно тренда), 5-37 уменьшить (изображение кривой тренда), 5-36 уменьшить (окно тренда), 5-37 Область памяти файла архива, 7-2 Область применения, 1-3 Обновить дату и время, 5-14

дату/время, 3-3 окно тренда, 5-36 Состояние/управление, 5-47 Обновление операционной системы, 13-1 Обслуживание панели, 12-1 Общая информация о панели с встроенной клавиатурой, 4-9 Объект экрана обзор, 5-7 Объекты, вид которых зависит от выбанного языка, 8-2 Объем памяти, 1-5 Окно рецепта, 5-9 Окно сообщений, 5-4, 5-9, 5-23, 5-27 простое, 5-9 Окно тренда, 5-35 неопределенное состояние, 5-35 Операнд Состояние/управление, 5-47 Операционная система, 1-1, 1-5, A-2 обновление, 13-1 перемещение, 4-17 Определение времени дата и время, 5-14, 5-41 Определение пути файл проекта, 3-9 Опрос значений для тренда, 5-35 Опрос по биту, 5-35 Оптимизировать яркость, 8-6 Опции буферная батарея, 11-2 карт памяти, 11-3 карта ПК, 11-3 компактная флэш-память, 11-3 Освобождение событие, 5-17, 5-19 Основные операции сенсорной панели, 4-2 Особенности работы многофункциональных панелей, 1-1 Остановить обновление окна тренда, 5-36 Остаточная емкость буфер сообщений, 5-23 Отключение событие, 5-21 Открыть Task Manager [Планировщик задач], 4-17 кадр, 5-5 меню Start [Пуск], 4-17 поле выбора, 4-16 табуляторный элемент управления, 4-17 Отменить клавиша, 4-14 Относительная влажность воздуха, A-3 Отображаемый элемент поле вывода, 5-7 Отображать справочную информацию функция, 4-8 Отображение аналоговое, 5-38 времени, 5-41

записи данных, 6-15 цифровое значение, 5-38 числового значения, 5-40 Отображение отдельного сообщения, 5-33 Отображение сообщения, 5-31 отдельного, 5-33 Отображение уровня заполнения, 5-34

# **П**

Память, 1-5, A-1 Панель управления Windows CE, 8-4 Параметры системы, 8-1 сообщений системы, C-1 Пароль ввод, 5-10 импорт и экспорт, 5-45 количество, 2-4 удалить, 5-44 управление, 5-44 установка, 5-44 Парольная защита, 2-4 Первоначальный запуск, 3-3 Первый кадр, 3-3, 3-4 Переименование записи данных, 6-18 Переключатель, 5-8, 5-21 для интерфейса IF1B, 9-12 кнопка состояния, 5-19 Переключение клавиша, 4-13, 4-15 Перемещение в операционной системе, 4-17 кнопками, 4-7 Перенос лицензий (авторизация) ProSave, 3-20 интегрированным пакетом ProSave, 3-21 неинтегрированным пакетом ProSave, 3- 20 Переполнение буфера сообщений, 5-23 Переходный режим, A-3 Период отображения, 5-28 Печатная копия, 2-2 Печать сообщения, 5-24 Пиктограмма, 4-10, 5-2 ПК подключение, 9-10 Планировщик, 2-4 ПЛК подключение, 9-11 Повторный запуск, 3-4 Подключение блока питания, 9-8 внешней клавиатуры, 9-14 ИБП, 9-15 к ПЛК, 9-11 к принтеру, 9-13 конфигурирующего компьютера, 9-10 мыши, 9-14 ПЛК, 9-11

принтера, 9-13 Подсветка выключить, 8-9 экрана, 1-5, A-2 Подсказки оператору, 2-3 Подсчет требуемой памяти, 6-10 Подтвердить клавиша, 4-14 Подтвердить ввод клавиша, 4-14 Подтверждение, A-5 акустическое, 4-3 визуальное, 4-3 звуковое, 8-10, A-2 сенсорной операции, 4-3 Подтверждение операции, 4-3, 5-17 Поле принтер, 8-11 Поле ввода, 5-7, 5-10 Поле выбора открыть, 4-16 Поле выбора, 5-7, 5-12 Поле вывода, 5-7 Ползунковый регулятор, 5-9, 5-38 Положение, A-3 Получение сообщения, 2-2 Помехозащищенность, 9-5 Помехоустойчивость, A-4 Поперечное сечение блок питания, 9-8 Поперечное сечение кабеля, 9-8 Порт принтер, 8-11 Последовательный архив, 7-3 Последовательный нульмодемный кабель, 13-5 Последовательный принтер, 9-13 Поставка буферной батареи, 12-3 Потребляемая мощность, A-3 Правила обращения с устройствами, чувствительными к статическому электричеству (ESD), D-1 Правка сообщения, 5-27, 5-32 Правка сообщения событие, 5-32 Предохранитель, A-3 Представление рецепта, 6-12, 6-20 отображение, 6-12 элемент управления, 6-13 Представление сообщений, 5-23 Прерывание тренда, 5-36 Привилегированный пользователь, 5-42 Прикладной сценарий рецепта, 6-3 Применить Состояние/управление, 5-47 Пример CSV файл, 6-25, 6-26 дата и время, 5-14 производительности (архив), 7-3 рецепта, 6-2

сетевой функции, 8-17 списка паролей, 5-44 Пример приложения рецепта, 6-5 Принтер подключение, 9-13 установка, 8-10 Принудительное значение, 5-47 Принуждение Состояние/управление, 5-9 Приоритет отображения сообщения, 5-26 Проверка граничного значения, 5-10 Проверка граничного значения, 5-10 Проводимость высокочастотная, A-4 Программируемая клавиша, 4-10 Программируемое напряжение, 11-3 Программное обеспечение, A-2 Программное обеспечение системы исполнения, 3-9 загрузка, 3-3 Проект выгрузка, 3-13 исходный файл, 3-9, 3-13 тестирование, 3-11 Производительность архив, 7-3 Прокрутка в окне тренда, 5-36 клавиша, 4-14 окна тренда, 5-36, 5-37 Прокрутка вперед клавиша, 4-14 Прокрутка назад клавиша, 4-14 Просмотр списка паролей, 5-44 Простое окно сообщений, 5-9 Профиль, 9-2 Прямоугольник, 5-8 Пункт меню ОП, 8-5

### **Р**

Работа кадра и элементы кадра, 5-1 несанкционированная, 5-6, 5-42 с кадрами, 5-2 с панелью с встроенной клавиатурой, 4-9 с сенсорной панелью, 4-2 Работа с панелью с встроенной клавиатурой, 4-9 Работа с сенсорной панелью, 4-2 Радиопомехи, A-4 Развернуть файл проекта, 3-13 Разделитель, 6-25 Размер, A-1 19 шкафа, 9-2 бумаги, 8-11 Размер бумаги, 8-11 Размеры MP 370 12, 10-2

MP 370 15, 10-4 панели со встроенной клавиатурой, 10-6 Размеры устройства MP 370 12, 10-2 MP 370 15, 10-4 панель со встроенной клавиатурой, 10-6 Размещение в памяти программное обеспечение системы исполнения, 3-9 файл проекта, 3-9 Разрешение дисплей, A-2 дисплея, 1-5 Разряд статический, A-4 Разъем для батареи, 9-6 Расположение контактов разъема, B-1 Расширение памяти, 11-3 Расширение памяти, 1-6 Расширить изображение тренда, 5-36 Регистрация, 5-6 Регистрация сообщений, 2-1, 5-24 Редактирование записи данных, 6-11, 6-27 Редактирование сообщения событие, 5-27 Режим принтера, 8-11 Режим Alt Gr экранной клавиатуры, 4-6 Режим Shift экранной клавиатуры, 4-6 Режим Shift + Alt Gr экранной клавиатуры, 4-6 Режим загрузки, 3-4, 4-16 Режим клавиатуры, 4-6 Режим работы Offline, 8-3 Online, 8-3 загрузка, 8-3 установка, 8-3 Резервная копия CF карта, 3-16 PC карта, 3-16 Рецепт, 2-4, 6-1 изменение структуры, 6-28 имя, 6-8 использование, 6-3 количество, 6-9 обзор, 6-1 определение, 6-1, 6-2 поток данных, 6-4 прикладной сценарий, 6-3 пример, 6-2 пример приложения, 6-5 создание, 6-8 Розетка Sub-D, B-1 Ручная загрузка, 3-4

### **С**

Сброс уровня пароля, 5-43 Сведения об устройстве отображение, 8-8 Светодиод квитирование, 5-22 Связь, 2-5 Сенсорная клавиша, 1-5 Сенсорный экран калибровка, 8-6 Сенсорный элемент управление, 4-2 Сервисная программа PTUpdate, 13-5 Сертификат FM, A-5 Сертификат соответствия CE, A-5 Сетевое соединение, A-3 Сжатие функция УП, 9-12 Сжать изображение тренда, 5-36 окно тренда, 5-37 файл проекта, 3-13 Сигнал RTS, 9-12 СИД, 4-19 переключение, 4-13 подтвердить, 4-14 справочная информация, 4-14 функциональная клавиша, 4-11 Символьное значение ввод, 5-12 Символьное поле вывода, 5-7 Синхронизация даты и времени, 5-15 Синхронизировать записи данных, 6-19 Система проектирования, 1-4, 1-6 Системная клавиша, 1-5, 4-9, 4-12 Системное сообщение, 5-4, 5-22, 5-28 Системные настройки, 8-1 Системные ограничения, 6-9 Скачки напряжения, A-4 Скорость двоичной передачи (в бодах) режим загрузки, 3-7 Скорость передачи данных принтер, 8-11 Скрипт, 2-4 Скрипт VB, 2-4 Скрытая кнопка, 5-8, 5-17 Скрыть экранную клавиатуру, 4-5, 4-6 Слот A, 11-3 Слот B, 11-3 Смена активного окна, 5-4 Смена окна, 5-4 Смещение Состояние/управление, 5-47 Событие, 5-17, 5-19, 5-21 включение, 5-21 изменение состояния, 5-19, 5-21 нажатие, 5-17, 5-19 обработка сообщения, 5-27, 5-32 освобождение, 5-17, 5-19 отключение, 5-21 щелчок, 5-17 Событие сообщения, 5-23 События сообщения, 2-2

Советы при работе с представлением рецепта, 6-15 Соглашение дата и время, 5-14 Соединение с ПЛК, 8-3 Состояние/управление, 5-47 электрические соединения, 9-5 Соединения электрические, 9-5 Соединитель RJ45, B-2 Создание маркировочные полосы, 10-8 Создание резервной копии, 3-15 ProSave, 3-18 интегрированным пакетом ProSave, 3-18 Создание резервной копии/восстановление карты памяти, 3-16 Создать запись данных, 6-16 Сообщение, 5-22 буферизация, 5-23 квитировать, 5-27, 5-32 отображение, 5-23 печать, 5-24 правка, 5-27, 5-32 удаление, 5-23 Сообщение о событии, 5-4, 5-22, 5-27 Сообщения сообщения системы HMI, C-1 функциональный диапазон, 2-1 Сообщения системы HMI, C-1 Сортировка буфера сообщений, 5-30 списка паролей, 5-44 страница сообщений, 5-29 Состояние/управление, 5-9, 5-46 Сохранить запись данных, 6-16 Сочетания клавиш, 4-16 Специальные символы клавиша, 4-15 Список паролей, 5-42 Список выбора, 5-12 Список графики, 5-7 Список паролей, 5-9, 5-42 просмотр, 5-44 экспорт и импорт, 5-45 Справочная информация вызов на панели с встроенной клавиатурой, 4-19 на сенсорной панели, 4-5, 4-6, 4-8 о сообщении, 5-27, 5-32 показать (клавиша), 4-14 Средства хранения информации, 11-3 Срок службы буферной батареи, 12-3 Стандартный кабель, 9-10 Стандарты, A-4 Стартовое меню, 3-6 Статическая часть кадра, 5-2 Статический разряд, A-4 Статусная кнопка, 5-8

Степень защиты, 1-3, 9-1, A-1 Страница аварийных сообщений, 5-29 Страница сообщений, 5-23, 5-29 Стрелочный прибор, 5-40 Строка сообщения, 5-23, 5-26 Структура данных, 6-2

# **Т**

Табуляция клавиша, 4-14 Тег offline, 6-8 начальное значение, 6-28 синхронизация, 6-8 Текст, 5-7 Текстовые подсказки, 2-3 Текстовый редактор, 6-25 Текущее значение, 5-47 Тестирование проекта, 3-11 работы сети, 8-16 Технические данные, A-1 Технические характеристики MP 370, 1-5 Тип данных Состояние/управление, 5-47 Тип процессора, 1-5, A-1 Тип сообщения, 5-22 Тип тренда, 5-35 Толщина лицевая панель, 10-2 лицевой панели, 9-1, 10-4, 10-6 Требования к памяти для записи данных, 6-10 Тренд, 5-9 Тренд реального времени, 5-35

# **У**

Увеличение изображения тренда, 5-36 окна тренда, 5-37 Увеличить яркость, 8-6 Угол наклона, A-3 Удаление карты памяти, 7-4 пароля, 5-44 при переполнении буфера, 5-23 сообщения, 5-23 Удалить запись данных, 6-18 клавиша, 4-14 Ударные нагрузки, A-3 Удостоверение о допуске UL, A-5 Указатель мыши, 4-20 Уменьшить изображение тренда, 5-36 окно тренда, 5-37 яркость, 8-6 Уменьшить масштаб отображение тренда, 5-35 УП подключение, 9-10

Уплотнение, 9-3, 9-4 Управление паролем, 5-44 сенсорными элементами, 4-2 Управление курсором клавиша, 4-13, 4-14 Уровень пароля, 5-42 Уровень пароля, 5-42 Уровень радиопомех, A-4 Условия монтажа, 9-1 Установка клавиатуры, 9-2 пароля, 5-44 сети, 8-14 Установка переключателя интерфейс IF1B, 9-12 Установка языка, 8-10 Уход за панелью, 12-1

### **Ф**

Фаза выполнения процесса, 1-4 Фаза конфигурирования, 1-4 Файл маркировочные полосы, 10-9 Файл в формате CSV, 6-25 Фиксированное окно, 5-2 Флэш-память, 6-8 Фольга маркировочные полосы, 10-8 Формат бумаги, 8-11 дата и время, 5-14 Состояние/управление, 5-47 файла архива, 7-1 Функциональная клавиша, 1-5, 4-10 LED [СИД], 4-11 маркер, 10-7 Функциональные возможности, 2-1 Stop\_archive, 7-2 Функция Archive\_tag, 7-2 Change\_mode [Изменить\_режим], 8-3 Close\_archive, 7-2 Connect\_Disconnect\_PLC, 5-25 Convert Data Record Number to Name, 6-21 *Copy\_archive*, *7-2* Data\_Record\_DAT\_to\_PLC, 6-21, 6-23 Data\_Record\_Display\_to\_PLC, 6-20, *6-23* Data\_Record\_PLC\_to\_DAT, 6-21, 6-23 Data\_Record\_PLC\_to\_Display, 6-20, 6- 23 Data\_Record\_PLC\_to\_Tags, 6-20 Data\_Record\_Tags\_to\_PLC, 6-20 Delete\_archive, 7-2 Delete\_Data\_Record, 6-20 Delete\_Data\_Record\_from\_Display, 6-20 Delete\_Data\_Record\_Memory, 6-21 Delete\_message\_buffer, 5-23 Display Help Text [Отображать справочную информацию], 4-8 Display\_alarm\_message\_buffer, 5-30

Display\_alarm\_message\_page, 5-29 Display\_event\_message\_buffer, 5-30 Display\_event\_message\_page, 5-29 Display\_event\_message\_window, 5-27 Export\_Data\_Records, 6-21, 6-23, 6-25, 6- 27 Export\_Import\_Passwords, 5-45 Go\_to\_End [В конец], 4-7 Go\_to\_Home [В начало], 4-7 Import\_Data\_Records, 6-21, 6-23, 6-25 Load\_Data\_Record, 6-20 Login\_user, 5-6 Logoff\_user, 5-6 Open\_archive, 7-2 Page\_Down [На страницу вниз], 4-7 Page\_Up [На страницу вверх], 4-7 read line, 5-35 *Recipe\_Tags\_Online\_Offline*, *6-21 Save\_As\_Data\_Record\_From\_Display*, *6- 20* Save\_Data\_Record, 6-20 *Save\_Data\_Record\_from\_Display*, *6-20* Start\_archive, 7-2 Start\_sequence\_archive, 7-2 Stop\_archive, 7-2 *Synchronize\_Data\_Record\_in\_Display*, *6- 20* Trend\_view\_read\_mark\_backward, 5-35 Trend\_view\_read\_mark\_forward, 5-35 Trend\_view\_read\_mark\_on\_off, 5-35 Use\_Screen\_Keyboard\_On/Off [Использование экранной клавиатуры вкл/выкл], 4-4 завершить сеанс работы пользователя, 5-43 язык, 8-2 Функция архива, 7-2 Функция печати, 2-4 Функция преобразования, 2-3 Функция рецепта возвращаемое значение, 6-23 Функция устройства программирования, 2-4

# **Х**

Хранитель экрана, 8-8

# **Ц**

Цвет, 1-5, A-2 Цветной дисплей, 1-5, A-2 Циклическая архивация, 7-3 Циклический архив, 7-3 Циклический опрос, 5-35 Цифровая экранная клавиатура, 4-5 Цифровое значение клавиши, 4-13 Цифровые и аналоговые часы, 5-9, 5-41

### **Ч**

Часть кадра, 5-2 Часы, 5-9, 5-41

внутренние, 11-2 Числовое поле ввода, 5-10 Чистка устройства, 12-1 Чистящие средства, 12-1 Чтение записи данных из ПЛК, 6-19

# **Щ**

Щелчок событие, 5-17

# **Э**

Экран, A-2 параметры настройки, 2-4 установка яркости, 8-6 яркость, 4-16 Экранная клавиатура, 4-4 MP 370, 4-18 буквенно-цифровая, 4-6 установка, 8-10 цифровая, 4-5 Экранные объекты, 2-2, 2-3 Экспорт записи данных, 6-25, 6-27 списка паролей, 5-45 Электрические соединения, 9-5 Электронная таблица, 6-25 Элемент кадра аналоговый индикатор, 5-40 гистограмма, 5-34 дата и время, 5-14 кнопка состояния, 5-19 окно тренда, 5-35 отображение сообщений, 5-31 работа, 5-1 цифровые и аналоговые часы, 5-41 Элемент отображения представление рецепта, 6-13 Элемент управления графическое поле, 5-16 дата и время, 5-14 кнопка, 5-17 кнопка состояния, 5-19 переключатель, 5-21 поле выбора, 5-12 ползунковый регулятор, 5-38 представление рецепта, 6-13 Эллипс, 5-8

# **Я**

Язык установка, 8-2 функция, 8-2 Яркость настройка, 4-16 установка, 8-6 экрана, 2-4